PUB. DIG-0146-000A

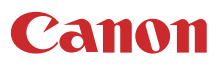

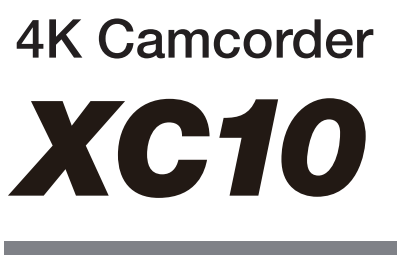

Bedienungsanleitung

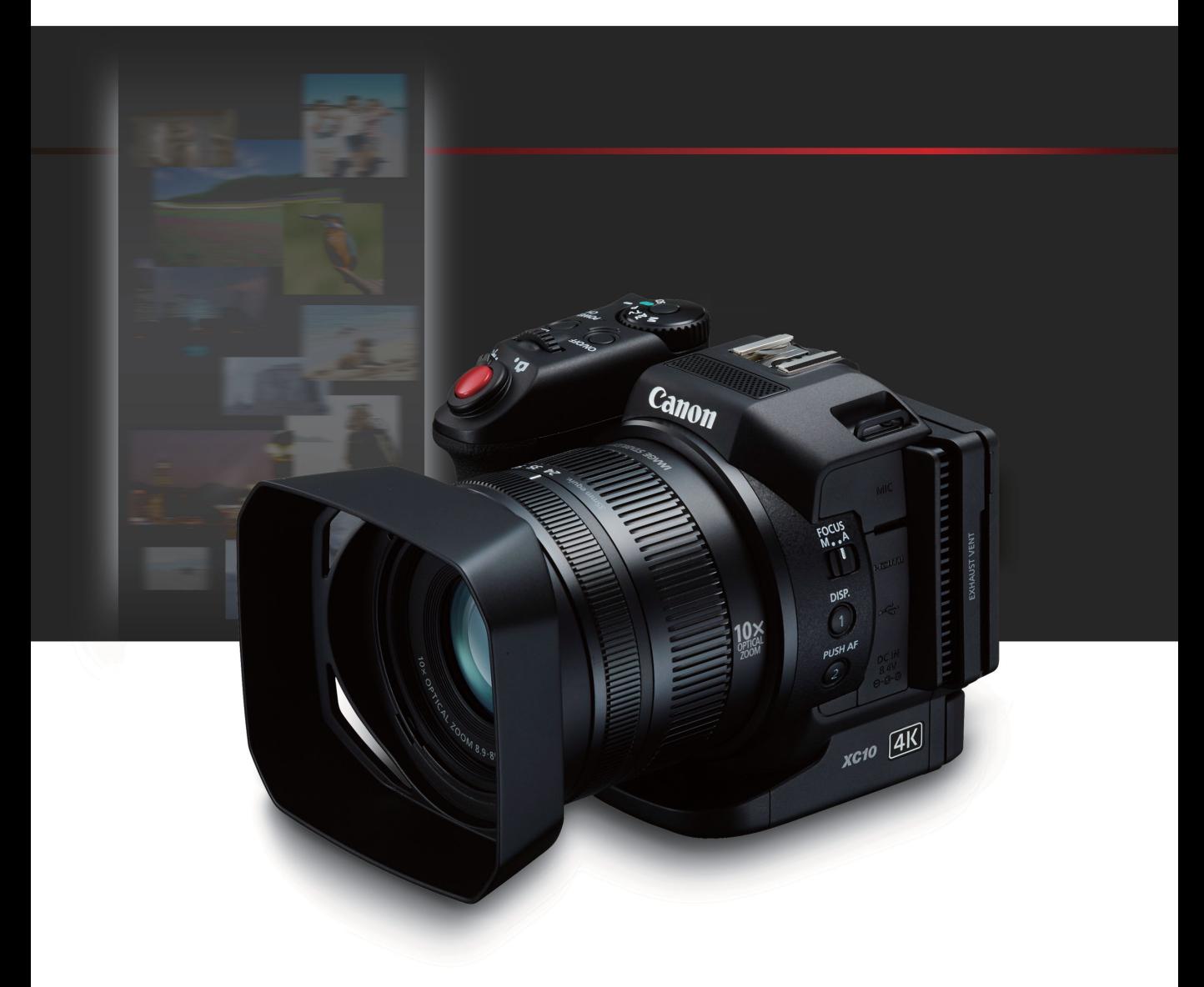

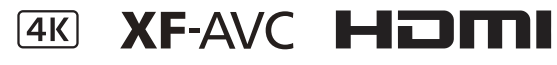

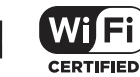

# Wichtige Hinweise zum Gebrauch

#### VORSICHT:

AUS SICHERHEITSGRÜNDEN ZUR VERMEIDUNG VON ELEKTRISCHEN SCHLÄGEN UND FUNKTIONSSTÖRUNGEN VERWENDEN SIE BITTE AUSSCHLIESSLICH DAS EMPFOHLENE ZUBEHÖR.

#### URHEBERRECHT:

Die nicht genehmigte Aufzeichnung von urheberrechtlich geschütztem Material kann die Rechte von Urheberrechtsinhabern verletzen und gegen geltende Urheberrechtsgesetze verstoßen.

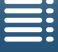

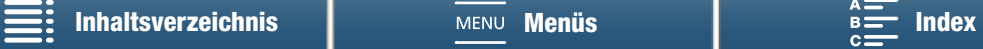

## Warenzeichenangaben

- Das SD-, das SDHC- und das SDXC-Logo sind Warenzeichen von SD-3C, LLC.
- Canon ist ein authorisierter Lizenznehmer des Markenzeichens CFast 2.0™, welches möglicherweise in verschiedenen Rechtssystemen registriert ist.
- Microsoft und Windows sind Warenzeichen oder eingetragene Warenzeichen der Microsoft Corporation in den USA und/oder anderen Ländern.
- Apple, App Store, Mac OS und Final Cut Pro sind Warenzeichen der Apple Inc., die in den USA und anderen Ländern eingetragen sind.
- IOS ist ein Warenzeichen oder eingetragenes Warenzeichen von Cisco in den USA und anderen Ländern und wird unter Lizenz verwendet.
- Avid und Media Composer sind Warenzeichen oder eingetragene Warenzeichen der Avid Technology, Inc. oder ihrer Tochtergesellschaften in den USA und/oder anderen Ländern.
- Wi-Fi ist ein eingetragenes Warenzeichen der Wi-Fi Alliance.
- Wi-Fi Certified, WPA, WPA2 und das Logo Wi-Fi Certified sind Warenzeichen der Wi-Fi Alliance.
- WPS, wie in den Camcordereinstellungen, Bildschirmanzeigen und in dieser Bedienungsanleitung verwendet, bezeichnet das Wi-Fi Protected Setup.
- Wi-Fi Protected Setup Identifier Mark ist eine Marke der Wi-Fi Alliance.
- JavaScript ist eine Marke der Oracle Corporation und/oder ihrer Tochterunternehmen und verbundenen Unternehmen in den USA und/oder anderen Ländern.
- HDMI, das HDMI-Logo und High-Definition Multimedia Interface sind Warenzeichen oder eingetragene Warenzeichen der HDMI Licensing LLC in den USA oder anderen Ländern.
- Die übrigen Namen und Produkte, die oben nicht erwähnt werden, können Warenzeichen oder eingetragene Warenzeichen ihrer jeweiligen Firmen sein.
- Dieses Gerät enthält lizenzierte exFAT-Technologie von Microsoft.
- This product is licensed under AT&T patents for the MPEG-4 standard and may be used for encoding MPEG-4 compliant video and/or decoding MPEG-4 compliant video that was encoded only (1) for a personal and noncommercial purpose or (2) by a video provider licensed under the AT&T patents to provide MPEG-4 compliant video. No license is granted or implied for any other use for MPEG-4 standard.

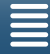

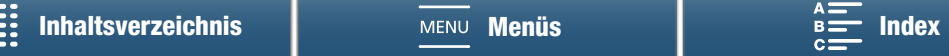

# Highlights des XC10

Der Canon 4K-Camcorder XC10 ist ein Camcorder mit hoher Funktionalität, der sowohl bei der Aufnahme von Videos in 4K- oder HD-Qualität als auch von Fotos in Auflösungen bis zu ca. 12 Megapixel hervorragende Ergebnisse liefert. Der XC10 setzt die Canon-Reihe leistungsstarker Camcorder mit robusten Funktionen fort, die für den kreativen Ausdruck anspruchsvoller Benutzer auf Profi-Niveau entwickelt wurden.

## Herausragende Videos und Fotos

#### Typ-1.0 CMOS-Sensor und Bildprozessor DIGIC  $DY<sub>5</sub>$

Durch die Kombination des CMOS-Sensors der XC10 mit dem Bildprozessor DIGIC DV 5 ist der Camcorder in der Lage, selbst in schwach beleuchteten Aufnahmesituationen rauscharme Videos und Fotos aufzunehmen. Aufgrund des Bildprozessors DIGIC DV 5 zeichnet sich der Camcorder durch eine bemerkenswerte Bildqualität aus.

4K-/HD-Aufnahme und das Videoformat XF-AVC Der Camcorder zeichnet 4K-Videos mittels XF-AVC-Intra-Frame-Kompression auf einer CFast-Karte und HD-Videos mit XF-AVC Long GOP auf einer SD-Karte auf. Sie können 4K-Videos mit bis zu 305 Mbps aufzeichnen. Die beeindruckende Videoqualität, die Sie mit dem XC10 erreichen können, wird das Gerät zu Ihrer Hauptkamera für eine Vielzahl von Projekten werden lassen. Sie können sie sogar für die B-Roll-Aufnahmen von Projekten nehmen, in denen ansonsten Cinema-EOS-Kameras verwendet werde.

Gibt die Komprimierungsmethode für die Einzelbilder der Videoaufnahmen an. Intra-Frame ermöglicht auch das Erfassen von Bildern aus Videos zur Bearbeitung.

#### Hervorragende Fotoqualität

Sie können Fotos mit einer Auflösung bis zu ca. 12 Megapixel aufnehmen (effektive Pixelzahl). Sie werden bemerken, dass der XC10 durch seine überlegenen Fotofunktionen Ihren Projekten auf vielfältige Weise zugutekommt, z. B. durch Fotografieren während des Videodrehs ( $\Box$  [43\)](#page-42-0) oder durch das Erfassen von Einzelbildern bei der 4K-Videowiedergabe (CQ [112\)](#page-111-0). Sie können auch ein optionales Speedlite-Blitzgerät der EX-Serie für EOS-Kameras anschließen.

## Bedienungsfreundlich und anpassbar

#### Intuitives Design

Der Camcorder ist so konzipiert, dass die erforderlichen Kamerafunktionen für einen einzelnen Benutzer effizient und intuitiv zu erreichen sind. Das Objektiv verfügt über getrennte Ringe für Fokus und Zoom. Der frei bewegliche LCD-Sensorbildschirm

ermöglicht Aufnahmen aus hoher und niedriger Kameraposition. Mit dem Aufnahmemodus-Wahlrad können Sie Aufnahmemodi vom Spezialszenenmodus bis zur komplett manuellen Aufnahme auswählen – je nachdem, wieviel Kontrolle über die Aufnahmefunktionen Sie wünschen ( $\Box$  [53\)](#page-52-0). Je nach Ihrer Arbeitsweise empfiehlt sich vielleicht auch, die mitgelieferten Suchereinheit am Camcorder anzubringen ( $\Box$  [21\)](#page-20-0) oder die mitgelieferte Fernbedienung ( $\Box$  [39](#page-38-0)) zu verwenden.

#### Software zur Verwaltung der Aufnahmen

Das Canon XF Utility for XF-AVC und die CameraWindow-Software können kostenlos von der Canon Website heruntergeladen werden. Mit Canon XF Utility for XF-AVC können Sie Ihre Videoclips unkompliziert speichern, verwalten und wiedergeben  $(D)$  [118](#page-117-0)) und mit CameraWindow können Sie die Fotos auf Ihren Computer übertragen  $($  [121](#page-120-0)).

## Vielfältige künstlerische Ausdrucksmöglichkeiten

#### Kreative Aufnahmemodi

Der Camcorder bietet eine Vielzahl von Aufnahmemodi, mit denen Sie die Wirkung Ihrer fertigen Videos oder Fotos beeinflussen können. Der Zeitlupen- und Zeitraffer-Aufnahmemodus ( $\Box$ ) [94](#page-93-0)) deckt einen Bereich von Zeitlupenaufnahmen in x1/4 Geschwindigkeit bis zu Zeitrafferaufnamen in x1200 Geschwindigkeit ab. Im Vorab-Aufnahme-Modus (A [95\)](#page-94-0) werden vor Beginn der eigentlichen Aufzeichnung 5 Sekunden Video aufgenommen, um sicherzustellen, dass Sie kein Ereignis verpassen. Mit dem Intervallaufnahme-Modus ( $\Box$  [96](#page-95-0)) können Sie eine Reihe von Fotos in festgelegten Abständen aufnehmen.

## Aufnahmen mit professionellem Aussehen

Mithilfe von Looks, die Auswirkungen auf verschiedene Bildeinstellungen wie z. B. Schärfe und Farbtiefe haben ( $\Box$  [68\)](#page-67-0), können Sie Ihren Aufnahmen ein professionelles Aussehen verleihen. Verwenden Sie die vorinstallierten Looks oder passen Sie diese nach Ihren Wünschen an.

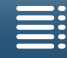

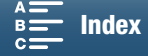

## Diverse Audio-Optionen

Der Camcorder kann Ton als lineares 2-Kanal-PCM-Audiosignal (16 Bit/48 kHz) aufzeichnen. Die Audioszenen des Camcorders ( $\Box$  [83\)](#page-82-0) sind eine bequeme Möglichkeit, die Toneinstellungen entsprechend der Aufnahmesituation vom Camcorder vornehmen zu lassen. Wenn Sie mehr Kontrolle über die Toneinstellungen wünschen, können Sie Funktionen wie den Tonaufnahmepegel ( $\Box$  [85](#page-84-0)), den Audio-Equalizer ( $\Box$  [87](#page-86-0)) und den Audiokompressor  $(D \nvert 90)$  $(D \nvert 90)$  $(D \nvert 90)$  anpassen.

# Erweiterte Funktionen und Flexibilität für den professionellen Einsatz

#### Wi-Fi-Netzwerkfunktionen

Bei Verwendung der Wi-Fi-Funktionen ( $\Box$  [123](#page-122-0)) können Sie die Aufnahme- und Wiedergabefunktionen des Camcorders mit einem Wi-Fi-Gerät wie einem Smartphone oder Tablet-Computer ferngesteuert bedienen. Sie können auch die Media-Server-Funktion verwenden, um Fotos auf der SD-Karte in Ihrem Camcorder anzuzeigen.

### Ausgabe von Timecode- und User-Bit

Der Camcorder erzeugt einen Timecode und bettet diesen in die Aufnahmen ein. Er kann diesen Timecode sowie das User-Bit auch über den HDMI OUT-Anschluss (CQ [80\)](#page-79-0) ausgeben. Dies ist nützlich in Situationen wie Aufnahmen mit mehreren Kameras oder zum Verweis auf Positionen in der Aufnahme.

#### Benutzerdefinierte Einstellungen

Der Camcorder ist mit drei freien Tasten ausgestattet, denen Sie häufig verwendete Funktionen zuweisen können (CQ [103\)](#page-102-0). Auch das Menü mit den wichtigsten Kamerafunktionen kann angepasst werden, sodass Sie schnell auf die häufig benötigten Funktionen zugreifen und diese einstellen können  $(D \cap 102)$  $(D \cap 102)$ .

# Weitere Funktionen

#### • Hilfefunktionen

Peaking und Vergrößerung ( $\Box$  [75\)](#page-74-0) können hilfreich bei der manuellen Scharfeinstellung sein, Bildschirmmarkierungen ( $\Box$  [79\)](#page-78-0) sind sehr nützlich für die Positionierung des Videos, und Zebramuster (CQ [79](#page-78-1)) geben Ihnen einen Referenzpunkt zur Vermeidung von Überbelichtungen.

#### • ND-Filter

Wenn das integrierte ND-Filter aktiviert ist, verringert es die Lichtmenge um 3 Blendenschritte und ermöglicht Ihnen, Ihr Motiv besser mit der gewünschten Schärfentiefe aufzunehmen  $($  [141](#page-140-0)).

## • Push-AF

Wenn sich der Camcorder im manuellen Scharfstellmodus befindet, können Sie Push-AF verwenden, um den Camcorder zeitweise in den Autofokus-Modus umzuschalten (C [76](#page-75-0)).

# • HD-Wiedergabe von 4K-Videos

Wenn Sie einen 4K-Clip wiedergeben, können Sie einen Bereich des Bildes im HD-Format zur Wiedergabe auswählen  $(D 112)$  $(D 112)$  $(D 112)$ .

## • Bildstabilisierung (IS)

Neben der Standard-Bildstabilisierung (Standard IS) können Sie auch die dynamische Bildstabilisierung (Dynamisch IS), die Verwacklungen des Camcorders bei Aufnahmen im Gehen ausgleicht, oder die verstärkte Bildstabilisierung (Powered IS) verwenden, die am effektivsten ist, wenn Sie mit stationärer Kamera auf weit entfernte Motive einzoomen ( $\Box$  [78\)](#page-77-0).

#### • Unterstützung für Geotagging

Wenn Sie den optionalen GPS-Empfänger GP-E2 an den Camcorder anschließen, können Sie GPS-Informationen zu Ihren Aufnahmen hinzuzufügen  $(D \cap 92)$  $(D \cap 92)$  $(D \cap 92)$ .

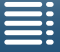

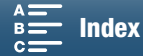

# <span id="page-5-1"></span><span id="page-5-0"></span>Inhaltsverzeichnis

## 6

### [1. Einführung 9](#page-8-0)

[Informationen zu dieser Anleitung 9](#page-8-1) [In diesem Handbuch verwendete](#page-8-2)  Konventionen 9 [Mitgeliefertes Zubehör 11](#page-10-0) [Bezeichnungen der Teile 12](#page-11-0) [Suchereinheit 17](#page-16-0) [Fernbedienung RC-6 17](#page-16-1)

#### [2. Vorbereitungen 18](#page-17-0)

[Laden des Akkus](#page-17-1) 18 [Vorbereiten des Camcorders](#page-20-1) 21 [Aufsetzen der Streulichtblende 21](#page-20-2) [Verwenden der Suchereinheit 21](#page-20-3) [Benutzung des LCD-Monitors 23](#page-22-0) [Einstellen des Seitengriffs 24](#page-23-0) [Anbringen des Schulterriemens 24](#page-23-1) [Verwenden eines Stativs 24](#page-23-2) [Grundlegende Bedienung des Camcorders](#page-24-0) 25 [Umschalten zwischen Filmen und Fotos 25](#page-24-1) [Umschalten zwischen Aufnahme und](#page-24-2)  Wiedergabe 25 [Benutzen des Sensorbildschirms](#page-25-0)  (Touchscreen) 26 [Einstellen von Datum, Uhrzeit und Sprache 28](#page-27-0) [Einstellen von Datum und Uhrzeit 28](#page-27-1) [Ändern der Sprache 29](#page-28-0) [Ändern der Zeitzone 29](#page-28-1) [Verwenden der MENU-Taste und des](#page-29-0)  Joysticks 30 [Verwenden des FUNC.-Menüs und der Setup-](#page-29-1)Menüs 30 [Vorbereiten der Speichermedien 33](#page-32-0) [Einsetzen einer CFast-Karte 34](#page-33-0) [Herausnehmen einer CFast-Karte 35](#page-34-0) [Einsetzen und Herausnehmen einer SD-Karte 36](#page-35-0) [Initialisieren von Speichermedien 37](#page-36-0) [Wiederherstellen von Daten auf einem](#page-37-0)  Speichermedium 38

[Verwenden der Fernbedienung 39](#page-38-1) [Einlegen der Batterie 39](#page-38-2) [Aktivieren des Fernbedienungssensors 39](#page-38-3) [Verwendung der Fernbedienung für den Betrieb](#page-39-0)  des Camcorders 40 3. [Aufnahme 41](#page-40-0)

[Aufnehmen von Videos und Fotos](#page-40-1) 41 [Vorbereiten der Aufnahme 41](#page-40-2) [Aufnehmen 42](#page-41-0) [Auswählen der Bildgröße 44](#page-43-0) [Aufnehmen von Serienbildern](#page-43-1)  (Auslösemodus) 44 [Fernsteuerung mithilfe von Fernsteu. via](#page-44-0)  Browser 45 [Symbole und Meldungen auf dem Bildschirm 46](#page-45-0) [Benutzen des Ventilators 51](#page-50-0) [Videokonfiguration: Auflösung \(4K/HD\), Bildrate](#page-51-0)  und Bitrate 52 [Auswählen der Auflösung \(Aufzeichnung in 4K](#page-51-1)  oder HD) 52 [Auswählen der Bildrate und der Bitrate 52](#page-51-2) [Aufnahmemodi 53](#page-52-1) [Einstellen der Aufnahmemodi 53](#page-52-2) [Manuelle Belichtungseinstellung \(](#page-52-3) $M$ ) 53 Zeitautomatik  $(Av)$  55 Blendenautomatik  $(Tv)$  55 Programmautomatik  $(P)$  56 [Automatik \(](#page-55-1)**NID**) 56 [Spezialszene \(](#page-55-2)SCN) 56 [Ändern der Aufnahmemoduseinstellungen 57](#page-56-0) Grenzwerte für automatische [Verstärkungssteuerung und ISO-](#page-59-0)Empfindlichkeit 60 [Belichtung 62](#page-61-0) [Belichtungsspeicherung 62](#page-61-1) [Berührungsbelichtung 62](#page-61-2) [Belichtungskompensation 63](#page-62-0) [Messverfahren 64](#page-63-0) [Weißabgleich 65](#page-64-0)

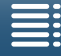

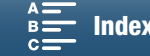

# [Verwenden von Looks](#page-67-1) 68 [Auswählen eines vorinstallierten Looks 68](#page-67-2) [Erstellen eines benutzerdefinierten Looks 69](#page-68-0) [Zoomen 70](#page-69-0) [Scharfeinstellung 71](#page-70-0) [Automatischer Scharfstellmodus \(AF\) 71](#page-70-1) [Manuelle Scharfeinstellung \(MF\) 73](#page-72-0) [Push-AF 76](#page-75-1) [Erkennen und Scharfstellen von Gesichtern](#page-75-2)  (Gesichtskenn./-verfolgung) 76 [Bildstabilisierung 78](#page-77-1) [Bildschirmmarkierungen und Zebramuster 79](#page-78-2) [Anzeigen von Bildschirmmarkierungen 79](#page-78-3) [Einblenden von Zebramustern 79](#page-78-4) [Einstellen des Timecodes](#page-79-1) 80 [Auswählen des Timecode-Modus 80](#page-79-2) [User-Bit-Daten 82](#page-81-0) [User-Bit-Einstellung 82](#page-81-1) [Ausgabe des User Bit 82](#page-81-2) [Tonaufzeichnung 83](#page-82-1) [Verwendung von handelsüblichen Mikrofonen 83](#page-82-2) [Audioszenen \(eingebautes Mikrofon\) 83](#page-82-3) [Tonaufnahmepegel 85](#page-84-1) [Windschutz \(eingebautes Mikrofon\) 86](#page-85-0) [Mikrofondämpfung \(eingebautes Mikrofon\) 86](#page-85-1) [Tongleichrichter \(eingebautes Mikrofon\) 87](#page-86-1) [Mikrofonrichtwirkung \(eingebautes Mikrofon\) 88](#page-87-0) [Mikrofondämpfung \(Externes Mikrofon\) 88](#page-87-1) [Hochpassfilter \(Externes Mikrofon\) 89](#page-88-0) [Den Eingang umschalten 89](#page-88-1) [Audiobegrenzer 89](#page-88-2) [Audiokompressor 90](#page-89-1) [Abhören des Tons mit den Kopfhörern 90](#page-89-2) [Farbbalken/Audioreferenzsignal 91](#page-90-0) [Aufzeichnen von Farbbalken 91](#page-90-1) [Aufzeichnen von Audioreferenzsignalen 91](#page-90-2) [Aufzeichnen von GPS-Informationen 92](#page-91-1) [Zeitlupe- & Zeitraffer-Modus](#page-93-1) 94 [Vorab-Aufnahme-Modus](#page-94-1) 95 [Intervallaufnahme-Modus](#page-95-1) 96 [Selbstauslöser 97](#page-96-0)

## [Ausrichtungserkennung 98](#page-97-0) [Verwenden eines optionalen Speedlite-](#page-99-0)Blitzgeräts 100 [Anbringen der Speedlite 100](#page-99-1) [Konfigurieren eines angeschlossenen](#page-99-2)  Blitzgerätes 100

# [4. Benutzerdefinierte Einstellungen 102](#page-101-1) [Individuelle Anpassung des FUNC.-Menüs](#page-101-2) 102

[Freie Tasten 103](#page-102-1)

[Verwenden einer freien Taste 104](#page-103-0) [Speichern und Laden von Menüeinstellungen 105](#page-104-0) [Speichern von Menüeinstellungen auf einer SD-](#page-104-1)Karte 105 [Laden von Menüeinstellungen von einer SD-](#page-104-2)Karte 105 [5. Wiedergabe 106](#page-105-0) [Wiedergabe 106](#page-105-1) [Wiedergeben von Aufzeichnungen 106](#page-105-2) [Ändern der Indexansicht 107](#page-106-0) [Bei der Wiedergabe angezeigte Symbole und](#page-107-0)  Meldungen 108 [Wiedergabesteuerung bei der Wiedergabe von](#page-109-0)  Clips 110 [Wiedergabesteuerung bei der Wiedergabe von](#page-110-0)  Fotos 111 [Einstellen der Lautstärke 111](#page-110-1) [Anzeigen von Clip-Informationen 112](#page-111-2) [Wiedergeben eines Clips im HD-Format aus einem](#page-111-3)  4K-Clip 112 [Übernehmen von Fotos aus 4K-Clips \(4K-](#page-111-4)Einzelbilderfassung) und HD-Clips 112 [Vergrößern von Fotos während der](#page-112-0)  Wiedergabe 113 [Löschen von Aufnahmen 114](#page-113-0) [Löschen von Clips und Fotos aus der](#page-113-1)  Indexansicht 114 [Löschen eines Clips während der](#page-113-2)  Wiedergabepause 114 [Löschen eines Fotos während der](#page-114-0)  Wiedergabe 115 [6. Externe Anschlüsse 116](#page-115-0) [Konfiguration des Videoausgangs](#page-115-1) 116 [Konfiguration der Videosignalaufzeichnung und](#page-115-2)  Konfiguration des Videoausgangs 116 [Videokonfiguration für die Wiedergabe und](#page-115-3)  Konfiguration des Videoausgangs 116 [Verbinden mit einem externen Monitor 117](#page-116-0) [Anschlussdiagramm 117](#page-116-1) [Speichern von Clips auf einem Computer 118](#page-117-1) [Installation 118](#page-117-2) [Speichern von Fotos auf einem Computer 121](#page-120-1) [Installation 121](#page-120-2) [Anschließen des Camcorders an einen](#page-120-3)  Computer 121

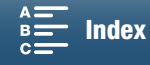

## [7. Wi-Fi-Funktionen 123](#page-122-1)

[Hinweise zu den Wi-Fi-Funktionen 123](#page-122-2) [Kabellose Verbindungen mit Wi-Fi 125](#page-124-0) [Wi-Fi Protected Setup \(WPS\) 125](#page-124-1) [Suchen nach Accesspoints 126](#page-125-0) [Manuelle Einrichtung 128](#page-127-0) [Anzeigen und Ändern von Wi-Fi-](#page-129-0)Einstellungen 130 [Fernsteu. via Browser: Steuern des Camcorders](#page-131-0) von einem Netzwerkgerät aus 132 [Einrichten von Fernsteu. via Browser 132](#page-131-1) [Starten von Fernsteu. via Browser 132](#page-131-2) [Wiedergabe im Browser 136](#page-135-0) [Media-Server 137](#page-136-0)

# [8. Zusätzliche Informationen 138](#page-137-1)

[Menüoptionen 138](#page-137-2) [FUNC.-Menü 138](#page-137-3) [Setup-Menüs 140](#page-139-0) [Fehlersuche 147](#page-146-0) [Liste der Meldungen 152](#page-151-0) [Vorsichtsmaßnahmen bei der Handhabung 157](#page-156-0) [Wartung/Sonstiges](#page-159-0) 160 Optional erhältliches [Sonderzubehör 162](#page-161-0) [Technische Daten 164](#page-163-0) [Referenztabellen 168](#page-167-0) [Index 170](#page-169-1)

8

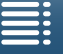

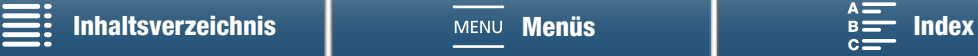

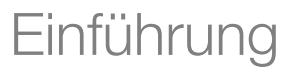

# <span id="page-8-1"></span>Informationen zu dieser Anleitung

Wir danken Ihnen, dass Sie sich für den Canon XC10 entschieden haben. Bitte lesen Sie diese Anleitung vor Inbetriebnahme des Camcorders sorgfältig durch und bewahren Sie sie zum späteren Nachschlagen auf. Falls Ihr Camcorder nicht einwandfrei funktioniert, nehmen Sie den Abschnitt Fehlersuche ( $\square$  [147](#page-146-1)) zu Hilfe.

# <span id="page-8-2"></span>In diesem Handbuch verwendete Konventionen

- **A** WICHTIG: Auf den Camcorderbetrieb bezogene Vorsichtsmaßnahmen.
- (i) ANMERKUNGEN: Zusätzliche Informationen, welche die grundlegenden Bedienungsverfahren ergänzen.
- **M: Seitennummer.**

<span id="page-8-0"></span>1

• Folgende Begriffe werden in dieser Bedienungsanleitung verwendet:

"Bildschirm" bezieht sich auf den LCD-Bildschirm.

"SD-Karte" bezieht sich auf eine SD-, SDHC- oder SDXC-Speicherkarte.

"Speichermedien" bezieht sich auf CFast-Karten und SD-Karten.

- Die Abbildungen in dieser Anleitung wurden mit einer Kamera aufgenommen und nachträglich bearbeitet. Einige Abbildungen von Bildschirmanzeigen wurden geändert, um sie leichter lesbar zu machen.
- Bei diesem Camcorder wird zum Aufzeichnen von Videoclips und Fotos dieselbe Taste verwendet. Sie wird in diesem Handbuch beim Aufnehmen von Videos als START/STOP-Taste und beim Aufnehmen von Fotos als PHOTO-Taste bezeichnet.

START/STOP-Taste (PHOTO-Taste)

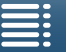

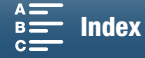

Der Pfeil > dient zur verkürzten Darstellung der Menüauswahl. Detaillierte Erläuterungen zur Benutzung der Menüs finden Sie unter Verwenden der MENU-Taste und des Joysticks ( $\Box$  [30\)](#page-29-2). Eine kurze Übersicht über alle verfügbaren Menüoptionen und Einstellungen finden Sie im Anhang unter  $M$ enüoptionen ( $\Box$  [138\)](#page-137-0).

#### Betriebsmodi und Formate

Ein Symbol in kräftigen Kontrasten (zum Beispiel **preds)** gibt an, dass die beschriebene Funktion im gezeigten Betriebsmodus oder für Aufnahmen in dem mit dem Symbol angezeigten Filmformat verwendet werden kann. Ein leeres Symbol (zum Beispiel ) gibt an, dass die Funktion nicht verwendet werden kann. Einzelheiten finden Sie unter Grundlegende Bedienung des Camcorders ( $\Box$  [25](#page-24-3)) und Auswählen der Auflösung (Aufzeichnung in 4K oder HD) (Q [52\)](#page-51-3).

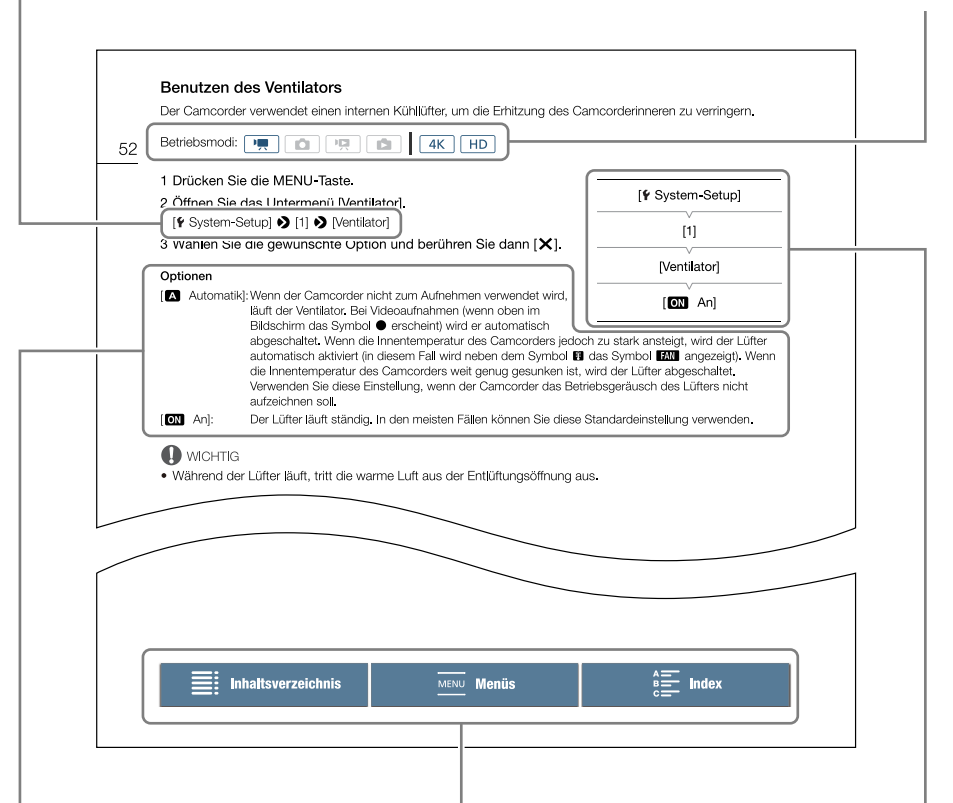

Wenn für einen Vorgang eine Option gewählt werden muss, werden die verfügbaren Optionen während oder nach dem Vorgang aufgelistet. Klammern [ ] beziehen sich auf die Menüoptionen, wie sie auf dem Bildschirm angezeigt werden.

Mit den Schaltflächen in der Navigationsleiste unten auf der Seite können Sie schnell zu den Information springen, die Sie suchen.

Bringt Sie zum Inhaltsverzeichnis.

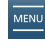

Bringt Sie zum Überblick über Menüoptionen und Einstellungen.

Bringt Sie zum alphabetischen Index.

Wenn für eine Funktion das Menü verwendet werden muss, zeigt die Schnellübersicht die Untermenüs und, sofern vorhanden, die Standeinstellungen des Menüpunktes an. Wie in der Beispielabbildung gezeigt, finden Sie die Funktion, indem Sie das Menü [F System-Setup] und dann den Menüpunkt [Ventilator] wählen.

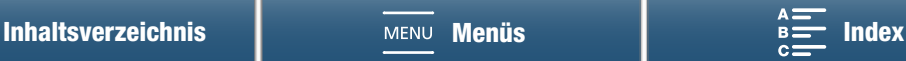

# <span id="page-10-0"></span>Mitgeliefertes Zubehör

Das folgende Zubehör ist im Lieferumfang des Camcorders enthalten.

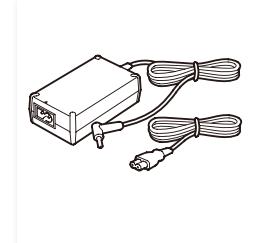

Kompakt-Netzgerät CA-570 (einschl. Netzkabel)

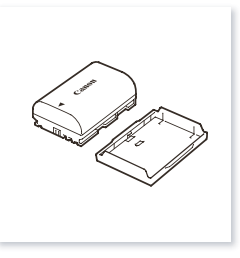

Akku LP-E6N (einschl. Schutzabdeckung)

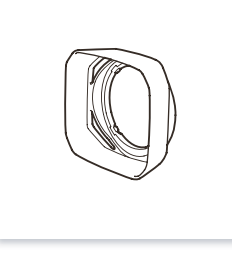

Streulichtblende

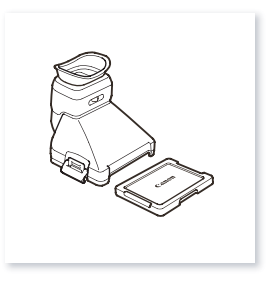

Suchereinheit (einschließlich der Abdeckung der Suchereinheit)

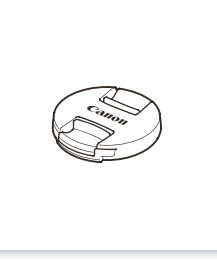

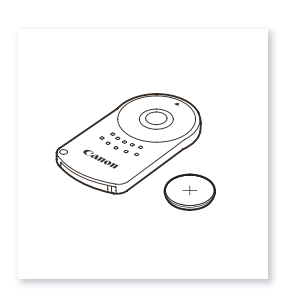

Objektivdeckel en andere Fernbedienung RC-6 (einschl. Lithium-Knopfbatterie CR2032)

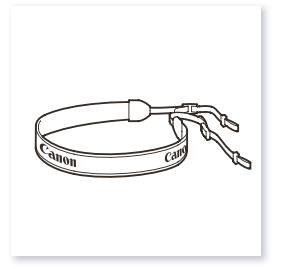

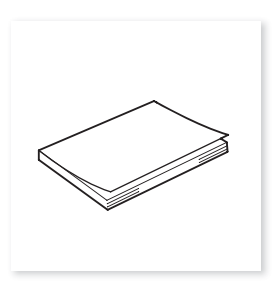

Kurzanleitung

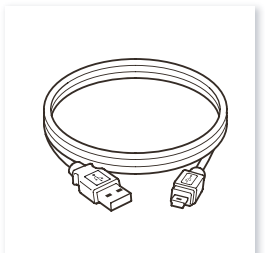

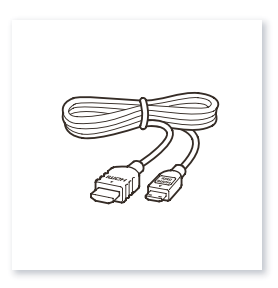

Schulterriemen USB-Kabel IFC-300PCU/S High-Speed-HDMI-Kabel HTC-100/S

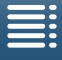

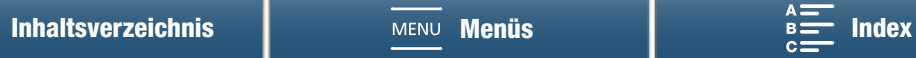

# <span id="page-11-0"></span>Bezeichnungen der Teile

12

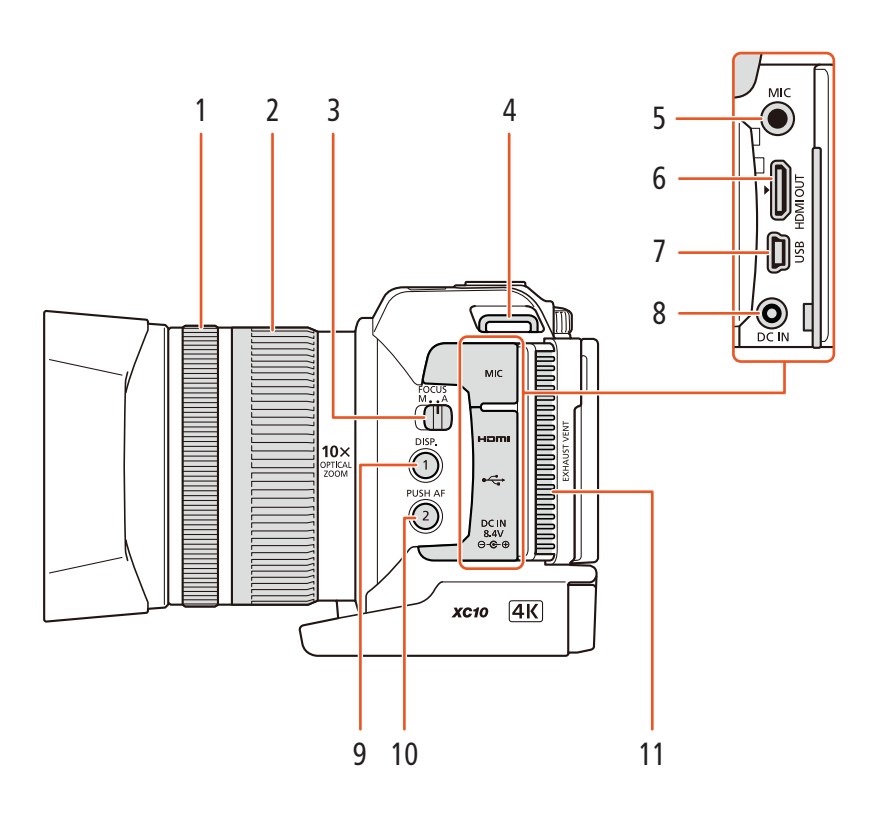

- 1 Scharfstellring  $(D 71)$  $(D 71)$
- 2 Zoomring  $(D \mid 70)$  $(D \mid 70)$  $(D \mid 70)$
- 3 Schalter FOCUS (Fokusmodus) (Q [71](#page-70-2))
- 4 Schulterriemen-Öse ( $\Box$  [24](#page-23-3))
- 5 MIC-Anschluss (Mikrofon) ( $\Box$  [83](#page-82-4))
- 6 HDMI OUT-Anschluss  $(D)$  [117](#page-116-2))
- 7 USB-Anschluss ( $\Box$  [92](#page-91-0), [121](#page-120-0))
- 8 DC IN-Anschluss (Q [18](#page-17-2))
- 9 DISP. Taste (Anzeige) (CO [50](#page-49-0))/ Freie Taste 1  $(D1 103)$  $(D1 103)$
- 10 PUSH AF-Taste (zeitweiser Autofokus) ( $\Box$  [76\)](#page-75-0)/ Freie Taste  $2$  ( $\Box$  [103\)](#page-102-0)
- 11 Entlüftungsöffnung (Q [51](#page-50-1))

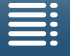

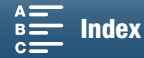

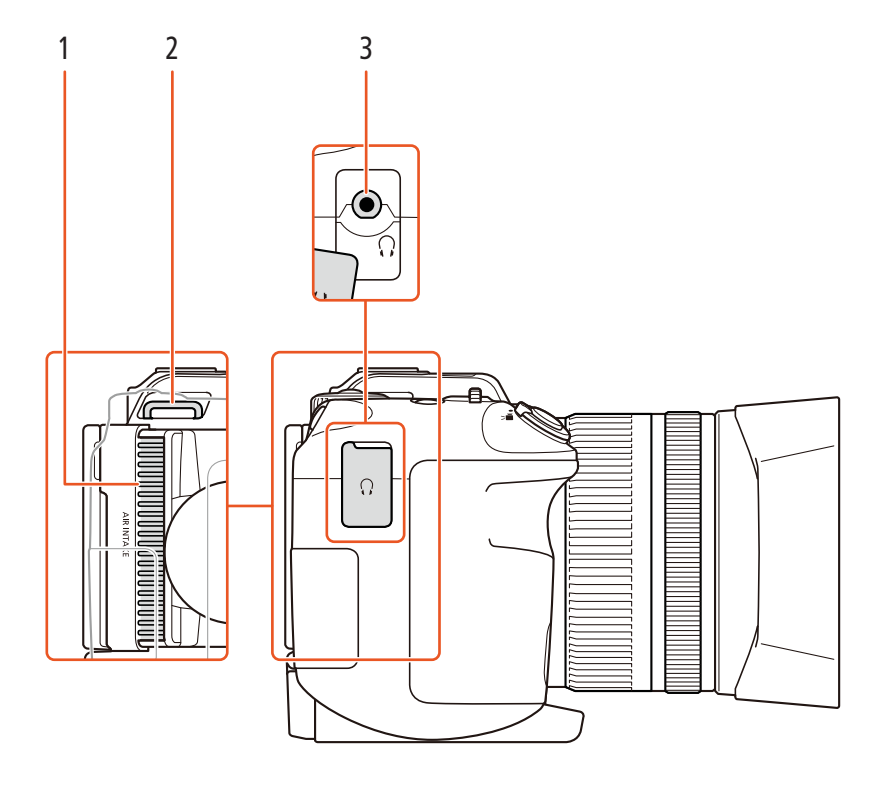

- 1 Lufteinlassöffnung (Q) [51\)](#page-50-1)
- 2 Schulterriemen-Öse ( $\Box$  [24\)](#page-23-3)

3 **C**-Anschluss (Kopfhörer) ( $\Box$  [90\)](#page-89-3)

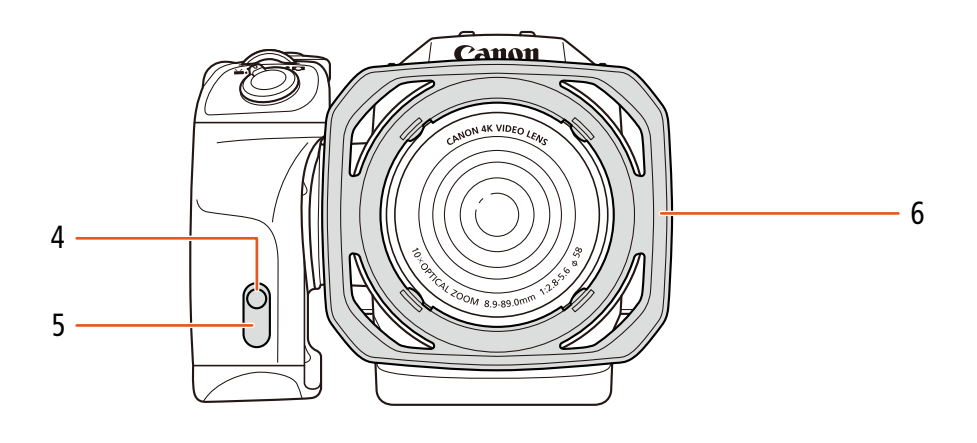

- 4 Kontrollleuchte ( $\Box$  [42](#page-41-1))
- 5 Fernbedienungssensor ( $\Box$  [40](#page-39-1))

6 Streulichtblende  $(\Box 21)$  $(\Box 21)$ 

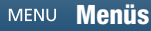

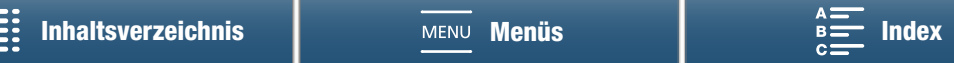

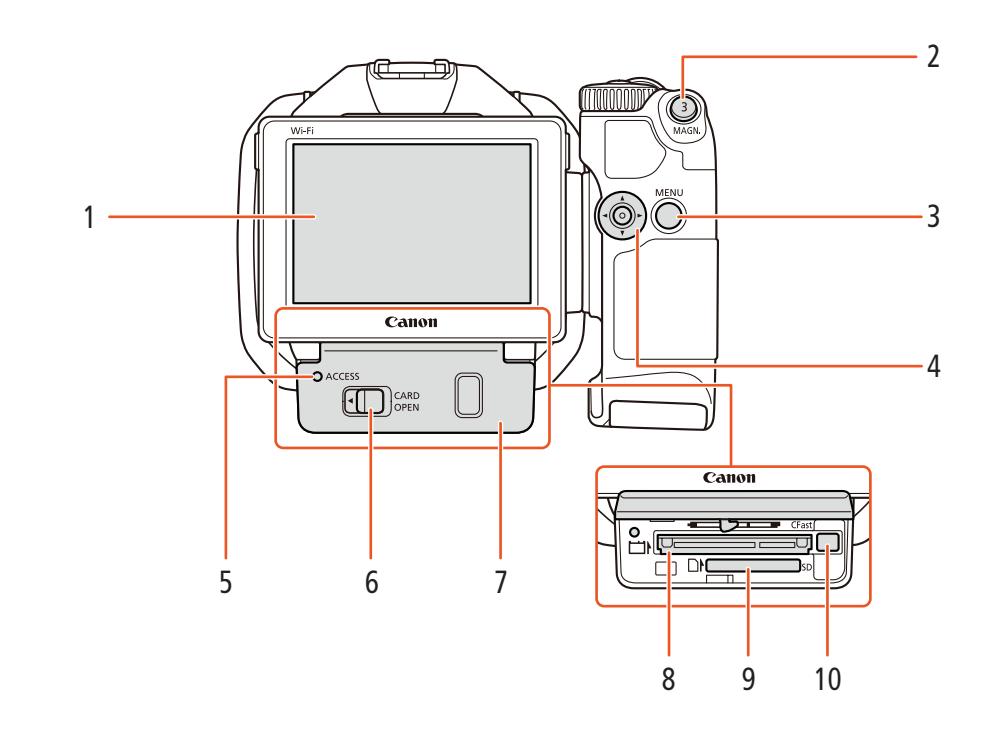

- 1 LCD-Sensorbildschirm ( $\Box$  [23](#page-22-1))
- 2 MAGN.-Taste (Vergrößerung) ( $\Box$  [75](#page-74-0))/ Freie Taste  $3 \left( \Box \right) 103$
- 3 MENU-Taste (Menü) (C [30](#page-29-2))
- 4 Joystick (CQ [30](#page-29-2))<br>5 ACCESS-LED (S
- 5 ACCESS-LED (Speichermedien-Zugriffslampe)  $(D \mid 33)$  $(D \mid 33)$  $(D \mid 33)$
- 6 CARD OPEN-Hebel (zum Öffnen der Abdeckung des Speichermedien-Steckplatzes) ( $\Box$  [33\)](#page-32-1)
- 7 Abdeckung des Speichermedien-Steckplatzes
- 8 CFast-Kartensteckplatz ( $\Box$  [33\)](#page-32-1)
- 9 SD-Kartenschlitz (CQ [33\)](#page-32-1)
- 10 CFast-Karten-Entriegelungstaste ( $\square$  [33](#page-32-1))

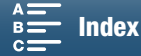

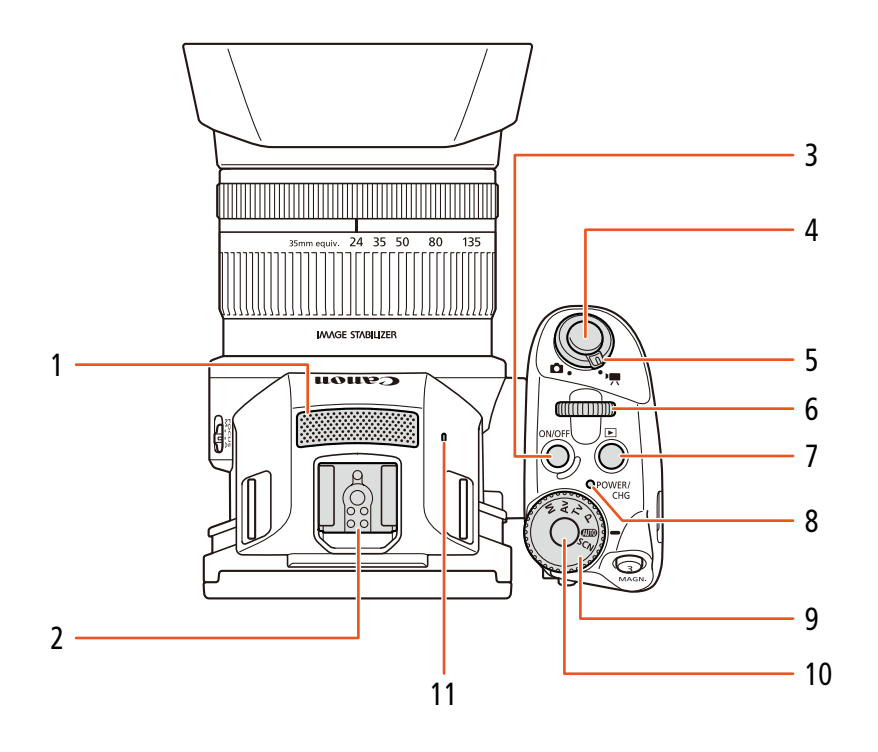

- 1 Eingebautes Mikrofon  $(D \mid 83)$  $(D \mid 83)$
- 2 Zubehörschuh ( $\Box$  [92,](#page-91-0) [100\)](#page-99-3): Zum Anbringen des optionalen GPS-Empfängers GP-E2 oder des optionalen Speedlite-Blitzgeräts der EX-Serie für EOS-Kameras.
- 3 ON/OFF-Taste  $(D \cap 28)$  $(D \cap 28)$
- 4 START/STOP-Taste (CQ [41](#page-40-3))/PHOTO-Taste (A [41](#page-40-3)): Beim Aufnehmen von Videos wird die Taste in diesem Handbuch als START/STOP-Taste und beim Aufnehmen von Fotos als PHOTO-Taste bezeichnet.
- 5 Film/Foto-Wahlschalter ( $\Box$ ) [25](#page-24-4))
- 6 Wahlrad  $(D \ 53)$  $(D \ 53)$  $(D \ 53)$
- 7  $\Box$ -Taste (Wiedergabe) ( $\Box$  [106](#page-105-3))
- 8 POWER/CHG-(Stromversorgungs-/Akkulade-) Lampe  $(D 18)$  $(D 18)$  $(D 18)$
- 9 Aufnahmemodus-Wahlrad  $(D \ 53)$  $(D \ 53)$  $(D \ 53)$
- 10 Aufnahmemodustaste ( $\Box$  [53\)](#page-52-0)
- 11 Eingebauter Lautsprecher (CQ [111](#page-110-2))

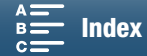

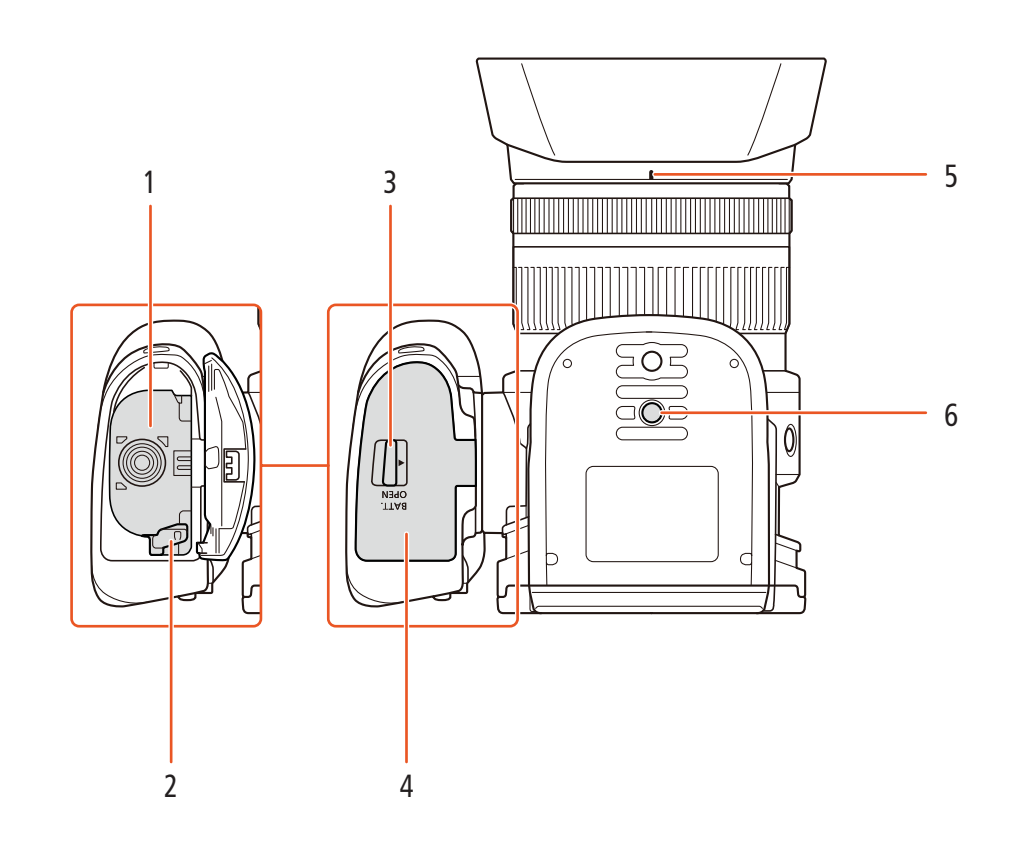

- 1 Akkufach
- 2 Akku-Freigabehebel ( $\Box$  [18\)](#page-17-2)
- 3 BATT. OPEN-Schalter (zum Öffnen des Akkufachs)  $(D 18)$  $(D 18)$  $(D 18)$
- 4 Abdeckung des Akkufachs ( $\Box$  [18](#page-17-2))
- 5 Markierung auf der Befestigung für die Streulichtblende ( $\Box$  [21](#page-20-4))
- 6 Stativanschluss  $(D 24)$  $(D 24)$  $(D 24)$

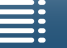

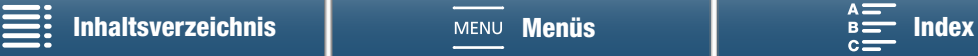

# <span id="page-16-0"></span>**Suchereinheit**

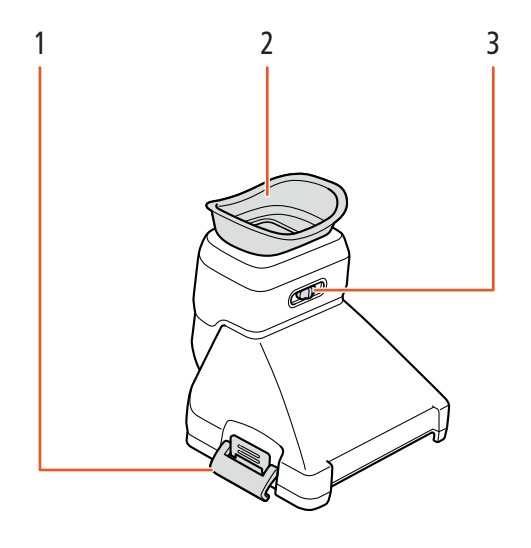

- 1 Suchereinheit-Verriegelung ( $\Box$  [21\)](#page-20-5)
- 3 Dioptrienregler ( $\Box$  [22](#page-21-0))

2 Augenmuschel

# <span id="page-16-1"></span>Fernbedienung RC-6

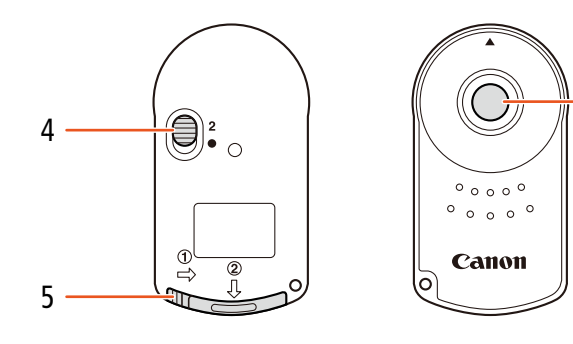

- 4 Verzögerungsschalter ( $\Box$  [40\)](#page-39-2)
- 5 Abdeckung des Akkufachs

6 Sendetaste

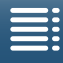

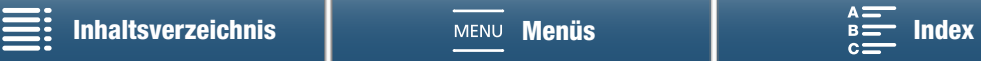

6

# Vorbereitungen

# <span id="page-17-2"></span><span id="page-17-1"></span>Laden des Akkus

<span id="page-17-0"></span>2

Der Camcorder kann entweder mit einem Akku oder direkt mit dem Kompakt-Netzgerät betrieben werden. Wenn Sie den Camcorder zum ersten Mal verwenden, laden Sie den Akku auf.

Die ungefähren Ladezeiten und Zeiten für das Aufnehmen/Wiedergeben mit einem voll geladenen Akku finden Sie unter Aufnahme- und Wiedergabezeiten ( $\Box$  [169\)](#page-168-0).

- 1 Schließen Sie das Netzkabel an das Kompakt-Netzgerät an.
- 2 Stecken Sie das Netzkabel in eine Netzsteckdose.
- 3 Schließen Sie das Kompakt-Netzgerät an den DC IN-Anschluss des Camcorders an.

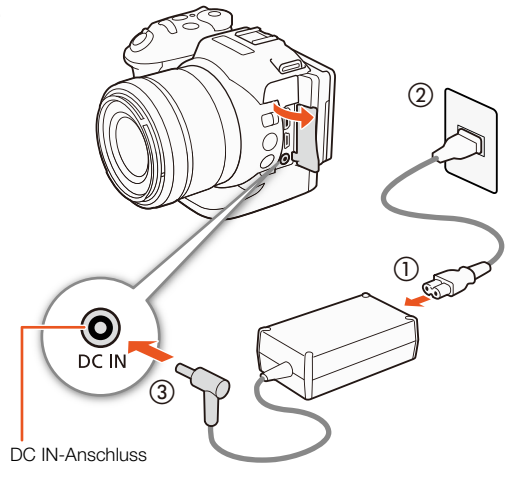

- 4 Schieben Sie den BATT. OPEN-Schalter in Pfeilrichtung, um die Abdeckung des Akkufachs zu öffnen.
- 5 Setzen Sie den Akku, wie in der Abbildung gezeigt, vollständig in das Akkufach ein.
	- Schieben Sie ihn bis zum Anschlag hinein, bis er vom Akku-Freigabehebel gehalten wird.
- 6 Schließen Sie die Abdeckung des Akkufachs.
	- Bringen Sie die Abdeckung in die geschlossene Position, bis sie hörbar einrastet. Versuchen Sie nicht, die Abdeckung gewaltsam zu schließen, wenn der Akku nicht richtig eingesetzt ist.

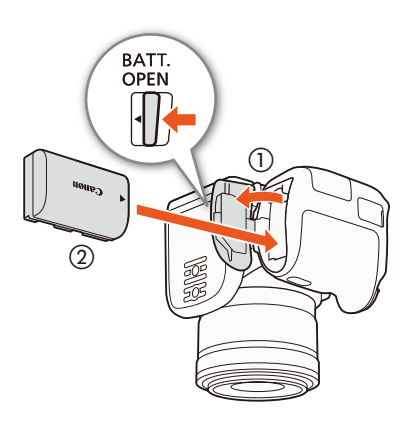

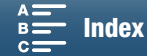

O POWER/ CHG

POWER/

CHG

POWER/CHG-Lampe (Akku wird geladen)

> O POWER/ CHG

- 7 Der Ladevorgang beginnt, wenn der Camcorder ausgeschaltet wird.
	- Falls der Camcorder eingeschaltet war, erlischt die grüne POWER/CHG-Lampe, wenn Sie den Camcorder ausschalten. Nach einem kurzen Moment leuchtet die POWER/CHG-Lampe rot (Akku wird geladen). Die rote POWER/CHG-Lampe erlischt, wenn der Akku voll aufgeladen ist.
	- Falls die Anzeige blinkt, sehen Sie unter Fehlersuche ( $\Box$  [147](#page-146-1)) nach.
- 8 Trennen Sie die Verbindung des Kompakt-Netzgeräts gemäß der in der Abbildung gezeigten Reihenfolge.

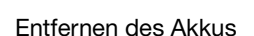

Öffnen Sie die Abdeckung des Akkufachs und schieben Sie den Akku-Freigabehebel in Pfeilrichtung, so dass der Akku herausspringt. Nehmen Sie den Akku heraus und schließen Sie die Abdeckung.

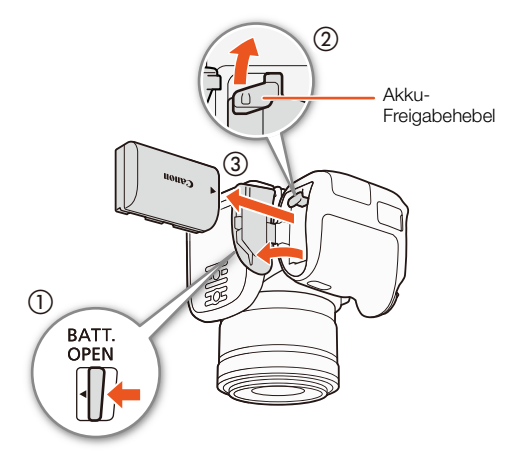

 $_{\oplus}$ 

 $\circled{2}$   $\circled{3}$ 

 $\left( 4\right)$ 

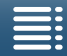

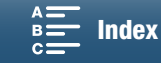

# **D** WICHTIG

- Schalten Sie den Camcorder aus, bevor Sie das Netzgerät anschließen oder abtrennen. Nachdem Sie den Camcorder ausgeschaltet haben, werden wichtige Daten auf dem Aufnahmemedium auf den neuesten Stand gebracht. Warten Sie, bis die grüne POWER/CHG-Lampe erloschen ist.
- Bringen Sie das Netzteil nicht dauerhaft an einem Ort an. Andernfalls können Fehlfunktionen auftreten.
- Schließen Sie keine Elektrogeräte an den DC IN-Anschluss des Camcorders oder an das Kompakt-Netzgerät an, die nicht ausdrücklich für die Verwendung mit diesem Camcorder empfohlen werden.
- Um Geräteausfälle und übermäßige Erwärmung zu vermeiden, schließen Sie das mitgelieferte Kompakt-Netzgerät nicht an Reisetrafos oder spezielle Stromquellen an, wie z. B. solche in Flugzeugen und Schiffen oder DC-AC-Umwandler.

# $\mathbf{i}$ ) HINWEISE

- Sie können den optionalen Akku LP-E6 nicht mit dem Camcorder laden. Überprüfen Sie das Etikett auf der Unterseite des Akkus und stellen Sie sicher, dass es sich um einen Akku LP-E6N handelt.
- Wir empfehlen, den Akku bei Temperaturen zwischen 10 °C und 30 °C zu laden. Falls entweder die Umgebungstemperatur oder die des Akkus außerhalb des Bereichs von etwa 0 °C bis 40 °C liegt, kann der Ladevorgang unter Umständen länger als gewöhnlich dauern oder nicht gestartet werden.
- Modellnummer $[LP-E6N]$ / — ☆≖∎ ne.∞aa<br>mAh(Li-ion) 14Wh
- Der Akku wird nur geladen, wenn der Camcorder ausgeschaltet ist.
- Falls die Stromzufuhr unterbrochen wurde, während der Akku geladen wurde, vergewissern Sie sich, dass die POWER/CHG-Lampe nicht leuchtet, bevor Sie die Stromzufuhr wiederherstellen.
- Falls die restliche Akkuzeit gering ist, können Sie den Camcorder auch über das Kompakt-Netzgerät betreiben, so dass kein Akkustrom verbraucht wird.
- Geladene Akkus unterliegen einer natürlichen Entladung. Laden Sie den Akku daher am Tag der Benutzung oder einen Tag vorher auf, um die maximale Leistung zur Verfügung zu haben.
- Wir empfehlen, stets genügend Akkus für das 2- bis 3-Fache der geplanten Aufnahmezeit mitzunehmen.

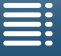

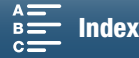

# <span id="page-20-1"></span>Vorbereiten des Camcorders

In diesem Kapitel werden die wesentlichen Vorbereitungen des Camcorders beschrieben, wie das Anbringen der Suchereinheit und das Einstellen des Bildschirms und des Seitengriffs.

# <span id="page-20-4"></span><span id="page-20-2"></span>Aufsetzen der Streulichtblende

Bringen Sie die Streulichtblende an, um das Objektiv zu schützen und den Anteil von Streulicht zu vermindern, der in das Objektiv einfallen kann.

Setzen Sie die Streulichtblende vorn auf das Objektiv so auf, dass die Markierung auf der Befestigung für die Streulichtblende deckungsgleich mit der Markierung am Objektiv ist (①), und drehen Sie sie um 90 Grad im Uhrzeigersinn, bis sie einrastet (2).

- Achten Sie darauf, dass sich die Gegenlichtblende nicht verformt.
- Vergewissern Sie sich, dass die Gegenlichtblende korrekt angebracht ist.

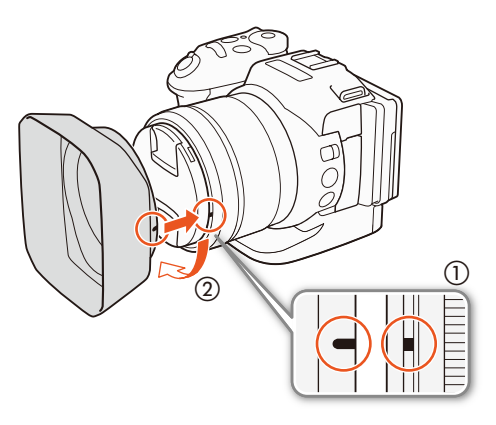

# <span id="page-20-3"></span><span id="page-20-0"></span>Verwenden der Suchereinheit

<span id="page-20-5"></span>Anbringen der Suchereinheit

1 Öffnen Sie die Suchereinheit-Verriegelung und nehmen Sie die Abdeckung der Suchereinheit ab.

2 Drehen Sie das LCD-Monitor um 90 Grad nach oben. 3 Haken Sie den Vorsprung auf der rechten Seite der Suchereinheit in die Rinne unter der rechten Seite des LCD-Monitors ein. Senken Sie dann die Suchereinheit

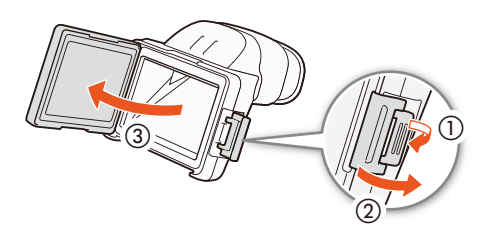

 $\bigcap$ 6 ③

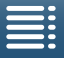

ab.

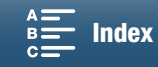

4 Haken Sie die Suchereinheit-Verriegelung unter der linken Seite des LCD-Monitors ein und befestigen Sie die Verriegelung. Bringen Sie dann das LCD-Monitor in seine ursprüngliche Position.

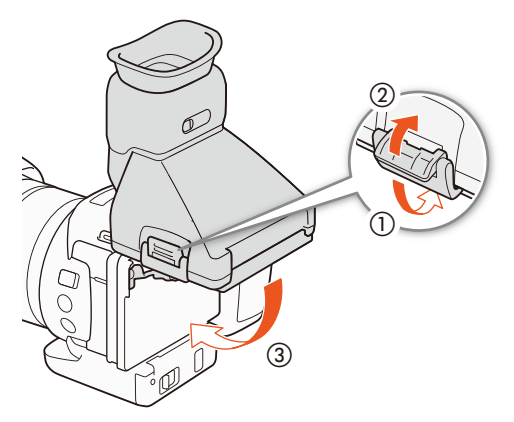

#### <span id="page-21-0"></span>Einstellen der Suchereinheit

- 1 Drücken Sie die Taste ON/OFF, um den Camcorder einzuschalten.
	- Die POWER/CHG-Lampe leuchtet.
	- Führen Sie bei Bedarf die Ersteinrichtung durch ( $\square$  [28\)](#page-27-1).
- 2 Stellen Sie den Dioptrienregler so ein, dass das Bild im Sucher klar angezeigt wird.

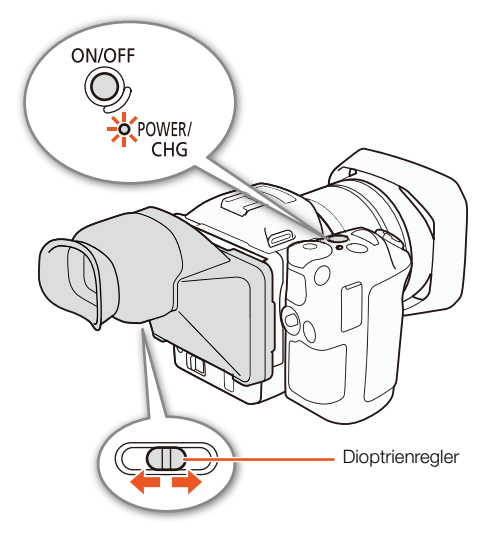

#### Abnehmen der Suchereinheit

- 1 Drehen Sie das LCD-Monitor um 90 Grad nach oben.
- 2 Öffnen Sie die Suchereinheit-Verriegelung und nehmen Sie die Suchereinheit vom Camcorder ab.
	- Achten Sie darauf, die Verriegelung ganz zu öffnen, bevor Sie die Einheit entfernen.
- 3 Bringen Sie die Abdeckung der Suchereinheit an, haken Sie die Suchereinheit-Verriegelung an der linken Seite der Abdeckung ein und befestigen Sie die Verriegelung.

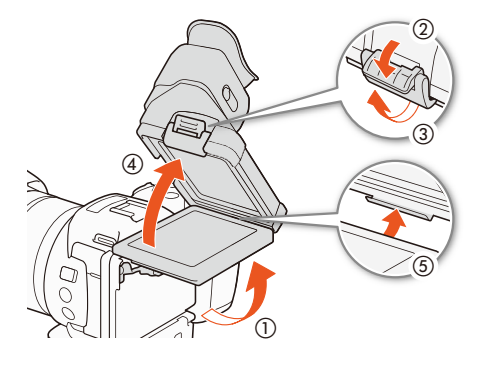

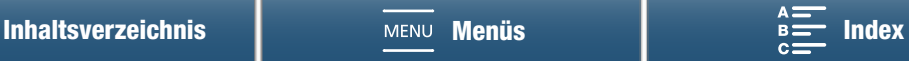

4 Anbringen der Abdeckung der Suchereinheit.

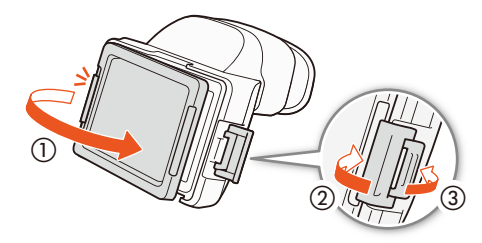

# $\mathbf{i}$ ) HINWEISE

• Wenn Sie die Suchereinheit nicht verwenden, müssen Sie den Sucherdeckel aufsetzen.

# <span id="page-22-1"></span><span id="page-22-0"></span>Benutzung des LCD-Monitors

Ziehen Sie den LCD-Monitor heraus und schwenken Sie ihn in die gewünschte Position.

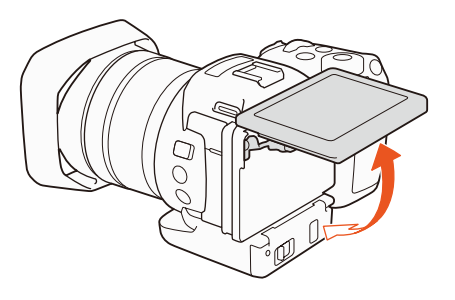

• Sie können den Blickwinkel auch für Aufnahmen aus hoher und aus niedriger Kameraposition anpassen.

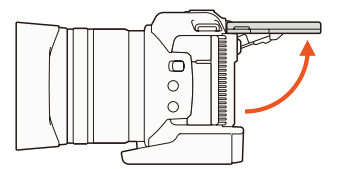

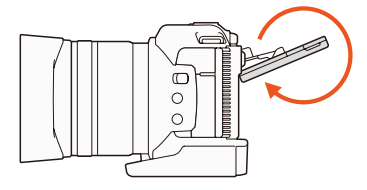

# $(i)$  HINWEISE

- **Hinweis zum LCD-Monitor:** Der Monitor wird mit äußerst präzisen Fertigungstechniken hergestellt, und 99,99 % der Pixel funktionieren einwandfrei. Weniger als 0,01 % der Pixel können gelegentlich ausfallen oder als schwarze, rote, blaue oder grüne Punkte erscheinen. Dies hat keine Auswirkung auf das aufgezeichnete Bild und stellt keine Funktionsstörung dar.
- Wenn der Bildschirm zu dunkel ist, können Sie die Helligkeit mit den Einstellungen [ $\gamma$  System-Setup]  $\blacktriangleright$  [1] >[LCD Helligkeit] und [LCD-Hintergrundbel.] anpassen.

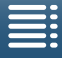

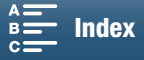

# <span id="page-23-0"></span>Einstellen des Seitengriffs

Der Seitengriff kann um 90° zum Objektiv oder von diesem weg gedreht werden, um einen bequemen Griffwinkel zu ermöglichen.

Halten Sie den Camcorder fest und drehen Sie den Seitengriff in die gewünschte Position.

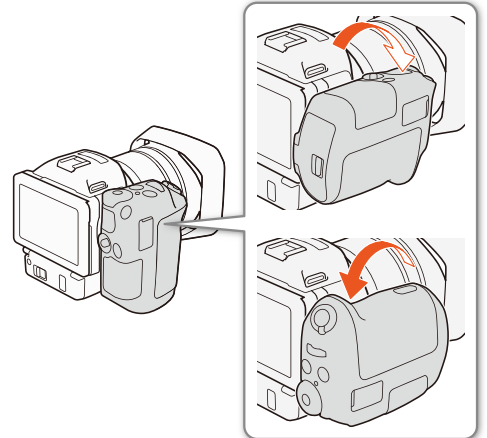

# <span id="page-23-3"></span><span id="page-23-1"></span>Anbringen des Schulterriemens

Führen Sie die Enden durch die Gurtösen und stellen Sie die Länge des Schulterriemens ein.

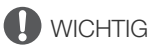

• Achten Sie darauf, dass Sie beim Anbringen oder Einstellen des Schulterriemens den Camcorder nicht fallen lassen.

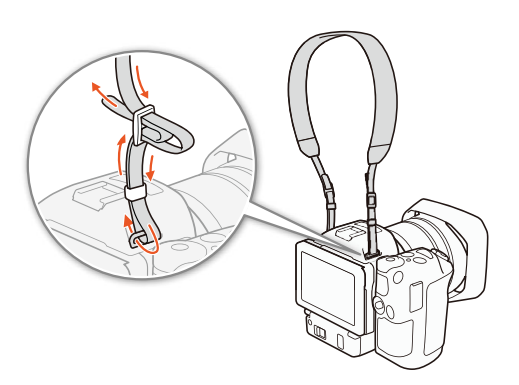

# <span id="page-23-4"></span><span id="page-23-2"></span>Verwenden eines Stativs

Sie können den Camcorder auf einem Stativ mit einer Befestigungsschraube von maximal 6,5 mm Länge befestigen. Die Verwendung von Stativen mit längeren Befestigungsschrauben kann den Camcorder beschädigen.

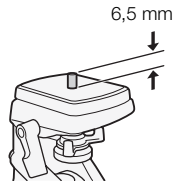

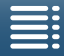

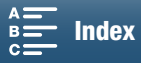

# <span id="page-24-3"></span><span id="page-24-0"></span>Grundlegende Bedienung des Camcorders

Je nach Ihren Aufnahmeplänen müssen Sie unter Umständen zwischen dem Aufnehmen von Videoclips und Fotos wechseln. Sie können vor der Aufnahme einen der Aufnahmemodi des Camcorders mit vorinstallierten Kameraeinstellungen wählen oder diese Einstellungen je nach Modus abwandeln. Wenn Sie die Aufnahmen abgeschlossen haben, können Sie diese im Wiedergabemodus des Camcorders überprüfen.

# <span id="page-24-4"></span><span id="page-24-1"></span>Umschalten zwischen Filmen und Fotos

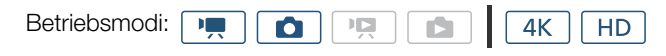

Stellen Sie den Film/Foto-Wahlschalter auf ', um Videoclips aufzunehmen, und auf  $\Box$ , um Fotos zu machen.

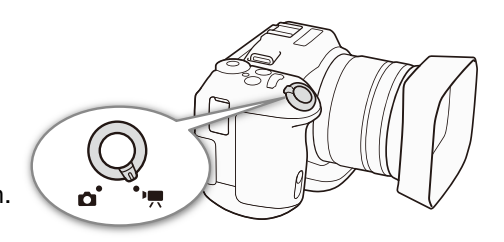

# Einstellen des Aufnahmemodus

Sie können den Aufnahmemodus entsprechend Ihren Aufnahmebedingungen wählen.

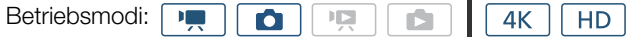

## Drehen Sie das Aufnahmemodus-Wahlrad bei gedrückter Aufnahmemodustaste auf den gewünschten Modus.

• Details zu den unterschiedlichen Aufnahmemodi finden Sie unter Aufnahmemodi (CC) [53\)](#page-52-0).

# <span id="page-24-2"></span>Umschalten zwischen Aufnahme und Wiedergabe

Mit einem einzigen Tastendruck können Sie mühelos zwischen Aufnahmemodus und Wiedergabemodus umschalten. Einzelheiten zum Wiedergeben Ihrer Aufnahmen finden Sie unter  $Wiedergabe$  ( $\Box$  [106\)](#page-105-4).

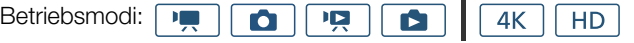

# Halten Sie die Taste ▶ gedrückt.

## In diesem Handbuch verwendete Symbole für die Betriebsmodi

In dieser Anleitung sind die Aufnahme- und Wiedergabe-Modi für Videoclips und Fotos mit Symbolen gekennzeichnet.

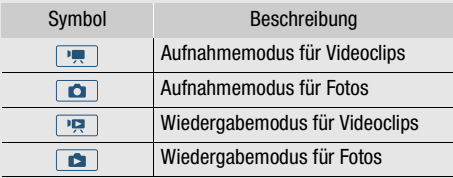

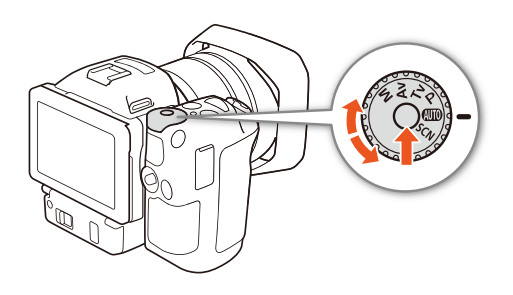

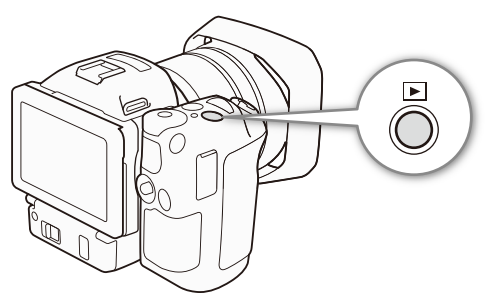

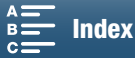

# <span id="page-25-0"></span>Benutzen des Sensorbildschirms (Touchscreen)

Die Tasten und Menüpunkte, die auf dem Touchscreen (wird in dieser Bedienungsanleitung als Sensorbildschirm bezeichnet) erscheinen, ändern sich dynamisch in Abhängigkeit von der gewählten Betriebsart und vom Vorgang, den Sie ausführen. Mit der berührungsempfindlichen Benutzeroberfläche des Sensorbildschirms können Sie alle Steuervorgänge mit dem Finger ausführen.

### Berühren

Drücken Sie auf eines der auf dem Sensorbildschirm gezeigten Elemente. Wird verwendet, um eine Szene in einer Indexansicht wiederzugeben, eine Einstellung aus den Menüs zu wählen usw.

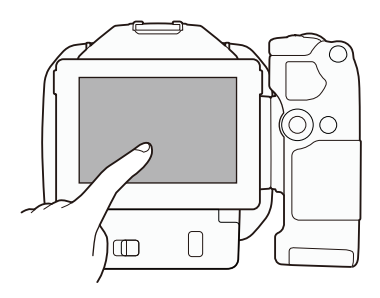

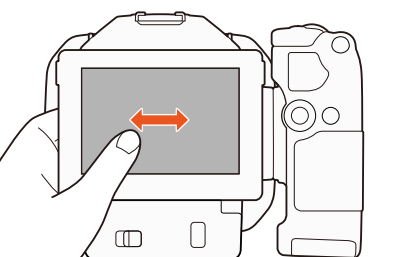

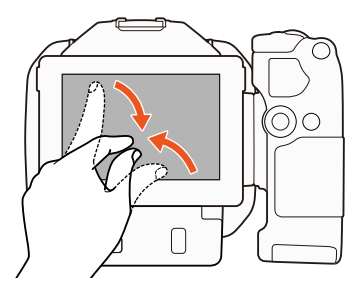

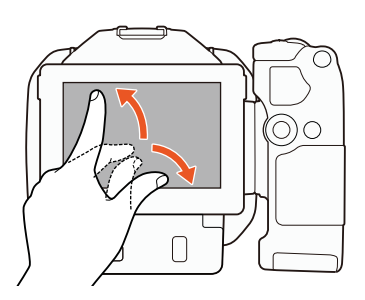

#### Ziehen

Streichen Sie mit Ihrem Finger nach oben, unten, links oder rechts über den Bildschirm. Wird benutzt, um durch Menüs zu navigieren, durch Seiten einer Indexansicht zu blättern oder Regler wie z. B. den Lautstärkeregler zu verschieben.

In einigen Bildschirmen können Sie denselben Effekt erzielen, indem Sie die dreieckigen Steuertasten drücken.

### Auf- und Zuziehen

#### Zuziehen

Berühren Sie den Bildschirm mit zwei Fingern und bewegen Sie diese aufeinander zu.

Wird bei der Wiedergabe von Clips und Fotos verwendet. Führen Sie die Finger zusammen, um zur Indexansicht zurückzukehren. Wird auch bei der Wiedergabe von Fotos zum Auszoomen eines eingezoomten Fotos verwendet.

#### Aufziehen

Berühren Sie den Bildschirm mit zwei Fingern und bewegen Sie diese auseinander.

Wird bei der Wiedergabe einer Indexansicht verwendet. Bewegen Sie die Finger auseinander, um die Clipwiedergabe zu starten. Wird auch bei der Wiedergabe von Fotos zum Einzoomen verwendet.

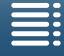

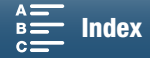

# **O** WICHTIG

- Der Camcorder hat einen kapazitiven Sensorbildschirm. In den folgenden Fällen funktioniert die Berührungsbedienung möglicherweise nicht korrekt:
	- Benutzen Ihrer Fingernägel oder spitzer Gegenstände wie Kugelschreiber.
	- Bedienen des Bildschirms mit feuchten Händen oder mit Handschuhen.
	- Übermäßige Kraftanwendung oder Kratzen auf dem Sensorbildschirm.
	- Anbringen von handelsüblichen Bildschirmschützern oder Klebefolien auf der Oberfläche des Sensorbildschirms.

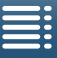

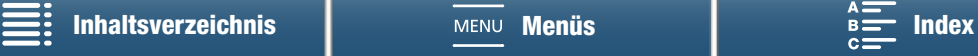

# <span id="page-27-2"></span><span id="page-27-0"></span>Einstellen von Datum, Uhrzeit und Sprache

## <span id="page-27-1"></span>Einstellen von Datum und Uhrzeit

28 Bevor Sie den Camcorder nutzen können, müssen Sie das Datum und die Uhrzeit einstellen. Wenn die Uhr des Camcorders nicht eingestellt ist, öffnet sich der [Date/Time]-Bildschirm automatisch, wobei der Tag ausgewählt ist.

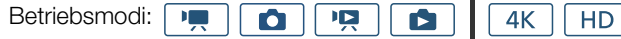

1 Drücken Sie die Taste ON/OFF, um den Camcorder einzuschalten.

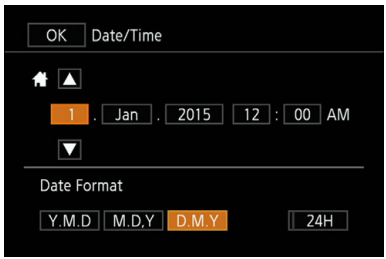

- Die POWER/CHG-Lampe leuchtet und der Bildschirm [Date/Time] wird angezeigt.
- 2 Berühren Sie ein Feld, das Sie ändern möchten (Jahr, Monat, Tag, Stunden oder Minuten).
	- Sie können auch den Joystick (<
	) drücken, um zwischen den Feldern zu wechseln, und dann den Joystick hereindrücken, um die Auswahl vorzunehmen.
- 3 Berühren Sie [▲] oder [▼], um die Felder wie gewünscht zu ändern.
- Sie können auch den Joystick drücken (AV), um das Feld zu ändern.
- 4 Stellen Sie das korrekte Datum und die richtige Zeit ein, indem Sie alle Felder in derselben Weise ändern.
- 5 Berühren Sie [Y.M.D], [M.D,Y] oder [D.M.Y], um das gewünschte Datumsformat zu wählen.
	- Sie können auch den Joystick (<  $\blacktriangleright$ ) drücken, um zwischen den Feldern zu wechseln, und dann den Joystick hereindrücken, um die Auswahl vorzunehmen.
	- Auf einigen Bildschirmen wird das Datum in Kurzform (Zahlen anstelle von Monatsnamen oder nur Tag und Monat) angezeigt, die Reihenfolge entspricht aber Ihrer Auswahl.
- 6 Berühren Sie [24H], um das 24-Stunden-Format zu benutzen, oder belassen Sie die Einstellung im 12-Stunden-Format (AM/PM).
	- Sie können auch den Joystick (<  $\blacktriangleright$ ) drücken, um zwischen den Feldern zu wechseln, und dann den Joystick hereindrücken, um die Auswahl vorzunehmen.

#### 7 Berühren Sie [OK], um die Uhr zu starten und den Einstellungsbildschirm zu schließen.

• Sie können auch den Joystick (<
) drücken, um zwischen den Feldern zu wechseln, und dann den Joystick hereindrücken, um die Auswahl vorzunehmen.

# $\mathbf{i}$ ) HINWEISE

- Sie können das Datum und die Uhrzeit auch später mit der Einstellung [ $\epsilon$  System-Setup] > [1] > [Datum/Zeit] einstellen.
- Wenn Sie den Camcorder etwa 3 Monate lang nicht benutzen, kann sich der eingebaute wiederaufladbare Lithiumakku vollständig entladen, so dass die Datums- und Uhrzeiteinstellung verloren gehen kann. Laden Sie in diesem Fall den eingebauten Lithium-Akku auf ( $\Box$ [159](#page-158-0)) und stellen Sie dann Zeitzone, Datum und Uhrzeit neu ein.
- Mit dem optionalen GPS-Empfänger GP-E2 können Sie den Camcorder auch automatisch entsprechend den mit dem GPS-Signal empfangenen UTC-Datums- und Uhrzeitinformationen einstellen lassen ( $\square$  [92\)](#page-91-0).

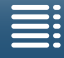

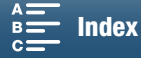

**[4** System Setup]

[1]

[Language <sub></sub> ??]

[English]

# <span id="page-28-0"></span>Ändern der Sprache

Die voreingestellte Sprache des Camcorders ist Englisch. Sie können sie in eine von 27 Sprachen ändern.

Ĥ

4K

**HD** 

Betriebsmodi: DĘ, 嘎 Ю

- 1 Drücken Sie die MENU-Taste.
- 2 Öffnen Sie den Bildschirm [Language a].
	- [ $\blacklozenge$  System Setup]  $\blacklozenge$  [1]  $\blacklozenge$  [Language  $\boxdot$ ]
- 3 Berühren Sie die gewünschte Sprache und dann [OK].
- 4 Berühren Sie [X], um das Menü zu schließen.
- **HINWEISE**
- Einige Tasten, wie zum Beispiel [FUNC.] oder [MENU], erscheinen unabhängig von der gewählten Sprache immer in Englisch.

# <span id="page-28-1"></span>Ändern der Zeitzone

Ändern Sie die Zeitzone entsprechend Ihrem Aufenthaltsort. Die Standardeinstellung ist Paris. Darüber hinaus kann der Camcorder das Datum und die Uhrzeit eines zusätzlichen Ortes aufnehmen. Dies ist praktisch, wenn Sie reisen, denn Sie können den Camcorder so einstellen, dass er entweder die Zeit Ihres Heimatortes oder die Zeit Ihres Reiseziels zeigt.

ß

Betriebsmodi:

1 Drücken Sie die MENU-Taste.

E

2 Öffnen Sie den Bildschirm [Zeitzone/Sommerzeit].

Ю

叵

- [ System-Setup] > [1] > [Zeitzone/Sommerzeit]
- 3 Berühren Sie ["], um die heimatliche Zeitzone einzustellen, oder [#], um die Zeitzone Ihres Zielortes einzustellen, wenn Sie reisen.

4K

**HD** 

- 4 Berühren Sie [<] oder [▶], um die gewünschte Zeitzone einzustellen. Wenn nötig, berühren Sie [ $*$ ], um auf Sommerzeit umzustellen.
- 5 Berühren Sie [X], um das Menü zu schließen.

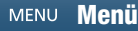

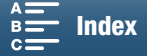

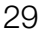

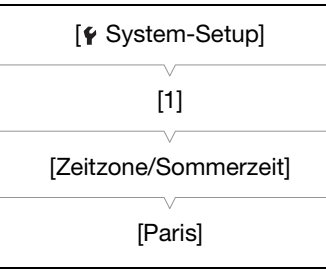

# <span id="page-29-2"></span><span id="page-29-0"></span>Verwenden der MENU-Taste und des Joysticks

Statt mit dem Sensorbildschirm können Sie in einigen der Menüs und Bildschirme des Camcorders mit der MENU-Taste und dem Joystick navigieren. Dies ist zum Beispiel praktisch, wenn Sie die Suchereinheit am Camcorder angebracht ist und Sie den Bildschirm nicht berühren können.

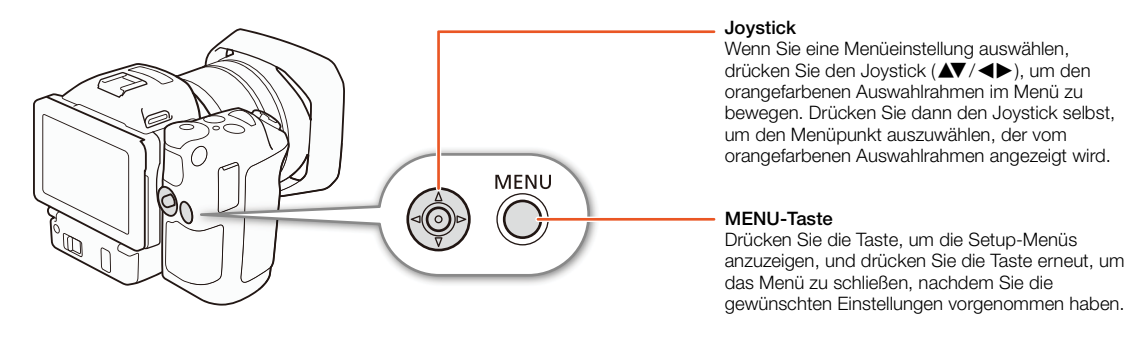

## <span id="page-29-1"></span>Verwenden des FUNC.-Menüs und der Setup-Menüs

Die Funktionen und Einstellungen des Camcorders können über das FUNC.-Menü und die Setup-Menüs eingestellt werden. Einzelheiten zu den verfügbaren Menüoptionen und -einstellungen finden Sie im Anhang unter Menüoptionen ( $\Box$  [138](#page-137-0)). In dieser Anleitung wird das Navigieren in den Menüs hauptsächlich mit Hilfe des Sensorbildschirms erläutert. Sie können aber auch mit dem Joystick und anderen Tasten navigieren. Im Folgenden wird erläutert, wie Sie beide Methoden benutzen. Schlagen Sie bei Bedarf Einzelheiten zur Benutzung des Joysticks in diesem Abschnitt nach.

#### FUNC.-Menü

Das FUNC.-Menü enthält Kamerafunktionen wie Verschlusszeit und Blende, die bei den Aufnahmen verwendet werden. Auf beiden Seiten des Menüs werden Symbole für die aktuelle Einstellung der einzelnen Funktionen angezeigt. Die Funktionen auf der linken Seite werden vor und die auf der rechten Seite während der Aufnahme verwendet. Sie können auch die Funktionen ändern, die auf der rechten Seite des FUNC.-Menüs angezeigt werden  $(D \cap 102)$  $(D \cap 102)$  $(D \cap 102)$ .

Sie können auf die verschiedensten Funktionen mit dem Joystick zugreifen. Für einige Funktionen sind noch Bedienvorgänge per Berührung erforderlich.

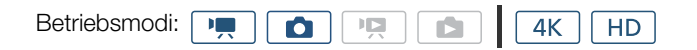

#### So benutzen Sie die Steuerung des Sensorbildschirms

- 1 Berühren Sie [FUNC.].
	- Das FUNC.-Menü wird eingeblendet. Bewegen Sie den Finger nach oben oder unten, um weitere Funktionen zu sehen.
- 2 Berühren Sie das Symbol der gewünschten Funktion.
	- Nicht verfügbare Menüpunkte werden abgeblendet angezeigt.
- 3 Nehmen Sie die gewünschte Einstellung der Funktion vor und berühren Sie dann  $[\mathsf{X}]$ .
	- Beachten Sie die Details in der Beschreibung der Funktion.

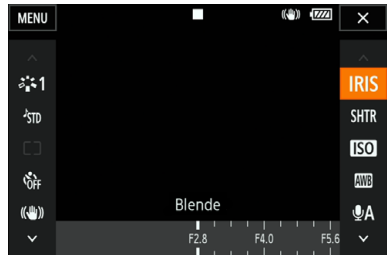

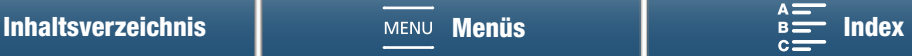

#### Benutzen des Joysticks

- 1 Drücken Sie den Joystick ( $\blacktriangleleft \blacktriangledown / \blacktriangleleft \blacktriangleright$ ), um [FUNC.] zu wählen, und drücken Sie dann den Joystick.
- Das FUNC.-Menü wird eingeblendet.
- 31 2 Drücken Sie den Joystick ( $\blacktriangleleft \blacktriangledown / \blacktriangleleft \blacktriangleright$ ), um das Symbol der gewünschten Funktion zu wählen, und drücken Sie dann den Joystick herein.
	- Nicht verfügbare Menüpunkte werden abgeblendet angezeigt.
- 3 Stellen Sie die Funktion ein.
- 4 Drücken Sie den Joystick ( $\blacktriangle V$ / $\blacktriangle V$ ), um  $[\blacktriangleright]$  zu wählen, und drücken Sie dann den Joystick.
	- Beachten Sie die Details in der Beschreibung der Funktion.
- $\mathbf{i}$ ) HINWEISE
- Bei einigen Funktionen wird ein Einstellregler angezeigt. Um den Sensorbildschirm zu verwenden, können Sie den Finger nach links oder rechts bewegen, um den Anzeigebalken zur gewünschten Einstellung zu bewegen. Um den Joystick zu verwenden, drücken Sie zuerst den Joystick herein, sodass die Position der aktuellen Einstellung orange markiert ist, und dann nach links oder rechts, um die Einstellung zu ändern.

#### Setup-Menüs

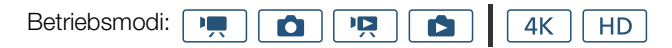

#### So benutzen Sie die Steuerung des Sensorbildschirms

- 1 Nur  $\boxed{\bullet}$  und  $\boxed{\bullet}$  -Modus: Berühren Sie [FUNC.].
- 2 Berühren Sie [MENU].
	- Alternativ können Sie die MENU-Taste drücken, um die Setup-Menüs direkt zu öffnen.
	- Die Setup-Menüs werden angezeigt. Die Einstellungen sind in Gruppen unterteilt, auf die über die Registerkarten am oberen Rand des Bildschirms zugegriffen werden kann.
- 3 Berühren Sie die Registerkarte des gewünschten Menüs.
	- Abhängig vom Betriebsmodus können einige Registerkarten in mehrere "Seiten" aufgeteilt sein. Berühren Sie die Zahlen unter den Symbolen der Registerkarten oder wischen Sie mit dem Finger nach links oder rechts, um zu anderen Seiten der aktuell ausgewählten Registerkarte zu wechseln.
- 4 Berühren Sie die gewünschte Einstellung.
	- Nicht verfügbare Menüpunkte werden abgeblendet angezeigt.
- 5 Berühren Sie die gewünschte Option und berühren Sie dann [X].
	- Sie können das Menü jederzeit schließen, indem Sie [X] berühren.
	- Berühren Sie [ $\bigcirc$ ], um zum vorherigen Bildschirm zurückzukehren. Wenn Sie eine Anderung vorgenommen haben, wird diese angewendet.

#### Benutzen des Joysticks

- 1 Nur  $\boxed{1}$  und  $\boxed{0}$  -Modus: Drücken Sie den Joystick ( $\boxed{N}$ / $\boxed{+}$ ), um [FUNC.] zu wählen, und drücken Sie dann den Joystick.
- 2 Drücken Sie den Joystick ( $\blacktriangle V$ / $\blacktriangle$ ), um [MENU] zu wählen, und drücken Sie dann den Joystick.
	- Alternativ können Sie die MENU-Taste drücken, um die Setup-Menüs direkt zu öffnen.
	- Die Setup-Menüs werden angezeigt. Die Einstellungen sind in Gruppen unterteilt, auf die über die Registerkarten am oberen Rand des Bildschirms zugegriffen werden kann.

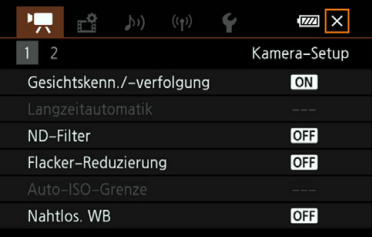

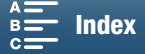

- 3 Drücken Sie den Joystick (Þ), um die gewünschte Registerkarte und Seitenzahl zu wählen.
	- Abhängig vom Betriebsmodus können einige Registerkarten in mehrere "Seiten" aufgeteilt sein. Berühren Sie die Zahlen unter den Symbolen der Registerkarten oder wischen Sie mit dem Finger nach links oder rechts, um zu anderen Seiten der aktuell ausgewählten Registerkarte zu wechseln.

- 4 Drücken Sie den Joystick ( $\blacktriangle$ ), um die Auswahlleiste auf die gewünschte Einstellung zu bewegen, und drücken Sie dann den Joystick.
	- Nicht verfügbare Menüpunkte werden abgeblendet angezeigt.
- 5 Drücken Sie den Joystick ( $\blacktriangle V$ /< $\blacktriangleright$ ), um die gewünschte Option zu wählen, und drücken Sie dann den Joystick.
- 6 Drücken Sie den Joystick ( $\blacktriangleleft \blacktriangledown / \blacktriangleleft \blacktriangleright$ ), um [ $\blacktriangleright$ ] zu wählen, und drücken Sie dann den Joystick.
	- Sie können jederzeit die MENU-Taste drücken, um das Menü zu schließen.
	- Um weitere Parameter einzustellen, wählen Sie [ $\bigtriangleup$ ], um zum vorherigen Bildschirm zurückzukehren. Wenn Sie eine Änderung vorgenommen haben, wird diese angewendet.

# $\mathbf{i}$ ) HINWEISE

- Zur Vereinfachung geben Textstellen, die sich auf Einstellungen in den Setup-Menüs beziehen, nur die Registerkarte des gewünschten Menüs und den Namen der Einstellung an. Zum Beispiel: "Sie können das Datum und die Uhrzeit auch später mit der Einstellung [ $\epsilon$  System-Setup]  $\sum$  [1]  $\sum$  [Datum/Zeit] einstellen."
- Je nach dem Betriebsmodus müssen Sie unter Umständen die Seiten unter der Registerkarte wechseln, um Zugriff auf die Funktion zu erhalten.

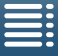

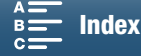

# <span id="page-32-1"></span><span id="page-32-0"></span>Vorbereiten der Speichermedien

Der Camcorder speichert 4K-Clips auf CFast-Karten und HD-Clips und Fotos auf 52 SD-, eis SDHC- und 0 SDXC-Speicherkarten. Initialisieren Sie die Speichermedien (A [37\)](#page-36-0), wenn Sie sie zum ersten Mal mit diesem Camcorder verwenden.

## Kompatible Speichermedien

Aktuelle Informationen zu Speichermedien, die für die Verwendung mit diesem Camcorder getestet wurden, finden Sie auf Ihrer lokalen Canon-Website.

## CFast-Karten

CFast 2.0-kompatible Karten.

#### SD-Karten

Bis März 2015 wurde die Aufnahmefunktion mit Speicherkarten der Hersteller Panasonic, Toshiba und SanDisk getestet. Informationen zu SD-Karten, die für die Verwendung mit diesem Camcorder getestet wurden, finden Sie auf Ihrer lokalen Canon-Website.

Speicherkarten-Typ: SD-Karte, 23 SD-Karte, 2SD-Karte, 5SDHC-Karte, 5SDXC-Karte. SD-Geschwindigkeitsklasse\*:

\* Die SD-Geschwindigkeitsklasse ist ein Standard, der die garantierte Mindestgeschwindigkeit der Datenübertragung von SD-Speicherkarten bezeichnet. Wenn Sie HD-Clips mit einer Bitrate von 35 Mbps aufnehmen, wird empfohlen, SD-Karten der Klasse 6 oder 10 zu verwenden. Wenn Sie HD-Clips mit einer Bitrate von 50 Mbps aufnehmen, wird empfohlen, SD-Karten der Klasse 10 zu verwenden.

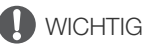

- Nach mehrmaligem Aufnehmen, Löschen und Bearbeiten von Szenen (fragmentierter Speicher) dauert es länger, Daten auf das Speichermedium zu schreiben, und die Aufnahme wird möglicherweise angehalten. Sichern Sie Ihre Aufnahmen und initialisieren Sie das Speichermedium mit dem Camcorder.
- Informationen zu CFast und SDXC-Karten: Sie können mit diesem Camcorder CFast-Karten und SDXC-Karten verwenden. Diese Speichermedien werden jedoch mit dem exFAT-Dateisystem initialisiert.
	- Wenn Sie exFAT-formatierte Speichermedien mit anderen Geräten wie z. B. Digitalrecordern, Computern oder Kartenlesegeräten verwenden, stellen Sie sicher, dass diese mit exFAT kompatibel sind. Weitere Informationen zur Kompatibilität erhalten Sie beim Hersteller des Computers, Betriebssystems oder der Speicherkarte.
	- Falls Sie exFAT-formatierte Speichermedien mit einem Computer-Betriebssystem verwenden, das nicht mit exFAT kompatibel ist, werden Sie möglicherweise aufgefordert, die Speicherkarte zu formatieren. Brechen Sie in solch einem Fall den Vorgang ab, um den Verlust von Daten zu vermeiden.

# **HINWEISE**

• Es kann nicht für alle Speichermedien ein einwandfreier Betrieb garantiert werden.

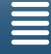

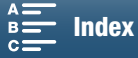

# <span id="page-33-0"></span>Einsetzen einer CFast-Karte

- 1 Warten Sie, bis die ACCESS-Lampe erloschen ist.
- 2 Schieben Sie den Schalter CARD OPEN in Pfeilrichtung und öffnen Sie die Abdeckung des Speichermedien-Steckplatzes.
- $\sqrt{ }$  $\square$ CARD OPEN
- 3 Führen Sie die CFast-Karte gerade mit dem Etikett nach oben weisend vollständig in den Speicherkartenschlitz ein.
	- Stellen Sie sicher, dass Sie die CFast-Karte so in den Steckplatz einsetzen, dass die Anschlüsse auf der Karte entsprechend der Abbildung links neben dem CFast-Kartenschlitz ausgerichtet sind.
- 4 Schließen Sie die Abdeckung des Speichermedien-Steckplatzes.
	- Versuchen Sie nicht, die Abdeckung gewaltsam zu schließen, wenn die CFast-Karte nicht richtig eingesetzt ist.

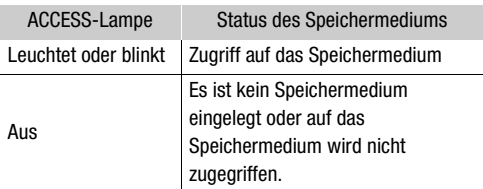

# $\overline{D}$  $(3)$  $\circled{4}$

# **WICHTIG**

• Die Vorder- und Rückseite von CFast-Karten sind verschieden. Wenn eine CFast-Karte falsch herum eingesetzt wird, kann dies eine Funktionsstörung des Camcorders verursachen. Achten Sie darauf, die CFast-Karte wie oben beschrieben einzusetzen.

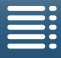

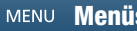

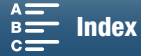

# <span id="page-34-0"></span>Herausnehmen einer CFast-Karte

- 1 Warten Sie, bis die ACCESS-Lampe erloschen ist.
- 2 Schieben Sie den Schalter CARD OPEN in Pfeilrichtung und öffnen Sie die Abdeckung des Speichermedien-Steckplatzes.
- 3 Drücken Sie die Entriegelungstaste der CFast-Karte hinein, um die CFast-Karte zu entriegeln.
- 4 Ziehen Sie die CFast-Karte ganz heraus und schließen Sie die Abdeckung des Speichermedien-Steckplatzes.

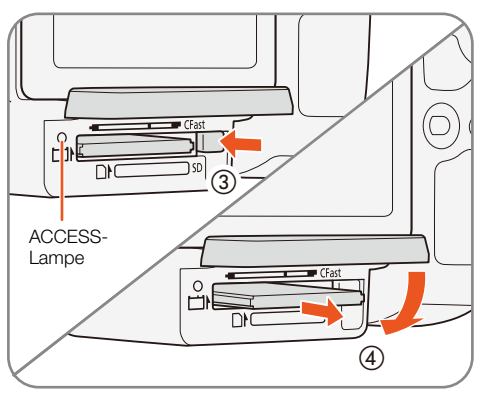

# **D** WICHTIG

- Beachten Sie folgende Vorsichtsmaßnahmen, solange die ACCESS-Lampe leuchtet oder blinkt. Anderenfalls können Daten dauerhaft verloren gehen.
	- Unterbrechen Sie die Stromzufuhr nicht und schalten Sie den Camcorder nicht aus.
	- Öffnen Sie nicht die Abdeckung des Speichermedien-Steckplatzes.

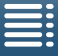

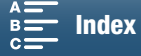

35

# <span id="page-35-0"></span>Einsetzen und Herausnehmen einer SD-Karte

- 1 Vergewissern Sie sich, dass die ACCESS-Lampe nicht leuchtet.
- 2 Schieben Sie den Schalter CARD OPEN in Pfeilrichtung und öffnen Sie die Abdeckung des Speichermedien-Steckplatzes.
	- 3 Führen Sie die SD-Karte mit dem Etikett nach oben weisend gerade und bis zum Anschlag in den SD-Kartenschlitz ein, bis sie mit einem Klicken einrastet.
		- Um die SD-Karte herauszunehmen, drücken Sie einmal auf die SD-Karte, um sie zu entriegeln. Wenn die SD-Karte herausspringt, ziehen Sie sie ganz heraus.
	- 4 Schließen Sie die Abdeckung des Speichermedien-Steckplatzes.
		- Versuchen Sie nicht, die Abdeckung gewaltsam zu schließen, wenn die SD-Karte nicht richtig eingesetzt ist.

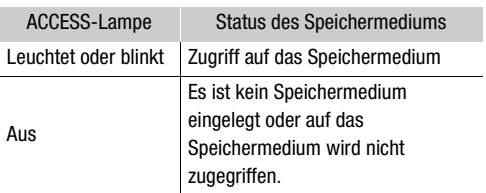

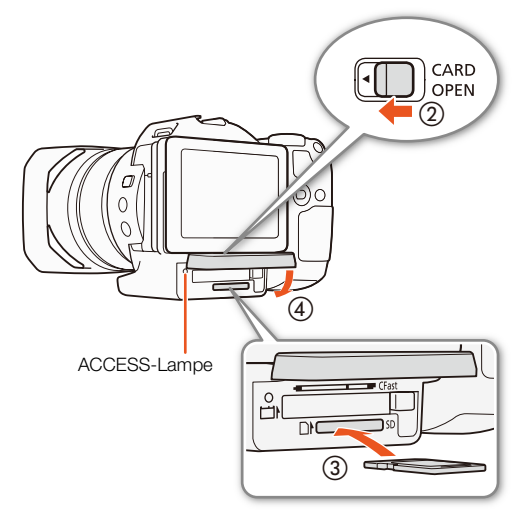

# **D** WICHTIG

- Beachten Sie folgende Vorsichtsmaßnahmen, solange die ACCESS-Lampe leuchtet oder blinkt. Anderenfalls können Daten dauerhaft verloren gehen.
	- Unterbrechen Sie die Stromzufuhr nicht und schalten Sie den Camcorder nicht aus.
	- Öffnen Sie nicht die Abdeckung des Speichermedien-Steckplatzes.
- Die Vorder- und Rückseite von SD-Speicherkarten sind verschieden. Falls eine SD-Karte falsch herum eingesetzt wird, kann dies eine Funktionsstörung des Camcorders verursachen. Achten Sie darauf, die SD-Karte wie oben beschrieben einzusetzen.

# $\mathbf i$ ) HINWEISE

• SD-Speicherkarten haben einen Sperrschieber, mit dem das Schreiben auf die Karte und versehentliches Löschen des Karteninhalts verhindert werden. Um den Schreibschutz zu aktivieren, schieben Sie den Schalter in die Stellung LOCK.

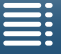

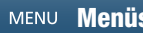

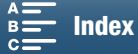
# Initialisieren von Speichermedien

Wenn Sie Speichermedien zum ersten Mal mit diesem Camcorder verwenden, müssen Sie sie zunächst initialisieren. Sie können ein Speichermedium auch initialisieren, um alle darauf enthaltenen Daten vollständig zu löschen.

Beim Initialisieren einer SD-Karte können Sie zwischen schneller Initialisierung und vollständiger Initialisierung wählen: Erstere löscht die Datenzuordnungstabelle, bewirkt aber keine physische Löschung der gespeicherten Daten, Letztere dagegen löscht vollständig alle enthaltenen Daten.

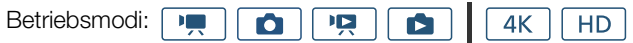

- 1 Drücken Sie die MENU-Taste.
- 2 Öffnen Sie das Untermenü [[Fax]/[SD] initialisieren].
	- [ $\rightarrow$  Aufnahme-Setup]  $\rightarrow$  [1]  $\rightarrow$  [ $\overline{c}$  [ $\overline{c}$  initialisieren]
- 3 Berühren Sie [ Gast] Speicherkarte] oder [SD Speicherkarte] und dann [Initialisieren].
	- Falls Sie eine CFast-Karte initialisieren, fahren Sie mit Schritt 5 fort.
- 4 Berühren Sie [Vollständige Initialisierung], um alle Daten vollständig zu löschen.

#### 5 Berühren Sie [Ja].

• Wenn Sie die Option [Vollständige Initialisierung] verwenden, können Sie [Abbrechen] berühren, um die Funktion zu unterbrechen, während der Vorgang läuft. Sie können die SD-Karte verwenden, aber sämtliche darauf enthaltenen Daten werden gelöscht.

### 6 Wenn die Bestätigungsanzeige erscheint, berühren Sie [OK].

• Das ausgewählte Speichermedium wird initialisiert und alle darauf enthaltenen Daten sind gelöscht.

# WICHTIG

- Durch das Initialisieren eines Speichermediums werden alle Daten unwiederbringlich gelöscht. Gelöschte Daten können nicht wiederhergestellt werden. Vergewissern Sie sich, dass Sie wichtige Aufnahmen vorher gespeichert haben.
- Je nach der SD-Karte kann das vollständige Initialisieren einige Minuten dauern.

[d Aufnahme-Setup] [1]  $\left[\begin{array}{c|c}\n\overrightarrow{cr} & \overrightarrow{f} & \overrightarrow{f} & \overrightarrow{f}\n\end{array}\right]$  initialisieren]

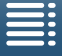

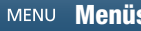

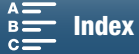

# Wiederherstellen von Daten auf einem Speichermedium

Manche Aktionen, wie das plötzliche Ausschalten des Camcorders oder das Entfernen des Speichermediums, während Daten aufgezeichnet werden, können Datenfehler auf dem Speichermedium verursachen. In solchen Fällen können Sie möglicherweise die Daten wiederherstellen, wenn eine Meldung angezeigt wird, dass ein Clip wiederhergestellt werden muss. Sie können die Clips von einer Wiedergabe-Indexansicht aus wiederherstellen.

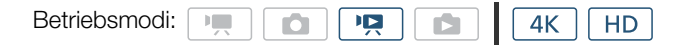

- 1 Öffnen Sie die Indexansicht mit dem Clip, den Sie wiederherstellen möchten ( $\Box$  [106](#page-105-0)).
- 2 Wählen Sie den wiederherzustellenden Clip aus.
	- Der Clip wird durch ein [?] im Indexbild gekennzeichnet.
- 3 Wenn der Camcorder Sie auffordert, den Clip wiederherzustellen, berühren Sie [Ja].
- 4 Nachdem der Clip wiederhergestellt wurde, berühren Sie [OK].

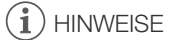

- Mit diesem Vorgang können Clips mit einer Länge von weniger als 0,5 Sekunden gelöscht werden. Außerdem können bis zu 0,5 Sekunden vom Ende der Clips gelöscht werden.
- In einigen Situationen ist die Wiederherstellung der Daten nicht möglich. Dies kann beispielsweise der Fall sein, wenn das Dateisystem defekt oder das Speichermedium physikalisch beschädigt ist.
- Nur mit diesem Camcorder aufgenommene Clips können wiederhergestellt werden.

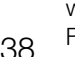

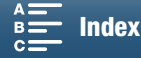

# <span id="page-38-0"></span>Verwenden der Fernbedienung

Der Camcorder kann aus der Ferne bedient werden. Sie können die im Lieferumfang enthaltene Fernbedienung entsprechend der Beschreibung in diesem Abschnitt verwenden. Sie können auch die Netzwerkfunktionen des Camcorders verwenden und diesen drahtlos mit einem kompatiblen Gerät zur Steuerung des Camcorders verbinden. Weitere Informationen über die drahtlose Fernsteuerung des Camcorders finden Sie unter Fernsteu. via Browser: Steuern des Camcorders von einem Netzwerkgerät aus (Q [132\)](#page-131-0).

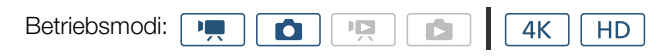

# Einlegen der Batterie

Legen Sie vor der Bedienung die mitgelieferte Lithium-Knopfbatterie in die Fernbedienung ein.

- 1 Drücken Sie den Stift in Pfeilrichtung (①) und ziehen Sie den Batteriehalter heraus (2).
- 2 Legen Sie die Lithium-Knopfbatterie mit der +-Seite nach oben ein  $\circledS$ ).
- 3 Setzen Sie den Batteriehalter wieder ein (4).

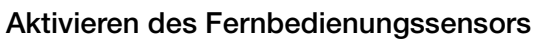

- 1 Drücken Sie die MENU-Taste.
- 2 Öffnen Sie das Untermenü [Fernbedienungsmodus].  $[\triangleright$  System-Setup]  $\triangleright$  [2] (im  $\overline{|\cdot|}$  -Modus) oder [1] (im  $\overline{|\cdot|}$  -Modus)  $\triangleright$ [Fernbedienungsmodus]
- 3 Berühren Sie [ON] An] und dann [X].

[ $\blacklozenge$  System-Setup]

 $_{\tiny\textcircled{\scriptsize{1}}}$ 

 $\mathbb{D}$   $\mathbb{C}$ 

③

 $^\circledR$ 

 $[2]$  (im  $\boxed{m}$  -Modus) oder  $[1]$  (im  $\boxed{\bullet}$  -Modus)

[Fernbedienungsmodus]

 $[$  **QT** Aus  $\mathbf{m}_{\widehat{\text{Qff}}}$ ]

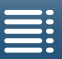

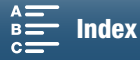

# Verwendung der Fernbedienung für den Betrieb des Camcorders

Wenn Sie die Fernbedienung verwenden, müssen Sie sie auf den Fernbedienungssensor des Camcorders richten.

• Die Position des Verzögerungsschalters auf der Fernbedienung bestimmt die Funktionsweise der Fernbedienung. Nähere Angaben finden Sie in der folgenden Tabelle.

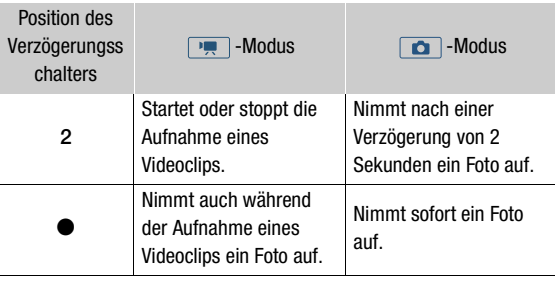

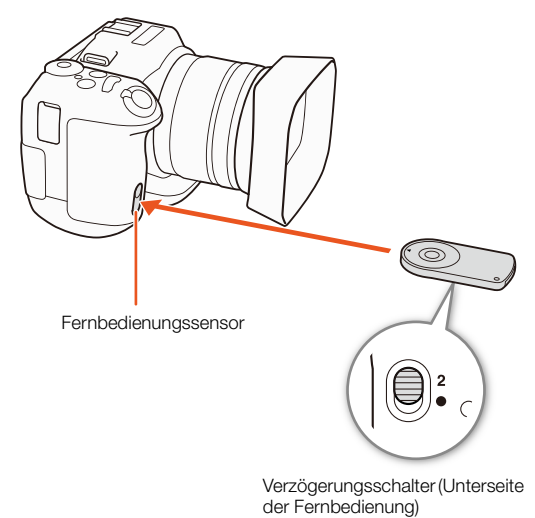

# **HINWEISE**

- Bei Verwendung unter Leuchtstoff- oder LED-Lampen funktioniert der Camcorder unter Umständen nicht ordnungsgemäß. Stellen Sie sicher, dass die Fernbedienung so weit wie möglich von derartigen Lichtquellen entfernt verwendet wird.
- Der Camcorder funktioniert unter Umständen nicht richtig, wenn eine Fernbedienung für ein anderes Gerät auf dem Camcorder gerichtet und bedient wird.
- Wechseln Sie die Batterie, wenn der Camcorder mit der mitgelieferten Fernbedienung nicht mehr oder nur noch auf kurze Distanz bedient werden kann.
- Die mitgelieferte Fernbedienung funktioniert eventuell nicht richtig, wenn der Fernbedienungssensor einer starken Lichtquelle oder direktem Sonnenlicht ausgesetzt ist.
- Während der Nutzung eines Blitzlichts funktioniert der Camcorder unter Umständen nicht ordnungsgemäß. Wenn in der Nähe des Camcorders ein Blitzlicht verwendet wird, deaktivieren Sie den Fernbedienungssensor nach dem vorstehend beschriebenen Verfahren.

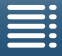

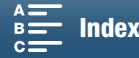

40

# Aufnahme

# <span id="page-40-0"></span>Aufnehmen von Videos und Fotos

In diesem Kapitel werden die Aufnahmegrundfunktionen behandelt. Bevor Sie mit dem Aufnehmen von Clips\* beginnen, machen Sie eine Testaufnahme, um zu prüfen, ob der Camcorder richtig arbeitet. Nehmen Sie auf der CFast-Karte einen ca. 5 Minuten langen 4K-Clip mit 305 Mbps (Bildrate 25.00P) und auf der SD-Karte einen ca. 15 Minuten langen HD-Clip mit 50 Mbps (Bildrate 50.00P) auf. Falls der Camcorder nicht einwandfrei funktioniert, ziehen Sie den Abschnitt Fehlersuche (CQ [147\)](#page-146-0) zu Rate.

Einzelheiten zur Aufzeichnung von Audio finden Sie unter Tonaufzeichnung (CQ [83](#page-82-0)).

\* "Clip" bezieht sich auf einen einzelnen Film, der mit einem einzigen Aufnahmevorgang aufgenommen wird.

## Vorbereiten der Aufnahme

3

- 1 Nehmen Sie den Objektivdeckel ab.
- 2 Setzen Sie die Streulichtblende ( $\Box$  [21\)](#page-20-0) auf und bringen Sie bei Bedarf die Suchereinheit ( $\Box$  [21\)](#page-20-1) an.
- 3 Setzen Sie einen geladenen Akku in den Camcorder ein  $(\Box$  [18\)](#page-17-0).
- 4 Legen Sie die benötigten Speichermedien ein  $(D \ 34, 36)$  $(D \ 34, 36)$  $(D \ 34, 36)$  $(D \ 34, 36)$  $(D \ 34, 36)$ .
	- Setzen Sie zum Aufzeichnen von 4K-Clips eine CFast-Karte und zum Aufzeichnen von HD-Clips und Fotos eine SD-Karte ein.
- 5 Stellen Sie bei Bedarf den Sucher ein ( $\square$  [22](#page-21-0)).

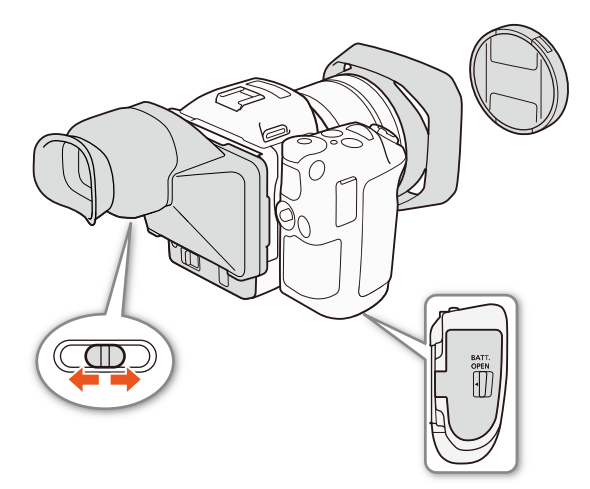

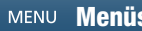

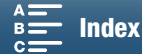

## Aufnehmen

42

Bei diesem Camcorder wird zum Aufzeichnen von Videoclips und Fotos dieselbe Taste verwendet. Sie wird in diesem Handbuch beim Aufnehmen von Videos als START/STOP-Taste und beim Aufnehmen von Fotos als PHOTO-Taste bezeichnet.

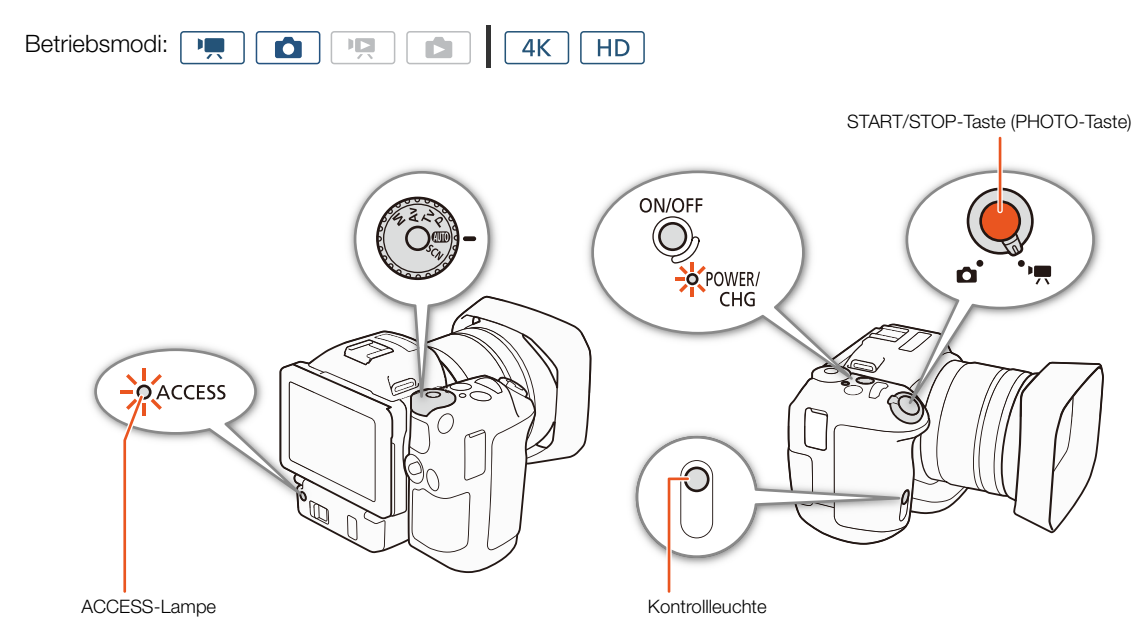

- 1 Stellen Sie den Film/Foto-Wahlschalter auf  $\overline{P}$ , um Clips aufzunehmen, und auf  $\bullet$ , um Fotos zu machen.
- 2 Stellen Sie das Aufnahmemodus-Wahlrad auf den gewünschten Aufnahmemodus ( $\Box$  [53\)](#page-52-0).
- 3 Drücken Sie die Taste ON/OFF, um den Camcorder einzuschalten.
	- Die POWER/CHG-Lampe leuchtet grün.

### Zum Aufnehmen von Clips

#### 4 Drücken Sie die START/STOP-Taste.

- Die Aufnahme beginnt. Die Kontrollleuchte leuchtet auf und das Symbol in oben im Bildschirm ändert sich zu Ü.
- Die ACCESS-Lampe blinkt, während der Camcorder die Aufnahme auf dem Aufnahmemedium speichert.
- Sie können auch Fotos aufnehmen, während der Camcorder einen Clip aufzeichnet ( $\Box$  [43\)](#page-42-0).

#### 5 Drücken Sie die START/STOP-Taste, um die Aufnahme zu beenden.

• Der Clip wird auf dem Speichermedium gespeichert und der Camcorder schaltet in den Bereitschaftsmodus. Außerdem erlischt die Kontrollleuchte.

### 6 Halten Sie die ON/OFF-Taste gedrückt, bis die POWER/CHG-Lampe erloschen ist.

• Vergewissern Sie sich, dass auch die ACCESS-Lampe erloschen ist.

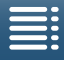

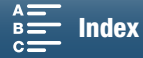

### Zum Aufnehmen von Fotos

#### 4 Drücken Sie die PHOTO-Taste halb durch.

• Wenn der FOCUS-Schalter auf A (Autofokus) eingestellt ist: Falls das Motiv nicht scharfgestellt ist, blinkt ● gelb. Sobald die automatische Scharfstellung abgeschlossen ist, wird ● grün, und ein oder mehrere AF-Rahmen (Autofokus) werden angezeigt. Sie können auch die Autofokusmethode wählen ( $\Box$  [71\)](#page-70-0).

#### 5 Drücken Sie die PHOTO-Taste ganz durch.

• Die ACCESS-Lampe blinkt, während der Camcorder die Aufnahme auf dem Aufnahmemedium speichert.

#### 6 Halten Sie die ON/OFF-Taste gedrückt, bis die POWER/CHG-Lampe erloschen ist.

• Vergewissern Sie sich, dass auch die ACCESS-Lampe erloschen ist.

# WICHTIG

- Beachten Sie folgende Vorsichtsmaßnahmen, solange die ACCESS-Lampe leuchtet oder blinkt. Anderenfalls können Daten dauerhaft verloren gehen.
	- Öffnen Sie nicht die Abdeckung des Speichermedien-Steckplatzes und entfernen Sie nicht die Speichermedien.
	- Unterbrechen Sie die Stromzufuhr nicht und schalten Sie den Camcorder nicht aus.
- Denken Sie immer daran, Ihre Aufnahmen regelmäßig ( $\Box$  [118,](#page-117-0) [121\)](#page-120-0) zu speichern, besonders dann, wenn Sie wichtige Aufnahmen getätigt haben. Canon übernimmt keinerlei Haftung für Verlust oder Beschädigung von Datenmaterial.

# $i$ ) HINWEISE

- Das eingebaute Mikrofon kann bei der Aufnahme Betriebsgeräusche des Camcorders aufnehmen. Mit Hilfe eines handelsüblichen externen Mikrofons lässt sich dieses Rauschen reduzieren.
- Sie können auch die Sendetaste der mitgelieferten Fernbedienung drücken, um die Clips und Fotos aufzunehmen.
- Sie können auswählen, wie lange ein Foto nach der Aufnahme angezeigt wird ( $\Box$  [142\)](#page-141-0).

### <span id="page-42-0"></span>Aufnehmen von Fotos im <sub>1777</sub> - Modus

Wenn Sie eine freie Taste mit [**PHOTO** Photo] ( $\Box$  [103](#page-102-0)) belegen, können Sie Fotos aufnehmen, während der Camcorder einen Clip aufzeichnet oder sich im Bereitschaftsmodus befindet. Wenn Sie die Taste drücken, erscheint oben rechts auf dem Bildschirm das Symbol  $\bigcirc$   $\triangleright$   $\circ$   $\cdot$ 

Das Format des Fotos hängt davon ab, ob die Auflösung auf 4K oder HD eingestellt ist. Bei der Auflösungseinstellung 4K wird das Foto im Format 3840x2160 und bei der Einstellung HD im Format 1920x1080 aufgenommen.

#### $(i)$ **HINWEISE**

- Im  $\overline{m}$  -Modus können Sie auch während der Wiedergabe eines Clips ein Foto aufnehmen ( $\Box$  [112](#page-111-0)).
- Sie können keine Fotos aufnehmen, während der Camcorder einen Clip aufzeichnet, wenn ein externes Gerät mit dem HDMI OUT-Anschluss verbunden ist oder wenn [Zeitlupe/Zeitraffer] auf [x1/4] oder [x1/2] eingestellt ist.

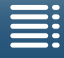

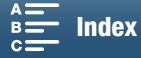

## <span id="page-43-1"></span>Auswählen der Bildgröße

Sie können die Größe der aufgezeichneten Fotos wählen:

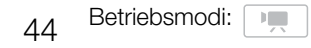

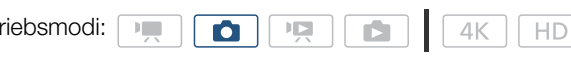

- 1 Drücken Sie die MENU-Taste.
- 2 Öffnen Sie das Untermenü [Seitenverhältnis des Fotos]. [ntme-Setup] > [1] > [Seitenverhältnis des Fotos]
- 3 Wählen Sie die gewünschte Größe und berühren Sie dann  $[\mathsf{X}]$ .

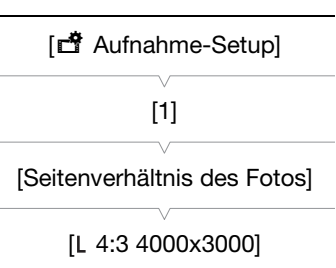

# <span id="page-43-0"></span>Aufnehmen von Serienbildern (Auslösemodus)

Mit dem Auslösemodus können Sie eine Reihe schnell aufeinanderfolgender Fotos von Ihrem Motiv machen.

Betriebsmodi:  $\mathbb{F}$  $\overline{\phantom{a}}$  $4K$ HD O

1 Berühren Sie [FUNC.] und dann | [Auslösemodus].

2 Wählen Sie die gewünschte Option und berühren Sie dann [ $\chi$ ].

#### Optionen

[ Einzelaufnahme]: Nimmt bei Betätigung der PHOTO-Taste ein einzelnes Foto auf.

[p Fortlaufend]: Nimmt eine Reihe schnell aufeinanderfolgender Fotos auf, solange Sie die PHOTO-Taste gedrückt halten. Die für das erste Foto verwendete Scharfeinstellung wird auf die gesamte Serie angewendet. Der Camcorder nimmt Bilder in einer Frequenz von ca. 3,6 Aufnahmen/ Sekunde auf.

[ Kontinuierlicher AF]:Nimmt eine Reihe schnell aufeinanderfolgender Fotos auf, solange Sie die PHOTO-Taste gedrückt halten. Die Scharfeinstellung wird während der Serie angepasst. Lassen Sie die PHOTO-Taste los, um die Aufnahme zu stoppen.

# $\mathbf i$ ) HINWEISE

• Zur Option [ L Kontinuierlicher AF]: Wenn der Aufnahmemodus auf SCN eingestellt ist, sind je nach dem Szenenmodus die Zoom-Position und andere Kameraeinstellungen wie das Intervall zwischen den Aufnahmen möglicherweise nicht konstant oder die Aufnahmegeschwindigkeit kann sinken.

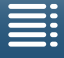

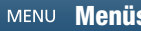

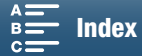

# Fernsteuerung mithilfe von Fernsteu. via Browser

Nach Abschluss der notwendigen Vorbereitungen ( $\Box$  [132\)](#page-131-1) können Sie die Aufnahme mit einem angeschlossenen Gerät unter Verwendung der Anwendung Fernsteu. via Browser aus der Ferne starten und stoppen.

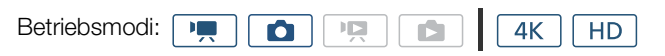

- 1 Drücken Sie [LIVE VIEW ON/OFF], um das Live-Bild des Camcorders auf dem Bildschirm "Fernsteu. via Browser" anzuzeigen.
	- Die Position des Film/Foto-Wahlschalters des Camcorders bestimmt, ob im Bildschirm "Fernsteu. via Browser" Bedienelemente zum Aufnehmen von Clips oder Fotos angezeigt werden.

### Zum Aufnehmen von Clips

### 2 Drücken Sie [START/STOP].

- Die Aufnahmeanzeige zeigt [OREC] an und die Mitte der START/STOP-Taste leuchtet rot.
- Der auf dem Bildschirm "Fernsteu. via Browser" angezeigte Timecode ist derselbe wie auf dem Camcorder.
- Drücken Sie wieder [START/STOP], um die Aufnahme zu beenden.

### Zum Aufnehmen von Fotos

2 Drücken Sie [PHOTO].

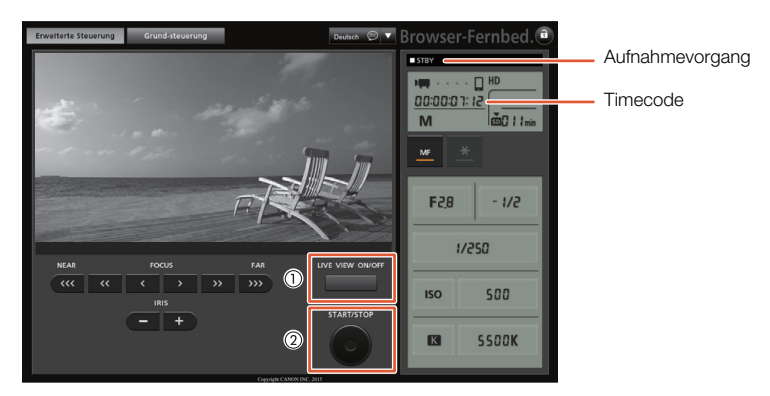

Bildschirmfoto: Aufnehmen von Clips

# $\bf (i)$  HINWEISE

• Die Anwendung Fernsteu. via Browser verfügt über eine Tastensperrfunktion, die auf die Bedienelemente auf den Bildschirmen der Anwendung beschränkt ist (Sie können weiterhin die Bedienelemente am Camcorder verwenden). Drücken Sie [a] zum Sperren der Steuerelemente der Anwendung; drücken Sie [a], um sie wieder zu aktivieren.

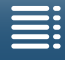

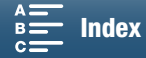

46

# Symbole und Meldungen auf dem Bildschirm

In diesem Kapitel werden die verschiedenen Symbole und Bildschirmanzeigen erläutert, die im  $\boxed{1}$  - und -Modus erscheinen. Diese können je nach dem Aufnahmemodus und den Einstellungen im FUNC.-Menü und den Setup-Menüs abweichen.

Einige Symbole die im <sub>199</sub> -Modus angezeigt werden, werden auch im  $\Box$ -Modus angezeigt. Wenn sich der Camcorder im  $\Box$ -Modus befindet und Sie ein bestimmtes Symbol nicht in diesen Tabellen für den  $\Box$ -Modus finden, suchen Sie es unter Symbole, die im  $\Box$ -Modus angezeigt werden ( $\Box$  [49\)](#page-48-0).

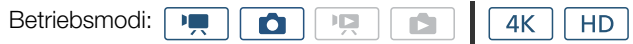

#### Symbole, die im <sub>| .</sub> -Modus angezeigt werden

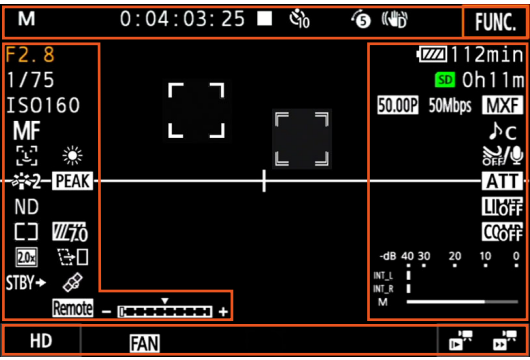

Symbole im oberen Bildschirmbereich

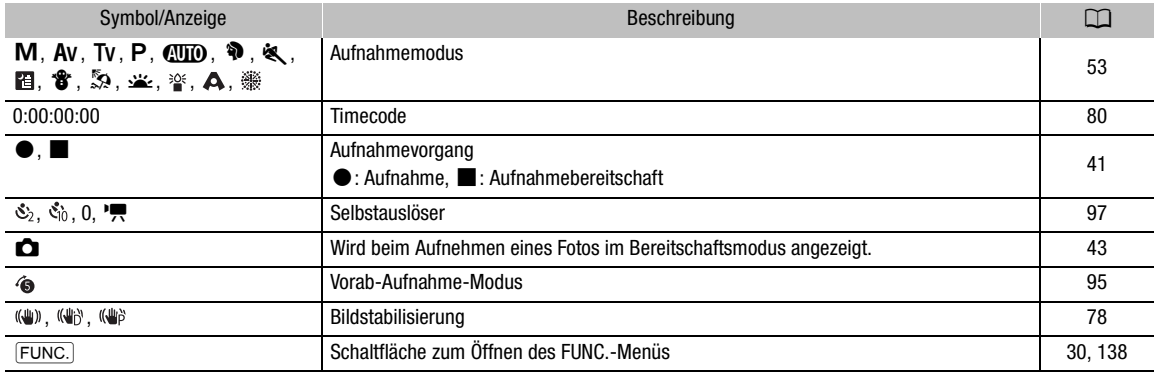

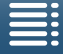

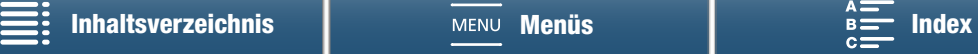

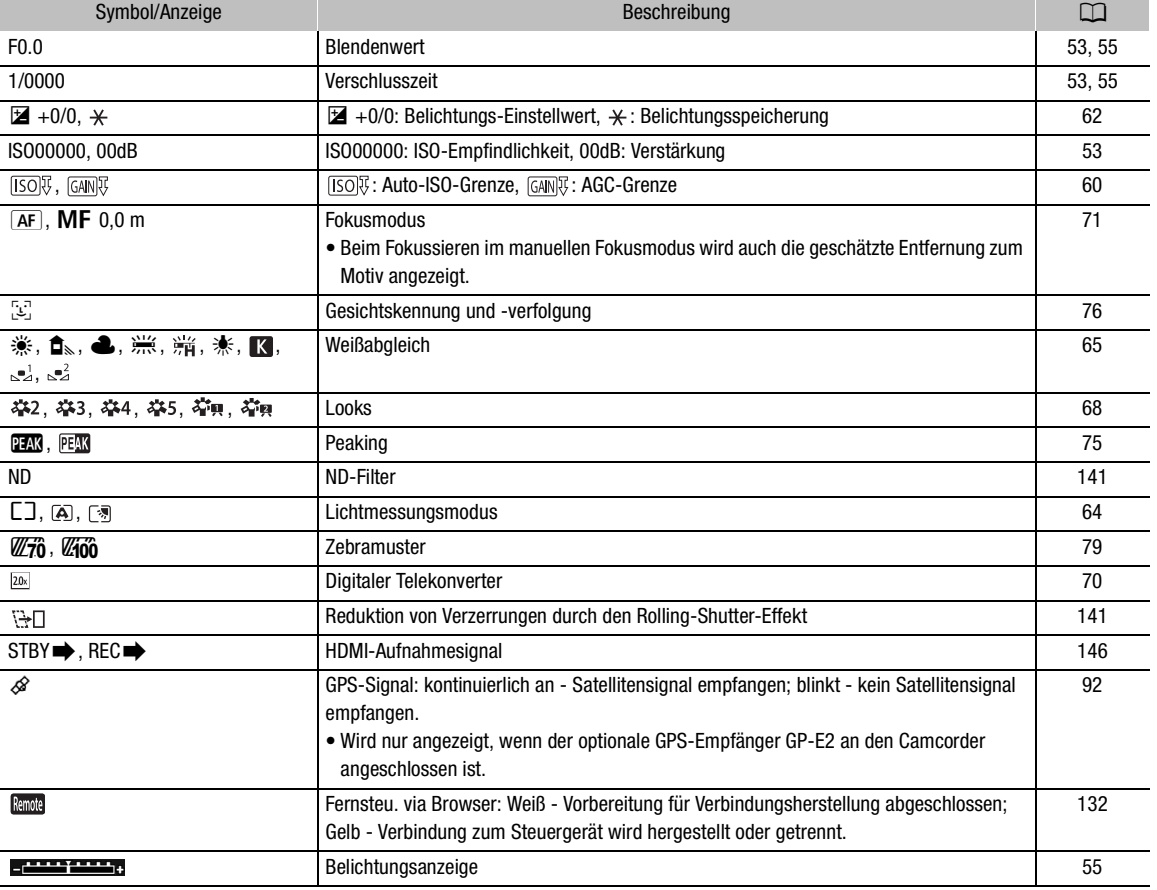

### Symbole auf der linken Bildschirmseite

#### Symbole in der Bildschirmmitte

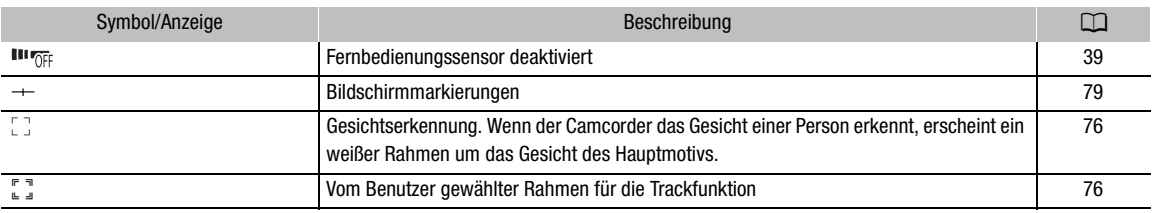

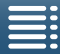

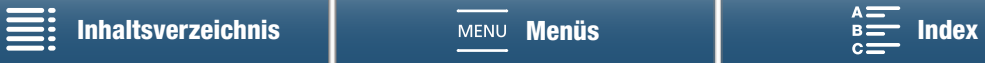

### Symbole auf der rechten Bildschirmseite

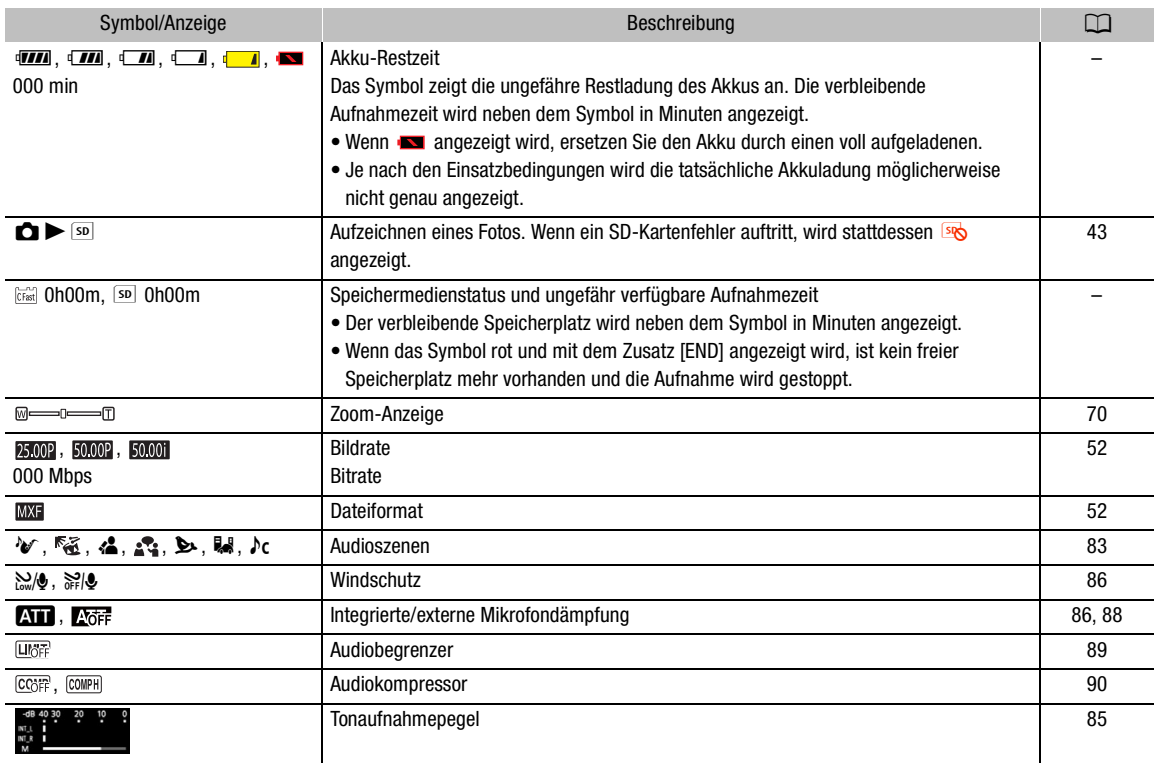

## Symbole im unteren Bildschirmbereich

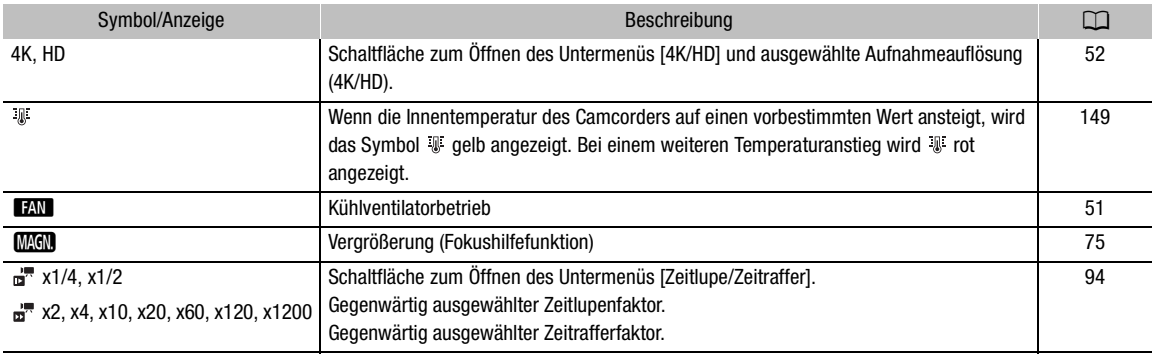

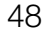

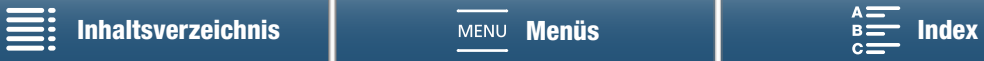

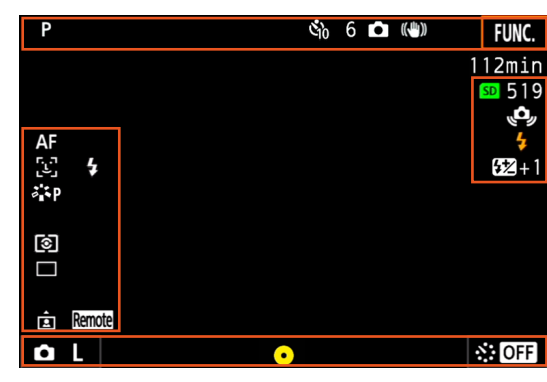

<span id="page-48-0"></span>Symbole, die im a -Modus angezeigt werden

#### Symbole im oberen Bildschirmbereich

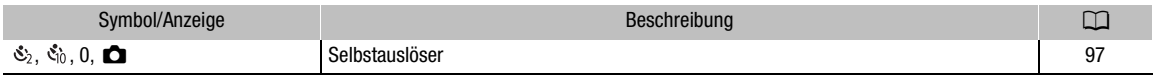

#### Symbole auf der linken Bildschirmseite

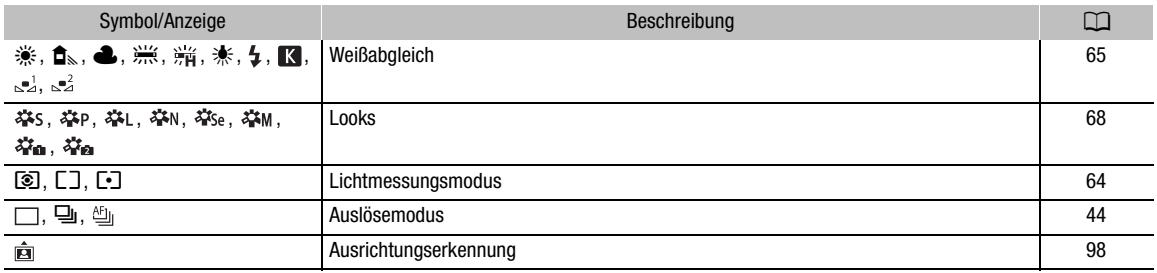

### Symbole auf der rechten Bildschirmseite

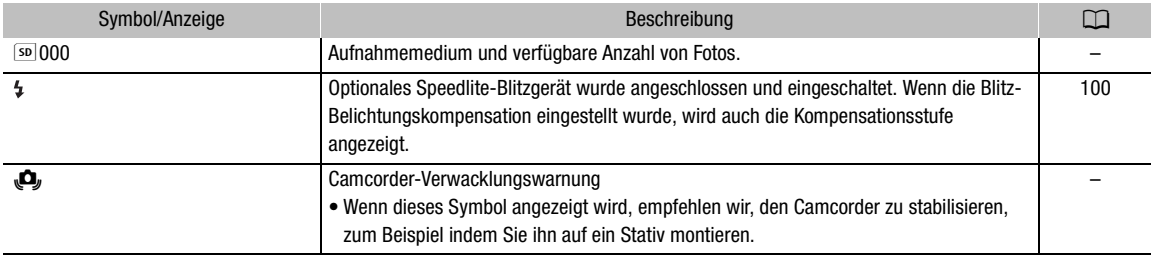

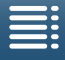

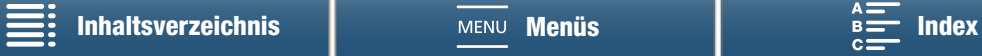

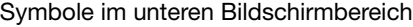

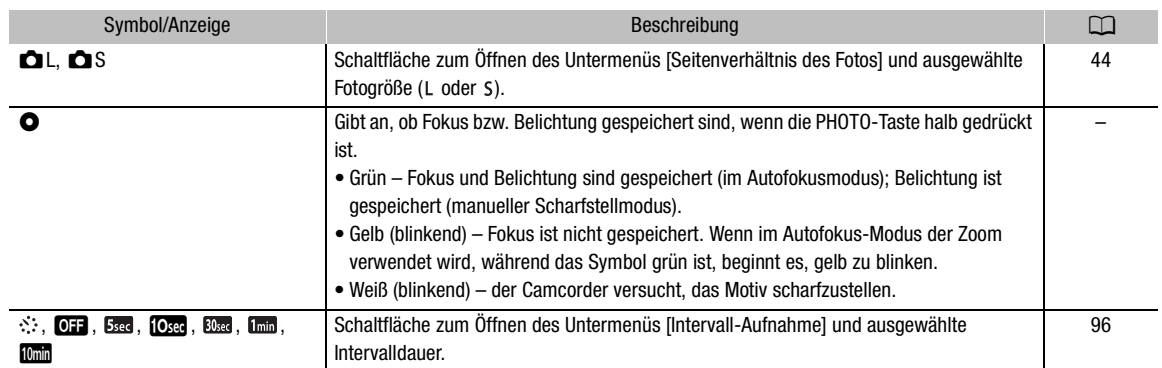

#### HINWEISE ì

• Sie können wiederholt die DISP.-Taste drücken, um die Bildschirmanzeigen in der folgenden Reihenfolge umzuschalten.

Alle Bildschirmanzeigen einblenden → Nur Bildschirmmarkierungen\* und Aufnahmevorgangsanzeige einblenden → Alle Bildschirmmarkierungen außer der Aufnahmevorgangsanzeige ausblenden.

 $*$  Nur wenn eine Bildschirmmarkierung ausgewählt ist ( $\Box$  [79](#page-78-1)).

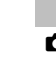

50

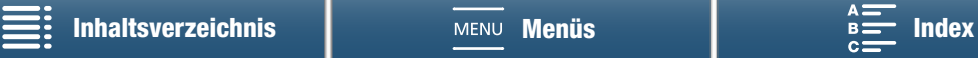

51

# <span id="page-50-0"></span>Benutzen des Ventilators

Der Camcorder verwendet einen internen Kühllüfter, um die Erhitzung des Camcorderinneren zu verringern.

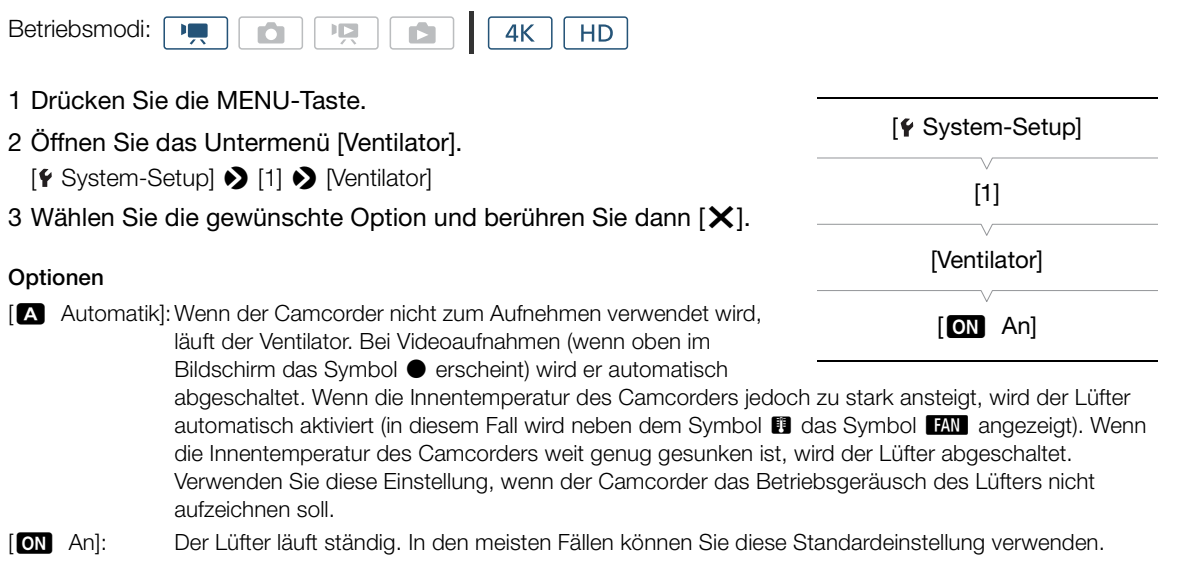

# **Q** WICHTIG

• Während der Lüfter läuft, tritt die warme Luft aus der Entlüftungsöffnung aus.

# $(i)$  HINWEISE

• Achten Sie darauf, die Lufteinlassöffnungen und die Entlüftungsöffnungen des Ventilators (mit AIR INTAKE/ EXHAUST VENT markiert) nicht mit Klebeband zu verschließen oder anderweitig zu behindern.

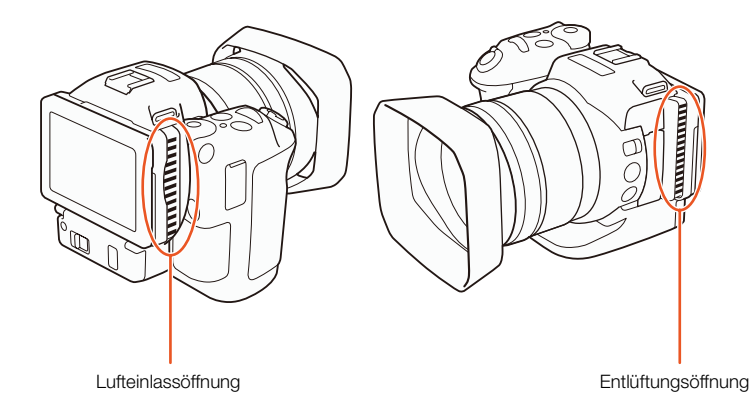

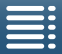

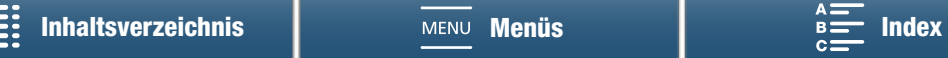

# Videokonfiguration: Auflösung (4K/HD), Bildrate und Bitrate

Bevor Sie mit der Aufnahme beginnen, wählen Sie die Auflösung (4K/HD), Bildrate und Bitrate nach den Anforderungen Ihres Projekts.

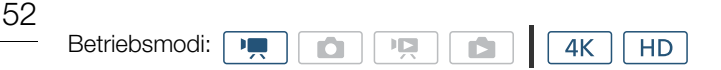

# <span id="page-51-1"></span>Auswählen der Auflösung (Aufzeichnung in 4K oder HD)

Mit diesem Camcorder können Sie Clips mit den Auflösungen 4K und HD aufzeichnen. Die Auflösung (das Bildformat) beträgt bei 4K-Clips 3840x2160 und bei HD-Clips 1920x1080. Beachten Sie, dass 4K-Clips auf der CFast-Karte und HD-Clips auf der SD-Karte gespeichert werden.

- 1 Berühren Sie unten links unten auf dem Bildschirm die Option [4K] oder [HD].
	- Das Symbol zeigt die aktuell ausgewählte Option an.
	- Sie können stattdessen auch [n Aufnahme-Setup] > [1] > [4K / HD] wählen.
- $ATID$  $0.00.03$  24 **FINC**  $AF$
- 2 Wählen Sie die gewünschte Option und berühren Sie dann  $\left[\right.\right)$ .

# <span id="page-51-0"></span>Auswählen der Bildrate und der Bitrate

Führen Sie die folgenden Schritte aus, um die Bildrate und die Bitrate auszuwählen. Wählen Sie die Kombination von Bildrate und Bitrate aus, die am besten zu Ihren Bedürfnissen passt.

- 1 Drücken Sie die MENU-Taste.
- 2 Öffnen Sie das Untermenü [4K-Aufnahme] oder [HD-Aufnahme]. [3 Aufnahme-Setup] > [1] > [4K-Aufnahme] oder [HD-Aufnahme]
- 3 Wählen Sie die gewünschte Option und berühren Sie dann  $[X]$ .
	- Die Symbole der ausgewählten Option werden auf der rechten Seite des Bildschirms angezeigt.

#### Verfügbare Einstellungen für Auflösung, Bildrate und Bitrate

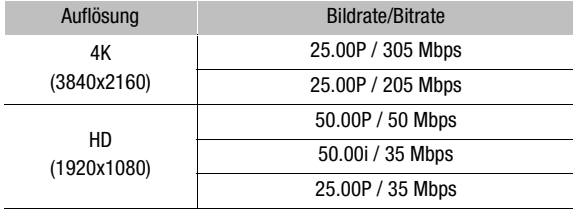

# [香 Aufnahme-Setup] [1] [4K-Aufnahme] 25.00P / 305 Mbps [3 Aufnahme-Setup] [1] [HD-Aufnahme] 50.00P / 50 Mbps

# **HINWEISE**

- Details zur Signalausgabe des HDMI OUT-Anschlusses finden Sie unter Konfiguration des Videoausgangs  $(D116)$  $(D116)$ .
- Wenn die Auflösung auf 4K eingestellt ist, können Sie die Einstellung [FR] Kamera-Setup] [2] [2] [Rolling-Shutter-Reduzierung] verwenden, um die Verzerrung durch den Rolling-Shutter-Effekt zu reduzieren.

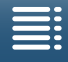

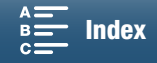

# <span id="page-52-0"></span>Aufnahmemodi

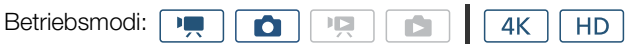

## Einstellen der Aufnahmemodi

Dieser Camcorder bietet verschiedene Aufnahmemodi, mit denen Sie Ihre kreativen Vorstellungen umsetzen können. Nach der Auswahl eines Modus können Sie mit dem Wahlrad die dazugehörigen Einstellungen wie zum Beispiel die Verschlusszeit anpassen. Sie können auch das FUNC.-Menü oder die Anwendung Fernsteu. via Browser benutzen.

- 1 Drehen Sie das Wahlrad bei gedrückter Aufnahmemodustaste auf den gewünschten Aufnahmemodus.
	- Die verfügbaren Aufnahmemodi werden in den Abschnitten auf den folgenden Seiten erläutert.
	- Je nach Aufnahmemodus können Sie Blendenzahl, Verschlusszeit, ISO-Empfindlichkeit oder Verstärkung anpassen.
- 2 Drehen Sie das Wahlrad, um die Einstellung, falls verfügbar einzustellen.

# <span id="page-52-1"></span>Manuelle Belichtungseinstellung  $(M)$

In diesem Modus können Sie auf alle Menüs, Einstellungen und weiteren Funktionen uneingeschränkt zugreifen. Bei der Aufnahme können Sie mit dem Wahlrad die Blendenzahl, die Verschlusszeit, die ISO-Empfindlichkeit oder die Verstärkung\* anpassen. In diesem Modus können Sie die meisten Aufnahmeeinstellungen ändern. Wählen Sie zunächst die Funktion aus, die mit dem Wahlrad eingestellt werden soll. \*Die Verstärkung kann nur für Clips, nicht Fotos eingestellt werden.

- 1 Stellen Sie das Aufnahmemodus-Wahlrad auf **.**
- 2 Drücken Sie die MENU-Taste. 3 Öffnen Sie das Untermenü [Wahlrad].  $[$  **[** System-Setup]  $\bigotimes$  [3] (im  $\overline{+}$  -Modus) oder [2] (im  $\overline{+}$  -Modus)  $\bigotimes$ [Wahlrad] 4 Wählen Sie die Funktion aus, die Sie dem Wahlrad zuweisen wollen. 5 Berühren Sie [ X]. • Der aktuelle Wert wird orange hervorgehoben. [ System-Setup]  $[3]$  (im  $\boxed{9}$  -Modus) oder  $[2]$  (im  $\Box$  -Modus) [Wahlrad] [IRIS Blende]
	- Wenn Sie im  $\overline{P}$  -Modus [Ko] ISO/Verstärkung] wählen, können Sie vor dem Berühren von [X] mit dem folgenden Verfahren auswählen, ob Sie die ISO-Empfindlichkeit oder die Verstärkung steuern wollen.

#### 6 Drehen Sie das Wahlrad, um den gewünschten Wert auszuwählen.

• Sie können den gewünschten Wert auch mit dem FUNC.-Menü oder der Anwendung Fernsteu. via Browser einstellen  $(D \ 57)$  $(D \ 57)$  $(D \ 57)$ .

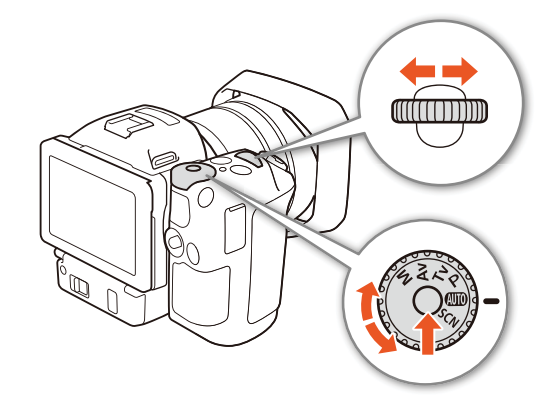

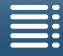

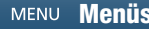

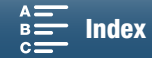

### Zum Auswählen von ISO-Empfindlichkeit oder Verstärkung

1 Berühren Sie [b].

- 2 Öffnen Sie das [ISO/Verstärkung].
- ['只 Kamera-Setup] > [2] > [ISO/Verstärkung]
- 3 Wählen Sie die einzustellende Funktion aus.

# [<sup>'</sup>只Kamera-Setup] [2]

[ISO/Verstärkung]

[ISO]

#### <span id="page-53-0"></span>Verfügbare Blendeneinstellungen

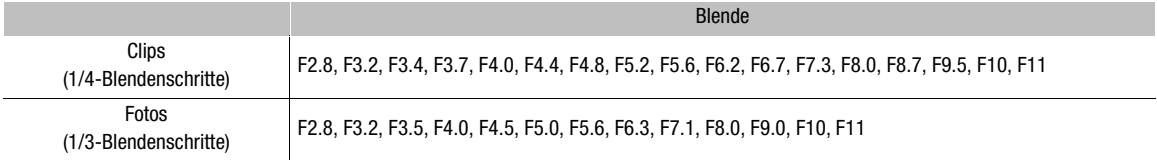

#### <span id="page-53-1"></span>Verfügbare Einstellungen für die Verschlusszeit

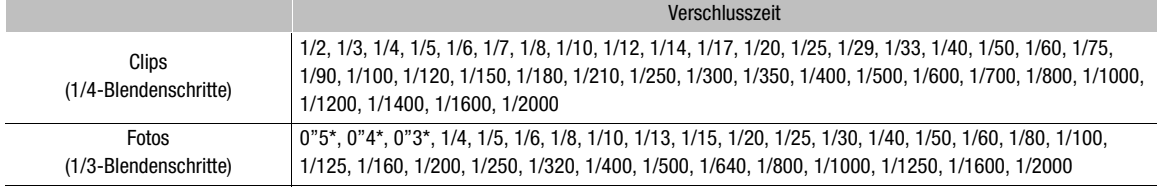

\* Diese Werte stehen jeweils für 0,5 Sekunden, 0,4 Sekunden und 0,3 Sekunden.

#### Verfügbare Einstellungen für die ISO-Empfindlichkeit

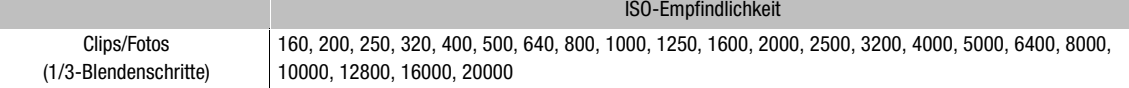

#### Verfügbare Verstärkungseinstellungen

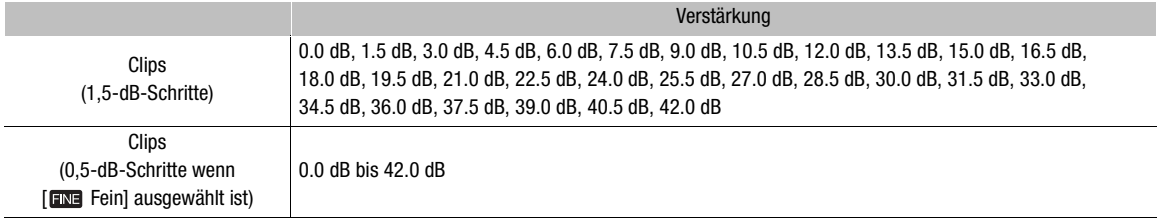

# $\mathbf{i}$ ) HINWEISE

- Wenn der Faktor für den Zeitlupen- oder Zeitraffer-Aufnahmemodus auf [x1/4] ( $\Box$  [94\)](#page-93-0) oder der Look auf [  $\clubsuit$ 3 Wide DR] oder [  $\clubsuit$ 5 Canon Log] ( $\Box$  [68](#page-67-0)) eingestellt ist, beträgt die niedrigste verfügbare ISO-Empfindlichkeit 500 und die niedrigste verfügbare Verstärkungseinstellung 9,0 dB (bei Auswahl von [mm Fein] 8,5 dB).
- Während der Faktor für den Zeitlupen- oder Zeitraffer-Aufnahmemodus auf [x1/4] ( $\Box$  [94\)](#page-93-0) und der Look auf [  $\clubsuit$ 3 Wide DR] oder [ $\clubsuit$ 5 Canon Log] ( $\Box$  [68](#page-67-0)) eingestellt ist, beträgt die niedrigste verfügbare ISO-Empfindlichkeit 1250 und die niedrigste verfügbare Verstärkungseinstellung 18,0 dB (bei Auswahl von  $[$  FINE Fein $]$  17,0 dB).

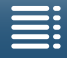

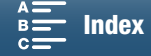

55

#### <span id="page-54-2"></span>Die Belichtungsanzeige

Wenn der Aufnahmemodus auf M eingestellt ist, erscheint die Belichtungsanzeige auf dem Bildschirm, in der die aktuelle Belichtung angezeigt wird. Das  $\blacktriangledown$  auf der Belichtungsanzeige gibt die optimale Belichtung ohne Verschiebung (AE±0) und die Markierung innerhalb der Belichtungsanzeige die aktuelle Belichtung an.

Wenn die Differenz zwischen der aktuellen und der optimalen Belichtung größer ist als ±2 EV, blinkt der Rand der Belichtungsanzeige.

# <span id="page-54-0"></span>Zeitautomatik  $(Av)$

In diesem Modus legen Sie mit dem Wahlrad den Blendenwert fest. Der Camcorder stellt dann automatisch die entsprechende Verschlusszeit ein, um die optimale Belichtung für das Motiv zu erzielen. Durch das Einstellen der Blende können Sie die Schärfentiefe ändern, wodurch Sie zum Beispiel den Hintergrund unscharf aufnehmen können, um das Motiv auffälliger zu gestalten.

1 Stellen Sie das Aufnahmemodus-Wahlrad auf AV.

• Der Blendenwert wird orange hervorgehoben.

#### 2 Drehen Sie das Wahlrad, um den Blendenwert einzustellen.

- Sie können den Blendenwert auch mit dem FUNC.-Menü oder der Anwendung Fernsteu. via Browser einstellen  $(D \ 57)$  $(D \ 57)$  $(D \ 57)$ .
- Eine Aufstellung der verfügbaren Einstellungen finden Sie im Abschnitt *Manuelle Belichtungseinstellung* (**M**)  $(D \cap 54)$  $(D \cap 54)$  $(D \cap 54)$ .

# $\mathbf{i}$ ) HINWEISE

• Abhängig von der Helligkeit des Motivs ist der Camcorder unter Umständen nicht in der Lage, die Belichtung zu steuern, und der Blendenwert blinkt. Wählen Sie in diesem Fall einen anderen Blendenwert.

# <span id="page-54-1"></span>Blendenautomatik (TV)

In diesem Modus legen Sie mit dem Wahlrad die Verschlusszeit fest. Der Camcorder stellt dann automatisch die entsprechende Blende ein, um die optimale Belichtung für das Motiv zu erzielen. Die Belichtungszeit wirkt sich auf die Abbildung beweglicher Objekte aus. So können Sie sich rasch bewegende Motive wie z. B. einen Wasserfall als unbeweglich darstellen oder durch Unschärfe ein Gefühl für deren Bewegung vermitteln.

### 1 Stellen Sie das Aufnahmemodus-Wahlrad auf Tv.

- Die Belichtungszeit wird orange hervorgehoben.
- 2 Drehen Sie das Wahlrad, um die Belichtungszeit einzustellen.
	- Sie können die Belichtungszeit auch mit dem FUNC.-Menü oder der Anwendung Fernsteu. via Browser einstellen  $($   $\Box$  [57](#page-56-0)).
	- Eine Aufstellung der verfügbaren Einstellungen finden Sie im Abschnitt *Manuelle Belichtungseinstellung* (**M**)  $(D \cap 54)$  $(D \cap 54)$  $(D \cap 54)$ .

# $\left(\mathbf{i}\right)$  HINWEISE

• Abhängig von der Helligkeit des Motivs ist der Camcorder unter Umständen nicht in der Lage, die Belichtung zu steuern, und der Verschlusszeitwert blinkt. Wählen Sie in diesem Fall eine andere Verschlusszeit.

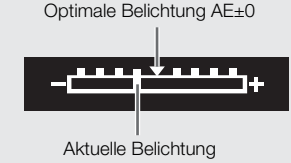

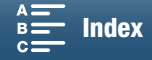

# Programmautomatik  $(P)$

Der Camcorder stellt den Blendenwert und die Verschlusszeit sowie die Verstärkung (für Clips) und die ISO-Empfindlichkeit automatisch ein, um eine optimale Belichtung des Motivs zu erzielen.

56 Stellen Sie das Aufnahmemodus-Wahlrad auf P.

# Automatik (**NIII**)

In diesem Modus nimmt der Camcorder verschiedene Einstellungen vor. Dieser Modus ist ideal für Situationen geeignet, in denen Sie keine Zeit mit dem Einstellen der einzelnen Werte verlieren wollen.

Stellen Sie das Aufnahmemodus-Wahlrad auf **(NIII)**.

# Spezialszene (SCN)

Sie können den Spezialszenenmodus auswählen, der am besten für Ihre Aufnahmesituation geeignet ist. In einigen Aufnahmesituationen, z. B. wenn das Motiv mit nur einem Spotlight beleuchtet wird, kann die Einstellung der einzelnen Werte schwierig sein. In einem solchen Fall können Sie sich die Einstellung mithilfe des geeigneten Spezialszenenmodus erleichtern.

1 Stellen Sie das Aufnahmemodus-Wahlrad auf SCN.

2 Berühren Sie [FUNC.] und dann \ [Spezialszenen].

3 Wählen Sie die gewünschte Option und berühren Sie dann  $[X]$ .

### Optionen

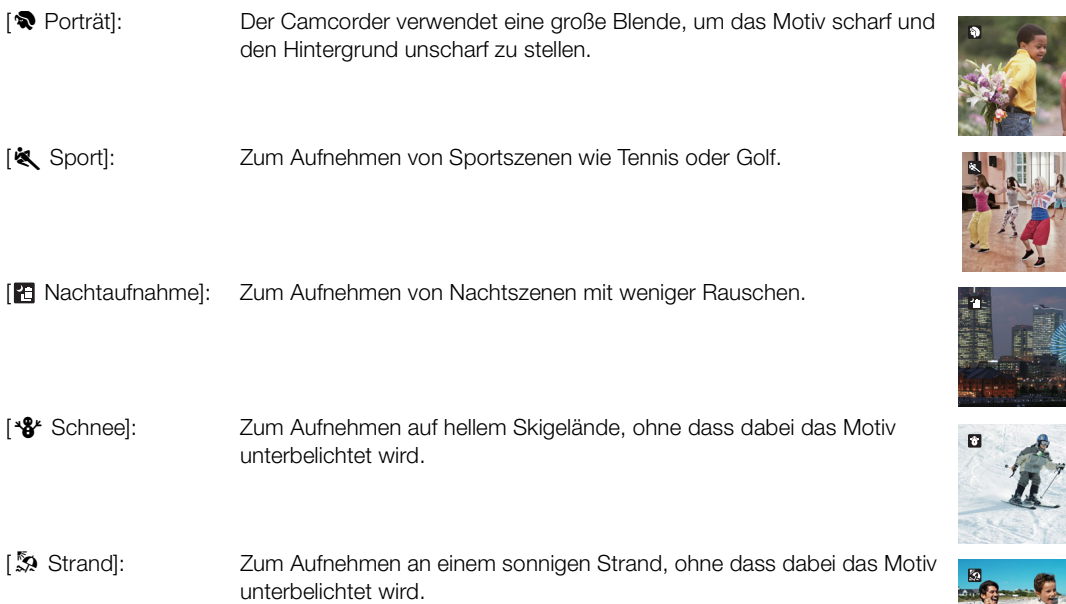

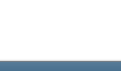

[ÿ Sonnenuntergang]: Um das brillante Farbenspiel von Sonnenuntergängen einzufangen.

- [<sup>224</sup>]<sup>26</sup> Wenig Licht]: Zum Aufnehmen bei geringer Beleuchtung.
- [A Spotlight]: Zum Aufnehmen von Szenen unter Scheinwerferlicht.

[ Feuerwerk]: Zum Aufnehmen von Feuerwerken.

# $\left(\mathbf{i}\right)$  HINWEISE

- [�� Porträt]/[�� Sport]/[�� Schnee]/[蕊 Strand]: Während der Wiedergabe erscheint das Bild möglicherweise nicht gleichmäßig:
- [SF\* Schnee]/[ $\ddot{\mathbb{Z}}$  Strand]: An bewölkten Tagen oder an schattigen Orten wird das Motiv möglicherweise überbelichtet. Kontrollieren Sie das Bild auf dem Bildschirm.
- [答 Wenig Licht]:
	- Bewegte Objekte können einen Nachzieheffekt verursachen.
	- Die Bildqualität ist möglicherweise nicht so gut wie in anderen Modi.
	- Weiße Punkte können auf dem Bildschirm erscheinen.
	- Der Autofokus funktioniert möglicherweise nicht so gut wie in anderen Modi. Nehmen Sie in einem solchen Fall eine manuelle Scharfeinstellung vor.
- [ Feuerwerk]/[ Wenig Licht]: Um Verwacklungsunschärfe aufgrund unruhiger Camcorderhaltung zu vermeiden, empfehlen wir die Verwendung eines Stativs.

# <span id="page-56-0"></span>Ändern der Aufnahmemoduseinstellungen

Sie können die Einstellungen der verschiedenen Aufnahmemodi mit dem FUNC.-Menü oder der Anwendung Fernsteu. via Browser ändern.

#### Unter Verwendung des FUNC.-Menüs

#### Ändern des Blendenwerts im Aufnahmemodus  $M$  oder  $Av$

- 1 Berühren Sie [FUNC.] und dann **IRIS** [Blende].
	- Im unteren Bereich des Bildschirms wird der Regler für die Blendenkorrektur angezeigt.
- 2 Bewegen Sie den Finger entlang dem Regler nach links oder rechts, um den gewünschten Wert auszuwählen.
	- Sie können auch den Joystick selbst drücken, sodass die Position des aktuellen Werts orange markiert ist, und dann nach links oder rechts, um den Wert zu ändern.
- 3 Berühren Sie [ X].
	- Der ausgewählte Blendenwert wird oben links auf dem Bildschirm angezeigt.

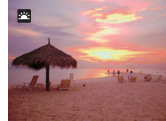

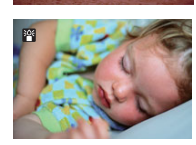

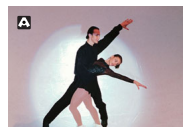

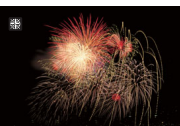

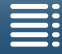

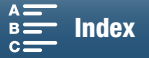

# Ändern der Verschlusszeit im Aufnahmemodus  $M$  oder  $Tv$

1 Berühren Sie [FUNC.] und dann SHTR [Verschlusszeit].

- Im unteren Bereich des Bildschirms wird der Regler für die Verschlusszeitkorrektur angezeigt.
- 2 Bewegen Sie den Finger entlang dem Regler nach links oder rechts, um den gewünschten Wert auszuwählen.
	- Sie können auch den Joystick selbst drücken, sodass die Position des aktuellen Werts orange markiert ist, und dann nach links oder rechts, um den Wert zu ändern.
- 3 Berühren Sie [ $\mathsf{\times}$ ].
	- Die ausgewählte Verschlusszeit wird oben links auf dem Bildschirm angezeigt.

# Ändern der ISO-Empfindlichkeit oder Verstärkung im Aufnahmemodus M

1 Berühren Sie [FUNC.] und dann [ISO] [ISO] oder GAN [Verstärkung].

- Beachten Sie, dass Sie die Verstärkung im  $\boxed{\bullet}$  -Modus nicht anpassen können.
- Der Regler für die ISO-Empfindlichkeits- oder die Verstärkungskorrektur wird unten im Bildschirm eingeblendet.
- Mit der Einstellung [Kmera-Setup] > [2] <a> [ISO/Verstärkung] können Sie zwischen ISO-Empfindlichkeit und Verstärkung wechseln.

2 Bewegen Sie den Finger entlang dem Regler nach links oder rechts, um den gewünschten Wert auszuwählen.

- Sie können auch den Joystick selbst drücken, sodass die Position des aktuellen Werts orange markiert ist, und dann nach links oder rechts, um den Wert zu ändern.
- 3 Berühren Sie [ $\mathsf{x}$ ].
	- Die ausgewählte ISO-Empfindlichkeit oder Verstärkung wird oben links auf dem Bildschirm angezeigt.

### Unter Verwendung der Anwendung Fernsteu. via Browser

Nach Abschluss der notwendigen Vorbereitungen ( $\Box$  [132\)](#page-131-1) können Sie die Verschlusszeit, die Blende, die ISO-Empfindlichkeit oder die Verstärkung mit einem angeschlossenen Gerät unter Verwendung der Anwendung Fernsteu. via Browser aus der Ferne ändern.

### Ändern des Blendenwerts im Aufnahmemodus  $M$  oder  $Av$

1 Drücken Sie auf dem Bildschirm "Fernsteu. via Browser" die Taste für den Blendenmodus.

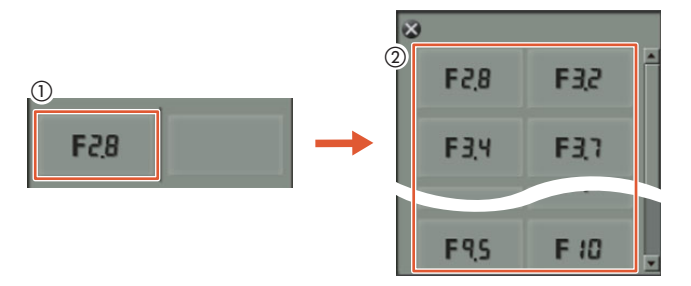

2 Wählen Sie den gewünschten Blendenwert in der Liste aus.

- Der ausgewählte Wert wird auf dem Bildschirm "Fernsteu. via Browser" angezeigt und auf den Camcorder angewendet.
- Alternativ können Sie auch [IRIS +] drücken, um die Blende in 1/16-Schritten zu öffnen, oder [IRIS -], um sie zu schließen.

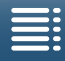

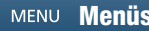

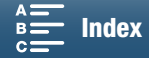

58

#### Ändern der Verschlusszeit im Aufnahmemodus  $M$  oder  $T_V$

1 Berühren Sie auf dem Bildschirm "Fernsteu. via Browser" den aktuellen Verschlusszeitwert.

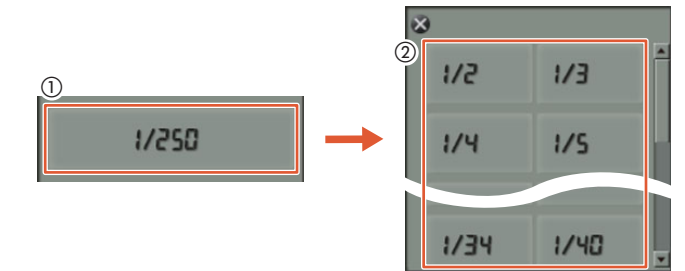

- 2 Wählen Sie den gewünschten Verschlusszeitwert in der Liste aus.
	- Der ausgewählte Wert wird auf dem Bildschirm "Fernsteu. via Browser" angezeigt und auf den Camcorder angewendet.

#### Ändern der ISO-Empfindlichkeit oder Verstärkung im Aufnahmemodus M

1 Berühren Sie auf dem Bildschirm "Fernsteu. via Browser" die aktuelle ISO-Empfindlichkeit oder den Verstärkungswert.

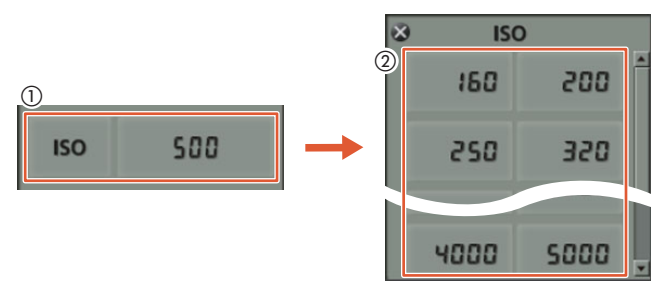

- Beachten Sie, dass Sie die Verstärkung im [n] -Modus nicht anpassen können.
- Sie können [ISO] und dann die gewünschte Einstellung berühren, oder ([ISO] oder [Verstärkung]), um zwischen den Optionen umzuschalten.

2 Wählen Sie die gewünschte ISO-Empfindlichkeit oder den gewünschten Verstärkungswert in der Liste aus.

• Der ausgewählte Wert wird auf dem Bildschirm "Fernsteu. via Browser" angezeigt und auf den Camcorder angewendet.

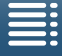

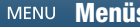

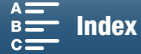

59

# <span id="page-59-0"></span>Grenzwerte für automatische Verstärkungssteuerung und ISO-Empfindlichkeit

60

Je nach der Helligkeit der Umgebung erhöht der Camcorder automatisch die Verstärkung oder die ISO-Empfindlichkeit, um ein helleres Bild zu erhalten. Da dies zu Bildrauschen führen kann, können Sie eine Obergrenze auswählen, bis zu der die Werte erhöht werden. Diese Grenzen werden als [AGC-Grenze] oder [Auto-ISO-Grenze] bezeichnet. Aufnahmen mit einem niedrigeren Grenzwert können sinnvoll sein, da diese zwar ein dunkleres Bild, jedoch auch weniger Bildrauschen zur Folge haben. Diese Funktion ist in den Aufnahmemodi P, Tv und Av verfügbar.

Da im  $\Box$ -Modus für Fotos nur die ISO-Empfindlichkeit eingestellt werden kann, drücken Sie die MENU-Taste und wählen Sie die Optionen für die ISO-Empfindlichkeit beginnend bei Schritt 4 der unten stehenden Anleitung.

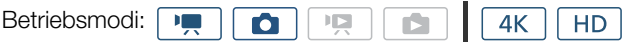

- 1 Drücken Sie die MENU-Taste.
- 2 Öffnen Sie das [ISO/Verstärkung].
	- [', Kamera-Setup] > [2] > [ISO/Verstärkung]
- 3 Wählen Sie die Option für den Grenzwert, den Sie einstellen möchten, und berühren Sie dann  $[\triangle]$ .

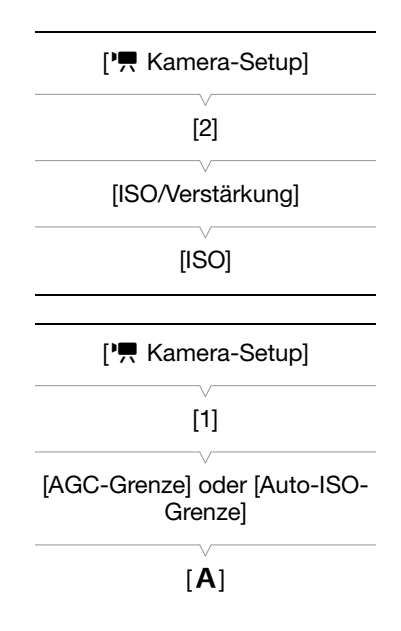

- 4 Sie gelangen wieder in die Setup-Menüs. Öffnen Sie dort das Untermenü zur Einstellung der AGC-Grenze oder der Grenze für den automatischen ISO-Wert.
	- [', Kamera-Setup] > [1] > [AGC-Grenze] oder [Auto-ISO-Grenze]
- 5 Berühren Sie [ ] oder [ ].
	- Der Regler für die AGC-Grenze oder die ISO-Einstellung wird unten im Bildschirm eingeblendet.
	- Berühren Sie [ $\mathsf{A}$ ] um die Grenze zu entfernen.
- 6 Bewegen Sie den Finger entlang dem Regler nach links oder rechts, um den gewünschten Wert auszuwählen.
	- Sie können auch den Joystick nach oben oder unten drücken, bis die Position des aktuellen Werts orange markiert ist, und dann nach links oder rechts, um den Wert zu ändern.

#### 7 Berühren Sie [  $\times$ ].

• Das ausgewählte Symbol erscheint auf der linken Seite des Bildschirms.

#### Verfügbare Einstellungen für die ISO-Grenze

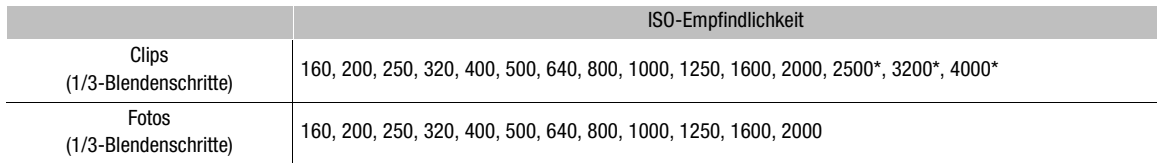

Wenn dieser Wert im  $\boxed{m}$ -Modus ausgewählt und der Camcorder in den  $\boxed{a}$ -Modus geschaltet wird, wird die Auto-ISO-Grenze auf ISO2000 gesetzt.

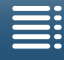

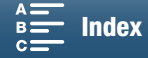

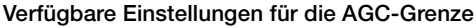

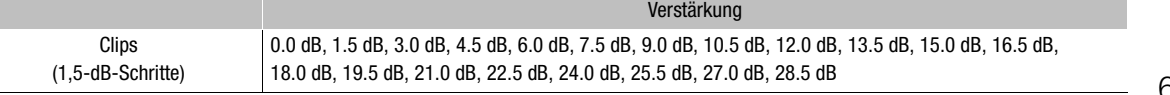

# $\mathbf{\hat{i}}$  HINWEISE

- Wenn der Faktor für den Zeitlupen- oder Zeitraffer-Aufnahmemodus auf [x1/4] ( $\Box$  [94](#page-93-0)) oder der Look auf [  $\#3$  Wide DR] oder [  $\#5$  Canon Log] ( $\Box$  [68](#page-67-0)) eingestellt ist, beträgt die niedrigste verfügbare ISO-Empfindlichkeit 500 und die niedrigste verfügbare Verstärkungseinstellung 9,0 dB.
- Während der Faktor für den Zeitlupen- oder Zeitraffer-Aufnahmemodus auf [x1/4] ( $\Box$  [94\)](#page-93-0) und der Look auf [ #3 Wide DR] oder [ #5 Canon Log] ( $\Box$  [68](#page-67-0)) eingestellt ist, beträgt die niedrigste verfügbare ISO-Empfindlichkeit 1250 und die niedrigste verfügbare Verstärkungseinstellung 18,0 dB.

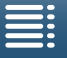

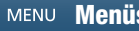

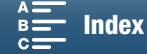

# <span id="page-61-0"></span>Belichtung

62

In einigen Aufnahmemodi stellt der Camcorder automatisch die Belichtung ein. In derartigen Fällen können Sie jedoch die Belichtung speichern oder die Berührungsbelichtung nutzen, um automatisch die optimale Belichtung für das von Ihnen gewählte Motiv einzustellen. Sie können auch die Belichtungskompensation verwenden, um das mit der Belichtungsautomatik eingestellte Bild abzudunkeln oder aufzuhellen. Diese Funktionen sind in den Aufnahmemodi  $QID$ ,  $M$  oder SCN nicht verfügbar\*.

\* Belichtungsspeicher und Berührungsbelichtung sind in allen Szenenmodi außer [ Feuerwerk] verfügbar.

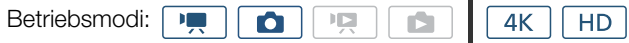

## Belichtungsspeicherung

- 1 Berühren Sie [FUNC.] und dann  $*$  [Belichtungsspeicher].
	- Der Bildschirm für die Belichtungseinstellung wird angezeigt.
- 2 Berühren Sie [**M**].
	- Im unteren Bereich des Bildschirms wird ein Einstellregler angezeigt. Die Belichtung wird gespeichert. Sie können sie jedoch mithilfe des Einstellreglers anpassen.
- 3 Bewegen Sie den Finger entlang dem Regler nach links oder rechts, um den gewünschten Wert auszuwählen.
	- Sie können auch den Joystick nach oben oder unten drücken, bis die Position des aktuellen Werts orange markiert ist, und dann nach links oder rechts, um den Wert zu ändern.
	- Je nach der Belichtung können einige Werte abgeblendet dargestellt werden, was sich auf den Einstellbereich auswirkt.
	- Berühren Sie  $[M]$  noch einmal, um den Camcorder auf automatische Belichtung zurückzustellen.

#### 4 Berühren Sie [ $\boldsymbol{\times}$ ], um den gewählten Belichtungswert zu speichern.

• Wenn die Belichtung gerade gespeichert wurde, wird links auf dem Bildschirm das Symbol  $\ast$  angezeigt. Wenn die Belichtung gespeichert und angepasst wurde, werden links neben  $\star$  das Symbol  $\mathbb Z$  und der ausgewählte Korrekturwert angezeigt.

#### Unter Verwenden der Anwendung Fernsteu. via Browser

Nach Abschluss der notwendigen Vorbereitungen ( $\Box$  132) können Sie die Belichtung mit einem angeschlossenen Gerät unter Verwendung der Anwendung Fernsteu. via Browser manuell einstellen.

1 Drücken Sie  $[\star]$ .

• Die graue Linie in der Taste wird orange und der Camcorder wechselt in den manuellen Belichtungsmodus.

2 Drücken Sie die Taste für den Belichtungswert und wählen Sie dann die gewünschte Belichtungsanpassung.

• Der ausgewählte Wert wird auf dem Bildschirm "Fernsteu. via Browser" angezeigt und auf den Camcorder angewendet.

# Berührungsbelichtung

Sie können einfach durch eine Berührung des Bildschirms den Camcorder die Belichtung anpassen lassen. Der Camcorder misst das Licht an der von Ihnen berührten Position und speichert den Belichtungswert. Mit der Spitzlichter-Einstellung können Sie sicherstellen, dass Wolken oder andere weiße Objekte in dem Bereich, den Sie berühren, nicht überbelichtet werden.

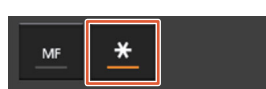

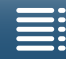

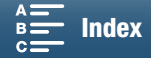

# 1 Berühren Sie [FUNC.] und dann  $*$  [Belichtungsspeicher].

• Der Bildschirm für die Belichtungseinstellung wird angezeigt.

# 2 Berühren Sie ein Motiv, das innerhalb des Rahmens erscheint.

- Das Zeichen  $\cdot$  blinkt und die Belichtung wird automatisch so angepasst, dass der von Ihnen berührte Bereich richtig belichtet wird.
- Im unteren Bereich des Bildschirms wird ein Einstellregler angezeigt. Die Belichtung wird gespeichert. Sie können sie jedoch mithilfe des Einstellreglers anpassen.
- 3 Bewegen Sie den Finger entlang dem Regler nach links oder rechts, um den gewünschten Wert auszuwählen.
	- Sie können auch den Joystick nach oben oder unten drücken, bis die Position des aktuellen Werts orange markiert ist, und dann nach links oder rechts, um den Wert zu ändern.
	- Wenn Sie nur die Berührungsbelichtung verwenden, fahren Sie mit Schritt 6 fort. Um die Spitzlichter-Einstellung zu verwenden, fahren Sie mit Schritt 4 fort.
- 4 Berühren Sie  $[\equiv]$  und dann  $[\equiv]$  Spitzlichter].
	- Berühren Sie [N] Normal], um die Spitzlichter-Einstellung auszuschalten.
- 5 Berühren Sie [K], um zum Bildschirm für die Belichtungseinstellung zurückzukehren.

# 6 Berühren Sie  $[\mathsf{X}]$ , um den gewählten Belichtungswert zu speichern.

• Wenn die Belichtung gerade gespeichert wurde, wird links auf dem Bildschirm das Symbol  $*$  angezeigt. Wenn zusätzlich der Belichtungswert gespeichert und geändert wurde, werden links neben  $\ast$  das Symbol **E** und der ausgewählte Belichtungswert angezeigt.

# Belichtungskompensation

Wenn Sie die Belichtungskompensation verwenden, können Sie aus 17 Belichtungskompensationsstufen für Clips und 13 für Fotos wählen.

# 1 Berühren Sie [FUNC.] und dann [2] [Belichtungskompensation].

- Im unteren Bereich des Bildschirms wird ein Einstellregler angezeigt.
- 2 Bewegen Sie den Finger nach links oder rechts, um den Regler auf die gewünschte Einstellung zu setzen.
	- Sie können auch den Joystick selbst drücken, sodass die Position der aktuellen Einstellung orange markiert ist, und dann nach links oder rechts, um die Einstellung zu ändern.

# 3 Berühren Sie [ X].

• **E** und der ausgewählte Wert für den automatischen Belichtungswechsel werden links auf dem Bildschirm angezeigt.

# Verfügbare Belichtungskompensationsstufen für Clips

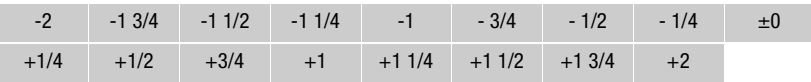

# Verfügbare Belichtungskompensationsstufen für Fotos

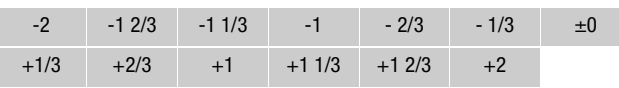

# **HINWEISE**

• Bei aktivierter Belichtungsspeicherung oder Berührungsbelichtung ist die Funktion Belichtungskompensation nicht verfügbar.

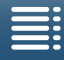

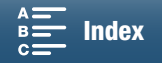

64

#### <span id="page-63-0"></span>Messverfahren Der Camcorder misst das Licht im Bild, um die optimalen Belichtungseinstellungen zu berechnen. Je nach dem Bild empfiehlt sich unter Umständen die Änderung der Messmethode. Diese Funktion ist in den Aufnahmemodi P, Tv und Av verfügbar. Betriebsmodi: |  $4K$ **IE** 項 **HD**  $\bullet$ n 1 Berühren Sie [FUNC.] und dann [J [Messverfahren] (im  $\overline{\mathbb{R}}$  -Modus) oder [§] [Messverfahren]  $(im$  -Modus). 2 Wählen Sie die gewünschte Option und berühren Sie dann [X]. Optionen (für Clips) [¬ Standard]: Der Camcorder ermittelt den Durchschnitt des auf dem ganzen Bild gemessenen Lichts, wobei er den Schwerpunkt auf das Motiv in der Bildmitte legt. [ Spotlight]: Verwenden Sie diese Option, wenn Sie eine Szene aufnehmen, in welcher nur ein Teil des Bildes erhellt ist, zum Beispiel, wenn das Motiv von einem Spot beleuchtet wird. [ $\overline{S}$ ] Gegenlicht]: Praktisch, wenn Sie Szenen im Gegenlicht filmen.

#### Optionen (für Fotos)

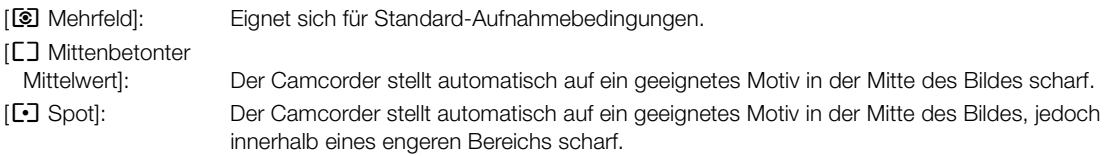

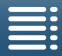

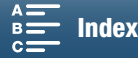

# <span id="page-64-0"></span>**Weißabgleich**

Die Funktion des Weißabgleichs hilft Ihnen, Farben unter verschiedenen Lichtbedingungen korrekt wiederzugeben.

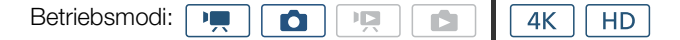

1 Berühren Sie [FUNC.] und dann **[WE]** [Weißabgleich].

#### 2 Wählen Sie die gewünschte Option und berühren Sie dann [X].

• Wenn Sie [Ko Farbtemperatur], [ einstellung 1] oder [ eingelighten 2] wählen, stellen Sie die Farbtemperatur oder einen individuellen Weißabgleich wie im Folgenden beschrieben ein, bevor Sie [X] berühren.

### Einstellen der Farbtemperatur ([K] Farbtemperatur])

- 1 Berühren Sie  $[$  $\Box$ ].
	- Im unteren Bereich des Bildschirms wird der Einstellregler für die Farbtemperatur angezeigt.
- 2 Bewegen Sie den Finger entlang dem Regler nach links oder rechts, um den gewünschten Wert auszuwählen.
	- Sie können auch den Joystick nach links oder rechts drücken, um das Einstellung zu ändern.
- 3 Berühren Sie [b].

#### Einstellen eines individuellen Weißabgleichs ([ e] Einstellung 1] oder [ e] Einstellung 2])

- 1 Richten Sie den Camcorder so auf eine Graukarte oder einen weißen Gegenstand, dass dieser den ganzen Bildschirm ausfüllt.
- 2 Berühren Sie [ $\equiv$ ] und dann [WB Set].
	- Während der einzelnen Schritte blinkt & schnell. Wenn das Symbol aufhört zu blinken, ist der Vorgang abgeschlossen und die Einstellung wird auf den Camcorder angewendet.
- 3 Berühren Sie [b].

#### Optionen

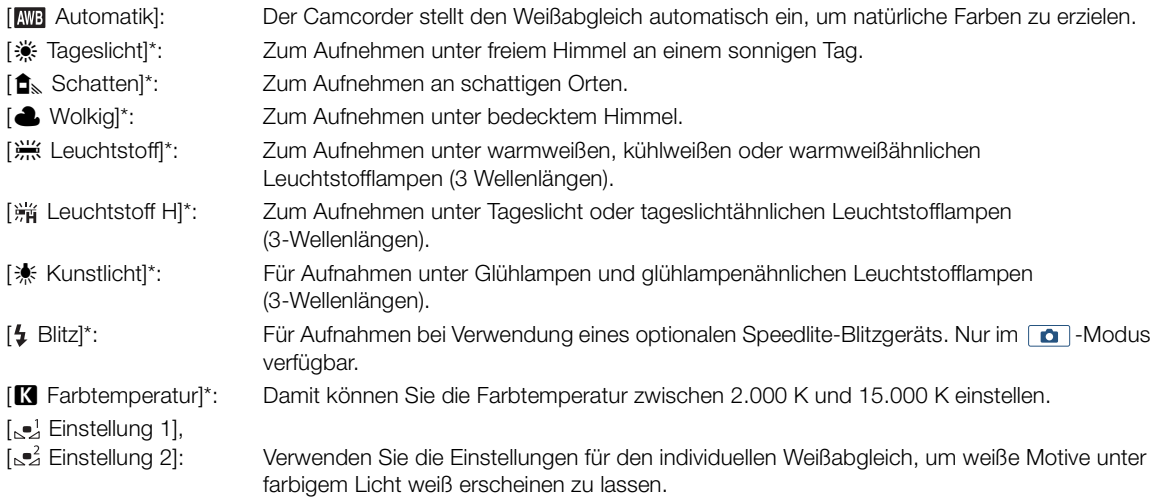

\* Option mit voreingestelltem Weißabgleich.

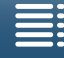

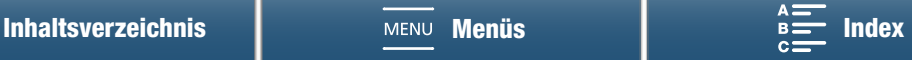

# $\mathbf{i}$ ) HINWEISE

- Bei der Aufzeichnung eines Clips können Sie die Einstellung [ $\overline{P}$  Kamera-Setup]  $\sum$  [1]  $\sum$  [Nahtlos. WB] (A [141\)](#page-140-2) verwenden, um den Übergang beim Ändern der Weißabgleicheinstellungen gleichmäßiger zu machen.
- 66
- Wenn Sie einen individuellen Weißabgleich wählen:
	- Stellen Sie den Weißabgleich erneut ein, falls sich die Lichtquelle oder die ND-Filtereinstellung ändert.
	- Je nach Art der Lichtquelle hört Å möglicherweise nicht auf zu blinken. Dennoch erhalten Sie ein besseres Ergebnis als mit der Einstellung [ MG Automatik].
- In den folgenden Fällen kann ein individueller Weißabgleich bessere Ergebnisse liefern:
	- Wechselhafte Beleuchtungsverhältnisse
	- Nahaufnahmen
	- Einfarbige Motive (Himmel, Meer oder Wald)
	- Unter Quecksilberlampen, bestimmten Arten von Leuchtstofflampen und LED-Lampen
- Je nach der Art der Leuchtstofflampe lässt sich mit [ ¿ Leuchtstoff] oder [ Leuchtstoff H] möglicherweise keine optimale Farbbalance erzielen. Falls die Farbe unnatürlich wirkt, wählen Sie [**KIB**] Automatik] oder einen individuellen Weißabgleich.

### Fernsteuerung mithilfe von Fernsteu. via Browser

Nach Abschluss der notwendigen Vorbereitungen ( $\Box$  [132\)](#page-131-1) können Sie die Weißabgleichoption mit einem angeschlossenen Gerät unter Verwendung der Anwendung Fernsteu. via Browser aus der Ferne ändern.

1 Drücken Sie auf dem Bildschirm "Fernsteu. via Browser" die Taste für den Weißabgleich.

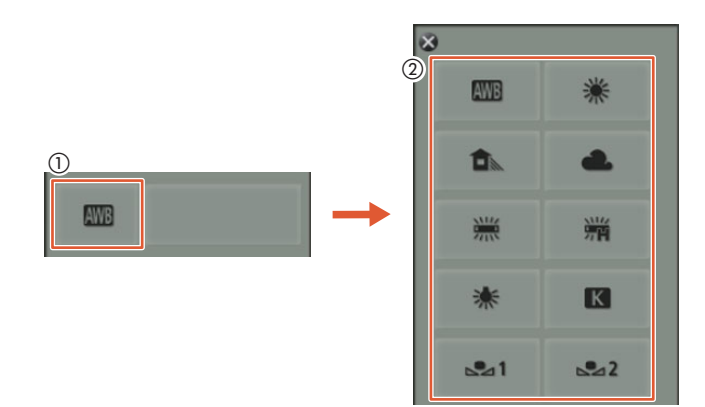

Einstellen des automatischen Weißabgleichs (

- 2 Wählen Sie **.WB**.
	- Die ausgewählte Option wird auf dem Bildschirm "Fernsteu. via Browser" angezeigt und auf den Camcorder angewendet.

#### Einstellen einer Option mit voreingestelltem Weißabgleich

- 2 Wählen Sie die gewünschte Option.
	- Wenn Sie [<sup>2</sup>] gewählt haben, fahren Sie zum Einstellen der Farbtemperatur mit dem nächsten Schritt fort. Ansonsten wird die ausgewählte Option auf dem Bildschirm "Fernsteu. via Browser" angezeigt und auf den Camcorder angewendet. Die weiteren Schritte sind nicht erforderlich.

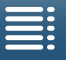

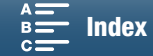

3 Drücken Sie [5500K] und wählen Sie dann den gewünschten Wert aus der Liste aus.

• Der ausgewählte Wert wird auf dem Bildschirm "Fernsteu. via Browser" angezeigt und auf den Camcorder angewendet.

### Einstellen eines benutzerdefinierten Weißabgleichs ( $\lfloor \frac{n^2}{n^2} \rfloor$  und  $\lfloor \frac{n^2}{n^2} \rfloor$ )

- 2 Richten Sie den Camcorder so auf eine Graukarte oder einen weißen Gegenstand, dass dieser den ganzen Bildschirm ausfüllt.
- 3 Wählen Sie  $[\Box^1]$  oder  $[\Box^2]$ .
- 4 Drücken Sie [S2].
	- Während der einzelnen Schritte blinkt [[1] oder [12] schnell. Wenn das Symbol aufhört zu blinken, ist der Vorgang abgeschlossen und die Einstellung wird auf den Camcorder angewendet.

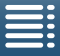

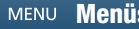

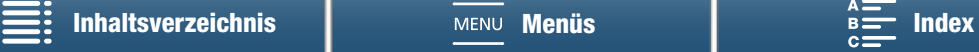

67

68

# <span id="page-67-0"></span>Verwenden von Looks

Mit dem Camcorder sind Aufnahmen unter Verwendung von Looks möglich. Dies sind Einstellungen, die Auswirkungen auf das Aussehen des Bildes haben.

Im Camcorder stehen mehrere vorinstallierte Looks zur Auswahl. Sie können auch auf der Grundlage eines der vorinstallierten Looks eigene benutzerdefinierte Looks erstellen. Diese Funktion ist in den Aufnahmemodi CIIID und SCN nicht verfügbar.

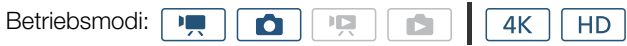

## Auswählen eines vorinstallierten Looks

Bei allen Looks außer [ $\frac{255}{20}$  Canon-Log] können Sie das Bild nach Auswahl einer Option durch Anpassen von Schärfe, Kontrast und Farbtiefe optimieren.

1 Berühren Sie [FUNC.] und dann  $\frac{1}{2}$ 1 [Looks] (im  $\frac{1}{2}$ -Modus) oder  $\frac{1}{2}$ s [Looks] (im  $\frac{1}{2}$ -Modus).

#### 2 Wählen Sie die gewünschte Option und berühren Sie dann [X].

- Das ausgewählte Symbol erscheint auf der linken Seite des Bildschirms.
- Passen Sie bei anderen Einstellungen als [  $\frac{1}{2}$  Canon Log] die Einstellungen mit dem unten beschriebenen Verfahren an, ehe Sie [X] berühren.

#### Optionen (für Clips)

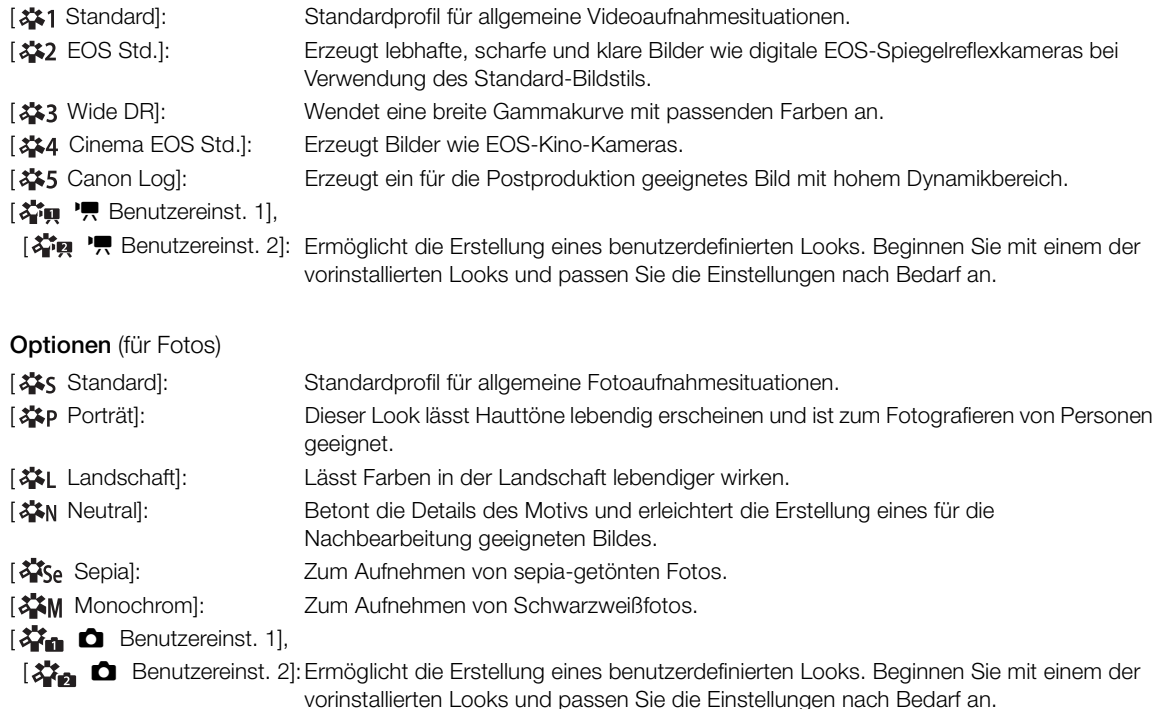

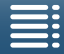

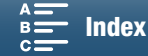

### Anpassen der Einstellungen eines vorinstallierten Looks

1 Berühren Sie  $[$  $\Box$ ].

- 2 Passen Sie die gewünschte Einstellung an, indem Sie [-] oder [+] berühren.
	- [Schärfe]: 0 (geringe Schärfe) bis 7 (hohe Schärfe)
		- [Kontrast]1: -4 (geringer Kontrast) bis +4 (hoher Kontrast)

[Farbtiefe]2: -4 (blassere Farben) bis +4 kräftigere Farben)

<sup>1</sup> Nicht verfügbar für [ $223$  Wide DR].

<sup>2</sup> Nicht verfügbar für [ $\frac{256}{100}$  Sepia] und [ $\frac{256}{100}$  Monochrom].

## Erstellen eines benutzerdefinierten Looks

Sie können eigene benutzerdefinierte Looks auf der Grundlage der vorinstallierten Looks erstellen. Der Camcorder kann zwei benutzerdefinierte Looks für Clips und zwei für Fotos speichern.

- 1 Berühren Sie [FUNC.] und dann  $x \uparrow 1$  [Looks].
- 2 Wählen Sie, welches Symbol für benutzerdefinierte Einstellungen verwendet werden soll.
	- Wählen Sie [ $\clubsuit$ ,  $\searrow$  Benutzereinst. 1] oder [ $\clubsuit$   $\clubsuit$  Benutzereinst. 2] für Clips und [祥 C Benutzereinst. 1] oder [祥 C Benutzereinst. 2] für Fotos.
- 3 Berühren Sie [ $\equiv$ ] und dann [Standard].
- 4 Wählen Sie dann den Look, auf dessen Grundlage der benutzerdefinierte Look erstellt werden soll.
	- Für [ $\frac{225}{10}$  Canon Log] können keine Einstellungen vorgenommen werden.
- 5 Berühren Sie [Ja] und dann [OK].
- 6 Nehmen Sie die Einstellungen wie im vorhergehenden Abschnitt beschrieben vor.
- 7 Berühren Sie [ X].

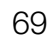

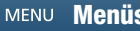

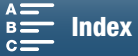

# <span id="page-69-1"></span>Zoomen

Sie können den Zoom (10-facher optischer Zoom) mit dem Zoomregler am Objektiv betätigen.

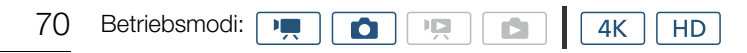

Drehen Sie zum Ein- und Auszoomen den Zoomring.

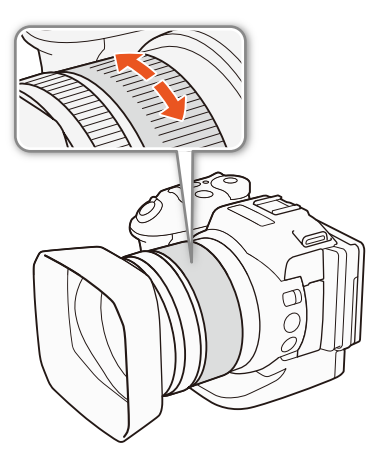

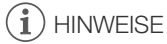

- Wenn Sie den Zoomring zu schnell drehen, kann der Camcorder den Fokus möglicherweise nicht sofort einstellen. In diesem Fall fokussiert der Camcorder, nachdem Sie das Drehen des Rings beendet haben.
- <span id="page-69-0"></span>• Wenn Sie eine freie Taste mit [Digitalzoom] [ [ Dig. Telekonverter] ( $\Box$  [103\)](#page-102-0) belegen, können Sie über diese Taste den digitalen Telekonverter ein- und ausschalten. Wenn Sie das FUNC.-Menü so anpassen, dass es die Option [ $\overline{p}$ ] Dig. Telekonverter] ( $\Box$  [102](#page-101-0)) enthält, können Sie den digitalen Telekonverter mit dem FUNC.-Menü aktivieren. Mit dem digitalen Telekonverter können Sie die Brennweite des Camcorders digital um einen Faktor von ungefähr 2 verlängern. Beachten Sie, dass das Bild digital verarbeitet wird. Das bedeutet, dass es sich über den Zoombereich verschlechtert.

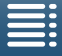

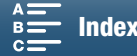

# <span id="page-70-1"></span>Scharfeinstellung

Der Camcorder bietet drei Möglichkeiten zur Scharfeinstellung. Bei der vollständig manuellen Scharfeinstellung können Sie Hilfsfunktionen für die Scharfeinstellung Peaking und Vergrößerung verwenden, um eine präzisere Scharfeinstellung zu erreichen.

Autofokus (AF): Die Scharfstellung erfolgt automatisch durch den Camcorder. Sie können auch den Scharfstellring verwenden (ohne Stoppvorrichtungen).

Manuelle Scharfeinstellung (MF): Sie können die Scharfeinstellung manuell mit dem FUNC.-Menü, dem Scharfstellring bzw. aus der Ferne mit der Anwendung Fernsteu. via Browser ändern.

Push AF: Wenn Sie MF verwenden, können Sie den Camcorder zeitweise in den AF-Modus schalten, solange Sie die PUSH AF-Taste gedrückt halten.

# Automatischer Scharfstellmodus (AF)

Der Camcorder verwendet das TTL-Autofokus-System und nimmt eine kontinuierliche Scharfstellung auf das Motiv in der Bildschirmmitte vor. Der Fokussierbereich ist 8 cm (bei größter Winkeleinstellung, gemessen ab Vorderseite des Objektivtubus) bis ∞.

Auch im Autofokus-Modus können Sie den Scharfstellring drehen, um manuell scharfzustellen. Sobald Sie den Ring nicht mehr drehen, kehrt der Camcorder in den Autofokus-Modus zurück. Dies ist beispielsweise nützlich in Situationen, in denen sich das Motiv hinter einem Fenster befindet.

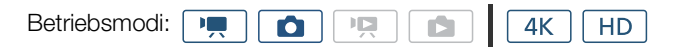

Stellen Sie den FOCUS-Schalter auf A.

• **AF** wird links im Bildschirm eingeblendet.

### <span id="page-70-0"></span>Verwenden der Fokus-Priorität

Sie können die vom Camcorder bei Fotoaufnahmen verwendete Autofokus-Methode wählen. Diese bestimmt auch, welche AF-Rahmen sind bei der Aufnahme angezeigt werden.

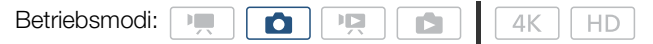

- 1 Berühren Sie [FUNC.] und dann 回 [Fokus-Priorität].
- 2 Wählen Sie die gewünschte Option und berühren Sie dann [X].

#### Optionen

[ $E_{\text{Off}}$  Aus]: Es wird kein AF-Rahmen angezeigt, und das Foto wird sofort aufgenommen.

- [ AiAF]: Von den neun verfügbaren AF-Rahmen werden einer oder mehrere automatisch ausgewählt und für die Fokussierung verwendet.
- [ Mitte]: Ein einzelner Rahmen erscheint in der Mitte des Bildschirms, und der Fokus wird automatisch anhand des Motivs im Rahmen eingestellt. Sie können den Bildausschnitt verändern und dabei das Motiv scharfgestellt lassen.

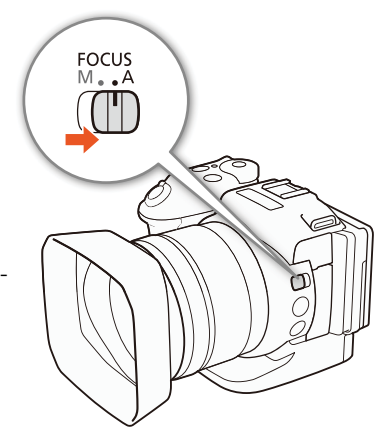

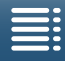

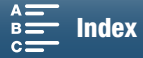

72

#### Fernsteuerung mithilfe von Fernsteu. via Browser

Nach Abschluss der notwendigen Vorbereitungen ( $\Box$ [132\)](#page-131-1) können Sie den Fokusmodus mit einem angeschlossenen Gerät unter Verwendung der Anwendung Fernsteu. via Browser aus der Ferne ändern. Sie können die Anwendung verwenden, um den Fokusmodus unabhängig von der Position des FOCUS-Schalters des Camcorders zu ändern.

#### Wenn der Camcorder auf den manuellen Scharfstellmodus gestellt ist, berühren Sie auf dem Bildschirm "Fernsteu. via Browser" die Option [MF].

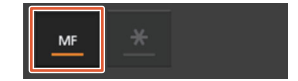

- Die orange Linie in der Taste wird grau und der Camcorder wechselt in den Autofokus-Modus.
- Drücken Sie [MF] noch einmal, um den Camcorder wieder in den manuellen Fokus-Modus zu versetzen.

# $\mathbf{i}$ ) HINWEISE

- Wenn Sie unter hellen Lichtverhältnissen aufnehmen, wählt der Camcorder eine kleinere Blende. Dies kann dazu führen, dass das Bild unscharf erscheint, speziell bei Aufnahmen mit kurzer Brennweite. Aktivieren Sie in einem solchen Fall das ND-Filter  $(D_1 141)$  $(D_1 141)$  $(D_1 141)$ .
- Wenn die Bildrate auf 25.00P eingestellt ist, benötigt der Autofokus länger, als wenn sie auf 50.00P oder 50.00i eingestellt ist.
- Wenn Sie bei dunklen Lichtverhältnissen aufnehmen, wird der Fokussierbereich kleiner, wodurch das Bild unter Umständen unscharf wird.
- Wenn der Auslösemodus ( $\Box$ ) [44](#page-43-0)) auf [ La Kontinuierlicher AF] gestellt ist, wird die Fokuspriorität automatisch auf [ $\Box$  Mitte] gestellt und kann nicht geändert werden.
- Wenn der Aufnahmemodus auf **SCN** gestellt ist und [ ※ Feuerwerk] ausgewählt ist, wird die Fokuspriorität automatisch auf [ $\Xi_{0F}$  Aus] gestellt und kann nicht geändert werden.
- Wenn der Aufnahmemodus auf **QUID** gestellt ist, wird die Fokuspriorität automatisch auf [**MAF]** gestellt und kann nicht geändert werden.
- Wenn Sie die Gesichtskennung und -verfolgung mit Fokus-Priorität verwenden, stellt der Camcorder ein erkanntes Gesicht scharf.
- Bei Verschlusszeiten über 1/8 stellt der Camcorder das Motiv im Autofokusmodus nicht scharf, auch wenn die PHOTO-Taste halb durchgedrückt wird. In diesem Fall werden das AF-Messfeld und  $\bullet$  gelb angezeigt.
- Bei folgenden Motiven oder in den folgenden Fällen funktioniert der Autofokus (einschließlich Push AF) möglicherweise nicht einwandfrei. Nehmen Sie in diesen Fällen eine manuelle Scharfeinstellung vor.
	- Reflektierende Oberflächen
	- Motive mit geringem Kontrast oder ohne vertikale Linien
	- Sich schnell bewegende Motive
	- Beim Filmen durch schmutzige oder nasse Fenster
	- Nachtszenen

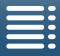

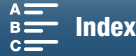
### <span id="page-72-0"></span>Manuelle Scharfeinstellung (MF)

Sie können die Scharfeinstellung mit dem Scharfstellring am Objektiv oder über das FUNC.-Menü ändern.

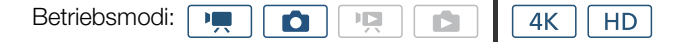

#### Verwenden des Scharfstellrings

- 1 Stellen Sie den FOCUS-Schalter auf M.
- MF wird links im Bildschirm eingeblendet.
- 2 Drehen Sie den Scharfstellring am Objektiv, um die Schärfe einzustellen.
	- Die Scharfstellgeschwindigkeit richtet sich danach, wie schnell Sie den Scharfstellring betätigen.

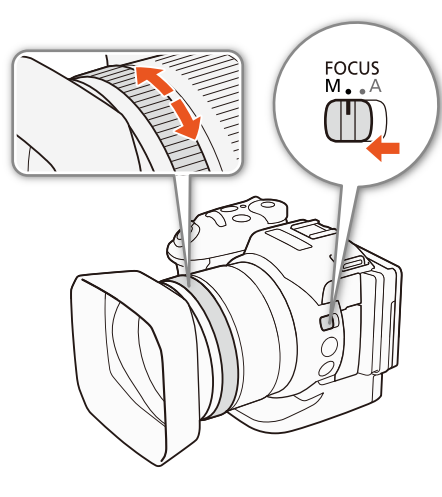

73

### $\mathbf{i}$ ) HINWEISE

• Sie können die Richtung der Einstellung und die Reaktionsempfindlichkeit des Scharfstellrings über [Fokusring-Richtung] und [Reaktion Fokusring] ( $\Box$  [141\)](#page-140-0) einstellen.

#### Unter Verwendung des FUNC.-Menüs

Sie müssen zunächst [ $\odot$  Fokus] zur rechten Seite des FUNC.-Menüs hinzufügen, ehe Sie dieses zur Scharfeinstellung verwenden können. Wenn Sie dies bereits getan haben, fahren Sie mit der zweiten der folgenden Anleitungen, Scharfeinstellung, fort.

#### Vorbereitung

- 1 Drücken Sie die MENU-Taste.
- 2 Öffnen Sie das Untermenü [Menü einst. für [FUNC.]].
	- $[$  System-Setup]  $\bigotimes$   $[3]$   $\bigotimes$  [Menü Func.] einst. für  $\bigtriangledown$ ] (im  $\boxed{\bullet}$  -Modus) oder [Menü **FUNC**, einst. für **d**] (im  $\boxed{\bullet}$  -Modus)
- 3 Wählen Sie auf der rechten Seite des Bildschirms die Funktion, die von der rechten Seite des FUNC.-Menüs entfernt werden soll.
- 4 Wählen Sie unten auf dem Bildschirm die Option [  $\odot$  Fokus].
- 5 Berühren Sie [ X].

#### **Scharfeinstellung**

- 1 Berühren Sie [FUNC.] und dann  $\odot$  [Fokus].
- 2 Berühren Sie ein Motiv, das innerhalb des weißen Rahmens erscheint.
	- Die Markierung  $\sum$  blinkt über dem ausgewählten Motiv oder Bereich und der Camcorder stellt automatisch den markierten Bereich scharf.

[ $\epsilon$  System-Setup] [3]

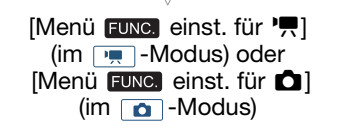

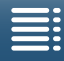

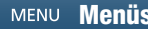

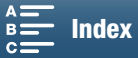

#### Fernsteuerung mithilfe von Fernsteu. via Browser

Nach Abschluss der notwendigen Vorbereitungen ( $\Box$  [132\)](#page-131-0) können Sie den Fokus mit einem angeschlossenen Gerät unter Verwendung der Anwendung Fernsteu. via Browser aus der Ferne einstellen.

74

- 1 Wenn der Camcorder auf den AF-Modus eingestellt ist, berühren Sie auf dem Bildschirm "Fernsteu. via Browser" die Option [MF].
	- Die orange Linie in der Taste wird grau und der Camcorder wechselt in den Autofokus-Modus.
- 2 Drücken Sie bei Bedarf eine der [FOCUS]-Steuerungen zum Ändern der Scharfeinstellung.
	- Drücken Sie eines der Bedienelemente auf der Seite [NEAR], um auf ein näheres Motiv scharfzustellen, oder eines der Bedienelemente auf der Seite [FAR], um auf ein weiter entferntes Motiv scharfzustellen.
	- Es gibt drei Einstellungsstufen  $\vert \langle \vert \rangle$  ) ist die kleinste und  $\vert \langle \langle \vert \rangle \rangle$  die größte.

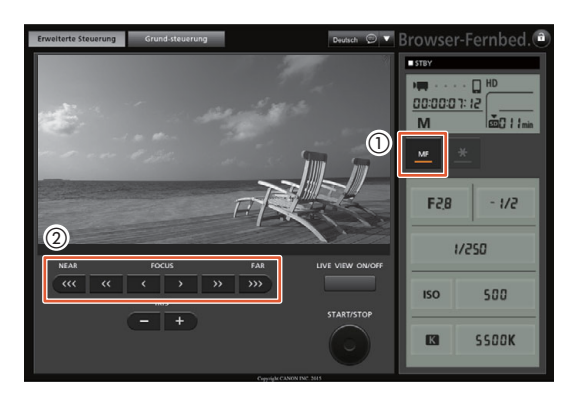

### **HINWEISE**

#### • Verwendung der Motiventfernungsanzeige auf dem Bildschirm:

- Wenn Sie den Scharfstellring verwenden, wird einige Sekunden lang auf dem Bildschirm die ungefähre Entfernung des Motivs angezeigt.
- Der angezeigte Motivabstand ist ein Schätzwert.
- [∞] kennzeichnet die Unendlich-Einstellung.
- Sie können die Entfernungseinheiten in Meter und Fuß darstellen, indem Sie die Einstellung [ $\epsilon$  System-Setup]  $\bigotimes$  [4] (im  $\lceil \frac{m}{n} \rceil$ -Modus) oder [3] (im  $\lceil \frac{m}{n} \rceil$ -Modus)  $\bigotimes$  [Entfernungseinheit] verwenden.
- Wenn Sie nach der Fokussierung den Zoom einstellen, kann der Fokus auf das Motiv verloren gehen.
- Wenn Sie manuell scharfstellen und den Camcorder eingeschaltet lassen, geht die Scharfeinstellung auf das Motiv möglicherweise nach einer Weile verloren. Dies ist auf den Temperaturanstieg innerhalb des Camcorders und des Objektivs zurückzuführen. Kontrollieren Sie die Scharfeinstellung, bevor Sie den Aufnahmebetrieb fortsetzen.

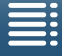

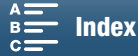

#### <span id="page-74-0"></span>Verwenden der Scharfstellhilfe-Funktion

Um noch genauer scharfzustellen, stehen Ihnen zwei Hilfsfunktionen zur Verfügung: Peaking verstärkt die Motivumrisse für einen klareren Kontrast; Vergrößerung vergrößert das Bild auf dem Bildschirm. Um die Wirkung zu verstärken, können Sie beide Funktionen gleichzeitig verwenden.

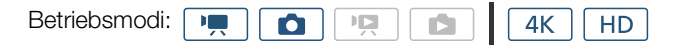

#### Peaking

Wenn die Peaking-Funktion aktiviert ist, werden die Konturen der Objekte im Fokus auf dem Bildschirm rot, blau oder gelb hervorgehoben. Zusätzlich können Sie den Bildschirm auf Schwarzweiß stellen, um die Konturen noch stärker hervorzuheben.

- 1 Berühren Sie [FUNC.] und dann [Fe] [Peaking].
- 2 Berühren Sie [DA].
	- Die Peaking-Funktion ist aktiviert und die Konturen werden hervorgehoben.
	- Berühren Sie [**I]]**, um den Peaking-Effekt auszuschalten.
- 3 Berühren Sie [  $\equiv$  ], um die Peaking-Einstellungen zu ändern. Für die Schwarzweiß-Einstellung: Berühren Sie [Aus] oder [An]

Für die Peaking-Farbe: Berühren Sie [Rot], [Blau] oder [Gelb]

4 Berühren Sie [ $\mathsf{X}$ ].

#### Vergrößerung

- 1 Drücken Sie die MAGN.-Taste.
	- Alternativ können Sie auch die Einstellung [FUNC.] > MAN [Vergrößerung] > [OK] benutzen.
	- **MINI** erscheint unten rechts auf dem Bildschirm, woraufhin die Mitte des Bildschirms auf ca. das Doppelte vergrößert wird\*.
	- Unten rechts auf dem Bildschirm wird ein weißer Rahmen angezeigt, der den gesamten Bildschirmbereich repräsentiert. Das weiße Rechteck darin stellt ungefähr den gezeigten Bereich des vergrößerten Bildes dar.
- 2 Verwenden Sie bei Bedarf den Joystick ( $\blacktriangle$ V <  $\blacktriangleright$ ) oder bewegen Sie den Finger über den Bildschirm, um das weiße Rechteck zu verschieben und andere Teile des Bildes zu prüfen.
- 3 Drücken Sie die MAGN.-Taste erneut oder berühren Sie [X], um die Vergrößerung rückgängig zu machen.
- \* Die Vergrößerung auf dem Bildschirm weicht entsprechend der Videokonfiguration ab.

### $\mathbf{(i)}$  HINWEISE

- Peaking/Vergrößerung wird nur auf dem Camcorder-Bildschirm angezeigt. Es erscheint nicht auf einem an den Camcorder angeschlossenen externen Bildschirm und hat keine Auswirkung auf die Aufzeichnungen.
- Die Vergrößerung kann nicht verwendet werden, solange die Farbbalken auf dem Bildschirm angezeigt werden.

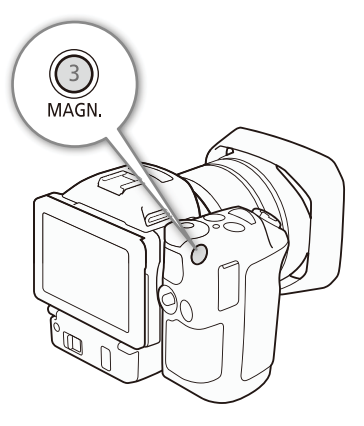

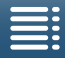

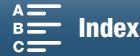

#### <span id="page-75-0"></span>Push-AF

Betriebsmodi: [

 $\mathbf{I}$ 

Ō

哽 Ď. 4K **HD** 

76

Bei Verwendung der manuellen Scharfstellung ( $\Box$  [73](#page-72-0)) drücken Sie die PUSH-AF-Taste und halten Sie sie gedrückt.

• Solange Sie die PUSH AF-Taste gedrückt halten, bleibt die automatische Scharfeinstellung vorübergehend aktiviert.

### **HINWEISE**

• Alle Hinweise für den Autofokus ( $\Box$  [72](#page-71-0)) gelten auch für Push-AF.

#### Erkennen und Scharfstellen von Gesichtern (Gesichtskenn./-verfolgung)

Der Camcorder kann das Gesicht einer Person im Autofokus-Modus erkennen, automatisch darauf fokussieren und sogar die Schärfe nachführen, wenn die Person sich bewegt. Wenn mehrere Personen auf einem Bild zu sehen sind, wird eine Person (die mit dem weißen Gesicht-Erkennungsrahmen) als Hauptmotiv ausgewählt und der Camcorder fokussiert auf das Gesicht dieser Person. Sie können die als Hauptmotiv ausgewählte Person ändern. Um das Motiv auszuwählen, müssen Sie den Sensorbildschirm benutzen.

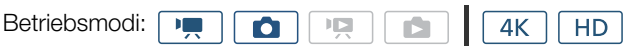

#### 1 Drücken Sie die MENU-Taste.

2 Öffnen Sie das Untermenü [Gesichtskenn./-verfolgung].

[', Kamera-Setup] (im  $\boxed{m}$  -Modus) oder [ $\bigcirc$  Kamera-Setup] (im  $\boxed{0}$  -Modus)  $\bigcirc$  [1]  $\bigcirc$ [Gesichtskenn./-verfolgung]

- 3 Berühren Sie  $[\bullet \bullet \bullet]$  Ein  $[\bullet]$ ] und dann  $[\times]$ .
	- Berühren Sie [OH Aus], um die Gesichtserkennung abzuschalten.

#### 4 Richten Sie den Camcorder auf das Motiv.

- Wenn mehr als eine Person auf dem Bild ist, wählt der Camcorder automatisch eine Person als Hauptmotiv aus. Das Hauptmotiv wird mit einem weißen Gesichtserkennungsrahmen angezeigt, andere Gesichter erscheinen in grauen Rahmen.
- Berühren Sie bei Bedarf ein anderes Gesicht auf dem Sensorbildschirm, damit der Camcorder seine Einstellungen auf diese Person ausrichtet. Ein weißer Doppelrahmen erscheint um das Motiv herum und folgt ihm, wenn es sich bewegt. Berühren Sie [Abbrechen  $\lbrack \cdot \rbrack$ ], um den Rahmen zu entfernen und das Verfolgen abzubrechen.
- Die automatische Schärfenachführung funktioniert noch besser, wenn Sie eine Farbe oder ein Muster berühren, die bzw. das nur bei diesem Motiv auftaucht. Trotz allem kann es vorkommen, dass der Camcorder auf ein falsches Motiv scharfstellt, wenn sich andere Objekte in der Umgebung befinden, die ähnliche Besonderheiten wie das gewählte Motiv aufweisen. Berühren Sie den Bildschirm noch einmal, um das gewünschte Motiv zu wählen.

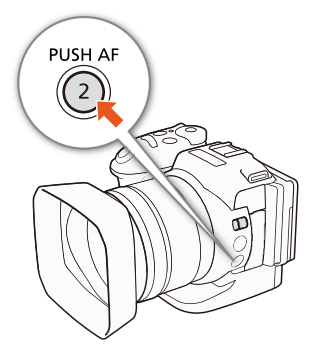

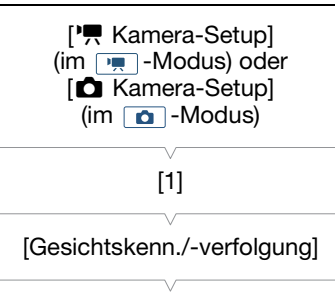

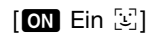

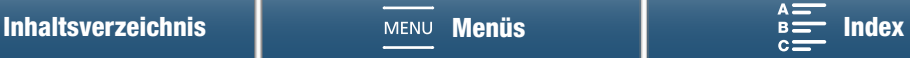

### $\mathbf{(i)}$  HINWEISE

- Es kann vorkommen, dass der Camcorder fälschlicherweise Gesichter nicht-menschlicher Motive erkennt. Schalten Sie in einem solchen Fall die Gesichtserkennung ab.
- Wenn das Aufnahmeprogramm auf  $QUD$  gestellt ist, wird Gesichtskennung und -verfolgung auf  $[ON]$  Ein  $[\mathbb{Z}]$ gestellt und kann nicht geändert werden.
- In bestimmten Fällen kann es vorkommen, dass Gesichter nicht korrekt erkannt werden. Typische Beispiele dafür sind:
	- Extrem kleine, große, dunkle oder helle Gesichter in Bezug auf die Gesamtbildverhältnisse.
	- Seitlich abgewandte, auf dem Kopf stehende, diagonal zum Filmer stehende oder halb verdeckte Gesichter.
- Die Gesichtserkennung kann in den folgenden Fällen nicht verwendet werden:
	- Wenn die Verschlusszeit länger als 1/25.
	- Wenn der Aufnahmemodus auf SCN gestellt und [ $\Box$ ] Nachtaufnahme], [ $\frac{305}{2}$  Wenig Licht] oder [ Feuerwerk] ausgewählt ist.
	- Wenn [Zeitlupe/Zeitraffer] auf [x1/4] eingestellt ist.
	- Im  $\Box$ -Modus, wenn der Auslösemodus auf  $[4]$  Kontinuierlicher AF] eingestellt ist.
	- Wenn für [', Kamera-Setup] > [2] > [Rolling-Shutter-Reduzierung] die Einstellung [ON An  $\exists$ D] gewählt ist.

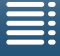

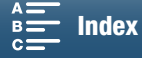

77

### <span id="page-77-0"></span>Bildstabilisierung

Verwenden Sie die Bildstabilisierung, um Bewegungen des Camcorders zu kompensieren und so verwacklungsfreie Aufnahmen zu ermöglichen. Beim Aufnehmen von Fotos können Sie die Bildstabilisierung

aktivieren oder deaktivieren. Beim Aufzeichnen von Clips gibt 3 Methoden der Bildstabilisierung; wählen Sie die Methode aus, die am besten zu Ihren Bedürfnissen passt.

Standard IS (www): Kompensiert leichtere Verwacklungen des Camcorders, etwa wenn Sie sich beim Filmen kaum bewegen. Besonders geeignet für die Aufnahme natürlich wirkender Szenen.

Dynamisch IS\* (www): Kompensiert stärkere Verwacklungsunschärfe, etwa wenn Sie beim Gehen filmen. Am wirkungsvollsten kann sie bei kurzer Brennweite eingesetzt werden.

\* Nicht verfügbar bei der Aufnahme von 4K-Clips, im Zeitlupen- oder Zeitraffer-Aufnahmemodus oder beim Aufnehmen von Fotos.

Powered IS (#"): Powered IS ist am wirkungsvollsten, wenn Sie sich beim Filmen nicht bewegen und mit langer Brennweite auf weit entfernte Motive zoomen. Dieser Modus ist nicht für Kipp- und Schwenkaufnahmen geeignet.

#### Aktivieren von Standard IS oder Dynamisch IS

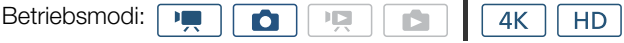

1 Berühren Sie [FUNC.] und dann (() [Bildstabilisator].

2 Wählen Sie die gewünschte Option und berühren Sie dann  $[\mathsf{X}]$ .

- Wählen Sie im  $\Box$ -Modus die Option  $\Box$  An], um die Bildstabilisierung zu aktivieren.
- Wählen Sie [( $\mathcal{F}_{\text{eff}}$  Aus], um die Bildstabilisierung auszuschalten, zum Beispiel bei Aufnahmen mit einem Stativ.
- Das Symbol des gewählten Modus erscheint oben rechts auf dem Bildschirm.

#### Aktivieren von Powered IS

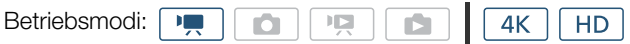

- 1 Berühren Sie [FUNC.] und dann (@) [Powered IS].
- 2 Berühren Sie [( $\psi$ ) An] und dann [ $\blacktriangleright$ ].
	- Das Symbol Powered IS wird oben rechts im Bildschirm angezeigt.
	- Wählen Sie die Option [(#the Aus], um die vorherige Einstellung der Bildstabilisierung wiederherzustellen.

#### **HINWEISE**

- Wenn Sie eine freie Taste mit [(W) Powered IS] ( $\Box$  [103](#page-102-0)) belegen, können Sie über diese Taste Powered IS aktivieren und deaktivieren.
- Wenn der Verwacklungsgrad des Camcorders zu hoch ist, kann die Bildstabilisierung Verwacklungen möglicherweise nicht vollständig kompensieren.
- Wenn Sie Dynamisch IS zur Korrektur starker Unschärfe verwenden, können Fehler (z. B. Geisterbilder, Artefakte und dunkle Stellen) in den Randbereichen des Bildes auftreten.
- Bei Verwendung von Dynamisch IS ergibt sich ein anderer Bildwinkel als bei Verwendung von Standard IS oder ohne Bildstabilisierung.

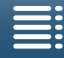

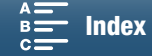

### <span id="page-78-0"></span>Bildschirmmarkierungen und Zebramuster

Bildschirmmarkierungen helfen Ihnen bei der korrekten Einstellung des Bildausschnitts. Zebramuster dienen zur Ermittlung überbelichteter Bereiche. Die Bildschirmmarkierungen und Zebramuster haben keinen Einfluss auf Ihre Aufnahmen.

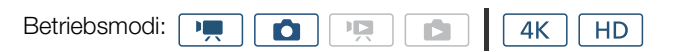

### Anzeigen von Bildschirmmarkierungen

Sie können ein Gitter oder eine horizontale Linie in der Mitte des Bildschirms anzeigen lassen. Verwenden Sie die weiß oder grau darstellbaren Markierungen, um sicherzustellen, dass Ihr Motiv richtig erfasst ist.

- 1 Drücken Sie die MENU-Taste.
- 2 Öffnen Sie das Untermenü [Bildschirm-Markierungen].

[ $\sqrt{ }$  Kamera-Setup] (im  $\sqrt{ }$  -Modus) oder  $\boxed{\bullet}$  Kamera-Setup] (im  $\Box$  -Modus)  $\bigotimes$  [2] (im  $\Box$  -Modus) oder [1] (im  $\Box$  -Modus)  $\bigotimes$ [Bildschirm-Markierungen]

3 Wählen Sie die gewünschte Option und berühren Sie dann  $[\mathsf{X}]$ .

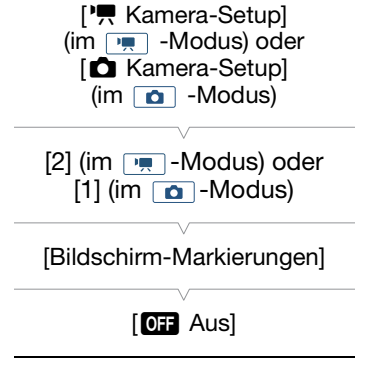

### $\left(\mathbf{i}\right)$  HINWEISE

• Sie können die meisten anderen Bildschirmanzeigen deaktivieren und nur die Bildschirmmarkierungen eingeschaltet lassen. $\Box$  [50](#page-49-0)).

### Einblenden von Zebramustern

Der Camcorder verfügt über eine Zebramuster-Funktion, mit der überbelichtete Bereiche durch schwarzweiße diagonale Streifen gekennzeichnet werden. Der Camcorder bietet zwei Stufen des Zebramusters: Mit 100% werden nur Spitzlichtbereiche gekennzeichnet, in denen Details verloren gehen, während mit 70% auch solche Bereiche gekennzeichnet werden, die kurz vor einem solchen Detailverlust stehen.

1 Berühren Sie [FUNC.] und dann **WAR** [Zebramuster].

#### 2 Berühren Sie  $[\mathbb{Z} \mathbb{Z} \$

- Das Zebramuster erscheint auf den überbelichteten Bereichen des Bildes.
- Berühren Sie das Symbol  $[\mathbb{Z}^n]$  Aus], um das Zebramuster auszuschalten.

### $\mathbf{i}$ ) HINWEISE

• Das Zebramuster wird nicht an ein externes Gerät ausgegeben, das an den HDMI OUT-Anschluss angeschlossen ist.

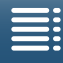

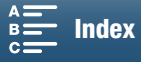

### <span id="page-79-1"></span>Einstellen des Timecodes

Im  $\overline{\mathbb{H}}$  -Modus generiert der Camcorder ein Timecode-Signal und bettet dieses in die Clips ein. Zusätzlich können Sie den Timecode in Videos einblenden, die über den HDMI OUT-Anschluss ausgegeben werden.

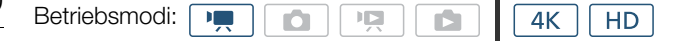

#### <span id="page-79-0"></span>Auswählen des Timecode-Modus

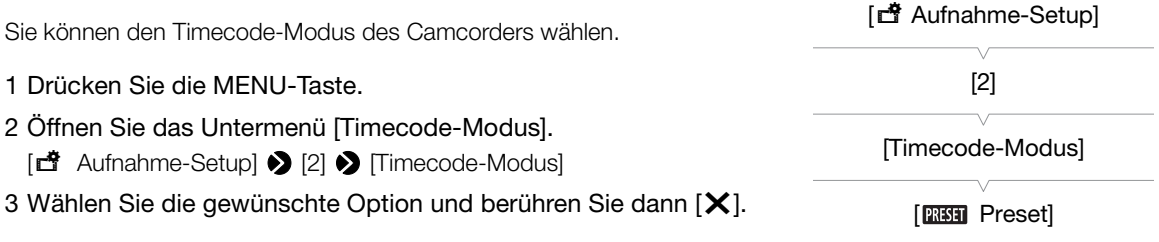

#### Optionen

- [**[ RESET**]: Der Timecode beginnt bei einem Anfangswert, den Sie im Voraus auswählen können. Standardmäßig beginnt der Timecode bei 00:00:00:00. Wenn Sie diese Option auswählen, wählen Sie mit den folgenden Verfahren auch den Anfangswert des Timecodes und den Timecode-Laufmodus.
- [REGEN] Regen.]: Der Camcorder liest das ausgewählte Speichermedium und der Timecode wird vom zuletzt aufgezeichneten Timecode auf dem Speichermedium aus fortgesetzt. Der Timecode läuft nur während einer Aufnahme. Clips, die nacheinander auf demselben Speichermedium aufgezeichnet werden, haben also fortlaufende Zeitcodes.

#### Einstellen des Timecode-Laufmodus

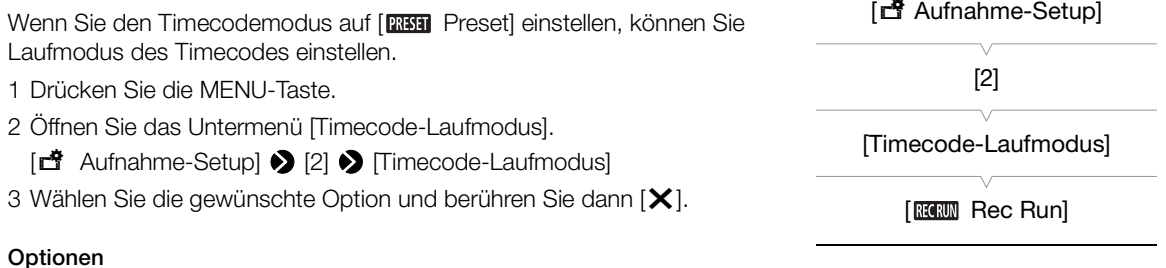

- [ Rec Run]: Der Timecode läuft nur während einer Aufnahme. Clips, die nacheinander auf demselben Speichermedium aufgezeichnet werden, haben also fortlaufende Zeitcodes.
- [BEERINI]: Der Timecode beginnt zu laufen, wenn Sie [X] berühren, und läuft unabhängig vom Betrieb des Camcorders immer weiter.

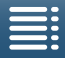

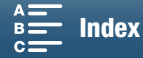

#### Einstellen des Anfangswertes des Timecodes

Wenn Sie den Timecode auf [**REEL** Preset] einstellen, können Sie den Anfangswert des Timecodes einstellen.

- 1 Drücken Sie die MENU-Taste.
- 2 Öffnen Sie das Untermenü [Ursprüngl. Timecode].
	- [ $\ddot{3}$  Aufnahme-Setup] > [2] > [Ursprüngl. Timecode]
	- Der Timecode-Einstellbildschirm erscheint mit einem orangefarbenen Rahmen auf der Stundenangabe.
- 3 Berühren Sie [ $\triangle$ ] oder [ $\blacktriangledown$ ] zum Einstellen der Stunden und dann das nächste Feld zum Einstellen der Minuten.
- 4 Stellen Sie die restlichen Felder (Minuten, Sekunden, Bild) auf gleiche Weise ein.
	- Berühren Sie [Abbrechen], um den Bildschirm zu schließen, ohne den Timecode einzustellen.
	- Drücken Sie [Zurücksetzen], um den Timecode zurückzusetzen. Wenn der Laufmodus auf [ FEE Fun] eingestellt ist, beginnt der Timecode sofort nach dem Zurücksetzen zu laufen.
- 5 Berühren Sie [OK] und dann [X].
	- Wenn der Laufmodus auf [ FIFING Free Run] eingestellt ist, beginnt der Timecode vom ausgewählten Timecode-Wert aus zu laufen, wenn Sie [OK] berühren.

### **HINWEISE**

- Der Bilderwert des Timecodes läuft von 0 bis 24.
- Wenn Sie den Zeitlupen- oder Zeitraffer-Aufnahmemodus verwenden, können Sie den Laufmodus [**FEEREN** Free Run] nicht auswählen. Wenn Sie dagegen den Vorab-Aufnahme-Modus verwenden, ist [**EHHHH** Free Run] automatisch eingestellt und kann nicht modifiziert werden.
- Wenn Sie den Laufmodus [ FREERING Free Run] verwenden, läuft der Timecode so lange weiter, wie die eingebaute Lithium-Batterie geladen ist, auch wenn Sie alle weiteren Energiequellen trennen. Die Informationen sind in diesem Fall jedoch weniger genau als bei eingeschaltetem Camcorder.

[nt Aufnahme-Setup] [2] [Ursprüngl. Timecode]

81

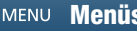

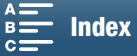

### User-Bit-Daten

Die User-Bit-Anzeige kann über das Datum oder die Uhrzeit der Aufnahme oder einen aus 8 Zeichen des Hexadezimalsystems bestehenden Identifikationscode ausgewählt werden. Es gibt sechzehn mögliche Zeichen: die Zahlen von 0 bis 9 und die Buchstaben von A bis F.

Die User-Bit-Daten werden mit den Clips aufgenommen und können gemeinsam mit dem Videosignal vom HDMI OUT-Anschluss ausgegeben werden.

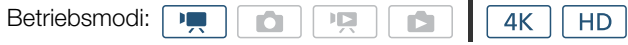

#### User-Bit-Einstellung

- 1 Drücken Sie die MENU-Taste.
- 2 Öffnen Sie das Untermenü [User Bit-Typ]. [nt Aufnahme-Setup] > [2] > [User Bit-Typ]
- 3 Wählen Sie die gewünschte Option.
	- Wählen Sie [SET] Einstellungen] aus, um Ihren eigenen Kennungscode festzulegen, [ **IME** Uhrzeit], um die Zeit als User-Bit zu verwenden, oder [DME Datum], um das Datum als User-Bit zu verwenden.

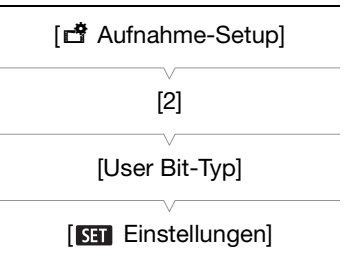

- Wenn Sie  $\boxed{101}$  Uhrzeit $\boxed{101}$  Datum $\boxed{201}$  ausgewählt haben, berühren Sie  $\boxed{\times}$ . Die weiteren Schritte sind nicht erforderlich. Wenn Sie [**Kill** Einstellungen] ausgewählt haben, fahren Sie wie folgt fort, um den Kennungscode festzulegen.
- 4 Berühren Sie [▲] oder [▼] zum Einstellen des ersten Zeichens und dann das nächste Feld zum Einstellen des nächsten Zeichens.
	- Ändern Sie die restlichen Zeichen auf gleiche Weise.
	- Berühren Sie [Abbrechen], um den Bildschirm zu schließen, ohne das User Bit einzustellen.
- 5 Berühren Sie [OK] und dann [ $\times$ ].

#### Ausgabe des User Bit

Das User Bit wird am HDMI OUT-Anschluss im ausgewählten Typ ausgegeben.

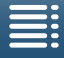

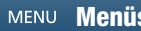

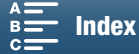

### **Tonaufzeichnung**

Dieser Camcorder verfügt über zweikanalige lineare PCM-Audio-Aufnahme und -Wiedergabe mit einer Abtastfrequenz von 48 kHz. Sie können den Ton mit dem eingebauten Mikrofon oder einem an den MIC-Anschluss angeschlossenen externen Mikrofon aufnehmen.

Im Zeitlupen- oder Zeitraffer-Aufnahmemodus wird kein Ton aufgenommen.

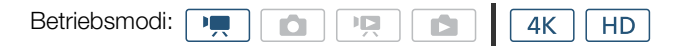

#### Verwendung von handelsüblichen Mikrofonen

An den MIC-Anschluss können Sie auch ein handelsübliches Kondensatormikrofon mit eigener Stromversorgung, einem ∅ 3,5-mm-Stereo-Klinkenstecker sowie einem maximal 3 m langen Kabel anschließen.

#### Schließen Sie das externe Mikrofon an den MIC-Anschluss an.

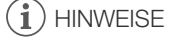

• Bei der Verwendung von Wi-Fi-Funktionen können externe Mikrofone Störgeräusche aufnehmen. Halten Sie einen Mindestabstand zwischen dem Camcorder und dem Mikrofon ein.

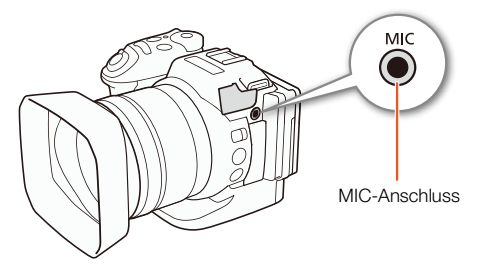

### <span id="page-82-0"></span>Audioszenen (eingebautes Mikrofon)

Sie können es dem Camcorder überlassen, die Audioeinstellungen des eingebauten Mikrofons zu optimieren, indem Sie die Audioszene wählen, die Ihrer Umgebung entspricht. Dies verstärkt den Eindruck, tatsächlich vor Ort zu sein.

1 Berühren Sie [FUNC.] und dann / STD [Audioszene].

#### 2 Wählen Sie die gewünschte Option und berühren Sie dann [X].

#### Optionen

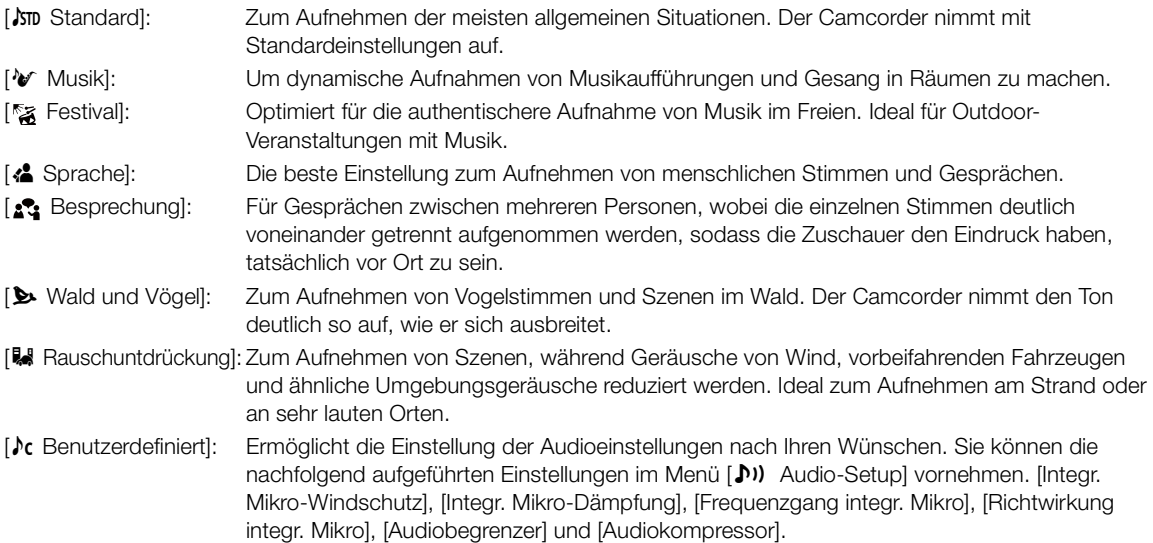

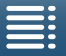

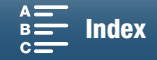

Einstellungen für die einzelnen Audioszenen

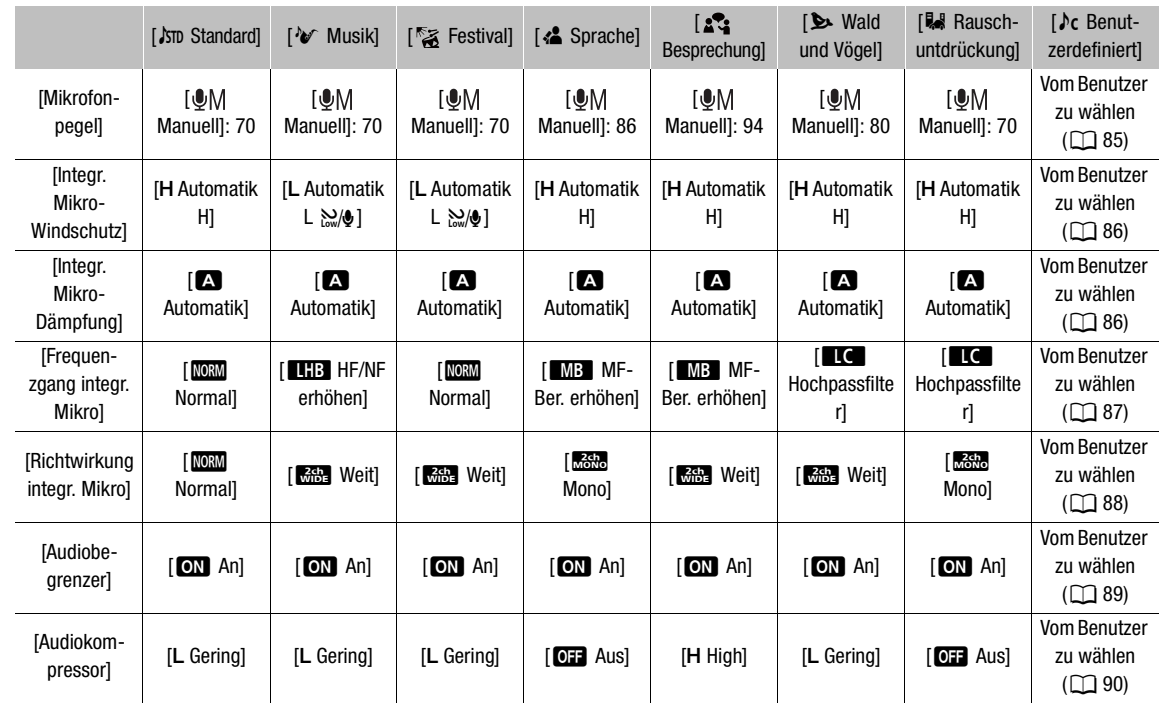

### $\mathbf{(i)}$  HINWEISE

• [ $\alpha$  Benutzerdefiniert] ist im Aufnahmemodus **(NIII**) nicht verfügbar. Wenn Sie [Audioszene] auf [ $\rho$ c Benutzerdefiniert] gestellt haben und der Aufnahmemodus dann auf **QUID** eingestellt wird, ändert sich diese Einstellung in [JSTD Standard].

• Zur originalgetreueren Wiedergabe von lauteren und leiseren Tönen in der Musik wird empfohlen, zuerst den Tonaufnahmepegel einzustellen (siehe folgenden Abschnitt). Zur originalgetreueren Wiedergabe der Linearität der Musik wird empfohlen, die Audioszene [ $\lambda c$  Benutzerdefiniert] auszuwählen und die Audioeinstellungen entsprechend der Audioszene [V Musik] einzustellen, [Audiokompressor] jedoch auf [077 Aus] zu stellen.

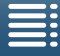

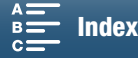

#### <span id="page-84-0"></span>Tonaufnahmepegel

Der Tonaufnahmepegel des eingebauten Mikrofons oder eines an den MIC-Anschluss angeschlossenen externen Mikrofons kann eingestellt werden.

- 1 Berühren Sie [FUNC.] und dann  $\mathcal{Q}$ A [Mikrofonpegel].
- 2 Berühren Sie [OM], um den Tonaufnahmepegel auf Manuell zu stellen.
	- Oder berühren Sie stattdessen [ $Q$ A], um wieder den automatischen Tonaufnahmepegel einzustellen.

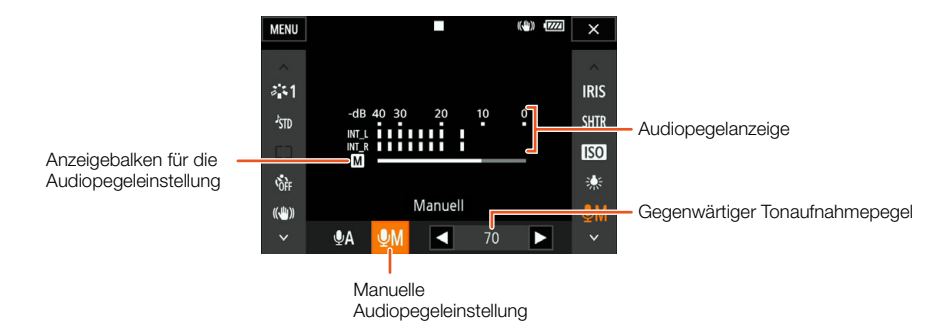

- 3 Berühren Sie [◀]/[▶], um den Tonaufnahmepegel nach Bedarf einzustellen, und berühren Sie dann  $[X]$ .
	- Als Richtlinie sollte der Tonaufnahmepegel so eingestellt sein, dass die Audiopegelanzeige nur gelegentlich rechts über die -10 dB-Marke hinausgeht.

### $\mathbf{(i)}$  HINWEISE

- Wenn der Audiopegel die rote Marke (0 dB) erreicht, kann der Ton verzerrt werden.
- Wir empfehlen, während des Einstellens des Tonaufnahmepegels oder wenn die Mikrofondämpfung aktiviert ist, für die Kontrolle des Audiopegels Kopfhörer zu verwenden.

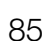

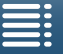

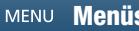

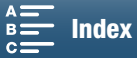

#### <span id="page-85-0"></span>Windschutz (eingebautes Mikrofon)

Der Camcorder reduziert bei Außenaufnahmen automatisch die Windgeräusche im Hintergrund. Sie können eine von zwei Stufen wählen oder den Windschutz ausschalten.

- 1 Achten Sie darauf, dass JSTD [Audioszene] auf  $\int$  Benutzerdefiniert] eingestellt ist ( $\Box$  [83\)](#page-82-0).
- 2 Drücken Sie die MENU-Taste.
- 3 Öffnen Sie das Untermenü [Integr. Mikro-Windschutz].
	- [¡ Audio-Setup] > [1] > [Integr. Mikro-Windschutz]
- 4 Wählen Sie die gewünschte Option und berühren Sie dann [ $\chi$ ].

#### Optionen

86

- [H Automatik H]: Der Camcorder verringert die Störgeräusche durch Wind in erheblichem Maße. Hierbei werden auch niederfrequente Töne abgeschwächt.
- [L Automatik L ]:Der Camcorder verringert die Störgeräusche durch Wind in geringem Maße. Hierbei wird auch ein geringer Anteil niederfrequenter Töne abgeschwächt.

[OH Aus  $\mathbb{R}$ | ]: Der Windschutz für das eingebaute Mikrofon ist ständig ausgeschaltet.

### $\mathbf{i}$ ) HINWEISE

• Zusammen mit den Windgeräuschen werden auch einige Geräusche mit niedriger Frequenz reduziert. Wenn Sie in einer windstillen Umgebung aufnehmen oder wenn Sie Geräusche mit niedriger Frequenz aufnehmen möchten, empfehlen wir, [Integr. Mikro-Windschutz] auf [OH Aus  $\Re Q$ ] zu stellen.

#### <span id="page-85-1"></span>Mikrofondämpfung (eingebautes Mikrofon)

Sie können die Mikrofondämpfung (20 dB) für das eingebaute Mikrofon aktivieren, um ein Verzerren des Tons zu vermeiden, wenn der Tonpegel zu hoch ist.

- 1 Achten Sie darauf, dass JSTD [Audioszene] auf  $\lceil \text{Re}$  Benutzerdefiniert] eingestellt ist ( $\Box$  [83\)](#page-82-0).
- 2 Drücken Sie die MENU-Taste.
- 3 Öffnen Sie das Untermenü [Integr. Mikro-Dämpfung].
	- [♪) Audio-Setup] [1] [Integr. Mikro-Dämpfung.]

4 Wählen Sie die gewünschte Option und berühren Sie dann  $[X]$ .

#### Optionen

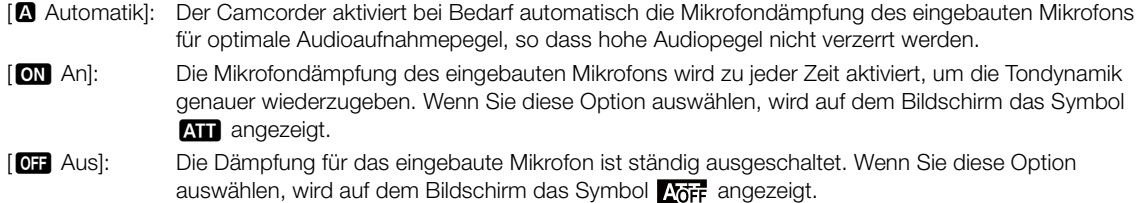

[1]

[¡ Audio-Setup]

[Integr. Mikro-Windschutz]

[H Automatik H]

**[Inhaltsverzeichnis](#page-5-0) I** MENU **[Menüs](#page-137-0) I MENU I E [Index](#page-169-0)** 

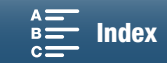

- - [ $\triangleright$ ) Audio-Setup]

[1]

[Integr. Mikro-Dämpfung]

[2] Automatik]

#### Tonaufzeichnung

#### <span id="page-86-0"></span>Tongleichrichter (eingebautes Mikrofon)

Sie können den Audio-Equalizer benutzen, um die Tonpegel anzupassen, indem Sie speziell einen der verfügbaren Frequenzbereiche wählen.

- 1 Achten Sie darauf, dass STD [Audioszene] auf [ $\lambda$ c Benutzerdefiniert] eingestellt ist ( $\Box$  [83](#page-82-0)).
- 2 Drücken Sie die MENU-Taste.
- 3 Öffnen Sie das Untermenü [Frequenzgang integr. Mikro].
	- [♪) Audio-Setup] [1] [Frequenzgang integr. Mikro]
- 4 Wählen Sie die gewünschte Option und berühren Sie dann [X].

#### Optionen

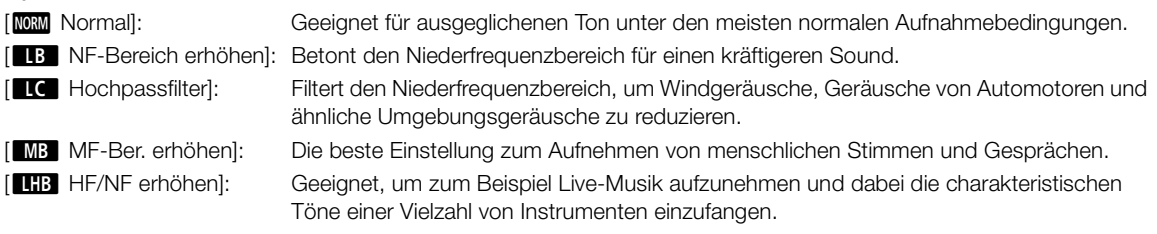

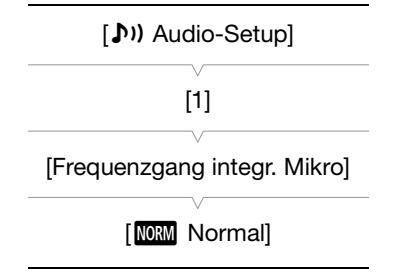

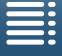

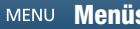

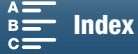

87

#### <span id="page-87-0"></span>Mikrofonrichtwirkung (eingebautes Mikrofon)

Sie können die Richtwirkung des eingebauten Mikrofons ändern, um besser kontrollieren zu können, wie der Ton aufgenommen wird.

- 1 Achten Sie darauf, dass STD [Audioszene] auf  $\lceil \log \epsilon \rceil$  Benutzerdefiniert] eingestellt ist ( $\Box$  [83\)](#page-82-0).
	- 2 Drücken Sie die MENU-Taste.
	- 3 Öffnen Sie das Untermenü [Richtwirkung integr. Mikro]. [♪) Audio-Setup] ◆ [1] ◆ [Richtwirkung integr. Mikro]
	- 4 Wählen Sie die gewünschte Option und berühren Sie dann  $[X]$ .

#### Optionen

88

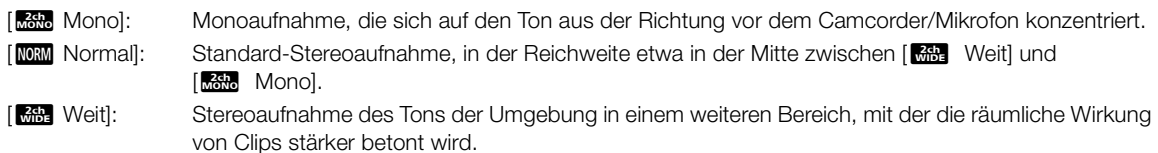

#### Mikrofondämpfung (Externes Mikrofon)

Sie können die Mikrofondämpfung (20 dB) für ein an den MIC-Anschluss angeschlossenes Mikrofon aktivieren, um ein Verzerren des Tons zu vermeiden, wenn der Tonpegel zu hoch ist.

- 1 Vergewissern Sie sich, dass der Eingang des MIC-Anschlusses auf  $\boxed{\text{MIC}}$  Mikrofon] eingestellt ist ( $\boxed{\square}$  [89\)](#page-88-1).
- 2 Drücken Sie die MENU-Taste.
- 3 Öffnen Sie das Untermenü [MIC-Dämpfung]. [¡ Audio-Setup] > [2] > [MIC-Dämpfung]
- 4 Wählen Sie die gewünschte Option und berühren Sie dann [X].

#### Optionen

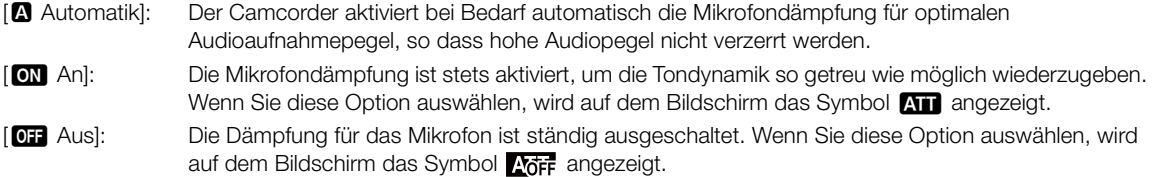

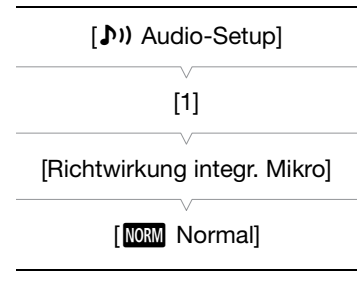

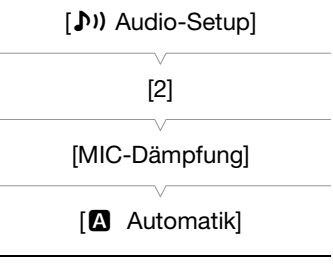

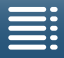

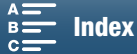

### Hochpassfilter (Externes Mikrofon)

Wenn Sie mit einem an den MIC-Anschluss angeschlossenen Mikrofon aufnehmen, können Sie den Hochpassfilter aktivieren, um die Geräusche von Wind, Automotoren und ähnliche Umgebungsgeräusche zu reduzieren.

- 1 Vergewissern Sie sich, dass der Eingang des MIC-Anschlusses auf  $\boxed{\text{MIG}}$  Mikrofon] eingestellt ist ( $\boxed{\fbox{1}}$  [89\)](#page-88-1).
- 2 Drücken Sie die MENU-Taste.
- 3 Öffnen Sie das Untermenü [MIC-Hochpass]. [¡ Audio-Setup] > [2] > [MIC-Hochpass]
- 4 Wählen Sie die gewünschte Option und berühren Sie dann [X].

#### <span id="page-88-1"></span>Den Eingang umschalten

Sie können das vom MIC-Anschluss verwendete Eingangssignal auswählen, je nachdem, ob Sie ein externes Mikrofon oder eine externe Audioquelle benutzen, zum Beispiel einen digitalen Audioplayer.

- 1 Drücken Sie die MENU-Taste.
- 2 Öffnen Sie das Untermenü [MIC Eingang].
	- $\Box$  Audio-Setup]  $\bigcirc$  [2]  $\bigcirc$  [MIC Eingang]
- 3 Berühren Sie [**RNE** Extern Audio] oder [MIC Mikrofon] und dann  $[X]$ .

#### <span id="page-88-0"></span>Audiobegrenzer

Der Audiobegrenzer begrenzt die Amplitude der Tonsignale, um Tonverzerrungen zu verhindern, wenn vom Camcorder plötzliche, laute Geräusche aufgenommen werden. Beginnen Sie bei Schritt 1 für das eingebaute Mikrofon und bei Schritt 2 für eine externe Audioquelle.

- 1 Achten Sie darauf, dass STD [Audioszene] auf  $\lceil \log \epsilon \rceil$  Benutzerdefiniert] eingestellt ist ( $\Box$  [83](#page-82-0)).
- 2 Achten Sie darauf, dass  $Q_A$  [Mikrofonpegel] auf [ $Q_M$ ] eingestellt ist  $($   $\Box$  [85](#page-84-0)).
- 3 Drücken Sie die MENU-Taste.
- 4 Öffnen Sie das Untermenü [Audiobegrenzer]. [¡ Audio-Setup] > [2] > [Audiobegrenzer]
- 5 Berühren Sie  $[\bullet \bullet \bullet]$  An] und dann  $[\times]$ .

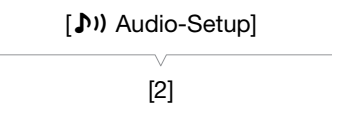

[MIC-Hochpass]

 $[O \mathbf{H} \quad \text{Aus}]$ 

[¡ Audio-Setup]

[2]

[MIC Eingang]

[**MIC** Mikrofon]

[Jv) Audio-Setup]

[2]

[Audiobegrenzer]

 $[on$  An]

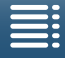

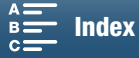

#### <span id="page-89-0"></span>Audiokompressor

Der Audiokompressor passt die Audiopegel so an, dass die Lautstärke der lauteren Klänge beibehalten wird. Dies erleichtert das Zuhören. Beginnen Sie bei Schritt 1 für das eingebaute Mikrofon und bei Schritt 2 für eine externe Audioquelle.

- 1 Achten Sie darauf, dass JSTD [Audioszene] auf  $\lceil \log \epsilon \rceil$  Benutzerdefiniert] eingestellt ist ( $\lceil \log \epsilon \rceil$  [83\)](#page-82-0).
- 2 Drücken Sie die MENU-Taste.
- 3 Öffnen Sie das Untermenü [Audiokompressor].
- [¡ Audio-Setup] > [2] > [Audiokompressor]
- 4 Wählen Sie die gewünschte Option und berühren Sie dann  $[X]$ .

#### Optionen

- [H Hoch]: Nivelliert die Audiopegel in stärkerem Maße und ist am besten für die Aufnahme von Situationen geeignet, in denen mehrere Personen mit unterschiedlicher Lautstärke sprechen, wie z. B. bei Besprechungen.
- [L Gering]: Erhält erkennbar den Unterschied zwischen lauteren und leiseren Audiopegeln und ist am besten für die Aufnahme von Situationen wie musikalische Aufführungen geeignet. Diese Einstellung ist sinnvoll, wenn die Audiopegelanzeige wiederholt den rechten Rand erreicht.
- [OH Aus]: Zur Aufzeichnung von Szenen, die nicht hauptsächlich aus Sprache oder Musik bestehen.

#### Abhören des Tons mit den Kopfhörern

An den Anschluss  $\Omega$  (Kopfhörer) können Sie jeden Kopfhörer mit einem ∅ 3,5-mm-Stereo-Klinkenstecker und einem maximal 3 m langen Kabel anschließen, um den aufgenommenen Ton zu überwachen.

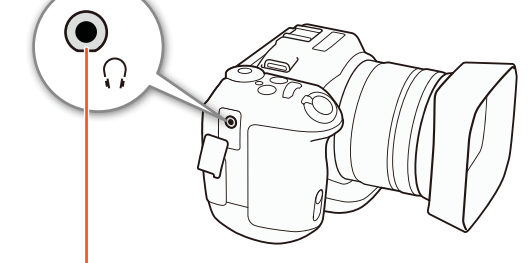

× (Kopfhörer-)Anschluss

- 1 Drücken Sie die MENU-Taste.
- 2 Öffnen Sie das Untermenü [Kopfhörer-Lautstärke]. [Jv) Audio-Setup] > [1] > [Kopfhörer-Lautstärke]
- 3 Berühren Sie  $\Omega$  $\mathcal{O}$  $\mathcal{O}$ ], um die Lautstärke einzustellen, und berühren Sie dann [X].
	- Alternativ können Sie den Finger nach links oder rechts bewegen, um den Anzeigebalken zur gewünschten Einstellung zu bewegen.

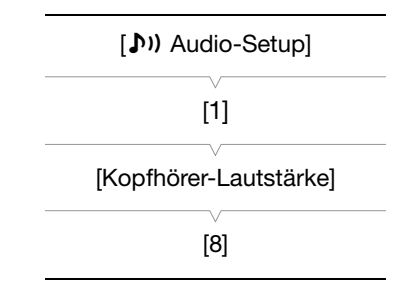

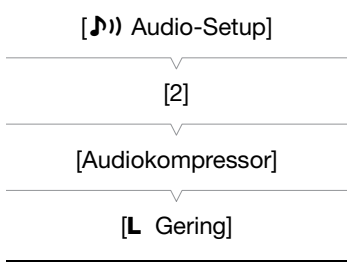

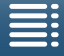

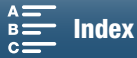

 $90$ 

### Farbbalken/Audioreferenzsignal

Sie können am Camcorder Farbbalken und ein 1 kHz-Audioreferenzsignal erzeugen und aufzeichnen. Die Farbbalken können am HDMI OUT-Anschluss und das Audioreferenzsignal am HDMI OUT-Anschluss und am × (Kopfhörer-)Anschluss ausgegeben werden.

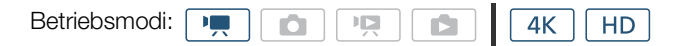

#### Aufzeichnen von Farbbalken

Sie können zwischen EBU-Farbbalken und SMPTE-Standardfarbbalken wählen. Bei 4K-Clips werden die Farbbalken in 4K (3840x2160) aufgezeichnet, jedoch am HDMI OUT-Anschluss in HD (1920x1080) ausgegeben.

- 1 Drücken Sie die MENU-Taste.
- 2 Öffnen Sie das Untermenü [Farbbalken].

[nt Aufnahme-Setup] > [3] > [Farbbalken]

- 3 Wählen Sie die Art der Farbbalken aus und berühren Sie dann [X].
	- Die ausgewählten Farbbalken erscheinen auf dem Bildschirm und werden durch Drücken der START/ STOP-Taste gespeichert.
	- Wählen Sie [OH Aus], um die Farbbalken auszuschalten.
	- Die Farbbalken werden durch das Ausschalten des Camcorders oder das Aktivieren des Wiedergabemodus deaktiviert.

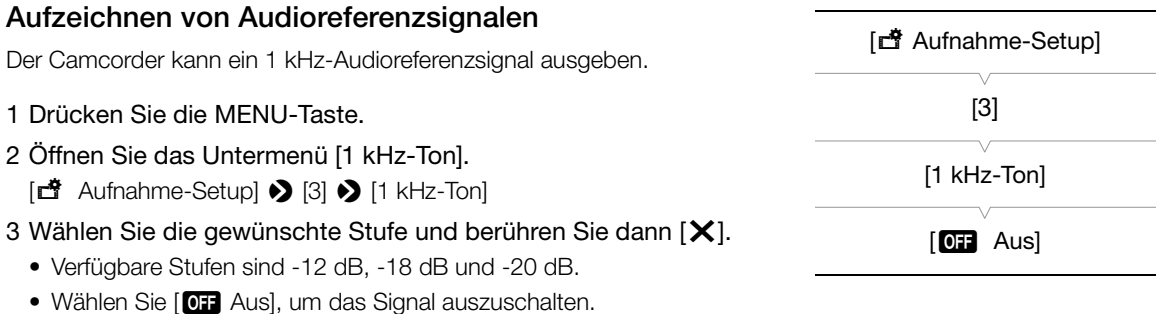

• Das Signal wird mit der gewählten Stufe ausgegeben und durch Drücken der START/STOP-Taste gespeichert.

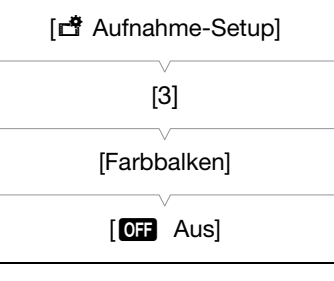

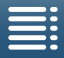

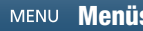

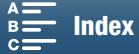

### Aufzeichnen von GPS-Informationen

Wenn der optionale GPS-Empfänger GP-E2 mit dem USB-Anschluss des Camcorders verbunden ist, zeichnet der Camcorder automatisch in allen Aufnahmen die GPS-Informationen (Uhrzeit im UTC-Standardformat\*, Längengrad, Breitengrad und Höhe) auf. Die GPS-Informationen werden als Bestandteil der Metadaten des Clips aufgezeichnet und zum Organisieren und Suchen von Aufnahmen mit Canon XF Utility for XF-AVC  $(D118)$  $(D118)$  $(D118)$  verwendet.

\* Die Uhrzeit im UTC-Standardformat wird nur für Fotos aufgezeichnet.

#### Anschließen des GPS-Empfängers

Schalten Sie den Camcorder und den Empfänger aus. Schließen Sie den Empfänger über das USB-Kabel an den USB-Anschluss des Computers an\*. Informationen zum Anschließen und Verwenden des Empfängers finden Sie in der Bedienungsanleitung des GP-E2.

\* Im Lieferumfang des optionalen GPS-Empfängers GP-E2 enthalten.

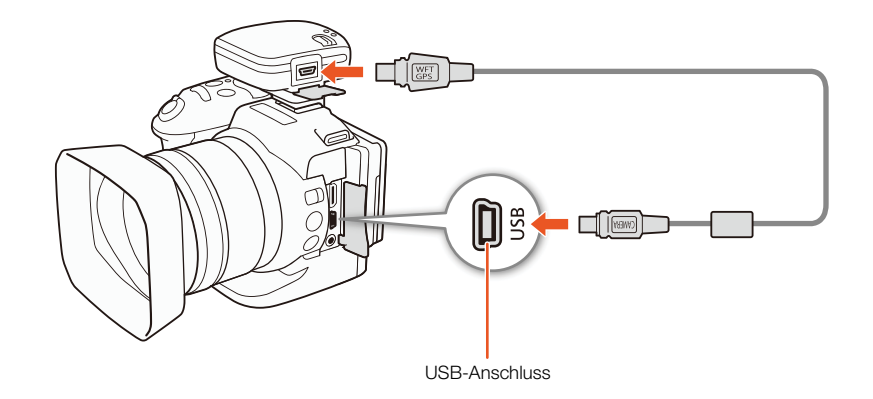

#### GPS-Empfänger aktivieren

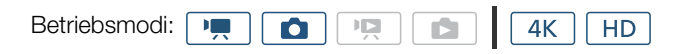

- 1 Schalten Sie den Camcorder und den Empfänger aus, und schließen Sie dann den Empfänger an den Camcorder an.
- 2 Schalten Sie Camcorder und Empfänger ein.
	- Das Symbol & wird auf der rechten Seite des Bildschirms angezeigt und blinkt, während der Empfänger versucht, Satellitensignale zu empfangen.
	- Wenn die Satellitensignale korrekt empfangen werden, wird das Symbol & kontinuierlich angezeigt. Die GPS-Funktionen werden aktiviert und in den danach aufgezeichneten Clips und Fotos werden Geotags gespeichert.

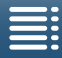

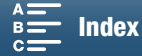

[**f** System-Setup]

 $[4]$  (im  $\boxed{1}$ . -Modus) oder  $[3]$  (im  $\boxed{\bullet}$  -Modus)

#### Anzeigen von GPS-Informationen

Sie können GPS-Informationen für Clips und Fotos anzeigen.

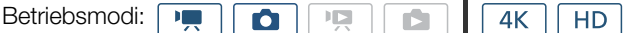

- 1 Drücken Sie die MENU-Taste.
- 2 Öffnen Sie das Untermenü [GPS-Informationsanzeige].
	- $[$  System-Setup]  $\bigotimes$  [4] (im  $\boxed{1}$ , -Modus) oder [3] (im  $\Box$ -Modus)> [GPS-Informationsanzeige]
- 3 Berühren Sie [ X].
	- Die GPS-Informationen werden angezeigt.

#### Datum/Uhrzeit automatisch nach GPS-Position einstellen

Wenn Sie die Einstellung [ System-Setup] > [4] (im <sub>[ M</sub> - Modus) oder [3] (im **[ a** - Modus) > [GPS Auto-Zeiteinstellung] auf [ON] An] setzen, können Sie Datum und Uhrzeit automatisch entsprechend den mit dem GPS-Signal empfangenen Informationen vom Camcorder einstellen lassen, wenn ein optionaler GPS-Empfänger GP-E2 an den Camcorder angeschlossen ist.

- Wenn [ $\blacklozenge$  System-Setup]  $\blacklozenge$  [4] (im  $\boxed{m}$  -Modus) oder [3] (im  $\boxed{m}$  -Modus)  $\blacklozenge$  [GPS Auto-Zeiteinstellung] auf  $\lceil$  ON An] eingestellt ist, sind die Einstellungen im Untermenü [ System-Setup]  $\blacklozenge$  [1]  $\blacklozenge$  [Datum/Zeit] nicht verfügbar.
- Wenn die Anwendung Fernsteu. via Browser verwendet wird, ist die automatische Einstellung von Datum und Uhrzeit deaktiviert.

### **U** WICHTIG

- In bestimmten Ländern/Regionen kann die Verwendung von GPS eingeschränkt sein. Achten Sie darauf, den GPS-Empfänger gemäß den lokalen Gesetzen und Verordnungen des jeweiligen Landes bzw. der Region zu verwenden. Seien Sie besonders achtsam bei Reisen außerhalb Ihres Heimatlandes.
- Achten Sie darauf, den GPS-Empfänger nicht an Orten zu verwenden, an denen der Gebrauch elektronischer Geräte verboten ist.
- Die in den Clips und Fotos aufgezeichneten GPS-Informationen können Daten enthalten, mit denen Dritte Sie auffinden oder identifizieren können. Gehen Sie achtsam vor, wenn Sie Aufzeichnungen mit Geotag-Informationen an andere weitergeben oder ins Internet hochladen.
- Lassen Sie den GPS-Empfänger nicht an Orten, die starken elektromagnetischen Feldern ausgesetzt sind, wie z. B. in der Nähe von starken Magneten und leistungsstarken Motoren.

### $\left(\mathbf{i}\right)$  HINWEISE

- Wenn der Akku ausgetauscht wurde oder der Camcorder erstmals nach längerer Nichtbenutzung wieder in Betrieb genommen wird, kann es längere Zeit in Anspruch nehmen, bis ein GPS-Signal empfangen wird.
- Der Camcorder ist nicht mit dem digitalen Kompass und den Positionsintervallfunktionen des GPS-Empfängers kompatibel. Auch die Option [Jetzt einstellen] ist für die Einstellung [ $\blacklozenge$  System-Setup]  $\blacklozenge$  [4] (im  $\boxed{m}$  -Modus) oder [3] (im  $\boxed{a}$  -Modus)  $\blacklozenge$  [GPS Auto-Zeiteinstellung] nicht verfügbar.
- Mit Fotos, die aus einem Clip erfasst werden, werden keine GPS-Informationen aufgezeichnet.

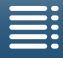

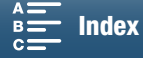

93

#### [GPS-Informationsanzeige]

### <span id="page-93-0"></span>Zeitlupe- & Zeitraffer-Modus

In diesem Modus können Sie die Aufnahme-Bildrate ändern, um während der Wiedergabe einen Zeitlupen- oder Zeitraffer-Effekt zu erzielen. In diesem speziellen Aufnahmemodus wird kein Ton aufgenommen.

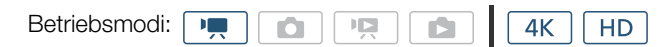

- 1 Berühren Sie unten rechts auf dem Bildschirm die Steuertaste für Zeitlupen- und Zeitrafferaufnahmen.
	- Alternativ können Sie auch die Einstellung [ntmet] Aufnahme-Setup] > [1] > [Zeitlupe/Zeitraffer] benutzen.

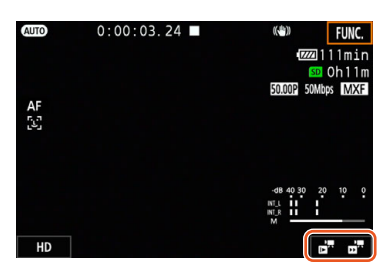

- 2 Wählen Sie den gewünschten Faktor für Zeitlupen-/Zeitrafferaufnahmen und berühren Sie dann [K] oder  $[X]$ .
	- Wählen Sie [AUS Normale Aufnahme], um die Zeitlupen- und Zeitrafferaufnahmen auszuschalten.
	- Der Faktor für Zeitlupen-/Zeitrafferaufnahmen wird in der Taste für Zeitlupen- und Zeitrafferaufnahmen angezeigt.
- 3 Drücken Sie die START/STOP-Taste, um die Aufnahme zu starten.
	- Die Kontrolllampe leuchtet.
- 4 Drücken Sie die START/STOP-Taste erneut, um die Aufnahme zu stoppen.

#### Verfügbare Faktoren für Zeitlupen-/Zeitrafferaufnahmen

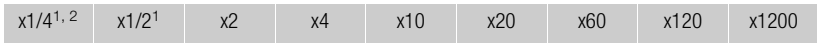

<sup>1</sup> Bei der Aufzeichnung von 4K-Clips nicht verfügbar.<br><sup>2</sup> Mit dieser Option aufgezeichnete Clips haben eine Auflösung von 1280 x 720 und eine Bitrate von 18 Mbps. Auch die Funktion Gesichtskennung und -verfolgung steht nicht zur Verfügung.

### $\mathbf i$ ) HINWEISE

- Zeitlupen- und Zeitrafferaufnahmen können nicht gemeinsam mit dem Vorab-Aufnahme-Modus verwendet werden.
- Der Faktor für Zeitlupen-/Zeitrafferaufnahmen kann während der Aufnahme nicht geändert werden.
- Clips haben eine Bildrate von 25.00P.
- Die Zeitlupen- bzw. Zeitrafferaufnahme wird deaktiviert, wenn Sie die Videokonfiguration ändern.
- Im Zeitlupen- oder Zeitraffer-Aufnahmemodus kann der Laufmodus des Zeitcodes ( $\Box$  [80\)](#page-79-0) auf [Rec Run] oder [Regen.] gesetzt werden. Der Zeitcode erhöht sich um die Anzahl der aufgezeichneten Bilder. Wenn der Laufmodus des Timecodes auf [Free Run] gesetzt ist, wechselt er im Zeitlupen- oder Zeitraffer-Aufnahmemodus zu [Rec Run]. Wenn der Zeitlupen- oder Zeitraffer-Aufnahmemodus deaktiviert wird, kehrt der Laufmodus wieder in seine ursprüngliche Einstellung zurück.

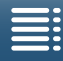

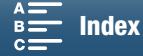

### Vorab-Aufnahme-Modus

Wenn der Vorab-Aufnahme-Modus aktiviert ist, zeichnet der Camcorder kontinuierlich ca. 5 Sekunden lange Sequenzen in einen flüchtigen Speicher auf. Wenn Sie die START/STOP-Taste drücken, enthält der Clip somit auch die letzten 5 Sekunden Video und Audio vor dem eigentlichen Aufnahmebeginn. Die Vorab-Aufnahme ist nur für HD-Clips verfügbar.

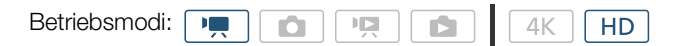

#### 1 Berühren Sie [FUNC.] und dann (e<sub>off</sub> [Pre-Recording].

- 2 Berühren Sie  $\lceil \cdot \cdot \cdot \rceil$  An], um den Vorab-Aufnahme-Modus zu aktivieren, und dann  $\lceil \cdot \cdot \rceil$ .
	- $\bullet$  wird oben rechts im Bildschirm angezeigt.
	- Berühren Sie [<sup>6</sup>6<sub>0F</sub> Aus], um den Vorab-Aufnahme-Modus zu deaktivieren.
- 3 Drücken Sie die START/STOP-Taste, um die Aufnahme zu starten.
	- Die Kontrolllampe leuchtet.
- 4 Drücken Sie die START/STOP-Taste erneut, um die Aufnahme zu stoppen.
	- Die Aufnahme speichert den Clip inklusive der ca. 5 Sekunden Video und Audio, die vor dem Drücken der START/STOP-Taste aufgenommen wurden.
	- Die Kontrolllampe erlischt.

### $\mathbf{(i)}$  HINWEISE

- Im Vorab-Aufnahme-Modus wird der Timecode unabhängig von der vorherigen Einstellung im Laufmodus [Free Run] (A [80\)](#page-79-0) aufgezeichnet. Wenn der Timecode aufgezeichnet wird, enthält er auch die 5 Sekunden Video und Audio, die vor dem Drücken der START/STOP-Taste aufgenommen wurden. Wenn der Vorab-Aufnahme-Modus deaktiviert wird, kehrt der Laufmodus wieder in seine ursprüngliche Einstellung zurück.
- Die Vorab-Aufnahme kann nicht in Kombination mit Zeitlupen- und Zeitrafferaufnahmen verwendet werden.
- Der Vorab-Aufnahmemodus wird deaktiviert, wenn Sie die Setup-Menüs öffnen.

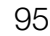

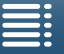

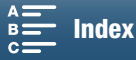

### Intervallaufnahme-Modus

Der Camcorder nimmt automatisch Bilder in einem ausgewählten Abstand auf. Dieser Modus eignet sich für die Aufnahme von Motiven mit geringer Bewegung, wie etwa Aufnahmen von Landschaften oder Pflanzen. Sie können das Intervall im Vorhinein festlegen.

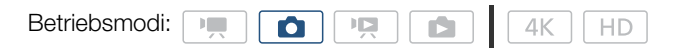

- 1 Berühren Sie unten rechts auf dem Bildschirm die Intervallaufnahme-Taste.
	- Alternativ können Sie auch die Einstellung [nttervahme-Setup] > [1] > [Intervall-Aufnahme] benutzen.

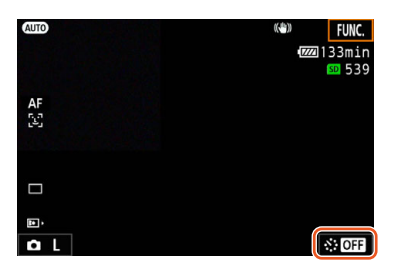

- 2 Wählen Sie das gewünschte Intervall und berühren Sie dann [ $\bigcirc$ ] oder [X].
	- Verfügbare Intervalle sind 5 Sekunden, 10 Sekunden, 30 Sekunden, 1 Minute und 10 Minuten.
	- Wählen Sie [O:F Aus], um die Intervall-Aufnahme auszuschalten.
- 3 Drücken Sie die PHOTO-Taste, um die Aufnahme zu starten.
	- Im ausgewählten Intervall werden Fotos aufgenommen. Die Anzahl der bereits aufgenommenen Fotos und die bis zur nächsten Aufnahme verbleibende Zeit werden am oberen Rand des Bildschirms angezeigt.
- 4 Drücken Sie die PHOTO-Taste erneut, um die Aufnahme zu stoppen.
- $(i)$  HINWEISE
- Die Intervallaufnahme kann nicht in Kombination mit der Gesichtskennung und -verfolgung, dem Berührungsfokus, der Belichtungsspeicherung, der Berührungsbelichtung oder die Belichtungskompensation verwendet werden.
- Der Fokus wird bei Beginn der Intervallaufnahme fest eingestellt. Der Autofokus wird während der Aufnahme deaktiviert.
- In Abhängigkeit von der verwendeten SD-Karte kann das Speichern der Fotos einige Zeit in Anspruch nehmen, wodurch das tatsächliche Intervall zwischen den Aufnahmen länger ausfallen kann als ausgewählt.

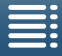

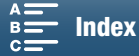

### Selbstauslöser

Sie können mit dem Camcorder Selbstauslöser-Aufnahmen mit einem Countdown von 2 oder 10 Sekunden anfertigen.

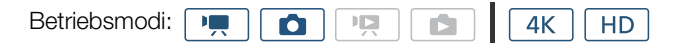

1 Berühren Sie [FUNC.] und dann  $\frac{8}{100}$  [Selbstauslöser].

- 2 Wählen Sie die gewünschte Countdown-Dauer und berühren Sie dann [X].
- Das Countdown-Symbol ( $\mathfrak{S}_2$  oder  $\mathfrak{S}_0$ ) erscheint oben im Bildschirm.
- 3 Drücken Sie die START/STOP-Taste, um den Countdown zur Aufnahme zu starten.
	- Sie können die START/STOP-Taste erneut drücken, um den Countdown zu stoppen.

### $\mathbf{(i)}$  HINWEISE

- Wenn Sie die mitgelieferte Fernbedienung verwenden, wird die Countdown-Dauer unabhängig von der Position des Verzögerungsschalters an der Fernbedienung durch die Einstellung [Selbstauslöser] bestimmt.
- Nachdem der Countdown begonnen hat, kann der Selbstauslöser wie folgt ausgeschaltet werden.
	- Ausschalten des Camcorders.
	- Drücken der Taste **D** oder Ändern des Aufnahmemodus.

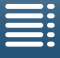

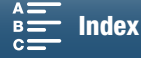

97

### Ausrichtungserkennung

Wenn die Ausrichtungserkennung aktiviert ist, erkennt der Camcorder, ob er bei der Aufnahme seitlich gekippt oder kopfstehend gehalten wird und fügt diese Informationen zu den EXIF-Daten des Fotos hinzu. Außerdem kann der Camcorder diese Fotos bei der Wiedergabe automatisch drehen, sodass sie in der richtigen Ausrichtung angezeigt werden.

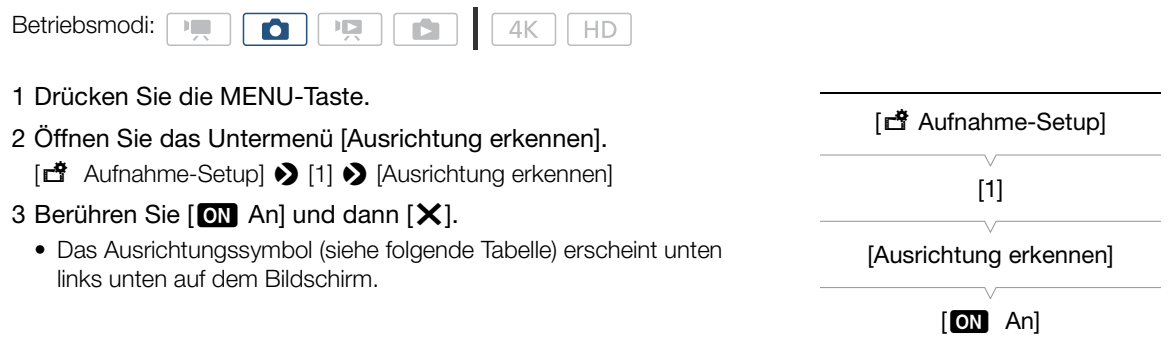

#### Beispiele für die Bilddrehung, wenn [Ausrichtung erkennen] auf [ON] An] eingestellt ist

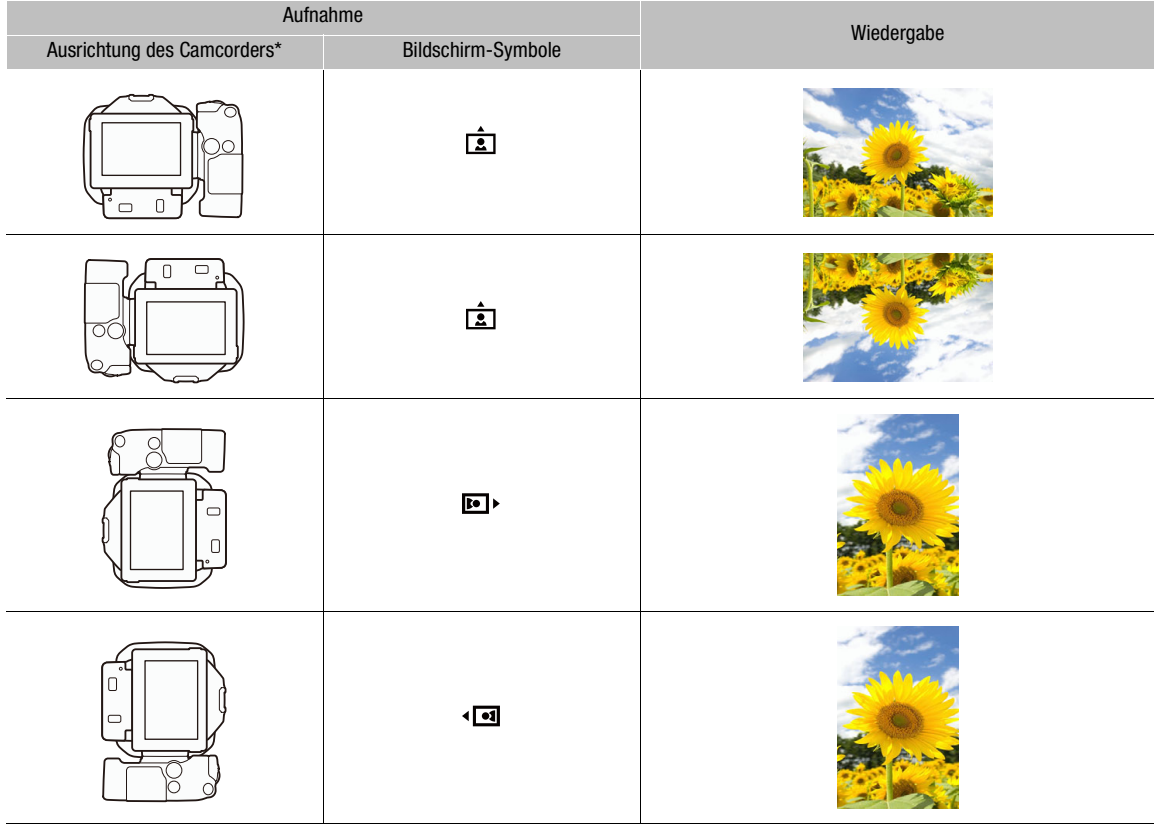

\* Von der Rückseite des Camcorders aus betrachtet, während das Objektiv nach vorne zeigt.

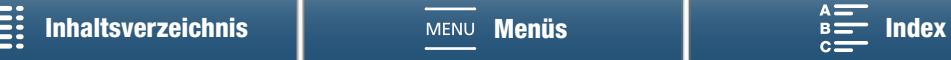

#### Korrektur der Ausrichtung bei der Wiedergabe

Fotos, die mit Ausrichtungserkennung aufgenommen wurden, kann der Camcorder in der korrekten Ausrichtung anzeigen.

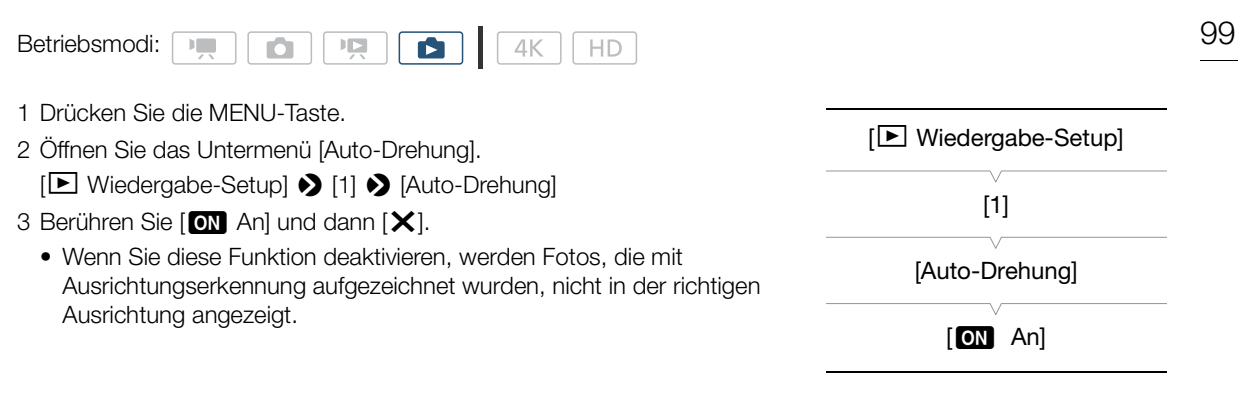

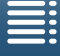

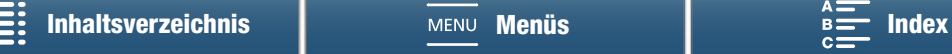

### Verwenden eines optionalen Speedlite-Blitzgeräts

Mit einem optionalen Speedlite-Blitzgerät der EX-Serie für EOS-Kameras (270EX II, 320EX, 430EX II, 580EX II, 600EX-RT) können Sie mit diesem Camcorder mit Blitz fotografieren. Mit der optionalen 320EX Speedlite steht Ihnen auch ein LED-Licht (Videoleuchte) für das Aufnehmen von Clips zur Verfügung.

Weitere Informationen über die Verwendung eines Speedlite-Blitzgeräts finden Sie in dessen Bedienungsanleitung.

#### Anbringen der Speedlite

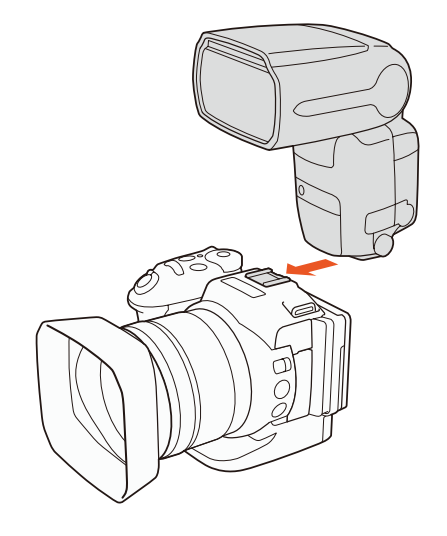

#### Konfigurieren eines angeschlossenen Blitzgerätes

Je nach dem verwendeten Speedlite-Modell können die folgenden Blitzeinstellungen verfügbar sein: Blitzmodus, Blitz-Belichtungskompensation, Blitzleistung, Kurzzeitsynchronisation. Sie können die Blitzeinstellungen auch zurücksetzen.

Betriebsmodi:  $\mathbb{H}^m$ Ō  $\mathsf{I}$  $4K$ HD

- 1 Drücken Sie die MENU-Taste.
- 2 Öffnen Sie das Untermenü [Blitz]. [<amera-Setup] > [2] <a>> [Blitz]
- Einstellen des Blitzmodus
- 3 Berühren Sie [Blitzmodus].
- 4 Wählen Sie [M] Automatik] oder [M] Manuell] und dann [1], um andere Blitzeinstellungen zu konfigurieren, oder [X], um das Menü zu schließen.

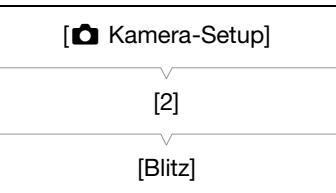

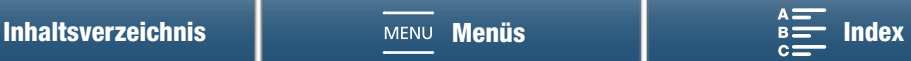

100

Einstellen der Blitz-Belichtungskompensation

- 3 Achten Sie darauf, dass [Blitzmodus] auf [A] Automatik] eingestellt ist.
- 4 Berühren Sie [Blitzbelichtungskorrektur].
- 5 Wählen Sie die gewünschte Korrekturstufe und berühren Sie dann [1], um andere Blitzeinstellungen zu konfigurieren, oder [X], um das Menü zu schließen.
	- Die verfügbaren Stufen liegen in 1/3-Schritten zwischen -3 und +3.
	- Sie können auch [-] und [+] berühren, um die Stufe auszuwählen.

#### Einstellen der Blitzleistung

- 3 Achten Sie darauf, dass [Blitzmodus] auf [M Manuell] eingestellt ist.
- 4 Berühren Sie [Blitzleistung].
	- Ein Einstellregler wird angezeigt.
- 5 Bewegen Sie den Finger nach links oder rechts, um den Regler auf die gewünschte Einstellung zu setzen.
	- Sie können auch den Joystick nach links oder rechts drücken, um das Einstellung zu ändern.
	- Die verfügbaren Stufen liegen in 1/3-Schritten zwischen 1/128 Leistung und 1/1 Leistung (volle Leistung). \* 1/64 Leistung bei den Speedlite-Blitzgeräten 270EX II, 320EX und 430EX II.
- 6 Berühren Sie [ $\triangle$ ], um andere Blitzeinstellungen zu konfigurieren, oder [ $\times$ ], um das Menü zu schließen.

#### Einstellen der Kurzzeitsynchronisation

- 3 Berühren Sie [Kurzzeitsynchronisation].
- 4 Wählen Sie  $\boxed{on}$  An] und berühren Sie dann  $\boxed{\bigcirc}$ ], um andere Blitzeinstellungen zu konfigurieren, oder [X], um das Menü zu schließen.
	- Berühren Sie [OF Aus], um die Kurzzeitsynchronisation abzuschalten.
	- Wenn diese Funktion auf [ON] An] eingestellt ist, ist der Blitz für alle Verschlusszeiten verfügbar. Wenn diese Funktion auf [OH Aus] gesetzt ist, ist der Blitz für 1/250 und längere Verschlusszeiten verfügbar.

#### Zurücksetzen der Blitzeinstellungen

- 3 Berühren Sie [Blitzeinstellungen zurücks.].
- 4 Berühren Sie [Ja].
- 5 Wenn die Bestätigungsanzeige erscheint, berühren Sie [OK] und dann [X].

#### $(i)$  HINWEISE

- Je nach dem verwendeten Speedlite-Blitz sind möglicherweise nicht alle Funktionen mit diesem Camcorder verfügbar.
- Speedlite-Blitzgeräte anderer Serien als der EX-Serie\* blitzen möglicherweise nicht mit voller Leistung, nicht ordnungsgemäß oder gar nicht.
- Die Verwendung von Blitzgeräten (insbesondere Hochspannungsmodellen) oder Blitzzubehör anderer Hersteller als Canon kann zu Funktionsstörungen oder Fehlfunktionen des Camcorders führen.
- Durch die folgenden Aktionen werden die Blitzeinstellungen zurückgesetzt.
	- Anbringen oder Entfernen des Speedlite-Blitzgeräts
- Ein- oder Ausschalten des Camcorders oder des Speedlite bei angebrachtem Speedlite-Blitzgerät.
- \*Zu den Speedlite-Geräten der EX-Serie gehören die Modelle 270EX II, 320EX, 430EX II, 580EX II und 600EX-RT.

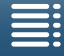

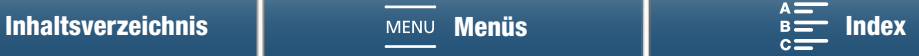

# Benutzerdefinierte Einstellungen

#### 102

### Individuelle Anpassung des FUNC.-Menüs

Sie können die Funktionen ändern, die auf der rechten Seite des FUNC.-Menüs angezeigt werden, und sich so den Zugang zu den häufig verwendeten Funktionen erleichtern. Standardmäßig werden die folgenden Funktionen auf der rechten Seite des FUNC.-Menüs angezeigt. Führen Sie die folgenden Schritte aus, um ein Symbol zu ersetzen.

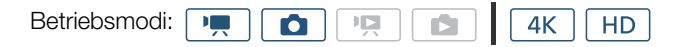

- 1 Drücken Sie die MENU-Taste.
- 2 Öffnen Sie das Untermenü [Menü Fune] einst. für] für den aktuellen Aufnahmemodus.
- $[$  System-Setup]  $\bigotimes$   $[3]$   $\bigotimes$  [Menü Func.] einst. für  $'\overline{F}$ ]
- $\lim_{x\to\infty}$  -Modus) oder [Menü **Func.** einst. für **d**] (im  $\lim_{x\to\infty}$  -Modus)
- Die rechte Seite des FUNC.-Menüs kann für den  $\boxed{1}$  und den **D** -Modus separat benutzerdefiniert angepasst werden.
- 3 Wählen Sie auf der rechten Seite des Bildschirms die Funktion, die von der rechten Seite des FUNC.-Menüs entfernt werden soll.
- 4 Wählen Sie unten auf dem Bildschirm die Funktion, die Sie zur rechten Seite des FUNC.-Menüs hinzuzufügen wollen.
- 5 Berühren Sie [ X].

#### Standardfunktionen nach Aufnahmemodus  $\boxed{1}$  $\boxed{\bullet}$ IRIS [Blende] **IRIS** [Blende] SHTR [Verschlusszeit] [SHTR [Verschlusszeit] **ISO** [ISO] **ISO** [ISO] **AWB** [Weißabgleich] **AWB** [Weißabgleich]  $\textsf{\textcircled{\char'134}A}$  [Mikrofonpegel]  $\textsf{\textcircled{\char'134}H}$  [Belichtungsspeicher.]  $\angle$  [Belichtungsspeicher.] **2** [Belichtungskompensation]  $\mathbb Z$  [Belichtungskompensation]  $\mathbb Z$  [Zebramuster] [Zebramuster] [Peaking] **EM** [Peaking] **O** [Fokus]

( $\frac{u_1 \cdot v_2}{v_1 \cdot v_2}$  [Powered IS] [Vergrößerung]

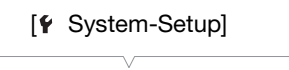

[3]

```
[Menü FUNC] einst. für Fil
 (im -Modus) oder
[Menü FUNC. einst. für d.]
    (im -Modus)
```
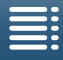

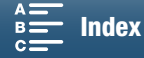

### <span id="page-102-0"></span>Freie Tasten

Der Camcorder ist mit freien Tasten ausgestattet, denen Sie verschiedene Funktionen zuweisen können. Weisen Sie den Tasten oft verwendete Funktionen zu, um diese mit einem einzigen Tastendruck aufzurufen.

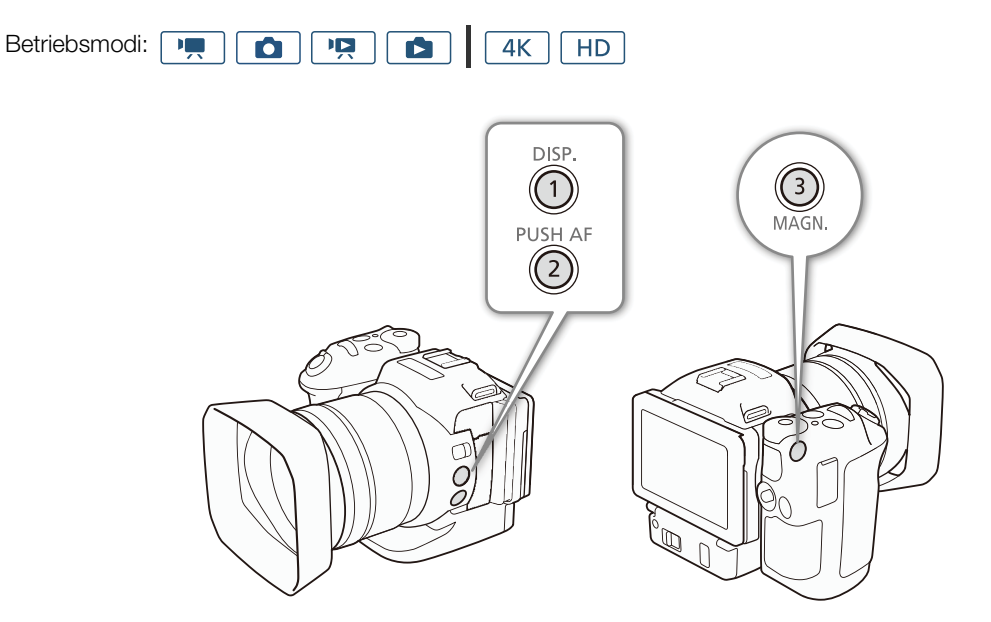

1 Öffnen Sie das Untermenü der gewünschten freien Taste.

[ System-Setup] > [2] > [Taste 1 zuweisen], [Taste 2 zuweisen] oder [Taste 3 zuweisen]

- Eine Liste von verfügbaren Funktionen wird eingeblendet.
- Die Schnellübersicht zeigt die Standardeinstellungen für jede freie Taste. Außerdem gibt die Beschriftung der Taste deren Standardeinstellung an.
- 2 Wählen Sie die gewünschte Funktion und berühren Sie dann  $[X]$ .

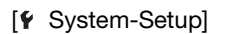

[2]

[Taste 1 zuweisen] [Taste 2 zuweisen]

[Taste 3 zuweisen]

1: [DISP.] DISP.] 2: [**PUSHAF** 1x Autofok.] 3: [**MGN** Vergrößerung]

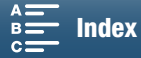

#### Verwenden einer freien Taste

Nachdem Sie einer der freien Tasten eine Funktion zugewiesen haben, drücken Sie die Taste, um die Funktion zu aktivieren.

#### 104

#### Zuweisbare Funktionen

Die Funktionen können je nach dem Betriebsmodus separat eingestellt werden. Zuweisbare Funktionen und verfügbare Modi finden Sie in der folgenden Tabelle.

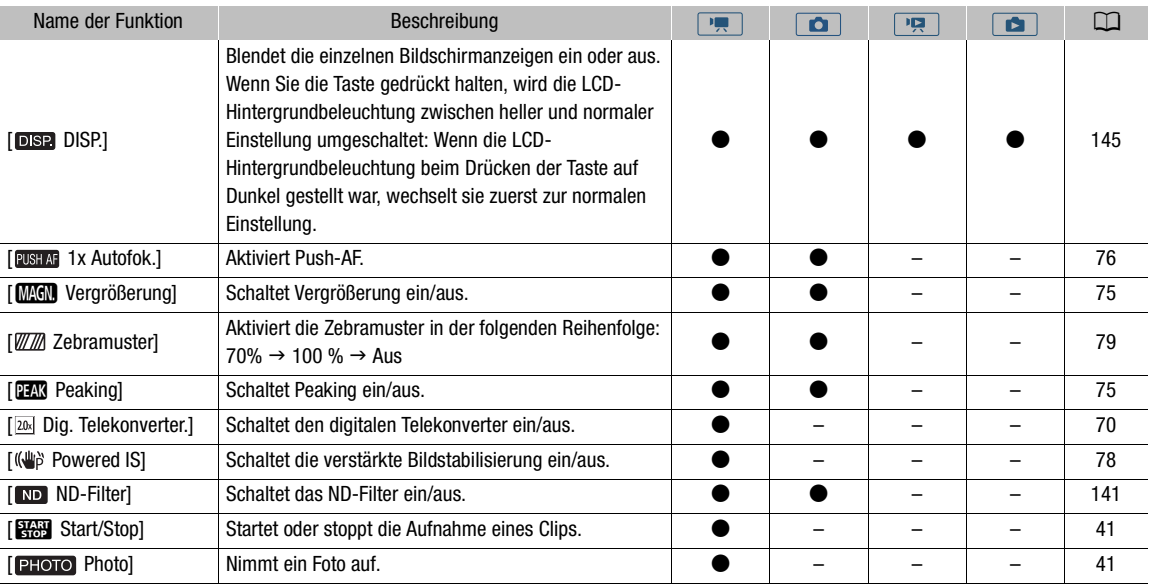

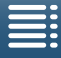

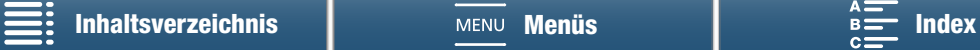

### Speichern und Laden von Menüeinstellungen

Nachdem Sie die Einstellungen im FUNC.-Menü und den Setup-Menüs vorgenommen haben, können Sie diese Einstellungen auf einer SD-Karte speichern. Sie können diese Einstellungen zu einem späteren Zeitpunkt oder auf einen anderen XC10-Camcorder laden, sodass Sie diesen Camcorder auf identische Weise verwenden können.

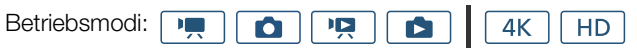

### Speichern von Menüeinstellungen auf einer SD-Karte

- 1 Drücken Sie die MENU-Taste.
- 2 Öffnen Sie das Untermenü [Menüeinst. von <sup>50</sup> sichern].
	- $[$  System-Setup]  $\bigotimes$  [4] (im  $\overline{p}$  -Modus) oder [3] (in anderen Modi)  $\bigotimes$ [Menüeinst. von [sp] sichern]
- 3 Berühren Sie [Speichern] und dann [Ja].
	- Die derzeitigen Einstellungen werden auf die SD-Karte gespeichert.
- 4 Wenn die Bestätigungsanzeige erscheint, berühren Sie [OK] und dann [X].

### Laden von Menüeinstellungen von einer SD-Karte

- 1 Drücken Sie die MENU-Taste.
- 2 Öffnen Sie das Untermenü [Menüeinst. von [sp] sichern].

 $[\mathbf{Y}$  System-Setup]  $\bigotimes$  [4] (im  $\overline{\mathbb{M}}$  -Modus) oder [3] (in anderen Modi)  $\bigotimes$ [Menüeinst. von [sp] sichern]

- 3 Berühren Sie [Laden] und dann [Ja].
	- Nachdem die gegenwärtigen Einstellungen des Camcorders durch die auf der SD-Karte gespeicherten Einstellungen ersetzt wurden, wird der Bildschirm für einen Moment schwarz und der Camcorder startet erneut.

### $\mathbf{(i)}$  HINWEISE

- Mit diesem Camcorder können nur Menüeinstellungen von anderen Camcordern der Serie XC10 verwendet werden.
- Die folgenden Einstellungen im FUNC.-Menü und den Setup-Menüs werden nicht gespeichert.
	- FUNC.-Menü:  $\mathbf{\hat{C}}_{\text{RF}}$  [Pre REC],  $\mathbf{\hat{C}}_{\text{RF}}$  [Selbstauslöser], die Einstellung Automatik/manuell für  $*$  [Belichtungsspeicher.], **MGN** [Vergrößerung], (#t) [Powered IS]
	- Setup-Menüs:
		- [<sup>3]</sup> Kamera-Setup] (2<sup>1</sup>) [2] [Blitz]
		- [ntervall-Aufnahme-Setup] > [1] → [Intervall-Aufnahme]
		- [ntf Aufnahme-Setup] > [3] > [Farbbalken]
		- [(p) Wi-Fi-Einrichtung] > [1] > [Verb.-Einst. für Smartphone]
		- $[$  System-Setup]  $\bigcirc$   $[1]$   $\bigcirc$  [Datum/Zeit]

[**f** System-Setup]

 $[4]$  (im  $\boxed{1}$  -Modus) oder [3] (in anderen Modi)

[Menüeinst. von [sp] sichern]

[ $\blacklozenge$  System-Setup]

 $[4]$  (im  $\boxed{1}$ , -Modus) oder [3] (in anderen Modi)

[Menüeinst. von [sp] sichern]

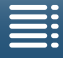

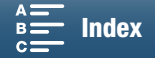

# **Wiedergabe**

### 106

## Wiedergabe

In diesem Kapitel wird erklärt, wie Aufnahmen mit dem Camcorder wiedergegeben werden können. Weitere Informationen zum Wiedergeben von Aufzeichnungen unter Verwendung eines externen Monitors finden Sie unter Verbinden mit einem externen Monitor ( $\Box$  [117\)](#page-116-0).

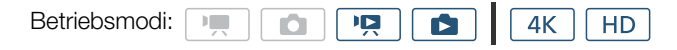

#### Wiedergeben von Aufzeichnungen

Im Wiedergabemodus werden die Miniaturbilder der Clips und Fotos in Indexansichten angezeigt, die nach dem Aufnahmetyp sortiert sind.

- 1 Halten Sie bei ausgeschaltetem Camcorder die Taste  $\Box$  gedrückt.
	- Eine Indexansicht wird angezeigt. Informationen zum Ändern der Indexansicht finden Sie unter  $\ddot{A}$ ndern der Indexansicht ( $\Box$  [107\)](#page-106-0).

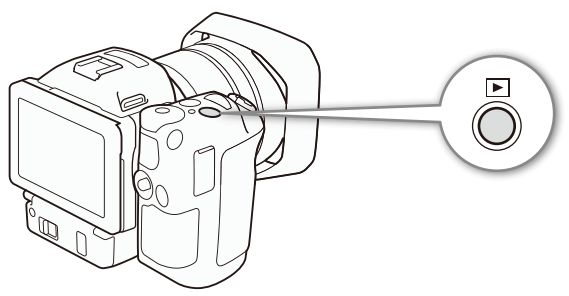

- Wenn Sie die Taste erneut drücken, wechselt der Camcorder in Abhängigkeit von der Position des Film/Foto-Wahlschalters in den  $\boxed{1}$ - oder  $\boxed{0}$ -Modus.
- 2 Berühren Sie das Indexbild der gewünschten Aufnahme, um die Wiedergabe zu starten.
	- Sie können auch mit dem Joystick eine Aufnahme auswählen.
	- Sie können während der Wiedergabe den Bildschirm berühren oder die Taste DISP. drücken, um die Steuerung für die Wiedergabe anzuzeigen. Sie können den Sensorbildschirm oder den Joystick verwenden, um die Wiedergabesteuerung zu bedienen.

#### Wiedergeben von Clips

- Die Wiedergabe beginnt mit dem ausgewählten Clip und läuft bis zum Ende des letzten Clips in der Indexansicht.
- Drücken Sie in der Wiedergabesteuerung [ $\parallel$ ], um die Wiedergabe zu unterbrechen, oder [ $\parallel$ ], um die Wiedergabe zu stoppen und zur Indexansicht zurückzukehren.

#### Wiedergeben von Fotos

- Wenn die Fotos angezeigt werden, streichen Sie mit dem Finger nach links oder rechts, um die Bilder nacheinander anzuzeigen.
- Alternativ können Sie den Joystick benutzen, um durch die Fotos zu blättern.
- Berühren in der Wiedergabesteuerung [ $\blacksquare$ ], um zur Indexansicht zurückzukehren.

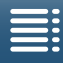

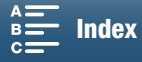

### <span id="page-106-0"></span>Ändern der Indexansicht

Clips und Fotos werden je nach der Art der Aufnahme in verschiedene Indexansichten einsortiert. Sie können unkompliziert zwischen den Indexansichten wechseln, um jede gewünschte Aufnahme wiederzugeben.

- 1 Drücken Sie die Indexansicht-Taste.
- 2 Wählen Sie die gewünschte Indexansicht.

#### Überblick: Indexansichten

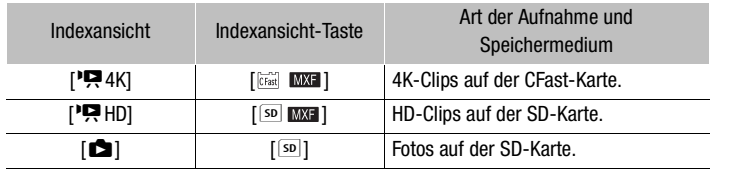

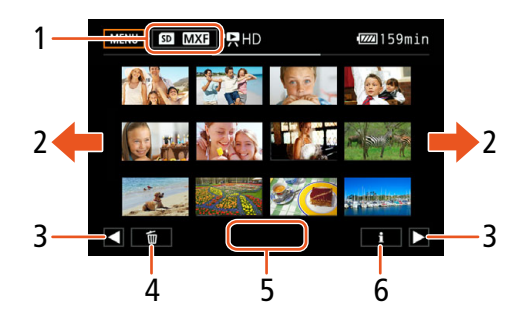

- 1 Indexansicht-Taste. Drücken, um die Indexanzeige zu ändern.
- 2 Bewegen Sie den Finger nach links/rechts, um zur nächsten/vorhergehenden Indexseite zu gelangen.
- 3 Anzeige der nächsten/vorhergehenden Indexseite.
- 4 Aufnahmen löschen ( $\Box$  [114\)](#page-113-0).
- 5 Ordnernummer (für Fotos; C [143](#page-142-0)).
- 6 Clip-Informationen (für Clips;  $\Box$  [112\)](#page-111-0).

#### Vom  $\boxed{1}$  - oder  $\boxed{0}$  -Modus in den Wiedergabemodus zurückkehren

Wenn Sie die Taste  $\boxed{\blacksquare}$  im  $\boxed{\blacksquare}$ - oder  $\boxed{\blacksquare}$  -Modus gedrückt halten, wechselt der Camcorder in den Wiedergabemodus und zeigt in Abhängigkeit von der Position des Film/Foto-Wahlschalters den letzten Clip oder das letzte Foto an. Für Clips berühren Sie das Symbol [Ð], um die Wiedergabe zu starten. Die Wiedergabesteuerung ist dieselbe wie beim Wiedergeben von Aufnahmen aus der Indexansicht.

### **U** WICHTIG

- Beachten Sie folgende Vorsichtsmaßnahmen, solange die ACCESS-Lampe leuchtet oder blinkt. Anderenfalls können Daten dauerhaft verloren gehen.
	- Unterbrechen Sie die Stromzufuhr nicht und schalten Sie den Camcorder nicht aus.
	- Öffnen Sie nicht die Abdeckung des Speichermedien-Steckplatzes.

### $\left(\mathbf{i}\right)$  HINWEISE

- Bei der Video- und Audiowiedergabe kann es zu kurzen Unterbrechungen zwischen den Clips kommen.
- Die folgenden Fotos werden möglicherweise nicht korrekt angezeigt:
	- Nicht mit diesem Camcorder aufgenommene Fotos.
	- Auf einem Computer erstellte oder bearbeitete Fotos.
	- Fotos, deren Dateiname geändert wurde.

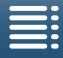

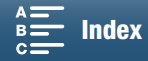

#### Bei der Wiedergabe angezeigte Symbole und Meldungen

108

Betriebsmodi: [  $\overline{\mathbb{F}_{q,q}}$ ख़  $4K$  $HD$ Ō. Ď

Symbole, die im <sub>[9]</sub>-Modus angezeigt werden

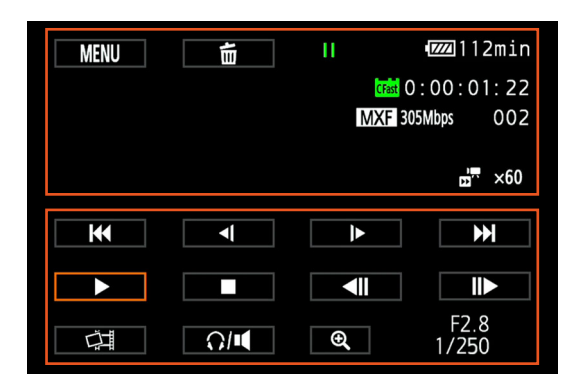

Symbole im oberen Bildschirmbereich

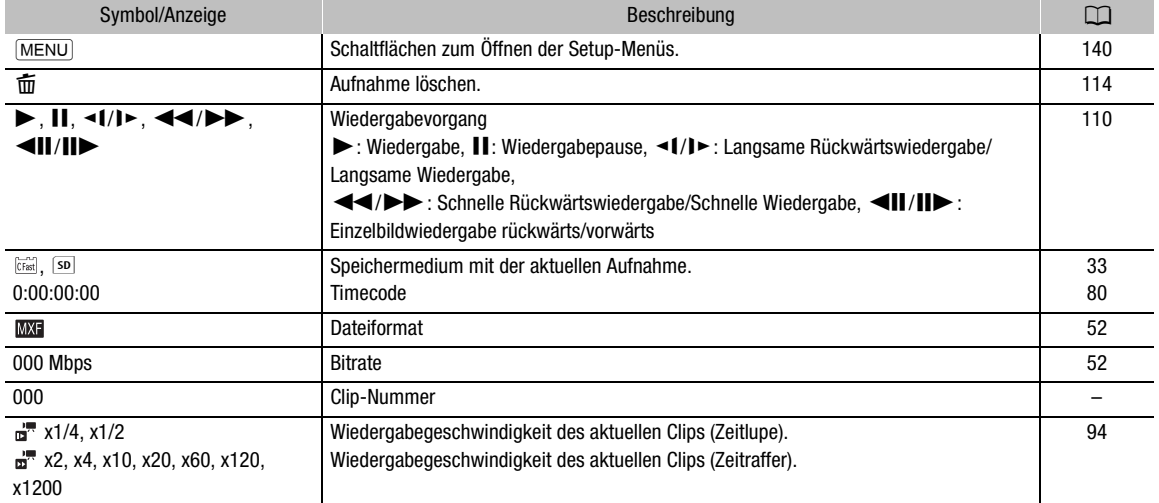

#### Symbole im unteren Bildschirmbereich

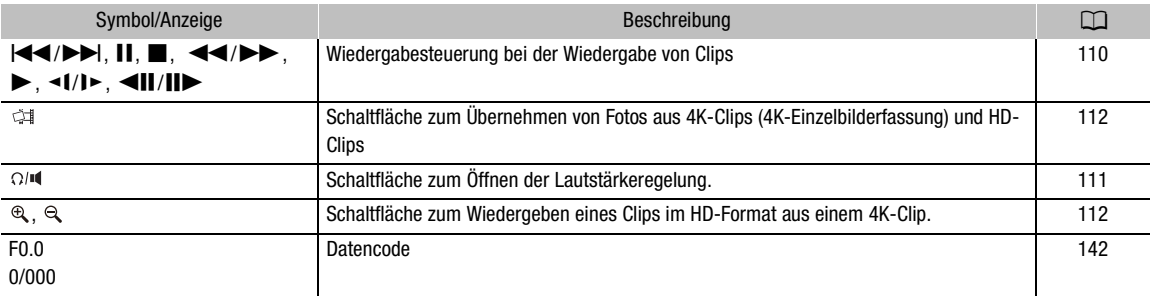

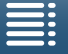

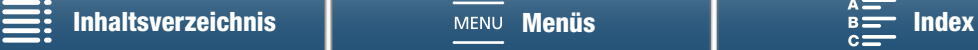
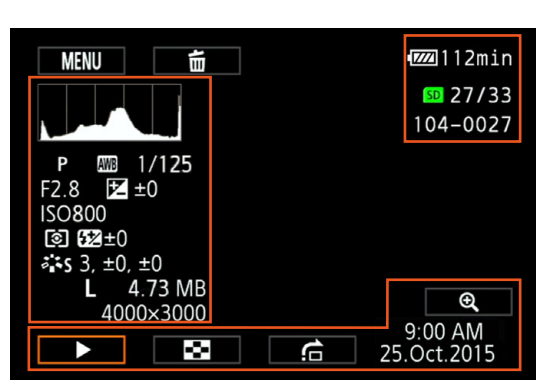

#### Symbole, die im **com**-Modus angezeigt werden

#### Symbole auf der linken Bildschirmseite

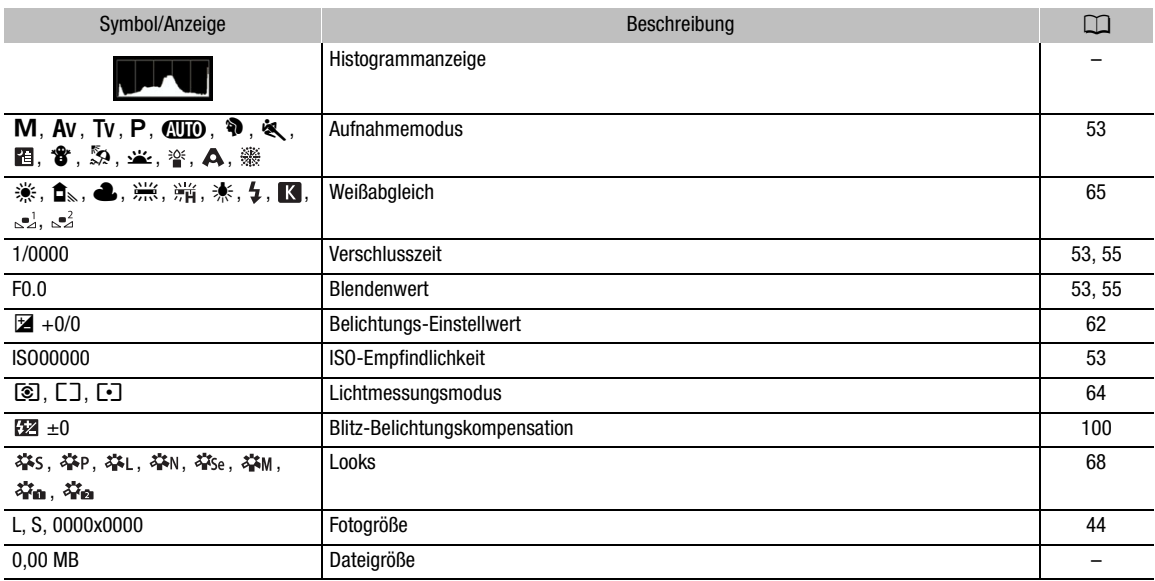

#### Symbole auf der rechten Bildschirmseite

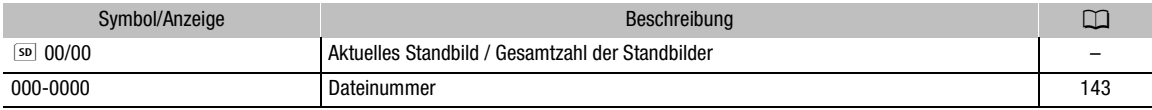

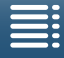

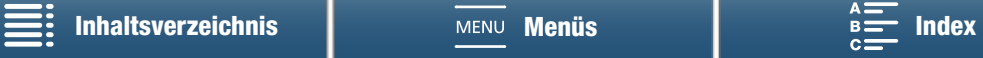

#### Symbole im unteren Bildschirmbereich

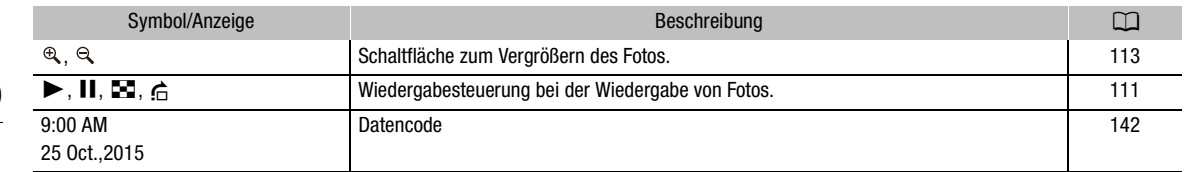

#### Wiedergabesteuerung bei der Wiedergabe von Clips

Berühren Sie bei der Wiedergabe eines Clips den Bildschirm, um die Wiedergabesteuerung für die verschiedenen Wiedergabearten anzuzeigen. Nähere Angaben finden Sie in der folgenden Tabelle.

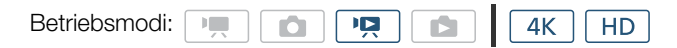

#### Verfügbare Wiedergabearten

Sofern nichts anderes angegeben ist, können Sie während der Wiedergabe folgende Aktionen durchführen.

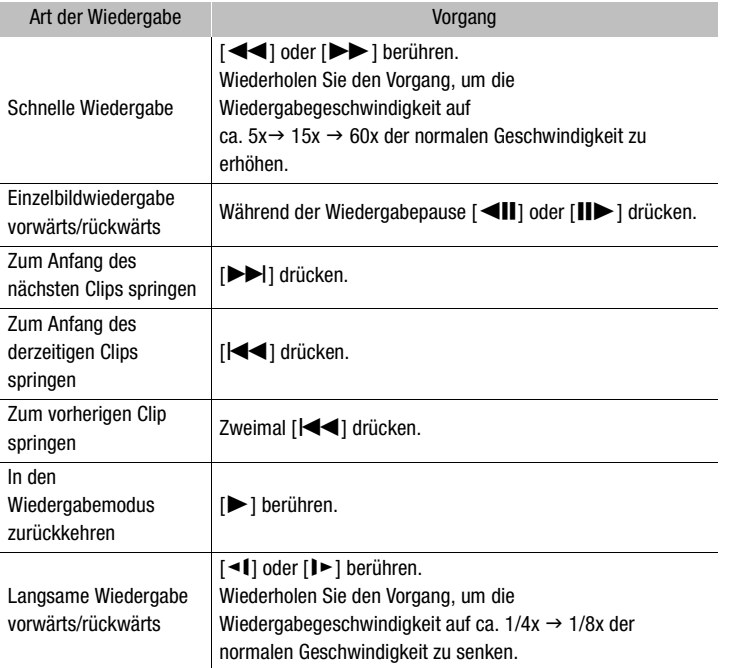

# $\mathbf{i}$ ) HINWEISE

- Bei keiner der in der obenstehenden Tabelle aufgelisteten Wiedergabearten wird Audio wiedergegeben. Ebenso wird bei der Wiedergabe von Clips, die im Zeitlupen- & Zeitraffer-Modus aufgenommen wurden, kein Ton ausgegeben.
- Während der schnellen/langsamen Wiedergabe kann es zu Störungen (Blockartefakten, Streifen usw.) im wiedergegebenen Bild kommen.
- Die auf dem Bildschirm angezeigte Geschwindigkeit ist ein Näherungswert.

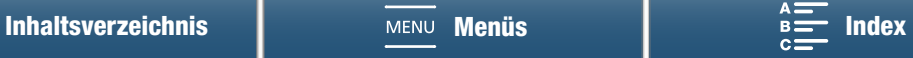

- Während der Rückwärtswiedergabe von Einzelbildern hängt das Intervall zwischen den Einzelbildern von der verwendeten Videokonfiguration ab: 1 Einzelbild (für 4K-Clips), ca. 0,25 Sekunden (bei HD-Clips mit einer Bildrate von 50.00P) oder ca. 0,5 Sekunden (bei anderen Videokonfigurationen).
- 111 • Bei der Zeitlupenwiedergabe rückwärts beträgt das Intervall zwischen den Einzelbildern ca. 0,25 Sekunden (bei Clips mit einer Bildrate von 50.00P) oder ca. 0,5 Sekunden (bei anderen Videokonfigurationen).

### <span id="page-110-0"></span>Wiedergabesteuerung bei der Wiedergabe von Fotos

Berühren Sie bei der Wiedergabe eines Fotos den Bildschirm, um die Wiedergabesteuerung zum Zugriff auf die Wiedergabefunktionen anzuzeigen.

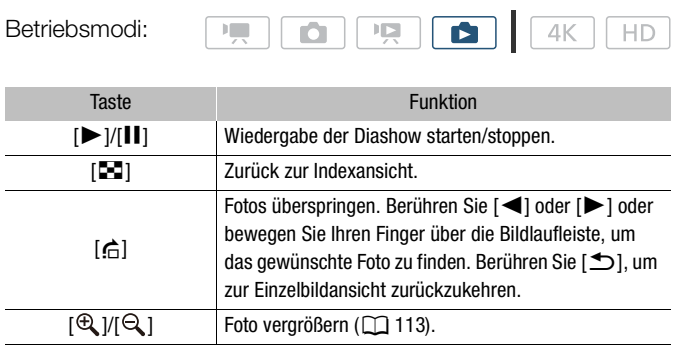

### <span id="page-110-1"></span>Einstellen der Lautstärke

Während der Wiedergabe wird der Ton vom eingebauten Mono-Lautsprecher oder vom Stereo-Anschluss × (Kopfhörer) ausgegeben. Wenn Sie Kopfhörer an den × (Kopfhörer-)Anschluss oder ein externes Gerät an den HDMI OUT-Anschluss anschließen, wird der eingebaute Lautsprecher auf stumm gestellt. Das Audiosignal wird auch über HDMI OUT-Anschluss ausgegeben.

1 Berühren Sie während der Wiedergabe den Bildschirm, um die Steuerung für die Wiedergabe anzuzeigen.

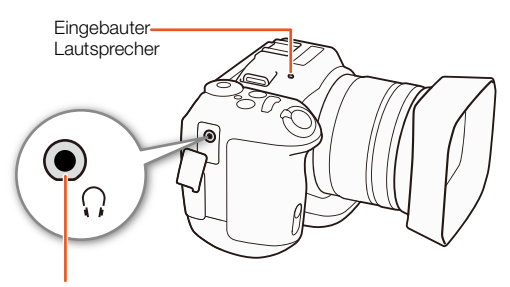

× (Kopfhörer-)Anschluss

2 Berühren Sie [ $\Omega$ /4] und bewegen Sie den Finger entlang der [Kopfhörer-Lautstärke]- oder [Lautsprecher-Lautstärke]-Leiste oder berühren Sie wiederholt das Kopfhörer- oder Lautsprecher-Symbol an einer Seite dieser Leisten, um die Lautstärke einzustellen. Berühren Sie dann [10].

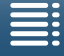

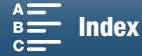

### Anzeigen von Clip-Informationen

In der Indexansicht können Sie Detailinformationen zu Clips anzeigen, z. B. Bitrate, Bildrate und Länge.

- 1 Berühren Sie [i] und dann das Indexbild des gewünschten Clips.
- Der Bildschirm [Clip-Info] wird angezeigt.
- Sie können [<]/[▶] berühren, um zum vorherigen/nächsten Clip zu wechseln.
- 2 Berühren Sie zweimal [<u>J</u>].

### Wiedergeben eines Clips im HD-Format aus einem 4K-Clip

Wenn Sie einen 4K-Clip wiedergeben, können Sie einen Ausschnitt des Bildes im HD-Format für die Wiedergabe auswählen.

Die Ausgabe am HDMI OUT-Anschluss erfolgt in diesem Wiedergabemodus im HD-Format.

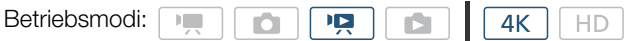

- 1 Geben Sie den gewünschten 4K-Clip wieder.
- 2 Berühren Sie während der Wiedergabe oder Wiedergabepause den Bildschirm, um die Steuerung für die Wiedergabe anzuzeigen, und berühren Sie dann  $[$   $\mathbb{Q}$   $]$ .
	- Der Bildschirm wird vergrößert und oben links auf dem Bildschirm wird ein weißer Rahmen angezeigt, der den gesamten Bildschirmbereich repräsentiert. Das weiße Rechteck darin stellt ungefähr den angezeigten Bereich des Bildes dar.
	- Bewegen Sie den Finger über den Bildschirm, um das weiße Rechteck zu verschieben und den wiederzugebenden Bereich des Bilds auszuwählen.
	- Berühren Sie [Q], um zum normalen Wiedergabemodus zurückzukehren.

### Übernehmen von Fotos aus 4K-Clips (4K-Einzelbilderfassung) und HD-Clips

Sie können während der Wiedergabepause ein Foto aus einem Clip erstellen. Übernommene Fotos werden auf der SD-Karte gespeichert. Die Größe des Fotos hängt von der Art des Clips ab, von dem es übernommen wurde.

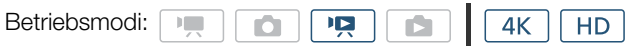

- 1 Geben Sie den Clip wieder, von dem Sie das Foto übernehmen möchten.
- 2 Unterbrechen Sie die Wiedergabe an der Stelle, an der Sie das Foto übernehmen möchten (Q [106](#page-105-0)).
	- Wenn Sie während der Wiedergabe die PHOTO-Taste halb durchdrücken, wird die Wiedergabegeschwindigkeit auf 1/8 der Normalgeschwindigkeit verlangsamt, sodass Sie den gewünschten Punkt leichter finden können.
- 3 Drücken Sie die PHOTO-Taste oder berühren Sie [  $\uparrow\sharp\sharp$ ], um ein Foto aufzunehmen.
	- $\bullet$   $\bullet$   $\bullet$  sol wird unten rechts auf dem Bildschirm angezeigt.
	- Während das Foto gespeichert wird, blinkt die ACCESS-Lampe.
- 4 Berühren Sie [■], um die Wiedergabe zu stoppen.

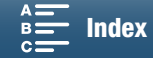

#### Fotogröße nach Clip-Typ

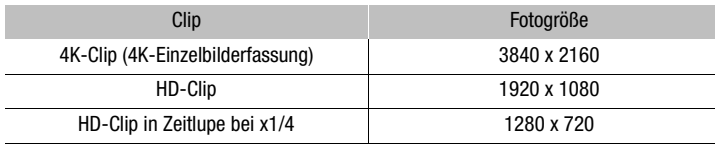

# **U** WICHTIG

- Beachten Sie folgende Vorsichtsmaßnahmen, solange die ACCESS-Lampe leuchtet oder blinkt. Anderenfalls können Daten dauerhaft verloren gehen.
	- Unterbrechen Sie die Stromzufuhr nicht und schalten Sie den Camcorder nicht aus.
	- Öffnen Sie nicht die Abdeckung des Speichermedien-Steckplatzes.

### $\left(\mathbf{i}\right)$  HINWEISE

• Wenn der LOCK-Schalter auf der SD-Karte so eingestellt ist, dass ein Schreiben auf die Karte verhindert wird, können Sie kein Foto aufzeichnen. Ändern Sie vorher die Position des LOCK-Schalters.

### <span id="page-112-0"></span>Vergrößern von Fotos während der Wiedergabe

Sie können Fotos während der Wiedergabe vergrößern.

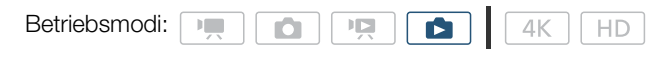

- 1 Geben Sie das Foto wieder, das Sie vergrößern wollen ( $\Box$  [106\)](#page-105-0).
- 2 Berühren Sie den Bildschirm, um die Steuerung für die Wiedergabe anzuzeigen.
- 3 Berühren Sie [ Q ].
	- Die Mitte des Fotos erscheint ungefähr in 2-facher Vergrößerung. Berühren Sie [ $\mathcal{R}$ ], um das Bild weiter zu vergrößern. Berühren Sie [Q], um die Vergrößerung zu verringern.
	- Sie können stattdessen auch die Finger auf dem Bildschirm auf- und zuziehen, um ein Foto zu vergrößern.
	- Bewegen Sie den Finger über den vergrößerten Bereich, um andere Teile des Fotos anzuzeigen. Das weiße Rechteck innerhalb des Rahmens stellt ungefähr den gezeigten Bereich des vergrößerten Bildes dar.

#### 4 Berühren Sie [K], um die Vergrößerung auszuschalten.

• Sie können die Vergrößerung auch durch wiederholtes Berühren von [Q] abschalten.

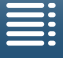

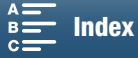

# Löschen von Aufnahmen

Sie können die Clips und Fotos löschen, die Sie nicht aufbewahren wollen. Auf diese Weise können Sie auch Platz auf dem Speichermedium freigeben.

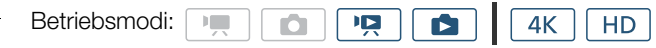

### Löschen von Clips und Fotos aus der Indexansicht

#### 1 Öffnen Sie die Indexansicht, die den Clip oder das Foto enthält, das Sie löschen möchten ( $\Box$  [107\)](#page-106-0).

• Um alle am selben Tag aufgenommenen (im selben Ordner gespeicherten) Fotos zu löschen, bewegen Sie Ihren Finger nach links/rechts, bis ein Foto erscheint, das Sie löschen möchten.

#### 2 Berühren Sie [面].

#### 3 Wählen Sie die gewünschte Option.

- Wenn Sie [Auswählen] wählen, berühren Sie die einzelnen Aufnahmen, um sie zum Löschen auszuwählen. Auf den Aufnahmen, die Sie berühren, erscheint ein Haken √. Die Gesamtanzahl der gewählten Aufnahmen wird neben dem Symbol Ø angezeigt. Sie können bis zu 100 Aufnahmen löschen.
- Berühren Sie ein gewähltes Foto, um den Haken zu entfernen. Um alle Haken auf einmal zu entfernen, berühren Sie [Alle entfernen] > [Ja].
- Nachdem Sie alle gewünschten Aufnahmen gewählt haben, berühren Sie [OK].

#### 4 Berühren Sie [Ja].

• Wenn Sie den Löschvorgang unterbrechen möchten, berühren Sie [Stopp]. Einige Aufnahmen werden dabei möglicherweise trotzdem gelöscht.

#### 5 Berühren Sie [OK].

#### Optionen

[Ordnername]: Löscht alle an einem bestimmten Tag aufgenommenen Fotos. Die letzten vier Stellen des Ordnernamens geben das Aufnahmedatum an (z. B. 1025 = 25. Oktober).

[Auswählen]: Einzelne Clips oder Fotos zum Löschen auswählen.

[Alle Clips] oder

[Alle Bilder]: Löscht alle Clips oder Fotos.

### Löschen eines Clips während der Wiedergabepause

- 1 Geben Sie den Clip wieder, den Sie löschen möchten ( $\Box$  [106](#page-105-0)).
- 2 Berühren Sie den Bildschirm, um die Steuerung für die Wiedergabe anzuzeigen.
- 3 Löschen Sie den Clip.
	- $[II]$   $\bigcirc$   $[\tilde{\mathbf{m}}]$   $\bigcirc$   $[\mathsf{Ja}]$

• Der Clip wird gelöscht.

4 Berühren Sie [OK].

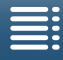

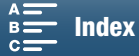

### Löschen eines Fotos während der Wiedergabe

- 1 Geben Sie das Foto wieder, das Sie löschen möchten ( $\Box$  [106](#page-105-0)).
- 2 Berühren Sie den Bildschirm, um die Steuerung für die Wiedergabe anzuzeigen.
- 3 Löschen Sie das Foto.
	- $\overline{m}$   $\rightarrow$   $\overline{m}$  Weiter]  $\rightarrow$  [Ja]
	- Das Foto wird gelöscht und das nächste Foto wird angezeigt. Sie können den Finger nach rechts/links bewegen, um andere Fotos zum Löschen auszuwählen, und dann erneut [面 Weiter] berühren.

### 4 Berühren Sie [ X].

5 Berühren Sie in der Wiedergabesteuerung [ $\blacksquare$ ].

# **O** WICHTIG

- Lassen Sie beim Löschen von Aufnahmen Vorsicht walten. Einmal gelöschte Clips und Fotos können nicht mehr wiederhergestellt werden.
- Sichern Sie Kopien von wichtigen Aufnahmen vor dem Löschen ( $\Box$  [118,](#page-117-0) [121\)](#page-120-0).

# $(i)$  HINWEISE

- Bilder, die mit anderen Geräten geschützt und dann über einen Computer auf die Speicherkarte übertragen wurden, können nicht mit dem Camcorder gelöscht werden.
- Wenn Sie alle Aufnahmen löschen und damit den gesamten Speicherplatz wieder zur Verfügung haben möchten, empfiehlt es sich, die Speicherkarte zu initialisieren ( $\Box$  [37\)](#page-36-0).

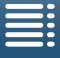

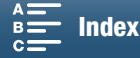

# Externe Anschlüsse

6

# Konfiguration des Videoausgangs

Das am HDMI OUT-Anschluss ausgegebene Videosignal hängt von der Videokonfiguration des Clips, der Leistungsfähigkeit des externen Monitors und von mehreren Menüeinstellungen ab.

# Konfiguration der Videosignalaufzeichnung und Konfiguration des Videoausgangs

Nähere Angaben zur Konfiguration des Videoausgangs in Abhängigkeit von der verwendeten Videokonfiguration finden Sie in der folgenden Tabelle.

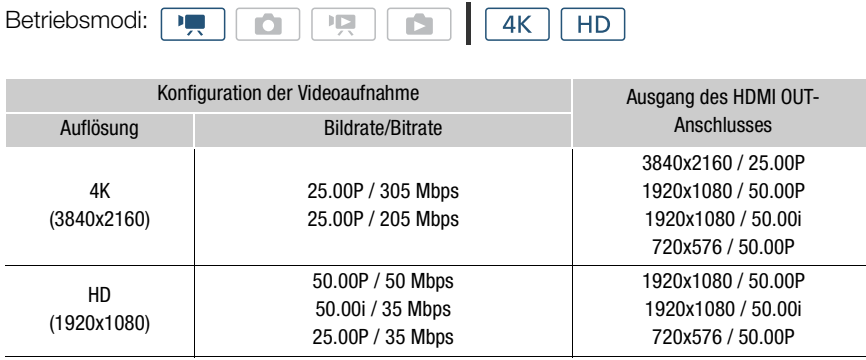

### Videokonfiguration für die Wiedergabe und Konfiguration des Videoausgangs

Nähere Angaben zur Konfiguration des Videoausgangs in Abhängigkeit von der verwendeten Videokonfiguration des wiedergegebenen Clips finden Sie in den folgenden Tabellen. Zur Wiedergabe eines Clips im HD-Format aus einem 4K-Clip beachten Sie die Angaben zu HD.

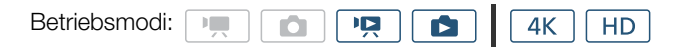

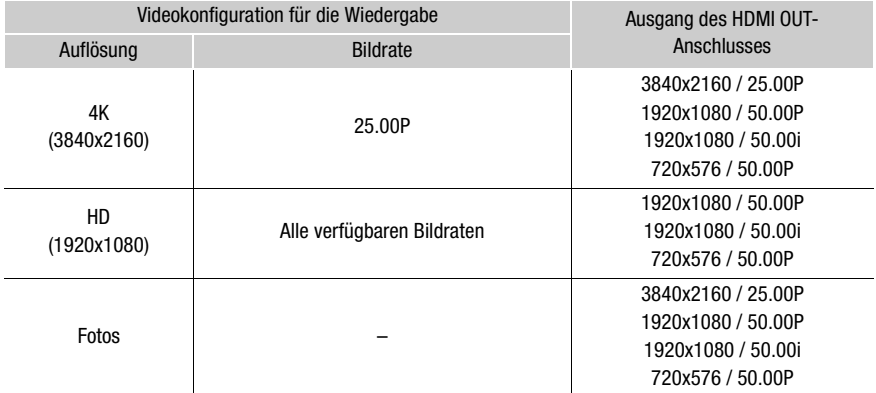

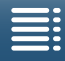

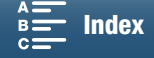

# Verbinden mit einem externen Monitor

Wenn Sie den Camcorder für die Aufnahme oder Wiedergabe an einen externen Monitor anschließen, verbinden Sie den HDMITM OUT-Anschluss des Camcorders mit Hilfe des mitgelieferten High-Speed-HDMI-Kabels HTC-100/S mit dem HDMI-Eingang des Monitors.

### Anschlussdiagramm

Wir empfehlen, den Camcorder über das Kompakt-Netzgerät mit Netzstrom zu betreiben.

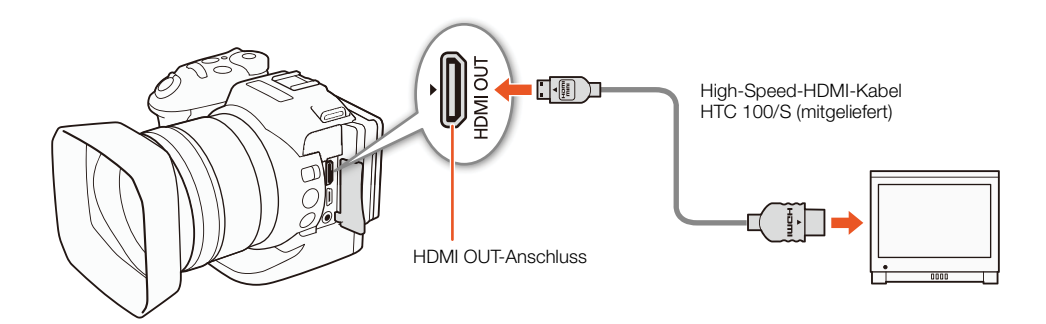

# $\mathbf{i}$ ) HINWEISE

- Der HDMI OUT-Anschluss dient nur als Ausgang. Schließen Sie den Camcorder nicht mit dem HDMI OUT-Anschluss an den Ausgang eines anderen Gerätes an, da dies zu Funktionsstörungen führt.
- Verwenden Sie ein handelsübliches HDMI-Kabel von Typ A auf Typ C mit maximal 3 Metern Länge.
- Bei der Verwendung von Wi-Fi-Funktionen werden am HDMI OUT-Anschluss keine Audio- und Videosignale ausgegeben.
- Beim Anschließen des Camcorders an einen DVI-Bildschirm kann ein korrekter Betrieb nicht garantiert werden.
- Auf manchen Monitoren werden Videos möglicherweise nicht korrekt ausgegeben.
- Wenn für [ $\blacktriangledown$  Kamera-Setup]  $\blacktriangledown$  [2]  $\blacktriangledown$  [Rolling-Shutter-Reduzierung] die Einstellung [M] An  $\boxdot$  [] gewählt ist und die Aufnahme startet, stoppt die HDMI-Ausgabe.

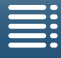

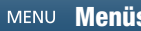

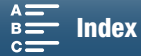

# <span id="page-117-0"></span>Speichern von Clips auf einem Computer

Verwenden Sie Canon XF Utility zum Speichern von Clips oder eins der Canon XF-Plugins\* zum Importieren von Clips in nichtlineare Bearbeitungssoftware (NLE). Wenn Sie die Software zum Übertragen der Clips auf einen Computer verwenden, benötigen Sie ein kompatibles Kartenlesegerät.

\* Plugins für NLE-Software werden von Avid und Apple zur Verfügung gestellt.

#### Installation

Canon XF Utility for XF-AVC und die Canon XF-Plugins sind kostenlos auf der folgenden Canon-Website als Download erhältlich. Auf der Website finden Sie die Systemanforderungen und die neuesten Informationen zur Software und zu den Plugins. Klicken Sie zum Herunterladen auf Ihr Land bzw. Ihre Region und folgen Sie den angezeigten Anweisungen.

#### [www.canon.com/icpd](http://www.canon.com/icpd/)

Canon XF Utility: Browser zum Übertragen von Clips auf einen Computer sowie zum Wiedergeben, Kontrollieren und Verwalten der Clips. Die Software ermöglicht auch das Übernehmen von Fotos aus Clips.

Plug-Ins für die nichtlineare Bearbeitungssoftware (NLE): Mit den Plug-Ins können Sie Clips von einem Computer oder dem Speichermedium (über USB-Lesegerät an einen Computer angeschlossen) auf die NLE-Software übertragen. Die folgenden Plugins sind verfügbar.

- Canon XF Plugin 64 for Avid Media Access (Windows oder Mac OS)
- Canon XF Plugin for Final Cut Pro X (Mac OS)

Informationen zur Benutzung der Software finden Sie in der Bedienungsanleitung (PDF-Datei), die mit der Software installiert wird. Einzelheiten über den Zugriff auf die Anleitung finden Sie unter *Ansehen der* Bedienungsanleitung für die Software ( $\Box$  [120\)](#page-119-0).

Je nach der verwendeten Betriebssystemversion können Abweichungen von den folgenden Vorgehensweisen erforderlich sein. Weitere Informationen finden Sie in den Hilfe-Modulen des Betriebssystems.

• Um die Software zu installieren, ist eine Internetverbindung erforderlich.

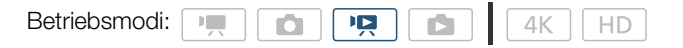

#### Installieren von Canon XF Utility for XF-AVC (Windows)

1 Doppelklicken Sie auf die von der Canon-Website heruntergeladene Datei, um diese zu entpacken.

- Der Dateiname lautet xuw\*\*\*\*\*.zip für Canon XF Utility bzw. xpmw\*\*\*\*\*.zip für Canon XF Plugin 64 for Avid Media Access. Der Rest dieser Erklärung bezieht sich nur auf Canon XF Utility. Allerdings ähnelt das Verfahren dem für das Canon XF-Plugin.
- Hierbei wird der Ordner xuw\*\*\*\*\* erstellt, der die Datei xuw\*\*\*.exe enthält.
- 2 Doppelklicken Sie auf xuw\*\*\*.exe.
- 3 Folgen Sie nach Bedarf den angezeigten Anweisungen zum Auswählen Ihres Bereichs (Kontinent), Ihres Landes/Ihrer Region und oder Sprache.
	- Die verfügbaren Optionen hängen von Ihrem Land/Ihrer Region ab.
- 4 Beenden Sie auf Aufforderung andere Anwendungen und klicken Sie dann auf OK.
	- Die Software-Lizenzvereinbarung wird angezeigt.
- 5 Lesen Sie die Lizenzvereinbarung und klicken Sie dann auf Ja, um die Installation zu starten.
	- Wenn Sie nicht **Ja** wählen, können Sie die Software nicht installieren.

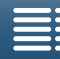

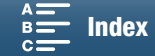

- Wenn die Installation abgeschlossen ist, wird Die Installation wurde erfolgreich abgeschlossen. angezeigt.
- 6 Klicken Sie auf Weiter und dann auf Fertig stellen.

#### Entfernen der Software (Windows)

- 1 Öffnen Sie in der Systemsteuerung **Programme hinzufügen oder entfernen**.
	- Eine Liste mit den installierten Programmen erscheint.
- 2 Wählen Sie die Software, die Sie deinstallieren möchten.
	- Wählen Sie Canon XF Utility for XF-AVC, Canon XF Plugin 64 for Avid Media Access oder Canon XF AVC Decoder\* aus.
		- \* Deinstallieren Sie den Decoder nur bei einer vollständigen Deinstallation der Software. Um die Software erneut zu installieren, ist eine Internetverbindung erforderlich.
- 3 Klicken Sie auf Deinstallieren/ändern und befolgen Sie die Anweisungen.

#### Installieren von Canon XF Utility for XF-AVC (Mac OS)

- 1 Doppelklicken Sie auf die von der Canon-Website heruntergeladene Datei, um diese zu entpacken.
	- Der Name der heruntergeladenen Datei lautet xum\*\*\*\*\*.dmg.gz für Canon XF Utility, xpmm\*\*\*\*\*.dmg.gz für Canon XF Plugin 64 for Avid Media Access oder xpfm<sup>\*\*\*\*\*</sup>.dmg.gz für Canon XF Plugin for Final Cut Pro X. Der Rest dieser Erklärung bezieht sich nur auf Canon XF Utility. Allerdings ähnelt das Verfahren dem für die Canon XF-Plugins.
	- Die Datei xum\*\*\*\*\*.dmg wird erstellt.
- 2 Doppelklicken Sie auf xum\*\*\*\*\*.dmg.
	- Das Symbol xum\*\*\* wird auf dem Desktop angezeigt.
- 3 Doppelklicken Sie auf xum\*\*\* und doppelklicken Sie dann auf XUMInstaller.
- 4 Folgen Sie nach Bedarf den angezeigten Anweisungen zum Auswählen Ihres Bereichs (Kontinent), Ihres Landes/Ihrer Region und oder Sprache.
	- Die verfügbaren Optionen hängen von Ihrem Land/Ihrer Region ab.
- 5 Beenden Sie auf Aufforderung andere Anwendungen und klicken Sie dann auf OK.
	- Die Software-Lizenzvereinbarung wird angezeigt.
- 6 Lesen Sie die Lizenzvereinbarung und klicken Sie dann auf Ja, um die Installation zu starten.
	- Wenn Sie nicht **Ja** wählen, können Sie die Software nicht installieren.
	- Wenn die Installation abgeschlossen ist, wird Die Installation wurde erfolgreich abgeschlossen. angezeigt.
- 7 Klicken Sie auf Weiter und dann auf Fertig stellen.

#### Entfernen der Software (Mac OS)

Ziehen Sie die Datei oder den Ordner mit dem Objekt, das Sie deinstallieren wollen, auf den Papierkorb.

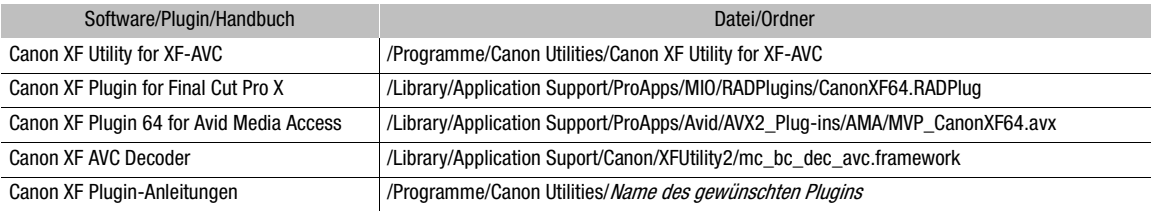

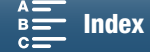

#### <span id="page-119-0"></span>Ansehen der Bedienungsanleitungen für die Software

Informationen zur Benutzung der Software finden Sie in den Anleitungen (PDF-Datei) für die einzelnen Module. Die Anleitungen werden zusammen mit der Software installiert. Sie können die Anleitungen auch ansehen, indem Sie die Software Canon XF Utility for XF-AVC starten und dann Hilfe > PDF-Bedienungsanleitung ansehen wählen.

Ansehen der Bedienungsanleitung für Canon XF Utility for XF-AVC Windows:

- 1 Wählen Sie aus dem Start-Menü Alle Programme > Canon Utilities > Canon XF Utility for XF-AVC > Canon XF Utility for XF-AVC Bedienungsanleitung.
- 2 Wählen Sie die Sprache, in der die Anleitung angezeigt werden soll.

#### Mac OS:

1 In Programme öffnen Sie Canon Utilities > Canon XF Utility for XF-AVC > Manual.

2 Öffnen Sie den Ordner der gewünschten Sprache und klicken Sie doppelt auf die PDF-Datei.

#### Ansehen der Plug-In-Anleitungen

Windows:

- 1 Wählen Sie aus dem Start-Menü Alle Programme > Canon Utilities > Canon XF Plugin 64 for Avid Media Access > Canon XF Plugin 64 for Avid Media Access Bedienungsanleitung.
- 2 Wählen Sie die gewünschte Sprache.

#### Mac OS:

- 1 Öffnen Sie im Ordner Programme das Objekt Canon Utilities > Name des gewünschten Plugins > Manual.
- 2 Öffnen Sie den Ordner der gewünschten Sprache und klicken Sie doppelt auf die PDF-Datei.

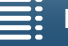

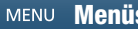

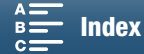

# <span id="page-120-0"></span>Speichern von Fotos auf einem Computer

Verwenden Sie die Software CameraWindow, um Ihre Fotos auf einem Computer zu speichern.

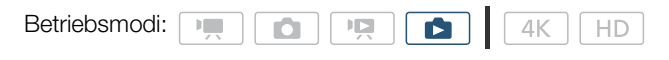

# Installation

Sie können CameraWindow (im CAMCORDER-Softwarepaket) kostenlos von der folgenden Seite herunterladen: Auf dieser Website finden Sie auch Hinweise zu Systemanforderungen, die neuesten Informationen über die Software sowie Anweisungen zum Öffnen des Softwarepakets und zum Ausführen des Installationsprogramms. Klicken Sie zum Herunterladen und Installieren der Software auf Ihr Land bzw. Ihre Region und folgen Sie den angezeigten Anweisungen. Auf dieser Website finden Sie auch Hinweise zu Systemanforderungen und die neuesten Informationen über die Software.

#### [www.canon.com/icpd](http://www.canon.com/icpd/)

Folgen Sie nach dem Download den Anweisungen auf dem Bildschirm, um die Software zu installieren.

- Um die Software zu installieren, ist eine Internetverbindung erforderlich.
- Für Nutzer von Windows: Wenn ein Dialogkasten für die Benutzerkontensteuerung erscheint, folgen Sie den Anweisungen.
- Wenn der Bildschirm für den letzten Schritt angezeigt wird, ist die Software ordnungsgemäß installiert. Klicken Sie auf Fertig stellen, um das Installationsprogramm zu schließen.

### Anschließen des Camcorders an einen Computer

- 1 Camcorder: Betreiben Sie den Camcorder mit dem Kompakt-Netzgerät.
- 2 Camcorder: Öffnen Sie die Indexansicht  $[\Box]$  ( $\Box$  [106](#page-105-1)).
- 3 Camcorder: Schließen Sie den Camcorder über das mitgelieferte USB-Kabel an den Computer an.
- 4 Computer: CameraWindow wird automatisch gestartet und der Hauptbildschirm wird angezeigt.
	- Windows: Wenn stattdessen das Autoplay-Dialogfeld angezeigt wird, klicken Sie auf Herunterladen von Bildern von einer Canon-Kamera, um das Programm CameraWindow zu starten.
	- Mac OS: Wenn ein Geräteauswahlfenster angezeigt wird, wählen Sie den Modellnamen Ihres Camcorders aus der Liste aus und klicken Sie auf OK.
- 5 Computer: Klicken Sie im Hauptbildschirm von CameraWindow auf Bilder von Kamera importieren und dann auf Nicht übertragene Bilder importieren.
	- Fotos, die Sie noch nicht auf den Computer übertragen haben, werden gespeichert.
	- Klicken Sie auf Abbrechen, um die laufende Übertragung zu unterbrechen.
	- Wenn die Übertragung abgeschlossen ist, klicken Sie auf OK und schließen Sie CameraWindow.

# **U** WICHTIG

- Wenn der Camcorder an einen Computer angeschlossen ist:
	- Öffnen Sie nicht die Abdeckung des Speichermedien-Steckplatzes.
	- Ändern oder löschen Sie Ordner und Dateien des Camcorders nicht direkt vom Computer aus, weil dadurch Daten unwiederbringlich verloren gehen können.
	- Versetzen Sie den Computer unter Windows nicht in den Ruhezustand oder Energiesparmodus, und aktivieren Sie unter Mac OS nicht den Ruhezustand.
- Wenn Sie die Aufnahmen auf Ihrem Computer weiter verwenden möchten, kopieren Sie sie vorher. Verwenden Sie dann die kopierten Dateien, damit die Originale erhalten bleiben.

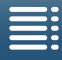

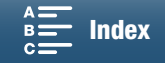

# $(i)$  HINWEISE

- Deinstallieren von CameraWindow:
- Windows: Öffnen Sie in der Systemsteuerung Programme hinzufügen oder entfernen. Wählen Sie Canon Utilities CameraWindow DC 8, klicken Sie auf Deinstallieren/ändern und befolgen Sie die Anweisungen.
- Mac OS: Ziehen Sie den folgenden Ordner auf den Papierkorb. /Programme/Canon Utilities/CameraWindow
- Die korrekte Funktion der Software kann nicht auf jedem Computer garantiert werden.
- Wenn der Camcorder nur über den Akku mit Strom versorgt wird, wird im Camcorder-Datenbereich des CameraWindow-Bildschirms (Akkuleistung) unabhängig von der tatsächlich verbleibenden Akku-Restzeit stets Voll angezeigt.

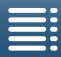

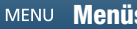

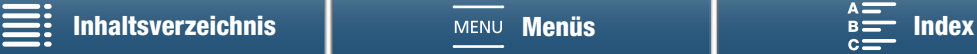

# Hinweise zu den Wi-Fi-Funktionen

Die Wi-Fi-Funktionen des Camcorders verwenden je nach der Funktion eine Infrastruktur- oder Kamera-Zugriffspunktverbindung. Die folgende Tabelle gibt eine Übersicht über die Wi-Fi-Funktionen.

#### Wi-Fi-Funktionen und Verbindungstypen

7

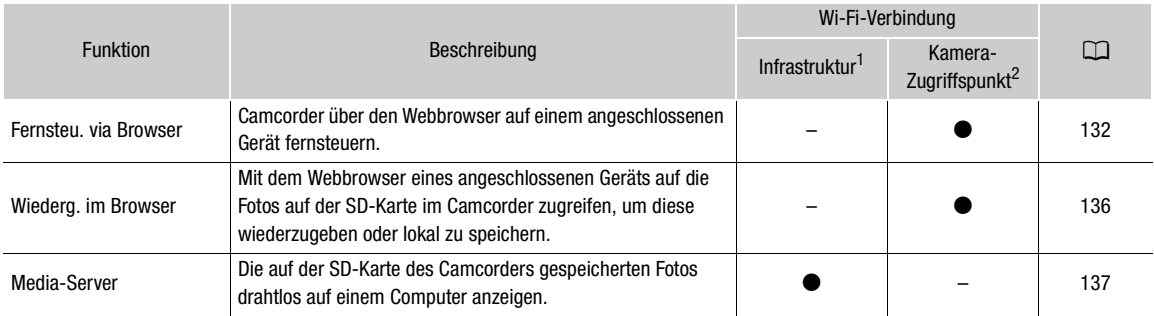

<sup>1</sup> Verbindung zu einem Wi-Fi-Netzwerk über einen externen Accesspoint (WLAN-Router o. Ä.)<br><sup>2</sup> Direkte Verbindung zu einem Wi-Fi-fähigen Gerät wie zum Beispiel einem Smartphone, wobei der Camcorder als Wi-Fi-Accesspoint dient.

#### Vor dem Verwenden der kabellosen Funktionen

- Bei den Anweisungen in diesem Abschnitt wird vorausgesetzt, dass Sie über ein korrekt konfiguriertes und funktionierendes Netzwerk, Netzwerkgeräte bzw. einen Wi-Fi-Accesspoint verfügen. Ziehen Sie bei Bedarf die Dokumentation der verwendeten Netzwerkgeräte zurate.
- Das Konfigurieren der Netzwerkeinstellungen erfordert entsprechende Kenntnisse über die Konfiguration und Verwendung kabelloser (Wi-Fi-) Netzwerke. Canon kann keine Unterstützung beim Konfigurieren von Netzwerken leisten.

# **U** WICHTIG

- Canon ist nicht für Datenverluste oder Schäden haftbar, die aus fehlerhafter Konfiguration oder fehlerhaften Einstellungen von Netzwerken resultieren. Canon haftet darüber hinaus nicht für Verluste und Schäden, die durch den Gebrauch der Wi-Fi-Funktionen entstehen.
- Bei Benutzung eines ungeschützten Wi-Fi-Netzwerks besteht die Möglichkeit, dass Ihre Dateien und Daten nicht autorisierten Dritten zugänglich werden. Berücksichtigen Sie die hiermit verbundenen Risiken.

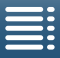

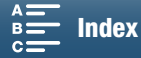

# $\mathbf{\widehat{i}}$  HINWEISE

- Hinweise zur Wi-Fi-Antenne: Decken Sie die Wi-Fi-Antenne nicht mit Ihrer Hand oder einem anderen Gegenstand ab, wenn Sie die Wi-Fi-
- Funktionen des Camcorders benutzen. Dies kann zu Störungen bei der kabellosen Übertragung der Signale führen.
- Öffnen Sie während der Verwendung von Wi-Fi-Funktionen nicht die Abdeckung des Speichermedien-Steckplatzes.

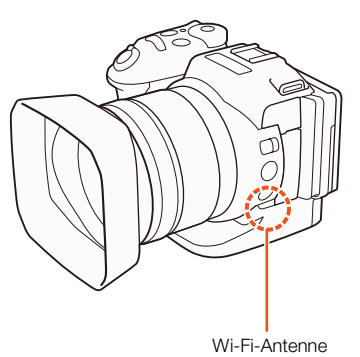

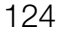

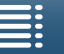

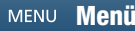

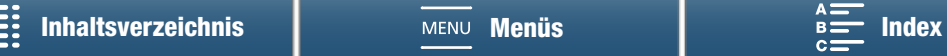

# <span id="page-124-1"></span><span id="page-124-0"></span>Kabellose Verbindungen mit Wi-Fi

Der Camcorder ist Wi-Fi-zertifiziert und kann unter Verwendung eines externen Accesspoints (kabellosen Routers) eine Verbindung zu einem Wi-Fi-Netzwerk herstellen oder selbst als Wi-Fi-Accesspoint fungieren. Der Camcorder ist in der Lage, eine Verbindung zu kabellosen Routern (Accesspoints) herzustellen, die dem Protokoll 802.11a\*/b/g/n entsprechen und Wi-Fi-zertifiziert sind (d. h. das rechts abgebildete Logo tragen).

Der Camcorder bietet fünf Möglichkeiten, eine Verbindung zu einem Wi-Fi-Netzwerk herzustellen. Welche Methode Sie verwenden, hängt von der Art und den Spezifikationen des Accesspoints oder Netzwerks ab, das Sie nutzen möchten. Beachten Sie, dass durch ein ungeschütztes Wi-Fi-Netzwerk Ihre Daten unbefugten Dritten zugänglich gemacht werden können. Berücksichtigen Sie die hiermit verbundenen Risiken.

\* Das 802.11a-Protokoll ist nicht für Camcorder verfügbar, deren Typenschild die Camcorder-ID "ID0055" und den Text "2.4 GHz only" enthält (C [166](#page-165-0)).

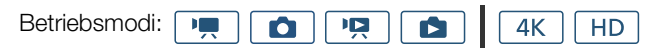

WPS (Taste): Falls Ihr WLAN-Router Wi-Fi Protected Setup (WPS) unterstützt, gestaltet sich die Einrichtung einfach und erfordert minimale Konfigurationsarbeiten und keine Kennwörter. Ob Ihr WLAN-Router über eine WPS-Taste verfügt und wie Sie Wi-Fi Protected Setup aktivieren, erfahren Sie im Handbuch zu Ihrem WLAN-Router.

WPS (PIN-Code): Auch wenn Ihr WLAN-Router keine eigene WPS-Taste besitzt, unterstützt er möglicherweise WPS mit PIN-Code. Zur Einrichtung mit Hilfe eines PIN-Codes müssen Sie wissen, wie die WPS-Funktion des WLAN-Routers aktiviert wird. Details hierzu finden Sie im Handbuch des WLAN-Routers.

Nach Accesspoints suchen: Wenn Ihr Accesspoint den WPS-Standard (Wi-Fi Protected Setup) nicht unterstützt oder Sie diese Funktion nicht aktivieren können, können Sie den Camcorder nach Accesspoints in der Nähe suchen lassen.

Manuelle Einrichtung: Wenn für den Accesspoint, den Sie verwenden möchten, der Stealth-Modus aktiviert ist und er nicht automatisch vom Camcorder erkannt wird, können Sie alle notwendigen Einstellungen manuell eingeben. Dies erfordert weitreichendere Kenntnisse über Wi-Fi- und Netzwerkeinstellungen.

Kamera-Zugriffspunkt: Bei Aufnahmen an einem Ort, an dem keine Accesspoints zur Verfügung stehen, kann der Camcorder als Wi-Fi-Accesspoint verwendet werden.\* Wi-Fi-fähige Geräte können dann eine direkte Verbindung zum Camcorder herstellen.

\* Beschränkt auf die Verbindung zwischen dem Camcorder und unterstützten Wi-Fi-fähigen Geräten. Der Funktionsumfang entspricht nicht dem handelsüblicher Accesspoints.

## Wi-Fi Protected Setup (WPS)

Wi-Fi Protected Setup (WPS) ist die einfachste Methode, eine Verbindung zu einem Wi-Fi-Accesspoint herzustellen. Hierzu brauchen Sie nur eine Taste zu drücken (wenn der Accesspoint (kabellose Router) über eine WPS-Taste verfügt) oder einen vom Camcorder ausgegebenen PIN-Code zu verwenden.

#### Kabellose Router mit WPS-Taste

- 1 Drücken Sie die MENU-Taste.
- 2 Öffnen Sie das Untermenü [Verb.-Einst. für Accesspoint].
- [— Wi-Fi-Einrichtung] > [1] > [Verb.-Einst. für Accesspoint]
- 3 Berühren Sie [Nicht eingerichtet] und dann [WPS: Taste].
- 4 Halten Sie die WPS-Taste auf dem WLAN-Router gedrückt.

[(r) Wi-Fi-Einrichtung]

[1]

[Verb.-Einst. für Accesspoint]

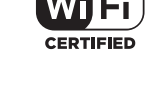

ILEI PROTECTEI

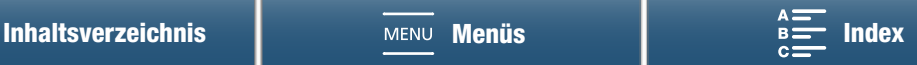

• Wie lange Sie die WPS-Taste gedrückt halten müssen, hängt von Ihrem kabellosen Router ab. Beachten Sie die Bedienungsanleitung Ihres WLAN-Routers und stellen Sie sicher, dass die WPS-Funktion des Routers aktiviert ist.

5 Berühren Sie innerhalb von 2 Minuten [OK] auf dem Display des Camcorders.

• Während der Camcorder versucht, eine Verbindung mit dem Accesspoint herzustellen, können Sie [Stopp] und dann [OK] berühren, um den Vorgang zu unterbrechen.

6 Wenn die Bestätigungsanzeige erscheint, berühren Sie [OK] und dann [X].

# $(i)$  HINWEISE

• Falls sich mehrere aktive Accesspoints in der Umgebung befinden, funktioniert die Methode [WPS: Taste] möglicherweise nicht. Verwenden Sie in einem solchen Fall stattdessen die Methode [WPS: PIN-Code] oder [Zugriffspunkt suchen] (Q [126](#page-125-0)).

#### WPS mit PIN-Code

- 1 Drücken Sie die MENU-Taste. 2 Öffnen Sie das Untermenü [Verb.-Einst. für Accesspoint]. [(p) Wi-Fi-Einrichtung] > [1] > [Verb.-Einst. für Accesspoint] 3 Berühren Sie [Nicht eingerichtet] und dann [WPS: PIN-Code]. • Nach ca. 7 oder 8 Sekunden erzeugt der Camcorder einen PIN-Code [1] [Verb.-Einst. für Accesspoint]
- und zeigt diesen an.
- 4 Geben Sie den PIN-Code aus Schritt 3 in den WPS-Einrichtungsbildschirm des WLAN-Routers (PIN-Code) ein.
	- Bei den meisten kabellosen Routern benötigen Sie zum Zugriff auf den Einrichtungsbildschirm einen Webbrowser.
	- Einzelheiten zum Zugriff auf die Einstellungen des WLAN-Routers und zum Aktivieren von Wi-Fi Protected Setup (WPS) mit einem PIN-Code finden Sie im Handbuch des WLAN-Routers.
- 5 Berühren Sie innerhalb von 2 Minuten [OK] auf dem Display des Camcorders.
	- Während der Camcorder versucht, eine Verbindung mit dem Accesspoint herzustellen, können Sie [Stopp] und dann [OK] berühren, um den Vorgang zu unterbrechen.

6 Wenn die Bestätigungsanzeige erscheint, berühren Sie [OK] und dann [X].

### <span id="page-125-0"></span>Suchen nach Accesspoints

Der Camcorder erkennt automatisch Accesspoints in der Nähe. Nach dem Auswählen des gewünschten Accesspoints geben Sie zum Verbinden mit dem Camcorder einfach das Kennwort (den Verschlüsselungsschlüssel) des ausgewählten Netzwerkes ein.

- 1 Drücken Sie die MENU-Taste.
- 2 Öffnen Sie das Untermenü [Verb.-Einst. für Accesspoint]. [(p) Wi-Fi-Einrichtung] > [1] > [Verb.-Einst. für Accesspoint]
- 3 Berühren Sie [Nicht eingerichtet] und dann [Zugriffspunkt suchen].
	- Der Camcorder sucht nach aktiven Accesspoints in der Umgebung und zeigt eine Liste verfügbarer Optionen an.

[<sup>(p)</sup> Wi-Fi-Einrichtung]

[1]

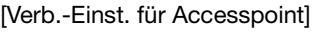

[(r) Wi-Fi-Einrichtung]

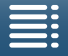

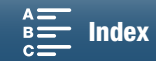

Verschlüsselter Accesspoint

#### 4 Wählen Sie den gewünschten Accesspoint.

- Wenn der gewünschte Accesspoint nicht angezeigt wird, können Sie [▲] oder [▼] berühren, um durch die Liste der erkannten Accesspoints zu blättern. Sie können auch [Erneut suchen] berühren, um den Camcorder erneut nach Accesspoints suchen zu lassen.
- Wenn der Netzwerkname (SSID) des gewünschten Accesspoints angezeigt wird, berühren Sie [OK].
- Falls der Accesspoint verschlüsselt ist ( $\bigoplus$ ), geben Sie folgendermaßen den Verschlüsselungsschlüssel (Kennwort) ein. Andernfalls fahren Sie mit Schritt 7 der Anleitung Manuelle Einrichtung ( $\Box$  [128](#page-127-0)) fort und befolgen Sie die Anleitung bis zum Schluss.

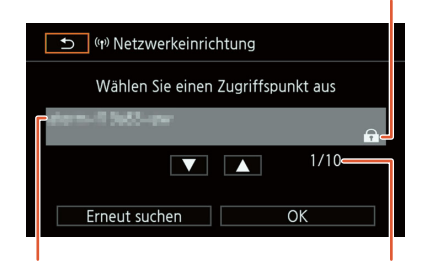

Netzwerkname (SSID)

Aktueller Accesspoint/Gesamtanzahl erkannter aktiver Accesspoints

#### Verschlüsselte Accesspoints

1 Wählen Sie bei Bedarf den WEP-Indexschlüssel aus.

- Dieser Schritt ist nur dann erforderlich, wenn als Authentifizierungsmethode des Wi-Fi-Netzwerks [WPA] oder als Verschlüsselungsmethode [WEP] eingestellt ist.
- 2 Um das Kennwort in das Feld [Verschlüsselungsschlüssel] einzugeben, drücken Sie auf [Nicht eingerichtet].
	- Geben Sie mit dem Tastaturbildschirm das Kennwort des ausgewählten Wi-Fi-Netzwerks ein ( $\Box$  [128](#page-127-1)).

3 Wenn die Bestätigungsanzeige erscheint, berühren Sie [OK] und dann [X].

### $(i)$  HINWEISE

• Welche Verschlüsselungsschlüssel gültig sind, hängt von der Verschlüsselungsmethode ab.

64-Bit-WEP-Verschlüsselung: 5 ASCII-Zeichen oder 10 Hexadezimalziffern.

128-Bit-WEP-Verschlüsselung: 13 ASCII-Zeichen oder 26 Hexadezimalziffern.

AES-/TKIP-Verschlüsselung: 8 bis 63 ASCII-Zeichen oder 64 Hexadezimalziffern.

\* Hinweis: ASCII-Zeichen umfassen die Ziffern von 0 bis 9, die Buchstaben von a bis z und A bis Z sowie einige Interpunktionszeichen und Sonderzeichen. Hexadezimalziffern umfassen die Ziffern 0 bis 9 sowie die Buchstaben a bis f und A bis F.

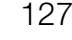

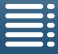

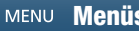

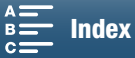

#### <span id="page-127-1"></span>Verwenden des virtuellen Tastaturbildschirms

Auf dem Bildschirm wird die virtuelle Tastatur angezeigt. Mithilfe der folgenden Abbildung werden die verschiedenen Tasten, die Sie verwenden können, erklärt.

> $OK$ Abbrechen  $\blacksquare$  $\boxed{\mathsf{Q}}$   $\boxed{\mathsf{W}}$   $\boxed{\mathsf{E}}$   $\boxed{\mathsf{R}}$   $\boxed{\mathsf{T}}$   $\boxed{\mathsf{Y}}$   $\boxed{\mathsf{U}}$   $\boxed{\mathsf{U}}$   $\boxed{\mathsf{O}}$   $\boxed{\mathsf{P}}$  $\boxed{A} \boxed{S} \boxed{D} \boxed{F} \boxed{G} \boxed{H} \boxed{J} \boxed{K} \boxed{L}$  $[Z]$   $[X]$   $C]$   $[V]$   $B]$   $[N]$   $M$   $\square$   $\neg$  $123$  $\leftarrow$  | A/a

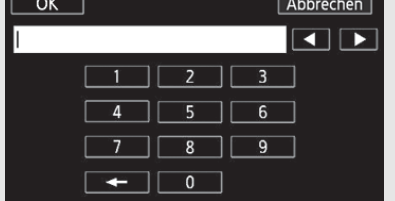

- 1 Berühren Sie die gewünschten Tasten, um das entsprechende Zeichen einzugeben.
	- Berühren Sie [<] oder [▶], um die Position des Cursors zu ändern.
	- Berühren Sie [123] zum Wechseln zwischen Buchstaben und Zahlen/Sonderzeichen.
	- Berühren Sie [ $\leftarrow$ ] zum Löschen des Zeichens links vom Cursor.
	- Berühren Sie [A/a] als Feststelltaste. Wenn die numerische Tastatur angezeigt wird, können Sie mit [#%?] zwischen Satz 1 und Satz 2 der Sonderzeichen umschalten.
- 2 Nachdem Sie den gewünschten Text eingegeben haben, berühren Sie [OK].
- 3 Berühren Sie im Ausgangsbildschirm [Weiter], um fortzufahren.

### <span id="page-127-0"></span>Manuelle Einrichtung

Sie können die Daten des gewünschten Wi-Fi-Netzwerks auch manuell eingeben. Folgen Sie den Anweisungen auf dem Bildschirm, um den Vorgang abzuschließen.

Verwenden Sie die virtuelle Tastatur (Q [128\)](#page-127-1), um Text für die einzelnen Einstellungen einzugeben.

- 1 Drücken Sie die MENU-Taste.
- 2 Öffnen Sie das Untermenü [Verb.-Einst. für Accesspoint]. [(p) Wi-Fi-Einrichtung] > [1] > [Verb.-Einst. für Accesspoint]
- 3 Berühren Sie im Accesspoint-Auswahlbildschirm [Nicht eingerichtet] und dann [Manuelle Einrichtung].
- 4 Berühren Sie im Feld [SSID] (Netzwerkname) die Option [Nicht eingerichtet].
	- Geben Sie die SSID (den Netzwerknamen) des ausgewählten Wi-Fi-Netzwerks ein.
- 5 Berühren Sie im Feld [Authentifiz.-/Verschlüsselungsmethode] [OHNE ÖFFNEN] und dann die gewünschte Methode.
	- Wenn Sie [MIT WEP ÖFFNEN] ausgewählt haben, ist der WEP-Index 1.
	- Falls Sie [OHNE ÖFFNEN] gewählt haben, fahren Sie mit Schritt 6 fort.
- 6 Berühren Sie im Feld [Verschlüsselungsschlüssel] die Option [Nicht eingerichtet].
	- Geben Sie den Verschlüsselungsschlüssel ein.
- 7 Berühren Sie [Automatik] oder [Manuell], um auszuwählen, wie die IP-Adresse abgerufen werden soll.
	- Wenn Sie [Automatik] ausgewählt haben, fahren Sie bei Schritt 12 fort.

[<sup>(r)</sup> Wi-Fi-Einrichtung] [1] [Verb.-Einst. für Accesspoint]

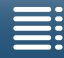

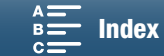

- 8 Berühren Sie im Feld [IP-Adresse] die Option [0.0.0.0]. Berühren Sie das erste Feld und dann [ $\blacktriangle$ ] / [Î], um den Wert zu ändern. Ändern Sie die übrigen Felder auf dieselbe Weise und berühren Sie dann [OK].
- 9 Nehmen Sie auf gleiche Weise die Eingabe im Feld [Subnet-Maske] vor und berühren Sie dann [Weiter].
- 10 Nehmen Sie auf gleiche Weise die Eingabe im Feld [Standard-Gateway] vor und berühren Sie dann [Weiter].
- 11 Nehmen Sie auf gleiche Weise die Eingabe in den Feldern [Primärer DNS-Server] und [Sekundärer DNS-Server] vor und berühren Sie dann [Weiter].
- 12 Wenn die Bestätigungsanzeige erscheint, berühren Sie [OK] und dann [X].

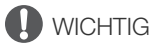

• Die verfügbaren Wi-Fi-Funktionen und die Einrichtungsmethode hängen von den Spezifikationen und Eigenschaften des jeweiligen Wi-Fi-Netzwerks ab.

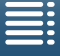

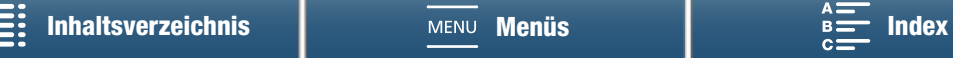

# Anzeigen und Ändern von Wi-Fi-Einstellungen

Sie können die im Camcorder gespeicherten Wi-Fi-Verbindungseinstellungen anzeigen und ändern. Die Einstellungen müssen manuell geändert werden, was entsprechende Kenntnisse über die Konfiguration und Verwendung kabelloser (Wi-Fi-) Netzwerke erfordert. Wenn Fernsteu. via Browser aktiviert wurde, deaktivieren Sie das Programm, bevor Sie die folgenden Einstellungen vornehmen.

Verwenden Sie die virtuelle Tastatur ( $\Box$  [128\)](#page-127-1), um Text für die einzelnen Einstellungen einzugeben.

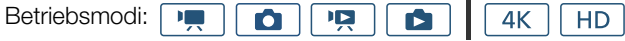

#### <span id="page-129-0"></span>Anzeigen der Verbindungseinstellungen des Smartphones

1 Drücken Sie die MENU-Taste.

130

- 2 Öffnen Sie das Untermenü [Verb.-Einst. für Smartphone]. [(p) Wi-Fi-Einrichtung] > [1] > [Verb.-Einst. für Smartphone]
	- Die SSID (Netzwerkname), das Kennwort und die Betriebsfrequenz des Camcorders werden angezeigt.

#### Ändern der SSID und des Kennworts

3 Berühren Sie neben [Passwort des Camcorders] die Option [ $\equiv$ ] und dann [OK].

- Der Camcorder erzeugt SSID und Kennwort auf Zufallsbasis neu.
- 4 Berühren Sie [OK].

#### Ändern der Betriebsfrequenz

Das Betriebsfrequenzband kann nicht bei allen Modellen geändert werden ( $\Box$  [166\)](#page-165-0).

- 3 Berühren Sie neben [Frequenz] die Option [ $\equiv$ ].
- 4 Berühren Sie [2.4 GHz] oder [5 GHz] und dann zweimal  $[\triangle]$ .

#### <span id="page-129-1"></span>Anzeigen der Verbindungseinstellungen des Accesspoints

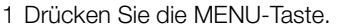

- 2 Öffnen Sie das Untermenü [Verb.-Einst. für Accesspoint]. [(r) Wi-Fi-Einrichtung] > [1] > [Verb.-Einst. für Accesspoint]
	- Die im Camcorderspeicher gespeicherten SSID-Einstellungen der Accesspoints werden angezeigt.
	- Zum Hinzufügen eines Accesspoints berühren Sie [Nicht eingerichtet] und führen Sie dann die Schritte unter Kabellose Verbindungen mit Wi-Fi(CQ [125](#page-124-0)) aus. Danach wird das Menü [(p) Wi-Fi-Einrichtung] angezeigt.

3 Berühren Sie die SSID, deren Einstellungen Sie sehen oder ändern möchten.

- Die Einstellungen des Accesspoints werden angezeigt. Die MAC-Adresse kann nicht geändert werden.
- Berühren Sie [A] und [ $\Pi$ ], um weitere Informationen anzuzeigen.
- Um die Einstellungen zu löschen, berühren Sie [Bearbeiten] > [Löschen] > [Ja].
- Zum Ändern der Einstellungen berühren Sie [Bearbeiten] > [Manuelle Einrichtung] und führen dann die Schritte unter Manuelle Einrichtung (CQ [128](#page-127-0)) aus.

4 Berühren Sie zweimal  $[\triangle]$  und dann  $[X]$ .

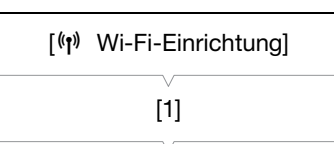

[Verb.-Einst. für Smartphone]

[<sup>(1</sup>) Wi-Fi-Einrichtung] [1]

[Verb.-Einst. für Accesspoint]

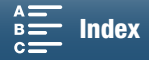

#### <span id="page-130-0"></span>Anzeigen der MAC-Adresse des Camcorders

- 1 Drücken Sie die MENU-Taste.
- 2 Öffnen Sie den Bildschirm [MAC-Adresse anzeigen]. [(r) Wi-Fi-Einrichtung] > [1] > [MAC-Adresse anzeigen]
	- Die MAC-Adresse des Camcorders wird angezeigt.
- 3 Berühren Sie  $[\triangle]$  und dann  $[X]$ .

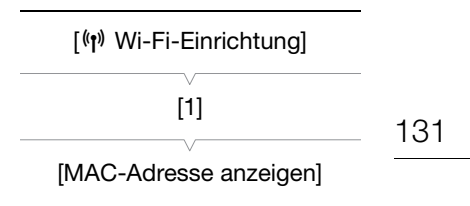

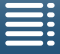

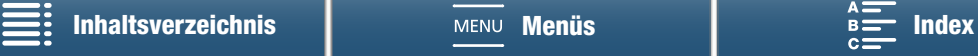

# <span id="page-131-0"></span>Fernsteu. via Browser: Steuern des Camcorders von einem Netzwerkgerät aus

132

Bei Verwendung einer Kamera-Zugriffspunkt-Verbindung, bei der der Camcorder selbst als Accesspoint fungiert, können Sie eine Verbindung zu einem Gerät wie z. B. einem Smartphone herstellen (derartige angeschlossene Geräte werden im folgenden als "Netzwerkgeräte" bezeichnet). Sie können dann den Camcorder über den Webbrowser des Netzwerkgeräts mit der Anwendung Fernsteu. via Browser fernsteuern. Mit Fernsteu. via Browser können Sie das Bild live betrachten, Clips und Fotos aufnehmen und die Verschlusszeit, die Verstärkung und andere Einstellungen aus der Ferne steuern. Sie können außerdem die Speichermedien, die verbleibende Aufnahmezeit, den Zeitcode usw. prüfen.

\* Ausführliche Informationen zu kompatiblen Geräten, Betriebssystemen, Internetbrowsern usw. finden Sie auf Ihrer lokalen Canon Website.

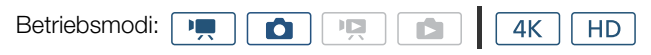

### <span id="page-131-1"></span>Einrichten von Fernsteu. via Browser

Sie können eine individuelle Camcorder-ID festlegen sowie den Port angeben, den Fernsteu. via Browser beim Zugriff auf den Camcorder über das Netzwerk verwenden soll. Die von Fernsteu. via Browser verwendete (HTTP-) Portnummer lautet normalerweise 80, aber Sie können diese bei Bedarf ändern. Die Camcorder-ID wird im Bildschirm "Fernsteu. via Browser" angezeigt. Bei der Verwendung mit mehreren Kameras können Sie auf diese Weise sehen, welchen Camcorder die Anwendung steuert.

Verwenden Sie die virtuelle Tastatur ( $\Box$  [128\)](#page-127-1), um Informationen für die einzelnen Einstellungen einzugeben.

- 1 Drücken Sie die MENU-Taste.
- 2 Öffnen Sie das Untermenü [Browser-Verbindungseinst.]. [(r) Wi-Fi-Einrichtung] > [1] > [Browser-Verbindungseinst.]
- 3 Um die Camcorder-ID zu ändern, berühren Sie [Camcorder-ID]. Geben Sie die gewünschte ID ein und berühren Sie dann [OK].
- 4 Um die Portnummer zu ändern, berühren Sie [80]. Geben Sie eine andere Portnummer ein und berühren Sie dann [OK].
- 5 Berühren Sie zweimal [OK] und dann [ $\mathsf{X}$ ].

# **HINWEISE**

• Während einer Wi-Fi-Verbindung können die Wi-Fi-Einstellungen des Camcorders nicht geändert werden.

### Starten von Fernsteu. via Browser

Nachdem Sie das Netzwerkgerät an den Camcorder angeschlossen haben, können Sie die Anwendung Fernsteu. via Browser auf dem Webbrowser\* des Netzwerkgeräts starten. \* Es wird ein Webbrowser benötigt, der JavaScript unterstützt und Cookies akzeptiert. Vorbereitungen am Camcorder 1 Drücken Sie die MENU-Taste. 2 Öffnen Sie das Untermenü [Fernsteu. via Browser].

[(r) Wi-Fi-Einrichtung] > [1] > [Fernsteu. via Browser]

3 Berühren Sie [An].

[<sup>(p</sup>) Wi-Fi-Einrichtung] [1] [Fernsteu. via Browser] [Aus]

[<sup>(r)</sup> Wi-Fi-Einrichtung]

[1]

[Browser-Verbindungseinst.]

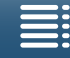

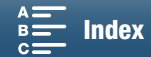

• Die URL-Adresse, die in den Webbrowser des angeschlossenen Netzwerkgeräts eingegeben werden muss, sowie die SSID (der Netzwerkname) und das Kennwort des Camcorders werden angezeigt. Ehe Sie den Webbrowser des Geräts starten, konfigurieren Sie das Netzwerkgerät entsprechend der folgenden Anleitung. Beachten Sie dazu die Angaben im Bildschirm des Camcorders.

#### Anschließen des Netzwerkgeräts

- 1 Netzwerkgerät: Aktivieren Sie Wi-Fi im Einstellungsbildschirm.
- Auf dem Bildschirm werden die erkannten Netzwerke angezeigt.
- 2 Netzwerkgerät: Berühren Sie die SSID, die der auf dem Bildschirm des Camcorders angezeigten entspricht.
- 3 Netzwerkgerät: Geben Sie das auf dem Bildschirm des Camcorders angezeigte Kennwort ein, um eine Verbindung herzustellen.
	- Die Eingabe des Kennworts ist nur bei der erstmaligen Verwendung dieser Funktion erforderlich.
- 4 Netzwerkgerät: Starten Sie den Webbrowser und geben Sie die auf dem Bildschirm des Camcorders angezeigte URL-Adresse ein.
	- Der Bildschirm "Fernsteu. via Browser" wird angezeigt.
	- Solange Fernsteu. via Browser ordnungsgemäß mit dem Camcorder verbunden ist, werden die Symbole oberhalb des Zeitcodes in einer Endlosschleife nacheinander eingeblendet und dann ausgeblendet.
	- Wenn eine Camcorder-ID eingestellt wurde, wird diese auf dem Bildschirm "Fernsteu. via Browser" angezeigt, solange die Live-Ansicht nicht aktiviert ist. Sie wird nicht angezeigt, wenn die ID des Camcorders nicht eingestellt wurde.
	- Wenn Sie die Anschlusseinstellung nicht ändern, bleibt die URL immer identisch, so dass es sinnvoll sein kann, sie mit einem Lesezeichen zu versehen.
- 5 Camcorder: Berühren Sie [ X].
	- Wenn die Verbindung hergestellt ist, erscheint auf dem Bildschirm in Weiß das Symbol **......** Wenn ein Netzwerkgerät nicht verbunden ist, wird es in Gelb angezeigt.

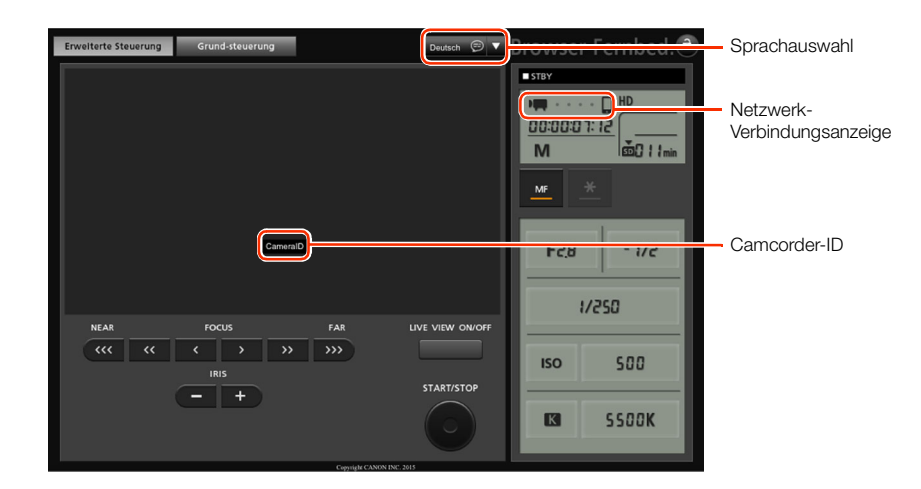

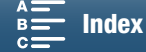

<span id="page-133-0"></span>6 Wählen Sie die Sprache für Fernsteu. via Browser.

- Drücken Sie auf [ $\blacktriangledown$ ] neben der Sprachschaltfläche und wählen Sie aus der Liste die gewünschte Sprache aus. Die meisten Schaltflächen und Bedienelemente spiegeln tatsächliche Bedienelemente des Camcorders wider und sind unabhängig von der ausgewählten Sprache nur englisch beschriftet.
- Beachten Sie, dass nicht alle vom Camcorder unterstützten Sprachen auch von der Anwendung Fernsteu. via Browser unterstützt werden.
- 7 Bedienen Sie den Camcorder mit den Steuerelementen von Fernsteu. via Browser.
	- Beschreibungen der Steuerelemente finden Sie auf den folgenden Seiten. Eine detaillierte Anleitung finden Sie auf der Referenzseite der einzelnen Funktionen.
- 8 Wenn Sie die Verwendung von Fernsteu. via Browser abgeschlossen haben, setzen Sie am Camcorder die Einstellung

[(v) Wi-Fi-Einrichtung] > [1] > [Fernsteu. via Browser] auf [Aus] und berühren Sie dann  $[\mathsf{X}]$ .

• E wird zunächst gelb angezeigt und dann ausgeblendet und die Verbindung mit der Anwendung wird beendet.

## $(i)$  HINWEISE

- Abhängig vom verwendeten Wi-Fi-Netzwerk und der Stärke des Wi-Fi-Signals treten Verzögerungen bei der Aktualisierung der Live-Ansicht oder anderer Einstellungen auf.
- Während der Anzeige von Farbbalken auf dem Camcorder wird das Bild der Live-Ansicht nicht angezeigt.

#### Der Bildschirm [Erweiterte Steuerung]

Beim Einsatz eines Computers, Tablet-Computers oder anderer Geräte mit größeren Bildschirmen enthält der Bildschirm [Erweiterte Steuerung] alle Elemente zur Bedienung des Camcorders über Fernsteu. via Browser. Einzelheiten hierzu entnehmen Sie der Beschreibung der einzelnen Funktionen.

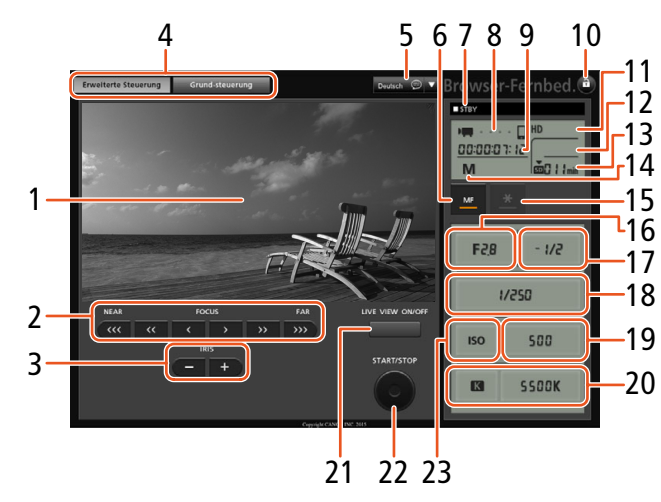

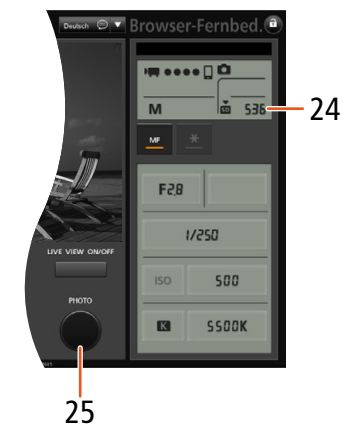

Beim Aufnehmen von Fotos

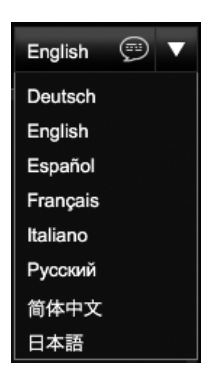

134

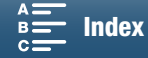

Beim Aufnehmen von Clips

- 1 Live-Ansicht
- 2 Fokussierungsteuerung  $(D \mid 72)$  $(D \mid 72)$
- 3 IRIS -/+-Tasten  $(D \ 57)$  $(D \ 57)$
- 4 Registerkarten zur Auswahl des Bildschirms "Fernsteu. via Browser"
- 5 Sprachauswahl  $(D)$  [134\)](#page-133-0)
- 6 Fokusmodus-Taste  $(D \mid 72, 74)$  $(D \mid 72, 74)$  $(D \mid 72, 74)$  $(D \mid 72, 74)$  $(D \mid 72, 74)$
- 7 Aufnahmevorgang  $(D \mid 46)$  $(D \mid 46)$  $(D \mid 46)$
- 8 Netzwerk-Verbindungsanzeige\*
- 9 Timecode\* (CQ [80](#page-79-0))
- 10 Tastensperre (nur Bedienelemente von Fernsteu. via Browser)
- 11 Anzeige der verbleibenden Akkuladung\*
- 12 Status der CFast-Karte und ungefähre verbleibende Aufnahmedauer
- 13 Status der SD-Karte und ungefähr verbleibende Aufnahmedauer
- 14 Aufnahmemodus\*
- 15 Belichtungsspeicherung ( $\square$  [62\)](#page-61-1)
- 16 Blenden-Bedienelemente ( $\Box$  [58](#page-57-0))
- 17 Belichtungs-Einstellwert  $(D_6 62)$  $(D_6 62)$  $(D_6 62)$
- 18 Verschlusszeit-Bedienelemente (CQ [58](#page-57-0))
- 19 Bedienelemente für ISO-Empfindlichkeit/ Verstärkung (QQ [58](#page-57-0))
- 20 Weißabgleich-Bedienelemente ( $\Box$  [66](#page-65-0))
- 21 Schaltfläche LIVE VIEW ON/OFF (M [45](#page-44-0))
- 22 Schaltfläche START/STOP ( $\Box$  [45](#page-44-0))
- 23 Umschalter ISO-Empfindlichkeit/Verstärkung  $(D 58)$  $(D 58)$
- 24 Status der SD-Karte und verfügbare Anzahl von Fotos
- 25 PHOTO-Taste  $(D \mid 45)$  $(D \mid 45)$  $(D \mid 45)$

\* Nur Bildschirmanzeige. Der Inhalt oder Wert kann nicht mittels Fernsteu. via Browser geändert werden.

#### Der Bildschirm [Grundsteuerung]

Falls Sie ein Smartphone oder ein anderes Gerät mit kleinerem Bildschirm verwenden, können Sie den Bildschirm [Grundsteuerung] nutzen. Dieser bietet nur die wichtigsten Steuerelemente (START/STOP, PHOTO, Live-Ansicht und Fokus), passt aber dafür vollständig auf den Bildschirm, ohne dass Sie scrollen müssen. Einzelheiten hierzu entnehmen Sie der Beschreibung der einzelnen Funktionen.

1 Rufen Sie den Bildschirm [Grundsteuerung] auf.

Auf dem Bildschirm [Erweiterte Steuerung] drücken Sie auf die Schaltfläche [Grundsteuerung].

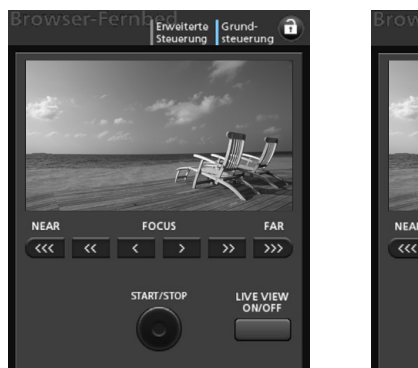

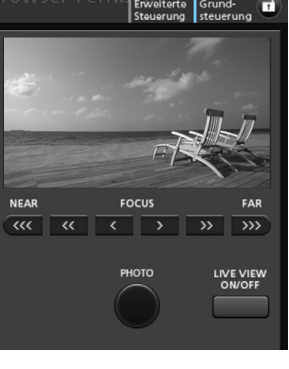

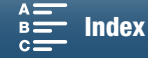

136

# <span id="page-135-1"></span><span id="page-135-0"></span>Wiedergabe im Browser

Mit der Funktion Wiedergabe im Browser können Sie über den Webbrowser eines angeschlossenen Netzwerkgeräts auf die Fotos im Camcorder zugreifen.\* Sie können dann Ihre Fotos über den Webbrowser wiedergeben und sogar lokale Kopien davon auf dem Gerät speichern.

\* Ausführliche Informationen zu kompatiblen Geräten, Betriebssystemen, Internetbrowsern usw. finden Sie auf Ihrer lokalen Canon Website.

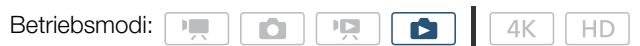

- 1 Camcorder: Öffnen Sie die Indexansicht  $[\bullet]$  ( $\Box$  [106\)](#page-105-1).
- 2 Camcorder: Drücken Sie die MENU-Taste.
- 3 Camcorder: Öffnen Sie den Bildschirm [Wiederg. im Browser].
	- $[\langle \psi \rangle]$  Wi-Fi-Einrichtung]  $\blacklozenge$  [1]  $\blacklozenge$  [Wiederg. im Browser]
	- Die SSID (der Netzwerkname) des Camcorders und das Kennwort werden angezeigt. Der Camcorder kann nun mit dem Netzwerkgerät verbunden werden.
- 4 Netzwerkgerät: Aktivieren Sie Wi-Fi im Einstellungsbildschirm.
	- Auf dem Bildschirm werden die erkannten Netzwerke angezeigt.
- 5 Netzwerkgerät: Berühren Sie die SSID, die der auf dem Bildschirm des Camcorders angezeigten entspricht.
- 6 Netzwerkgerät: Geben Sie das auf dem Bildschirm des Camcorders angezeigte Kennwort ein, um eine Verbindung herzustellen.
	- Die Eingabe des Kennworts ist nur bei der erstmaligen Verwendung dieser Funktion erforderlich.
	- Auf dem Bildschirm des Camcorders wird jetzt eine URL-Adresse angezeigt.
- 7 Netzwerkgerät: Starten Sie den Webbrowser und geben Sie die auf dem Bildschirm des Camcorders angezeigte URL-Adresse ein.
	- Der Bildschirm Wiedergabe via Browser wird angezeigt.
	- Die URL bleibt immer identisch, so dass es sinnvoll sein kann, sie mit einem Lesezeichen zu versehen.
- 8 Netzwerkgerät: Geben Sie Ihre Fotos wieder.
	- Berühren Sie in der Liste das gewünschte Foto. Das ausgewählte Foto wird angezeigt.
	- Berühren/klicken Sie **III**, um wieder zur Liste der Aufnahmen zu wechseln.
	- Andere Geräte als iOS-Geräte: Berühren/klicken Sie  $\bullet$ , um eine lokale Kopie des Fotos auf dem Gerät zu speichern.
- 9 Camcorder: Wenn Sie die Wiedergabe beendet haben, berühren Sie [Ende] und dann [OK], um die kabellose Verbindung zu beenden.

# **HINWEISE**

• Zu einer gegebenen Zeit kann jeweils nur ein Gerät mit dem Camcorder verbunden sein.

[<sup>(r</sup>) Wi-Fi-Einrichtung] [1] [Wiederg. im Browser]

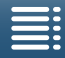

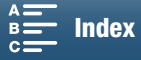

# <span id="page-136-1"></span><span id="page-136-0"></span>Media-Server

Mit der Media-Server-Funktion können Sie Ihre Fotos kabellos auf einem angeschlossenen Netzwerkgerät anzeigen. Sie benötigen einen mit Ihrem Netzwerk verbundenen Accesspoint und eine Software auf Ihrem Computer, die Fotos auf dem Media-Server wiedergeben kann.

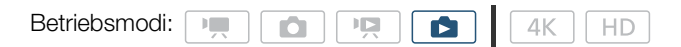

- 1 Camcorder: Öffnen Sie die Indexansicht  $[\Box]$  ( $\Box$  [106](#page-105-1)).
- 2 Camcorder: Drücken Sie die MENU-Taste.
- 3 Camcorder: Öffnen Sie den Bildschirm [(r) Media-Server].
	- $\left[\begin{smallmatrix}\langle\mathbf{q}\rangle\end{smallmatrix}\right]$  Wi-Fi-Einrichtung]  $\bigotimes$   $\left[\begin{smallmatrix}1\end{smallmatrix}\right]$   $\bigotimes$   $\left[\begin{smallmatrix}\langle\mathbf{q}\rangle\end{smallmatrix}\right]$  Media-Server]
	- Wenn im Camcorder Verbindungsdaten für einen Accesspoint gespeichert sind, wird auf dem Bildschirm die Meldung [Verbunden] angezeigt, und die Verbindung wird automatisch hergestellt.
	- Wenn im Camcorder keine Verbindungsdaten für einen Accesspoint gespeichert sind, werden Sie hierzu aufgefordert. Führen Sie die Schritte unter Kabellose Verbindungen mit Wi-Fi ( $\Box$  [125\)](#page-124-0) aus.
	- Berühren Sie [Info zeigen], um die SSID (Netzwerkname) des Accesspoints, das Verbindungsprotokoll sowie die IP-Adresse und MAC-Adresse des Camcorders anzuzeigen.
	- Berühren Sie im obigen Informationsbildschirm die Option [Verbindungspunkt ändern], um eine Verbindung zu einem anderen Accesspoint herzustellen.
- 4 Computer: Starten Sie die Medien-Wiedergabesoftware und wählen Sie in der Liste der Server die Option [Canon XC10] aus.
- 5 Computer: Wählen Sie im angezeigten Ordner das Foto aus, das Sie wiedergeben wollen.
- 6 Camcorder: Um die Media-Server-Funktion zu beenden, berühren Sie [Ende] und dann [OK].

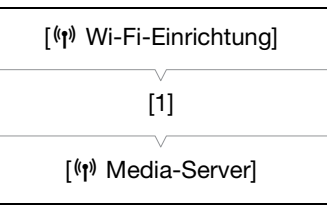

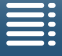

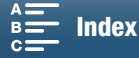

# Zusätzliche Informationen

# <span id="page-137-2"></span><span id="page-137-0"></span>Menüoptionen

8

Detaillierte Informationen zum Auswählen einer Funktion finden Sie unter Verwenden des FUNC.-Menüs und der Setup-Menüs ( $\Box$  [30\)](#page-29-0). Für Details zu jeder Funktion siehe entsprechende Seite. Menüpunkte ohne Referenzseite werden nach den Tabellen erläutert. Fettgedruckte Einstellungsoptionen bezeichnen die Standardeinstellung. Je nach dem Betriebsmodus des Camcorders und den anderen aktuell ausgewählten Einstellungen werden einige Menüelemente in den Menübildschirmen möglicherweise überhaupt nicht oder abgeblendet angezeigt.

#### Um direkt zur Seite eines bestimmten Menüs zu springen:

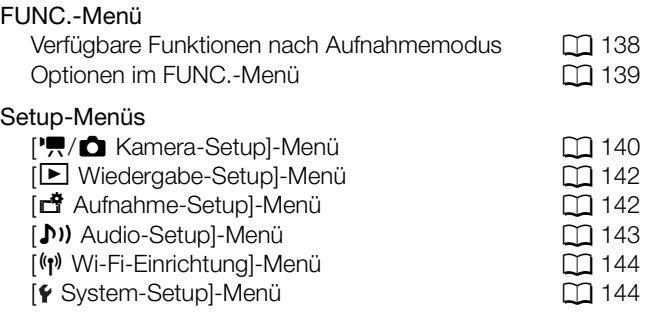

## FUNC.-Menü

<span id="page-137-1"></span>Verfügbare Funktionen nach Aufnahmemodus ( $\sqrt{m}$  - und  $\sqrt{a}$  -Modus; linke Seite des FUNC.-Menüs)

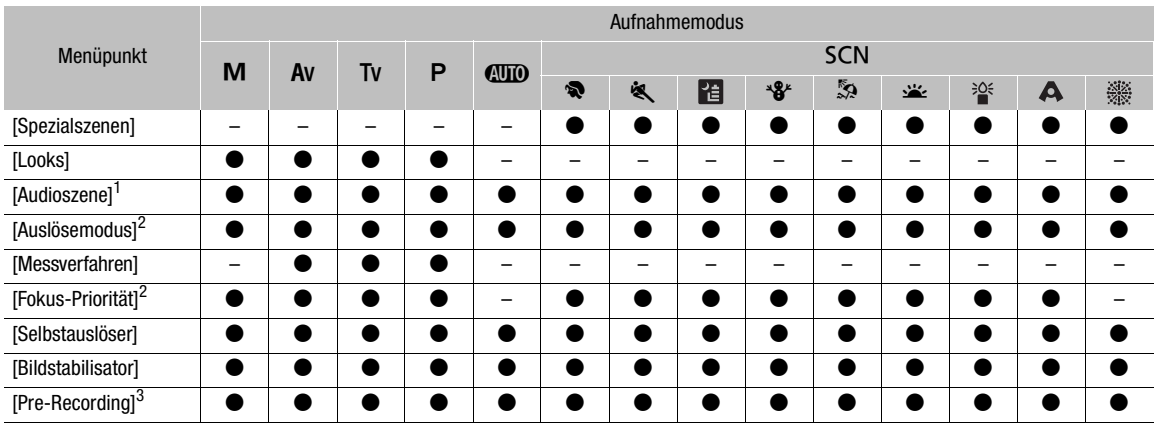

<sup>1</sup> Nur für Clips verfügbar.

<sup>2</sup> Nur für Fotos verfügbar.

3 Nur für HD-Clips verfügbar.

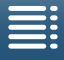

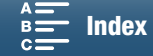

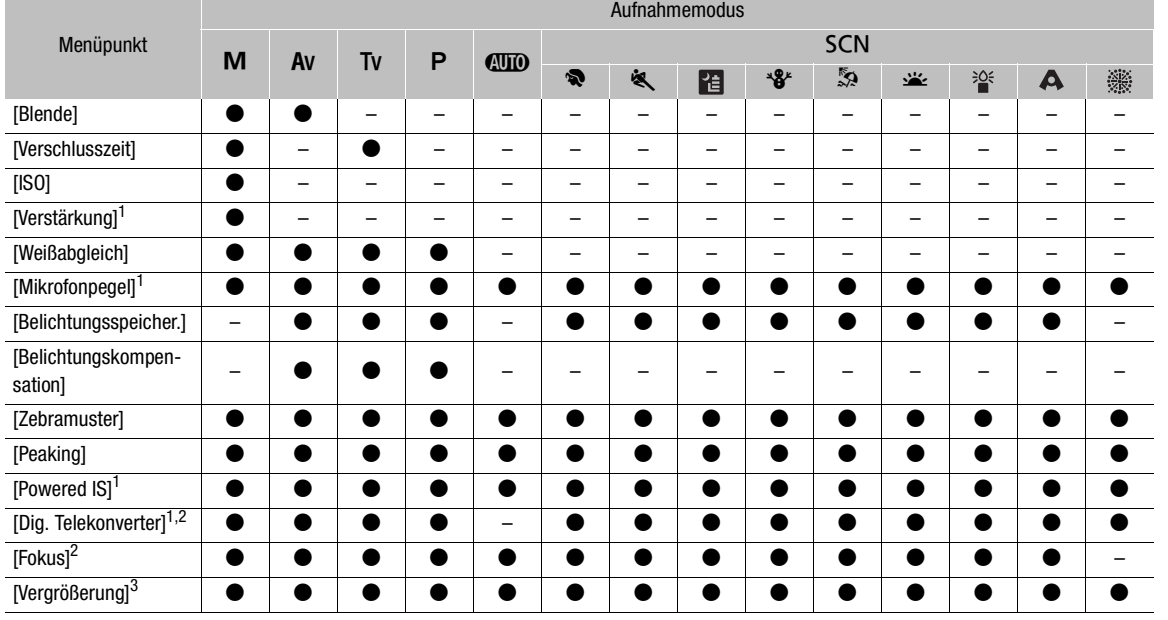

#### Verfügbare Funktionen nach Aufnahmemodus ( $\overline{|\cdot|}$  - und  $\overline{\bullet}$  -Modus; rechte Seite des FUNC.-Menüs)

<sup>1</sup> Nur für Clips verfügbar.<br><sup>2</sup> Wird standardmäßig nicht im Menü angezeigt. Durch individuelles Anpassen des Menüs verfügbar (Q 57).

<sup>3</sup> Wird im  $\Box$ -Modus standardmäßig nicht im Menü angezeigt. Durch individuelles Anpassen des Menüs verfügbar ( $\Box$  [57](#page-56-0)).

#### <span id="page-138-0"></span>FUNC.-Menü ( $\boxed{1}$  - und  $\boxed{0}$  -Modus; linke Seite des FUNC.-Menüs)

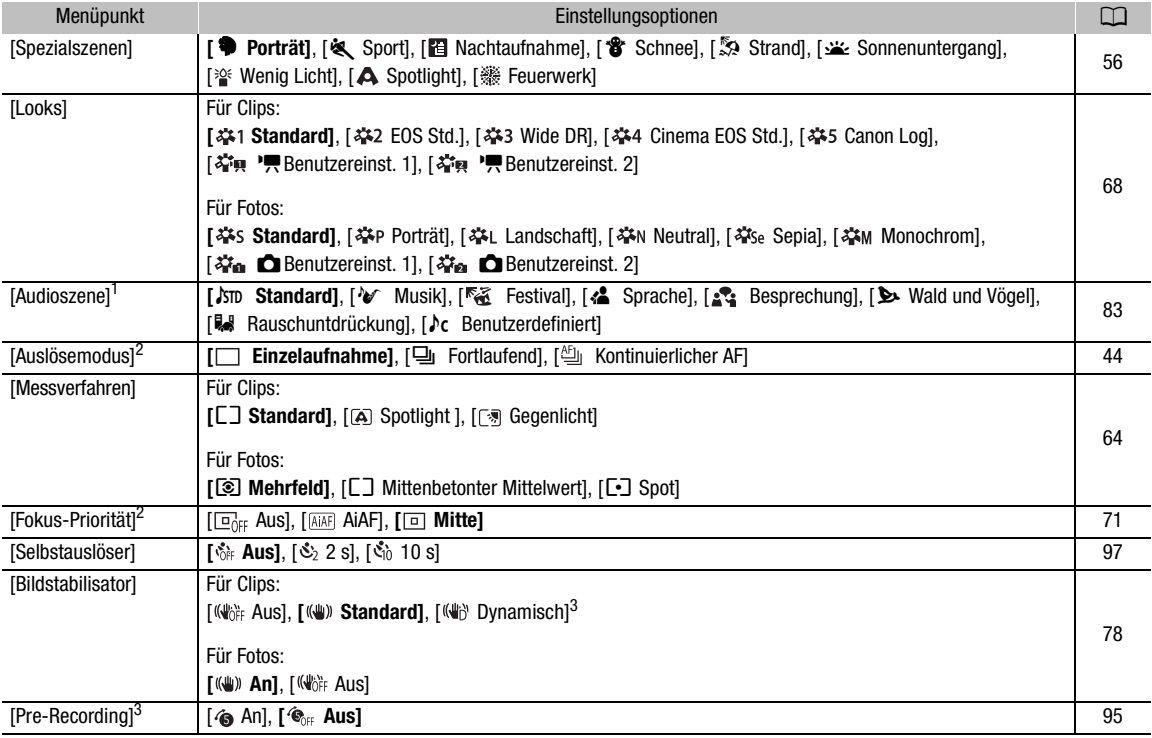

<sup>1</sup> Nur für Clips verfügbar.

 $2$  Nur für Fotos verfügbar.

<sup>3</sup> Nur für HD-Clips verfügbar.

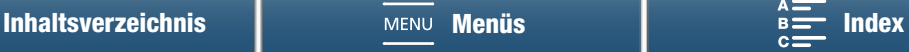

#### FUNC.-Menü ( $\boxed{2}$  - und  $\boxed{0}$  -Modus; rechte Seite des FUNC.-Menüs)

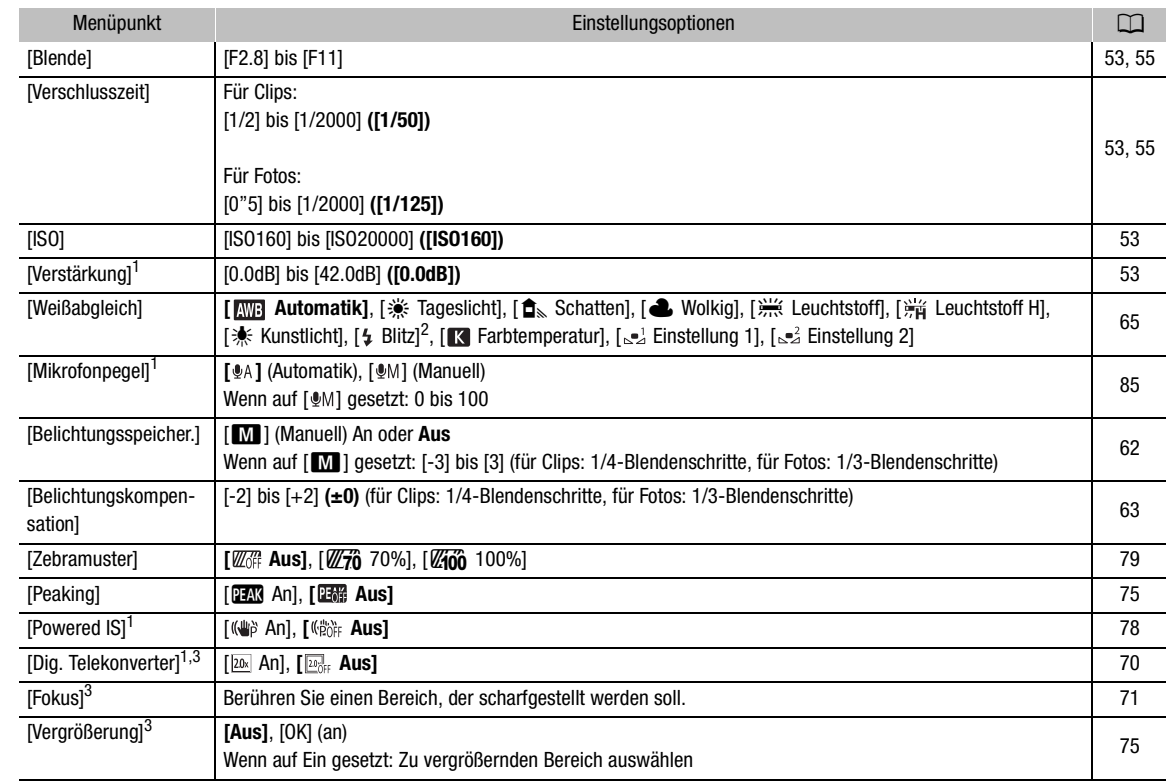

 $1$  Nur für Clips verfügbar.

<sup>2</sup> Nur für Fotos verfügbar.

 $^3$  Wird standardmäßig nicht im Menü angezeigt. Durch individuelles Anpassen des Menüs verfügbar ( $\Box$  [57](#page-56-0)).

## Setup-Menüs

#### <span id="page-139-0"></span>['\Reamera-Setup]-Menü ( $\overline{N}$  -Modus)/ [ $\triangle$  Kamera-Setup]-Menü ( $\overline{O}$  -Modus)

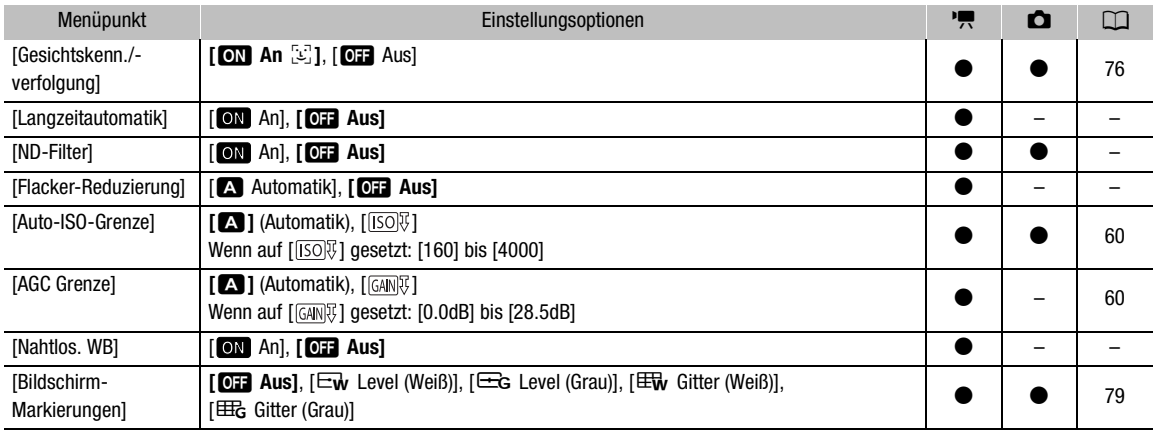

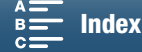

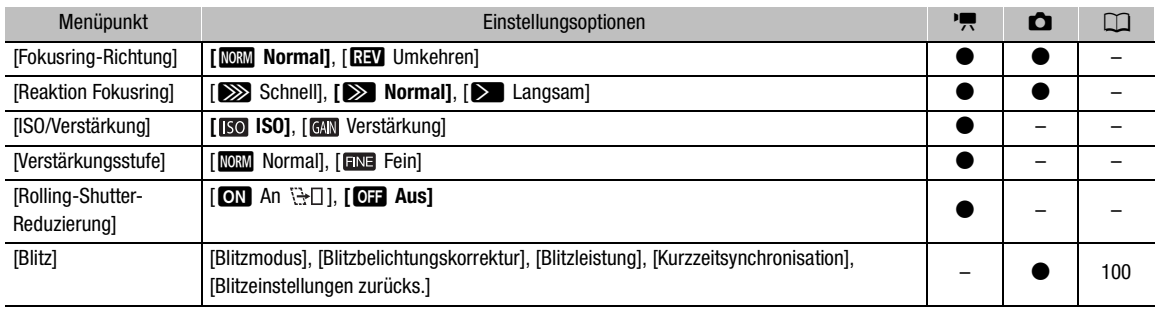

**[Langzeitautomatik]:** Der Camcorder wählt automatisch eine lange Verschlusszeit, um an Orten mit unzureichender Beleuchtung hellere Aufnahmen zu erhalten.

- Kürzeste verwendete Verschlusszeit: 1/25; 1/12 wenn die Bildrate auf 25.00P eingestellt ist;
- Falls bei der Aufzeichnung von Motiven in Bewegung ein Nachzieheffekt auftritt, setzen Sie die Langzeit-Funktion auf  $[0:1]$  Aus].
- $\bullet$  Diese Funktion ist in den Aufnahmemodi  $\mathsf P$  und  $\text{W\!I\!D}$  verfügbar.
- Diese Funktion kann nicht verwendet werden, wenn [\* Belichtungsspeicher.] auf [M] eingestellt ist.

**[ND-Filter]:** Mit dieser Funktion wird das ND-Filter aktiviert, das die Lichtmenge um 3 Blendenschritte (1/8 der Lichtmenge) verringert.

• Wenn eine ND-Filter-Bildschirmanzeige auf dem Bildschirm blinkt, bedeutet dies Folgendes. [ND]: Das Bild ist überbelichtet. Stellen Sie das ND-Filter auf [ON An]. [ND CLR]: Das Bild ist unterbelichtet. Stellen Sie das ND-Filter auf  $[0:1]$  Aus].

**[Flacker-Reduzierung]:** Wenn diese Option auf [A Automatik] gesetzt ist, wird Bildflackern automatisch erkannt und verringert.

• Beim Aufnehmen unter Lichtquellen wie Leuchtstoff-, Quecksilber- oder Halogenlampen kann der Bildschirm je nach Verschlusszeit flimmern. Sie können Flimmern vermeiden, indem Sie für die Verschlusszeit einen Wert wählen, der der Frequenz der örtlichen Netzspannung entspricht: 1/100 bei 50-Hz-Anlagen, 1/120 bei 60-Hz-Anlagen.

**[Nahtlos. WB]:** Erstellt einen weicheren Übergang, wenn der Weißabgleich verändert wird.

**[Fokusring-Richtung]:** Ändert die Richtung, in die der Scharfstellring gedreht werden muss.

**[Reaktion Fokusring]:** Wählt die Reaktionsempfindlichkeit, wenn der Scharfstellring betätigt wird.

**[ISO/Verstärkung]:** Legt fest, ob Einstellungen für ISO-Empfindlichkeit oder Verstärkung geändert werden können.

**[Verstärkungsstufe]:** Legt das beim Einstellen der Verstärkung zu verwendende Inkrement fest.

**[Rolling-Shutter-Reduzierung]:** Reduziert die Rolling-Shutter-Verzerrung in Ihren Aufnahmen.

- Diese Funktion ist verfügbar, wenn die Auflösung auf 4K eingestellt ist.
- Ist diese Funktion auf  $\boxed{on}$  An  $\frac{11}{12}$  eingestellt, gilt Folgendes.
	- Wenn die Aufnahme beginnt, stoppt die HDMI-Ausgabe.
	- Während der Aufnahme eines Clips können keine Fotos aufgenommen werden.
	- [ $\sqrt{2}$  Kamera-Setup] > [1] > [Gesichtskenn./-verfolgung] und [Flacker-Reduzierung] sind nicht verfügbar.

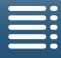

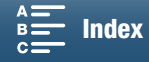

#### <span id="page-141-1"></span>[ $\Box$  Wiedergabe-Setup]-Menü

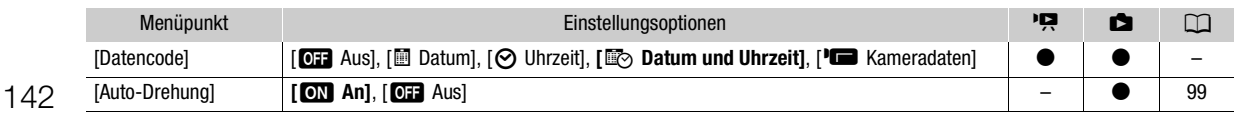

<span id="page-141-0"></span>[Datencode]: Im  $\boxed{m}$  - und  $\boxed{a}$  -Modus können Sie die entsprechende Option wählen, um Datum bzw. Uhrzeit anzuzeigen. Im  $\boxed{M}$ -Modus können Sie auch [ $\boxed{M}$  Kameradaten] wählen, um Blende und Verschlusszeit anzuzeigen.

#### <span id="page-141-2"></span>[n Aufnahme-Setup]-Menü

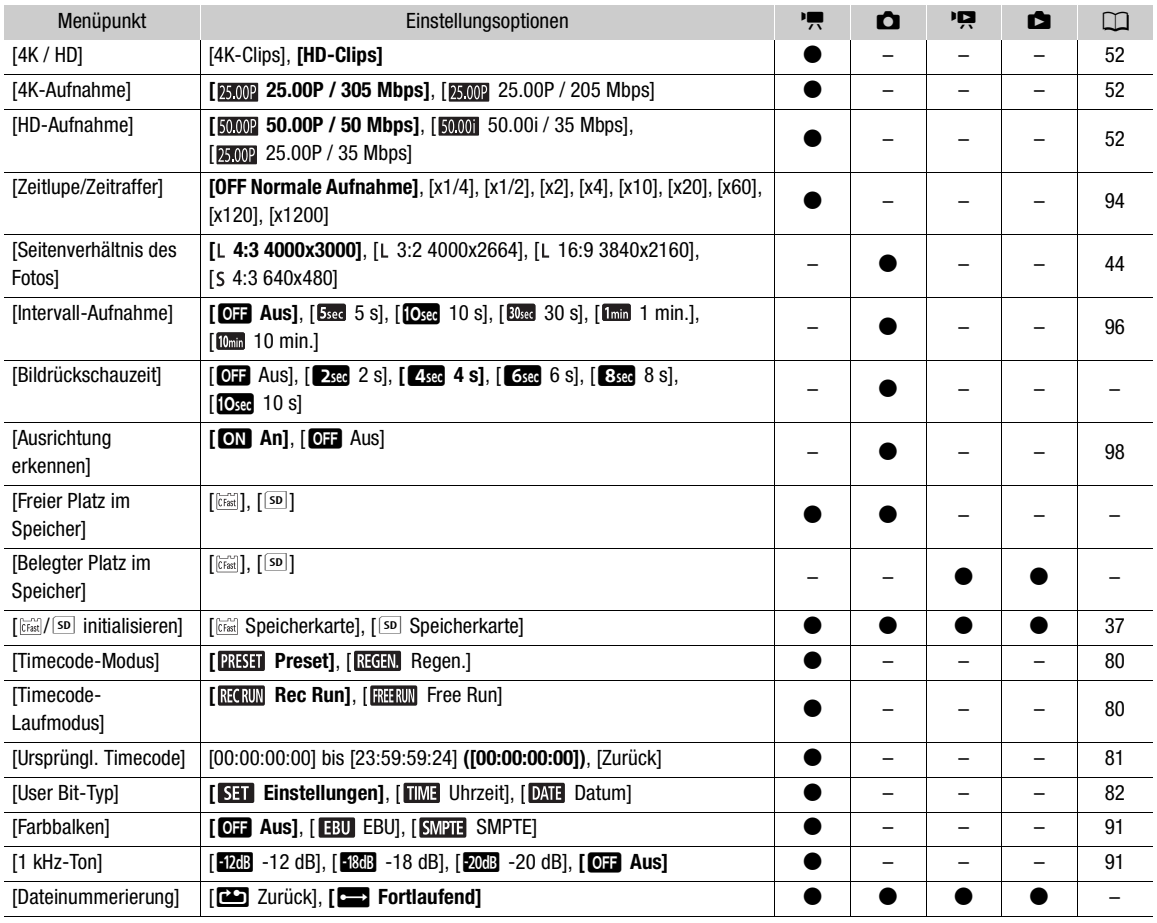

**[Bildrückschauzeit]:** Bestimmt, wie lange ein Foto nach der Aufnahme angezeigt wird.

**[Freier Platz im Speicher]/[Belegter Platz im Speicher]:** Zeigt einen Bildschirm an, auf dem Sie feststellen können, welcher Teil des Aufnahmemediums gegenwärtig für Aufnahmen frei und welcher bereits belegt ist (das Symbol für das Speichermedium zeigt die gesamte Aufnahmezeit und  $\Box$  zeigt die Gesamtanzahl der Fotos).

- Die Werte der zur Verfügung stehenden Aufnahmezeit für Clips und der zur Verfügung stehenden Anzahl von Standbildern sind Näherungswerte, die auf der Grundlage der aktuell verwendeten Bitrate und Fotogröße geschätzt werden.
- Sie können auch die Geschwindigkeitsklasse der SD-Karte kontrollieren.

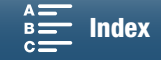

<span id="page-142-0"></span>**[Dateinummerierung]:** Den Fotos werden automatisch fortlaufende Nummern zugeordnet, und sie werden auf der SD-Karte in Ordnern gespeichert. Sie können die Methode zum Nummerieren der Dateien auswählen. Wir empfehlen die Verwendung der Einstellung [n Fortlaufend].

[mZurück]: Jedes Mal, wenn Sie eine neue SD-Karte einsetzen, beginnt die Nummerierung der Dateien mit 100-0001. Wenn eine SD-Karte bereits Aufnahmen enthält, wird die Nummerierung ab der Nummer der zuletzt auf der SD-Karte gespeicherten Datei fortgesetzt.

[ $\Box$  Fortlaufend]: Die Dateinummerierung wird mit der Nummer fortgesetzt, die auf die Nummer des letzten mit dem Camcorder aufgenommenen Fotos folgt. Dies ist die komfortabelste Einstellung für die Verwaltung der Dateien auf einem Computer.

- Über die Namen der Ordner: Ein Ordner kann beispielsweise den Namen "101\_1025" haben. Die ersten drei Stellen entsprechen der Ordnernummer (von 100 bis 999) und die letzten vier Stellen geben den Monat und den Tag an, an dem der Ordner erstellt wurde. In diesem Beispiel wurde der Ordner mit der Nummer 101 am 25. Oktober erstellt.
	- Jeder Ordner kann bis zu 500 Aufnahmen enthalten. Wenn diese Zahl überschritten wird, wird automatisch ein neuer Ordner erstellt. Bei Fotoaufnahmen im Auslösemodus [ $\Xi$  Fortlaufend] oder [ $\Xi$  Kontinuierlicher AF] können mehr als 500 Fotos in einem Ordner gespeichert werden.
- Über die Dateinummerierung: Eine Datei kann beispielsweise die Nummer "101-0107" haben. Die ersten drei Stellen geben die Nummer des Ordners an, in dem die Datei gespeichert ist, und die letzten vier Stellen entsprechen der laufenden Nummer der Aufnahme (von 0001 bis 9999).
- Über die Dateinamen: Der Dateiname gibt auch den Namen und die Position der Datei auf der SD-Karte an. So befindet sich zum Beispiel ein Foto mit der Nummer 101-0107, das am 25. Oktober aufgenommen wurde, im Ordner "DCIM\101\_1025" als Datei "IMG\_0107.JPG".

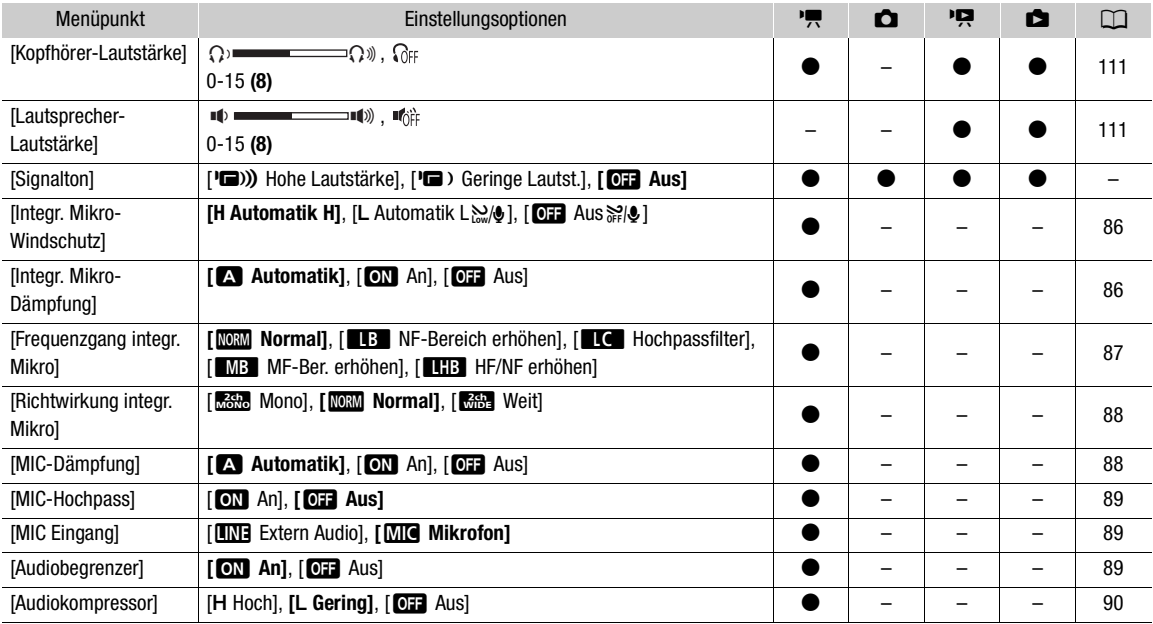

#### <span id="page-142-1"></span>[¡ Audio-Setup]-Menü

**[Signalton]:** Manche Aktionen, wie das Einschalten des Camcorders oder der Selbstauslöser-Countdown usw., werden von einem Signalton begleitet.

- Auf [OH Aus] stellen, um den Signalton auszuschalten.
- Solange die Voraufnahme ( $\square$ ) [95](#page-94-0)) aktiviert ist, gibt der Camcorder keine Signaltöne aus.

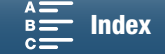

144

### <span id="page-143-0"></span>[— Wi-Fi-Einrichtung]-Menü

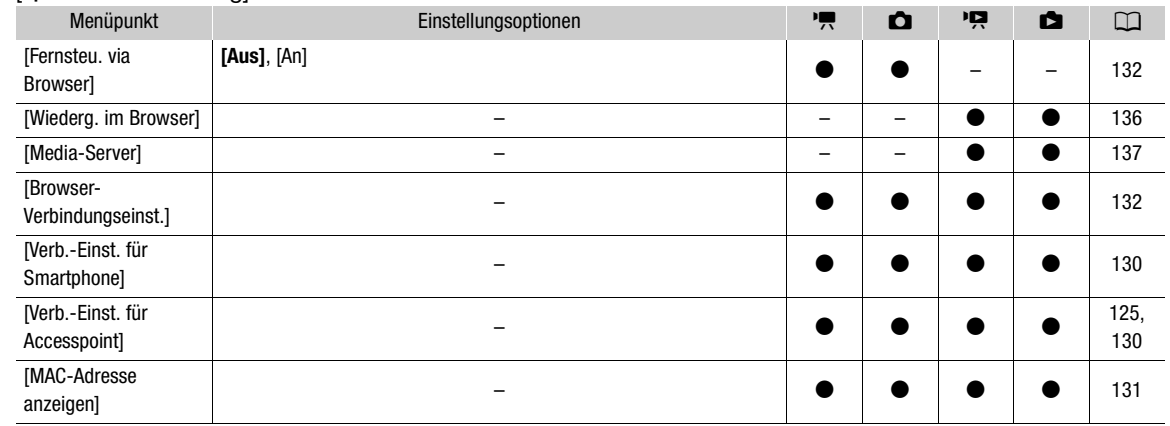

## <span id="page-143-1"></span>[ System-Setup]-Menü

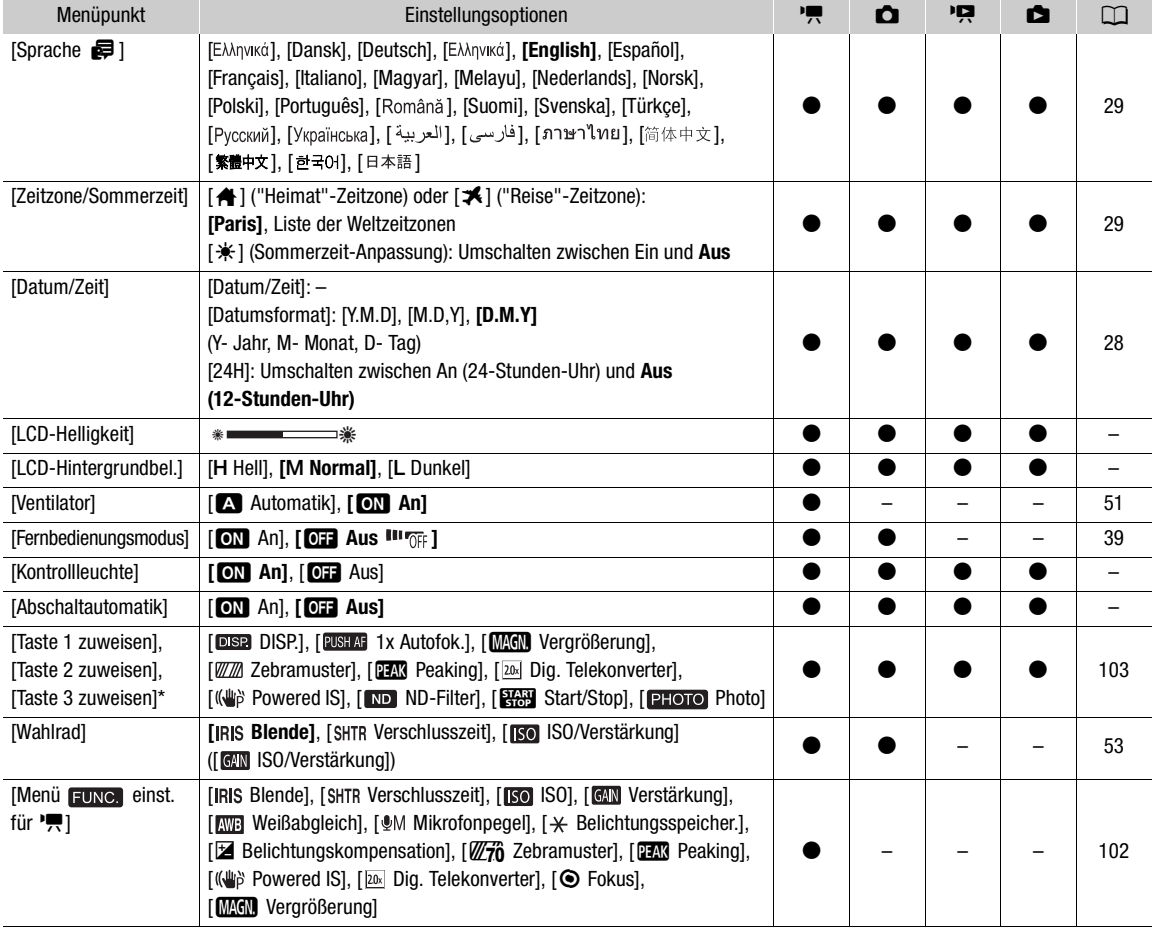

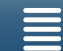

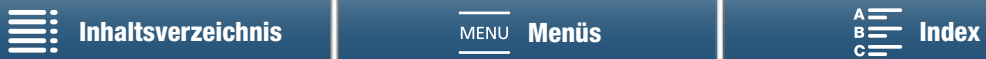
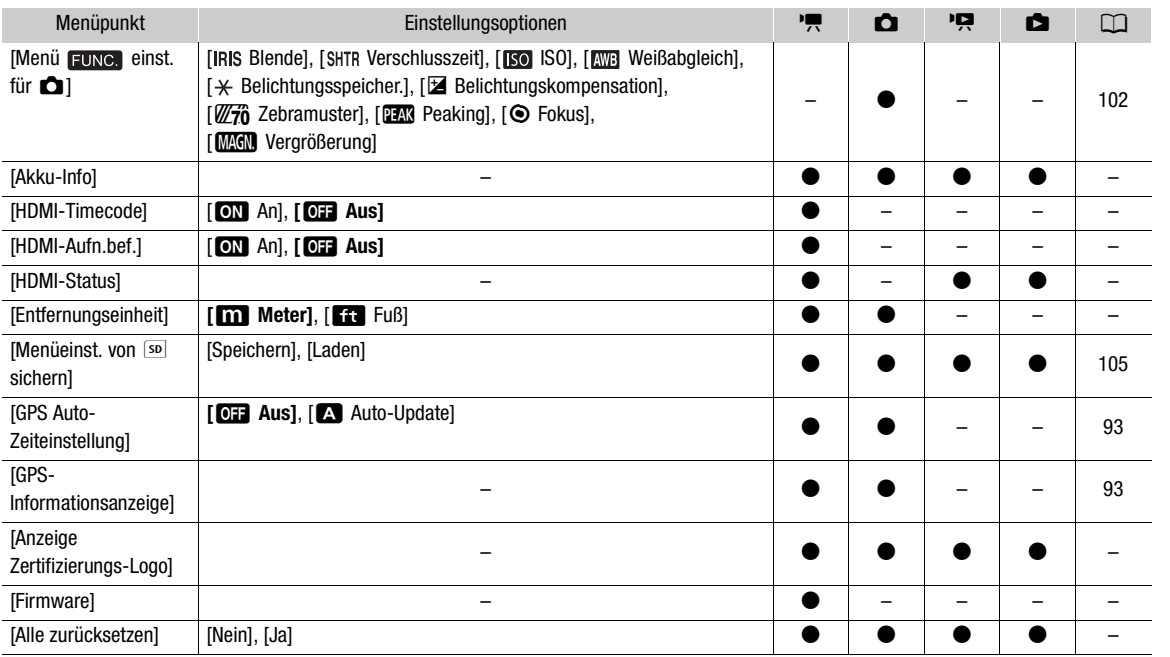

\* Die Standardeinstellungen sind die folgenden. [Taste 1 zuweisen]: [ DISP.], [Taste 2 zuweisen]: [ 1x Autofok.], [Taste 3 zuweisen]: [**MGN** Vergrößerung].

**[LCD-Helligkeit]:** Zum Einstellen der Helligkeit des LCD-Monitors.

• Eine Änderung der Helligkeit des LCD-Monitors hat keinen Einfluss auf die Helligkeit Ihrer Aufnahmen oder die Helligkeit des wiedergegebenen Bildes auf dem Fernsehgerät.

**[LCD-Hintergrundbel.]:** Stellt den Bildschirm auf eine von drei Helligkeitsstufen ein.

- Eine Änderung der Helligkeit des LCD-Monitors hat keinen Einfluss auf die Helligkeit Ihrer Aufnahmen oder die Helligkeit des wiedergegebenen Bildes auf dem Fernsehgerät.
- Bei Verwendung der Einstellung [H Hell] verkürzt sich die effektive Nutzungsdauer des Akkus.

**[Kontrollleuchte]:** Wenn diese Option auf [ON An] eingestellt ist, leuchtet die Kontrolllampe während der Aufnahme eines Clips. Sie blinkt während des Countdowns des Selbstauslösers und während der letzten 2 Sekunden des Countdowns mit erhöhter Geschwindigkeit.

**[Abschaltautomatik]:** Um den Akku bei Akkubetrieb zu schonen, schaltet sich der Camcorder automatisch aus, wenn er 5 Minuten lang nicht bedient wird.

• Etwa 30 Sekunden, bevor sich der Camcorder abschaltet, wird [Abschaltautomatik] angezeigt. Das Abschalten des Camcorders wird verhindert, wenn während der Anzeige dieser Meldung ein Bedienelement des Camcorders verwendet wird.

**[Akku-Info]:** Zeigt einen Bildschirm an, auf dem Sie die Akkuladung (in Prozent) und die restliche Aufnahmezeit ( $\sqrt{2}$  - und  $\sqrt{2}$  -Modus) oder Wiedergabezeit ( $\sqrt{2}$  - und  $\sqrt{2}$  -Modus) ablesen können.

- Falls der Akku leer ist, werden die Akkuinformationen möglicherweise nicht angezeigt.
- Die Anzeige **alle** gibt die Batterielebensdauer des Akkus an. Wenn **gein angezeigt wird**, ist die Batterielebensdauer unvermindert. Wenn **grün angezeigt wird, ist die Batterielebensdauer teilweise** vermindert. Wenn **rot angezeigt wird, wird empfohlen, den Akku zu wechseln.**

**[HDMI-Timecode]:** Ermöglicht die Ausgabe eines Zeitcodesignals am HDMI OUT-Anschluss.

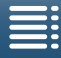

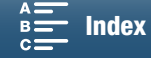

**[HDMI-Aufn.bef]:** Wenn diese Funktion auf [ON An] gesetzt ist und Sie den Camcorder über den HDMI OUT-Anschluss mit einem Gerät verbinden, das mit HDMI-Aufnahmekommandos kompatibel ist, startet oder stoppt das andere Gerät die Aufnahme entsprechend, wenn Sie die Aufnahme mit dem Camcorder starten oder stoppen. Diese Funktion ist nicht verfügbar, wenn [HDMI-Timecode] auf [OH] Aus] gesetzt ist.

146

**[HDMI-Status]:** Zeigt einen Bildschirm an, auf dem Sie den Standard des Ausgangssignals vom HDMI OUT-Anschluss feststellen können.

**[Entfernungseinheit]:** Wählt die Einheit, in der der Fokussierabstand während des manuellen Scharfeinstellens angezeigt werden soll. Diese Einstellung betrifft auch Einheiten für GPS-Information, wenn Sie den optionalen GPS-Empfänger GP-E2 benutzen.

**[Anzeige Zertifizierungs-Logo]:** Damit werden Zertifizierungslogos angezeigt, die für diesen Camcorder gelten.

• Diese Einstellung ist unter Umständen je nach dem Land bzw. der Region des Kaufs möglicherweise nicht verfügbar.

**[Firmware]:** Sie können die aktuelle Version der Firmware des Camcorders überprüfen. Diese Menüoption ist normalerweise nicht verfügbar.

**[Alle zurücksetzen]:** Setzt alle Einstellungen des Camcorders zurück.

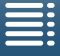

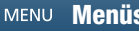

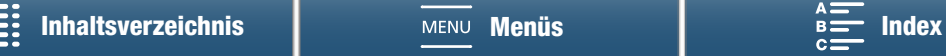

## <span id="page-146-0"></span>**Fehlersuche**

Falls ein Problem an Ihrem Camcorder auftreten sollte, konsultieren Sie dieses Kapitel. Falls sich das Problem nicht beheben lässt, wenden Sie sich an Ihren Händler oder an ein Canon Kundendienstzentrum.

## Stromversorgung

Der Camcorder lässt sich nicht ein- und ausschalten oder er schaltet sich automatisch ab.

- Der Akku ist leer. Den Akku auswechseln oder laden.
- Nehmen Sie den Akku ab und setzen Sie ihn korrekt wieder ein.

#### Der Akku lässt sich nicht laden.

- Vergewissern Sie sich, dass der Camcorder ausgeschaltet ist, so dass der Ladevorgang beginnen kann.
- Die Temperatur des Akkus liegt außerhalb des Betriebstemperaturbereichs (ca. 0 40 °C). Entnehmen Sie den Akku, bringen Sie ihn durch Erwärmen oder Abkühlen auf Betriebstemperatur, und laden Sie ihn erneut.
- Laden Sie den Akku bei Temperaturen zwischen 0 °C und 40 °C.
- Der Akku ist defekt. Wechseln Sie den Akku aus.
- Der Camcorder kann nicht mit dem angebrachten Akku kommunizieren. Akkus fremder Hersteller können nicht mit diesem Camcorder geladen werden.
- Wenn Sie einen echten Canon-Akku verwenden, kann das Problem beim Camcorder oder Akku liegen. Bitte wenden Sie sich an ein Canon Kundendienstzentrum.
- Der Akku LP-E6 von Canon kann nicht geladen werden. Überprüfen Sie das Etikett auf der Unterseite des Akkus und stellen Sie sicher, dass es sich um einen Akku LP-E6N handelt.

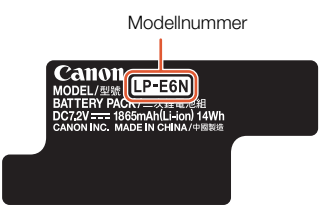

Im Kompakt-Netzgerät ist ein Geräusch zu hören.

- Wenn das Kompakt-Netzgerät an die Steckdose angeschlossen ist, ist ein leises Geräusch zu hören. Dies ist keine Funktionsstörung.

Der Akku ist auch bei normalen Temperaturen sehr schnell leer.

- Der Akku ist möglicherweise am Ende seiner Lebenszeit angelangt. Ersetzen Sie ihn durch einen neuen Akku.

## Aufnahme

Die Aufnahme lässt sich nicht durch Drücken der START/STOP-Taste starten.

- Solange der Camcorder die vorhergehenden Aufnahmen auf ein Aufnahmemedium schreibt (während die ACCESS-Lampe leuchtet oder blinkt), sind keine Aufnahmen möglich. Warten Sie, bis der Camcorder den Vorgang abgeschlossen hat.
- Entweder ist das Speichermedium voll oder es enthält bereits die maximal mögliche Anzahl an Clips (999). Löschen Sie einige Aufnahmen ( $\Box$  [114](#page-113-0)) oder initialisieren Sie das Speichermedium ( $\Box$  [37\)](#page-36-0), um Speicherplatz freizugeben.

#### Der Zeitpunkt, an dem die START/STOP-Taste gedrückt wurde, stimmt nicht mit dem Beginn/Ende der Aufnahme überein.

- Der Maximalwert der Ordnernummern ist erreicht. Legen Sie ein neues Speichermedium in den Camcorder ein und stellen Sie [Aufnahme-Setup] > [Dateinummerierung] auf [Zurück].

#### Der Camcorder fokussiert nicht.

- Auf bestimmte Motive kann der Camcorder mit der Autofokus-Funktion möglicherweise nicht fokussieren. Manuell scharfstellen  $($   $\Box$  [73](#page-72-0)).
- Der Sucher ist nicht eingestellt. Verwenden Sie den Sucher-Scharfeinstellhebel, um die entsprechende Einstellung zu wählen  $(\Box$  [22](#page-21-0)).

- Die Linse ist verschmutzt. Reinigen Sie das Objektiv bzw. den Sensor mit einem weichen Objektivreinigungstuch.

#### Wenn ein Motiv schnell das Objektiv passiert, wirkt das Bild ein wenig verzerrt.

- Dieses Phänomen ist typisch für CMOS-Bildsensoren. Wenn ein Motiv sehr schnell vor dem Camcorder erscheint, kann das Bild ein wenig verzerrt erscheinen. Dies ist keine Funktionsstörung.

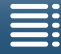

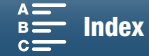

Das Wechseln zwischen Aufnahme (●), Aufnahmebereitschaft (■) und Wiedergabe (▶) dauert länger als gewöhnlich.

- Wenn das Speichermedium eine große Anzahl von Clips enthält, können einige Vorgänge länger als gewöhnlich dauern. Speichern Sie Ihre Clips ( $\Box$  [118](#page-117-0)) und initialisieren Sie die CF-Karte ( $\Box$  [37](#page-36-0)). Oder tauschen Sie das Speichermedium aus.
- Der Camcorder kann nicht ordnungsgemäß auf dem Speichermedium speichern.
	- Dies kann geschehen, wenn Sie im Laufe der Zeit viele Aufnahmen gemacht und wieder gelöscht haben. Speichern Sie Ihre Clips ( $\Box$  [118](#page-117-0)) und initialisieren Sie die CF-Karte ( $\Box$  [37](#page-36-0)).

#### Nach langem Betrieb wird der Camcorder heiß.

- Wenn Sie den Camcorder über einen längeren Zeitraum ununterbrochen nutzen, wird er heiß; dies ist keine Funktionsstörung. Wenn der Camcorder jedoch ungewöhnlich heiß oder schon nach kurzem Gebrauch heiß wird, kann ein Problem mit dem Camcorder vorliegen. Bitte wenden Sie sich an ein Canon Kundendienstzentrum.

## **Wiedergabe**

Das Löschen von Clips dauert länger als gewöhnlich.

- Wenn das Speichermedium eine große Anzahl von Clips enthält, können einige Vorgänge länger als gewöhnlich dauern. Speichern Sie Ihre Clips ( $\Box$  [118](#page-117-0)) und initialisieren Sie die CF-Karte ( $\Box$  [37](#page-36-0)).

#### Die Clips/Fotos können nicht gelöscht werden.

- Der Verriegelungshebel (LOCK) auf der SD-Karte ist so eingestellt, dass versehentliches Löschen ausgeschlossen ist.
- Ändern Sie die Position des LOCK-Schalters.
- Bilder, die mit anderen Geräten geschützt wurden, können mit dem Camcorder nicht gelöscht werden.

#### Einzelne Clips/Fotos in der Indexansicht können nicht mit einem Haken  $\checkmark$  markiert werden.

- Sie können nicht mehr als 100 Clips/Fotos individuell auswählen. Wählen Sie statt [Auswählen] die Option [Alle Clips] oder [Alle Fotos] aus.

## Anzeigen und Bildschirmanzeigen

### erscheint rot auf dem Bildschirm.

- Der Akku ist leer. Den Akku auswechseln oder laden.
- **Portal erscheint auf dem Bildschirm.**

- Der Camcorder kann nicht auf den Akku zugreifen, sodass die verbleibende Akkuzeit nicht angezeigt werden kann.

#### Die Kontrolllampe leuchtet nicht.

Stellen Sie [System-Setup]  $\bigotimes$  [2] (im  $\boxed{1}$  - und  $\boxed{0}$  -Modus) oder [1] (im  $\boxed{1}$  -und  $\boxed{0}$  -Modus)  $\bigotimes$ [Kontrollleuchte] auf [An].

#### Die Kontrollleuchte blinkt schnell (4 Mal pro Sekunde).

- Der Akku ist leer. Den Akku auswechseln oder laden.
- Auf dem Speichermedium ist nicht genügend Platz verfügbar. Löschen Sie einige Aufnahmen ( $\Box$  [114\)](#page-113-0), um Speicherplatz freizugeben, oder wechseln Sie das Speichermedium aus.
- **Frian** oder **50** wird rot auf dem Bildschirm angezeigt.
- Auf dem Speichermedium ist nicht genügend Platz verfügbar. Löschen Sie einige Aufnahmen ( $\Box$  [114\)](#page-113-0), um Speicherplatz freizugeben, oder wechseln Sie das Speichermedium aus.

#### to oder <sub>50</sub> wird rot auf dem Bildschirm angezeigt.

- Ein Fehler ist im Zusammenhang mit dem angegebenen Aufnahmemedium aufgetreten. Entfernen Sie es und legen Sie es erneut ein. Wenn die normale Anzeige nicht wiederhergestellt wird, speichern Sie die Clips ( $\Box$  [118](#page-117-0)).
- Die Ordner- und Dateinummern für Clips und Fotos haben ihren Maximalwert erreicht. Nachdem Sie Ihre Aufnahmen gespeichert haben (Q [118](#page-117-0), [121](#page-120-0)), stellen Sie [Aufnahme-Setup] > [3] (im [m - Modus), [2] (im [m - Modus) oder [1] (im  $\overline{p}$  - und  $\overline{p}$  -Modus)  $\overline{p}$  [Dateinummerierung] auf [Zurück]. Initialisieren Sie dann das Speichermedium ( $\Box$  [37\)](#page-36-0) oder löschen Sie alle Aufnahmen ( $\Box$  [114](#page-113-0)).

#### Auch nach dem Beenden einer Aufnahme blinkt die ACCESS-Lampe weiter rot.

- Der Clip wird gerade aufgezeichnet. Dies ist keine Funktionsstörung.

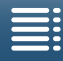

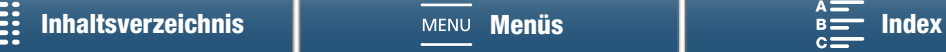

#### Die rote POWER/CHG-Lampe blinkt schnell (einmal in 0,5 Sekunden).

- Die Temperatur des Akkus liegt außerhalb des Betriebstemperaturbereichs (ca. 0 40 °C). Entnehmen Sie den Akku, bringen Sie ihn durch Erwärmen oder Abkühlen auf Betriebstemperatur, und laden Sie ihn erneut.
- Laden Sie den Akku bei Temperaturen zwischen 0 °C und 40 °C.
- Der Akku ist beschädigt. Verwenden Sie einen anderen Akku.
- Der Akku LP-E6 von Canon kann nicht geladen werden. Überprüfen Sie das Etikett auf der Unterseite des Akkus und stellen Sie sicher, dass es sich um einen Akku LP-E6N handelt.
- Der Ladevorgang wurde abgebrochen, weil das Kompakt-Netzgerät oder der Akku defekt ist. Bitte wenden Sie sich an ein Canon Kundendienstzentrum.

#### $\leftrightarrow$  blinkt weiter auf dem Bildschirm.

- Sie haben den optionalen GPS-Empfänger GP-E2 im | P. oder [ c ] -Modus an den USB-Anschluss des Camcorders angeschlossen. Trennen Sie den GP-E2 vom Camcorder und schließen Sie ihn wieder an, nachdem Sie den Camcorder in den  $\boxed{1}$  - oder  $\boxed{\bullet}$  -Modus geschaltet haben.

#### **F** erscheint gelb auf dem Bildschirm.

- Die Innentemperatur des Camcorders ist auf einen vorbestimmten Wert angestiegen. Der Camcorder kann weiter ohne Probleme verwendet werden.

#### **W** erscheint rot auf dem Bildschirm.

- Nachdem 调 gelb angezeigt wurde, ist die Innentemperatur des Camcorders weiter angestiegen. Der Camcorder kann weiter ohne Probleme verwendet werden.

## Bild und Ton

#### Der Bildschirm ist zu dunkel.

- Der LCD-Monitor wurde abgeblendet. Ändern Sie die Einstellung [System-Setup] > [1] > [LCD-Hintergrundbel.] auf [Normal] oder [Hell].

#### Bildschirmanzeige geht immer wieder an und aus.

- Der Akku ist leer. Den Akku auswechseln oder laden.
- Nehmen Sie den Akku ab und setzen Sie ihn korrekt wieder ein.

#### Ungewöhnliche Zeichen erscheinen auf dem Monitor, und der Camcorder funktioniert nicht richtig.

- Trennen Sie die Stromquelle ab und schließen Sie sie nach kurzer Zeit wieder an.

#### Videorauschen erscheint auf dem Bildschirm.

- Halten Sie zwischen dem Camcorder und Objekten, die von einem starken elektromagnetischen Feld umgeben sind, wie z. B. starken Magneten, leistungsstarken Motoren, MRT-Geräten oder Hochspannungsleitungen, einen gewissen Abstand ein.

#### Horizontal verlaufende Bänder erscheinen auf dem Monitor.

- Dieses Phänomen ist typisch für CMOS-Bildsensoren, wenn Sie unter bestimmten Leuchtstofflampen, Quecksilberdampflampen und Natriumlampen aufnehmen. Dies ist keine Funktionsstörung. Im -Sie diese Symptome möglicherweise verringern, indem Sie [Kamera-Setup] > [1] > [Flacker-Reduzierung] auf [Automatik] stellen. Als Alternative hierzu oder im [c ]-Modus stellen Sie die Verschlusszeit auf einen Wert, der zur Frequenz der lokalen Netzspannung passt (1/50 oder 1/100 bei Netzen mit einer Frequenz von 50 Hz, 1/60 oder 1/120 bei Netzen mit einer Frequenz von 60 Hz).

#### Das Sucherbild ist unscharf.

- Stellen Sie die Schärfe mit dem Dioptrienregler ein ( $\Box$  [22\)](#page-21-0).

#### Es wird kein Ton aufgenommen.

- Die externe Audioquelle am MIC-Anschluss ist nicht eingeschaltet oder die Batterie ist leer.

#### Der Ton wird verzerrt oder sehr leise aufgezeichnet.

- Wenn Sie in der Nähe von lauten Geräuschquellen aufnehmen (wie etwa Feuerwerk, Shows oder Konzerten), kann es vorkommen, dass der Ton verzerrt oder nicht gemäß den getroffenen Einstellungen aufgezeichnet wird. Passen Sie den Tonaufnahmepegel manuell an ( $\square$  [85\)](#page-84-0).

#### Das Bild wird korrekt angezeigt, aber der eingebaute Lautsprecher gibt keinen Ton aus.

- Die Lautstärke des Lautsprechers ist auf aus gestellt. Stellen Sie die Lautstärke ein  $(\Box)$  [111](#page-110-0)).
- Solange Kopfhörer oder das mitgelieferte High-Speed-HDMI-Kabel HTC-100/S an den Camcorder angeschlossen sind, wird kein Ton aus dem eingebauten Lautsprecher ausgegeben. Kopfhörer oder HDMI-Kabel abtrennen.

LP-E6N

Modellnummer

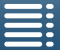

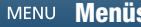

## Speichermedien und Zubehör

#### Kann das Speichermedium nicht einsetzen.

- Sie haben die CFast-Karte oder SD-Karte verkehrt herum gehalten. Setzen Sie die Karte richtig herum ein.

#### Kann keine 4K-Clips auf der CFast-Karte aufzeichnen.

- Es muss eine kompatible CFast-Karte verwendet werden ( $\Box$  [33\)](#page-32-0).
- Initialisieren Sie die CFast-Karte ( $\Box$  [37\)](#page-36-0), wenn Sie sie zum ersten Mal mit diesem Camcorder verwenden.
- Entweder ist die CFast-Karte voll oder sie enthält bereits die maximal mögliche Anzahl an Clips (999 Clips). Löschen Sie einige Clips ( $\Box$  [114](#page-113-0)), um Speicherplatz freizugeben, oder wechseln Sie die CFast-Karte.

#### Kann keine HD-Clips oder Fotos auf der SD-Karte aufzeichnen.

- Es muss eine kompatible SD-Karte verwendet werden ( $\Box$  [33](#page-32-0)).
- Initialisieren Sie die SD-Karte ( $\Box$  [37](#page-36-0)), wenn Sie sie zum ersten Mal mit diesem Camcorder verwenden.
- Der Verriegelungshebel (LOCK) auf der SD-Karte ist so eingestellt, dass versehentliches Löschen ausgeschlossen ist. Ändern Sie die Position des LOCK-Schalters.
- Entweder ist die SD-Karte voll oder sie enthält bereits die maximal mögliche Anzahl an Clips (999 Clips). Löschen Sie einige Aufnahmen ( $\Box$  [114](#page-113-0)), um Speicherplatz freizugeben, oder wechseln Sie das Speichermedium aus.
- Der Maximalwert der Ordner- und Bilderzahl ist erreicht. Stellen Sie [Aufnahme-Setup] > [3] (im \ -, Modus), [2] (im a -Modus) oder [1] (im  $\boxed{12}$  - und  $\boxed{2}$  -Modus)  $\blacklozenge$  [Dateinummerierung] auf [Zurück] ( $\boxed{11}$  [143](#page-142-0)) und setzen Sie eine neue SD-Karte ein.
- Wenn ein externes Gerätes mit dem HDMI OUT-Anschluss verbunden ist, können Sie während der Aufzeichnung eines Clips keine Fotos machen.

#### Die mitgelieferte Fernbedienung funktioniert nicht.

- Stellen Sie [System-Setup]  $\bigotimes$  [2] (im  $\overline{\phantom{a}}$ ] -Modus) oder [1] (im  $\overline{\phantom{a}}$  -Modus)  $\bigotimes$  [Fernbedienungsmodus] auf [An].
- Ersetzen Sie die Batterie der Fernbedienung.

#### Das optionale Speedlite-Blitzgerät blitzt nicht.

- Vergewissern Sie sich, dass das optionale Speedlite-Blitzgerät ordnungsgemäß am Camcorder angeschlossen ist. - Die folgenden Funktionen sind nicht mit diesem Camcorder kompatibel: Blitzmodus-Einstellungen MULTI, Ext.A und
- Ext.B; FEB (außer der ±0-Einstellung) und Synchronisation auf den zweiten Verschlussvorhang. - Wenn der Aufnahmemodus auf SCN gestellt ist und [Feuerwerk] ausgewählt ist, blitzt das optionale Blitzgerät nicht, wenn die Einstellung [Kamera-Setup]  $\bigcirc$  [2]  $\bigcirc$  [Blitz]  $\bigcirc$  [Blitzmodus] auf [Automatik] gesetzt ist. Ändern Sie Einstellungen zu [Manuell].
- Das optionale Speedlite-Blitzgerät blitzt nicht im Intervallaufnahme-Modus.
- Wenn Sie das Speedlite 320EX verwenden, blitzt diese nicht, wenn das LED-Licht eingeschaltet ist. Stellen Sie den Schalter für das LED-Licht des Speedlite-Blitzgeräts auf M und schalten Sie dann das LED-Licht aus.

#### Die Stufe der Blitz-Belichtungskompensation kann nicht eingestellt werden, obwohl die Einstellung [Kamera-Setup] ◆ [2] ◆ [Blitz] ◆ [Blitzbelichtungskorrektur] ausgewählt ist.

Wenn am optionalen Speedlite-Blitzgerät für die Blitz-Belichtungskompensation eine andere Stufe als ±0 ausgewählt ist, können Sie die Stufe nicht mit dem Camcorder einstellen. Stellen Sie die Stufe am Speedlite-Blitzgerät auf ±0.

#### Bei Verwendung eines optionalen Speedlite-Blitzgeräts ändert sich die Verschlusszeit.

- Wenn die Einstellung [Kamera-Setup]  $\bigcirc$  [2]  $\bigcirc$  [Blitz]  $\bigcirc$  [Kurzzeitsynchronisation] auf [Aus] eingestellt ist, ist die Verschlusszeit auf 1/250 oder länger beschränkt. Setzen Sie die Einstellung auf [An] und stellen Sie die Verschlusszeit ein.

#### Bei Verwendung eines optionalen Speedlite-Blitzgeräts wird mit der falschen Blitzleistung geblitzt.

- Bei Verwendung von Speedlite-Blitzgeräten anderer Serien als der EX-Serie\* können Sie die Blitzleistung unter Umständen nicht korrekt einstellen.
- Die Einstellung [Kamera-Setup] > [2] > [Blitz] > [Blitzmodus] ist auf [Manuell] und die Einstellung [Blitzleistung] auf 1/1 eingestellt. Passen Sie die Einstellung [Blitzleistung] an.
- Aufnahmen mit aktivierter Einstellung [Kamera-Setup] > [2] > [Blitz] > [Kurzzeitsynchronisation] verbrauchen viel Strom. Je nach der Entfernung zum Motiv kann das Blitzgerät unter Umständen nicht schnell genug nachgeladen werden, was zu einem dunkleren Bild führt. Deaktivieren Sie in diesem Fall die Einstellung.

\*Zu den Speedlite-Geräten der EX-Serie gehören die Modelle 270EX II, 320EX, 430EX II, 580EX II und 600EX-RT.

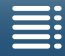

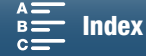

## Verbindung mit externen Geräten

#### Videorauschen erscheint auf einem in der Nähe befindlichen Fernsehbildschirm.

- Wenn Sie einen Camcorder in einem Raum verwenden, in dem sich ein TV befindet, halten Sie zwischen dem Kompakt-Netzgerät und dem Netz- bzw. Antennenkabel des TV einen Abstand ein.

#### Die Wiedergabe auf dem Camcorder funktioniert, aber auf dem externen Monitor wird kein Bild angezeigt.

- Der Camcorder ist nicht richtig an den externen Monitor angeschlossen. Überprüfen Sie die Verbindung des High-Speed-HDMI-Kabels.
- Der Videoeingang am externen Monitor ist nicht auf den Videoanschluss eingestellt, an den Sie den Camcorder angeschlossen haben. Wählen Sie den richtigen Videoeingang.

#### Der Camcorder ist über das mitgelieferte High-Speed-HDMI-Kabel angeschlossen, aber auf dem HD-Fernsehgerät wird kein Bild oder Ton wiedergegeben.

- Ziehen Sie das High-Speed-HDMI-Kabel ab und stellen Sie dann die Verbindung wieder her, oder schalten Sie den Camcorder aus und wieder ein.
- Wenn für [Kamera-Setup] > [2] > [Rolling-Shutter-Reduzierung] die Einstellung [An] gewählt ist und die Aufnahme startet, stoppt die HDMI-Ausgabe.

#### Der Computer erkennt den Camcorder auch dann nicht, wenn dieser korrekt angeschlossen ist.

- Trennen Sie das im Lieferumfang enthaltene USB-Kabel IFC-300PCU/S ab und schalten Sie den Camcorder aus. Schalten Sie ihn nach einer Weile wieder ein und stellen Sie die Verbindung wieder her.
- Schließen Sie den Camcorder an einen anderen USB-Anschluss des Computers an.
- Schließen Sie das USB-Kabel an, während auf dem Bildschirm des Camcorders die [<sup>1</sup>]-Indexansicht angezeigt wird.

#### Fotos können nicht auf einem Computer gesichert werden.

- Falls die SD-Karte zu viele Fotos enthält (Windows: 2.500 Fotos oder mehr, Mac OS: 1.000 Fotos oder mehr), können Sie möglicherweise keine Fotos auf einen Computer übertragen. Verwenden Sie einen Kartenleser, um die Fotos von der SD-Karte zu übertragen.

## <span id="page-150-0"></span>Wi-Fi-Funktionen

#### Keine Verbindung mit einem Accesspoint möglich.

- Wi-Fi-Netzwerke mit einer Stealth-Funktion, die ihren Netzwerknamen (SSID) nicht übertragen, werden vom Camcorder nicht erkannt. Nehmen Sie die Einrichtung manuell vor ( $\Box$  [128](#page-127-0)) oder schalten Sie die Stealth-Funktion des Accesspoints aus.
- Kennwortinformationen werden nicht mit den Kameraeinstellungen gespeichert. Wenn Sie Menüeinstellungen von einer SD-Karte in den Camcorder laden, werden alle Schlüssel und Passwörter der Wi-Fi-Einstellungen zurückgesetzt. Ändern Sie die Wi-Fi-Einstellungen nach Bedarf ( $\Box$  [130](#page-129-0)).
- Das Funksignal ist nicht stark genug oder wird von Geräten in der Nähe gestört. Siehe *Vorsichtsmaßnahmen für Wi-Fi-Netzwerke* ( $\Box$  [152\)](#page-151-0).

#### Der Camcorder kann nicht über Wi-Fi mit einem Netzwerkgerät verbunden werden.

- Wenn Sie alle Einstellungen des Camcorders zurücksetzen, gehen auch alle Netzwerkeinstellungen verloren. Löschen Sie in den Wi-Fi-Einstellungen des Netzwerkgeräts das Netzwerkprofil des Camcorders und stellen Sie die Verbindung zum Camcorder erneut her.
- Das Funksignal ist nicht stark genug oder wird von Geräten in der Nähe gestört. Siehe *Vorsichtsmaßnahmen für Wi-Fi-Netzwerke* ( $\Box$  [152\)](#page-151-0).

#### Die Anwendung Wiedergabe im Browser wird im Webbrowser nicht gestartet.

- Stellen Sie sicher, dass die Funktion am Camcorder mit der Einstellung [Wi-Fi-Einrichtung] > [1] > [Wiederg. im Browser] aktiviert ist.
- Die in die Adressleiste des Webbrowsers eingegebene URL ist fehlerhaft. Geben Sie die URL genauso ein, wie sie auf dem Display des Camcorders angezeigt wird.
- Die Abdeckung des Speichermediums ist offen oder in den Camcorder wurde keine SD-Karte eingesetzt. Stellen Sie sicher, dass eine SD-Karte, die Fotos enthält, korrekt in den Camcorder eingesetzt ist und die Abdeckung des Speichermedien-Steckplatzes geschlossen ist.

#### Die Anwendung Fernsteu. via Browser wird im Webbrowser nicht gestartet.

- Stellen Sie sicher, dass die Funktion am Camcorder mit der Einstellung [Wi-Fi-Einrichtung] ♦ [1] [Fernsteu. via Browser] aktiviert ist.
- Die in die Adressleiste des Webbrowsers eingegebene URL ist fehlerhaft. Geben Sie die URL genauso ein, wie sie auf dem Display des Camcorders angezeigt wird.
- Fernsteu. via Browser kann nicht gestartet werden, während Aufnahmen mit dem Camcorder gemacht werden. Starten Sie Fernsteu. via Browser vor den Aufnahmen.

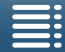

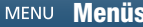

Der Bildschirm Fernsteu. via Browser oder Wiedergabe im Browser wird im Webbrowser nicht korrekt angezeigt.

- Das verwendete Gerät, Betriebssystem oder der Webbrowser werden möglicherweise nicht unterstützt. Aktuelle Informationen über unterstützte Systeme finden Sie auf der lokalisierten Canon Website.
- Aktivieren Sie in den Einstellungen Ihres Webbrowsers JavaScript und Cookies. Details hierzu finden Sie in der Online-Hilfe oder Dokumentation des verwendeten Webbrowser.

## <span id="page-151-0"></span>Vorsichtsmaßnahmen für Wi-Fi-Netzwerke

Falls bei der Verwendung eines Wi-Fi-Netzwerks die Übertragungsrate abfällt, die Verbindung abbricht oder andere Probleme auftreten, gehen Sie nach den folgenden Lösungsvorschlägen vor.

#### Standort des Accesspoints (WLAN-Routers)

- Wenn Sie ein Wi-Fi-Netzwerk in Innenräumen verwendet, platzieren Sie den Accesspoint im selben Raum, in dem Sie den Camcorder verwenden.
- Stellen Sie den Accesspoint an einem offenen, unverstellten Ort auf, an dem keine Personen oder Gegenstände zwischen diesen und den Camcorder gelangen.
- Platzieren Sie den Accesspoint so nah wie möglich am Camcorder. Insbesondere beim Einsatz im Freien bei schlechten Wetterbedingungen können Funkwellen durch Regen gedämpft werden. Dadurch kann die Verbindung abbrechen.

#### Elektronische Geräte in der Umgebung

- Falls die Übertragungsrate eines Wi-Fi-Netzwerks durch die nachfolgend aufgeführten elektronischen Geräte abfällt, kann ein Kanalwechsel oder der Wechsel ins 5-GHz-Band\* das Problem beheben.
- Wi-Fi-Netzwerke, die das Protokoll IEEE 802.11b/g/n verwenden, werden im 2,4-GHz-Band betrieben. Daher kann die Übertragungsrate abfallen, wenn im gleichen Frequenzband in der Umgebung Mikrowellenherde, schnurlose Telefone, drahtlose Mikrofone oder ähnliche Geräte betrieben werden.
- Falls in der näheren Umgebung ein weiterer Accesspoint auf der gleichen Frequenz wie der Sender betrieben wird, kann die Übertragungsrate abfallen.
- Das 5 GHz-Protokoll ist nicht für Camcorder verfügbar, deren Typenschild die Camcorder-ID "ID0055" und den Text "2.4 GHz only" enthält  $(D 166)$  $(D 166)$  $(D 166)$ .

#### Verwenden mehrerer Camcorder/Accesspoints

- Stellen Sie sicher, dass zwischen den an das gleiche Netzwerk angeschlossenen Geräten keine IP-Adressen-Konflikte bestehen.
- Wenn mehrere XC10-Camcorder mit einen einzigen Accesspoint verbunden werden, können die Geschwindigkeiten der Verbindungen sinken.
- Wenn Sie mehrere Accesspoints verwenden, die IEEE 802.11 b/g bzw. IEEE 802.11n (im 2,4-GHz-Band) nutzen, lassen Sie zwischen den einzelnen Accesspoints jeweils vier Kanäle Abstand. Verwenden Sie beispielsweise die Kanäle 1, 6, 11 oder 2, 7, 12 oder 3, 8, 13. Falls IEEE 802.11a/n (im 5-GHz-Band\*) verwendet werden kann, wechseln Sie zu IEEE 802.11a/n, und geben Sie einen anderen Kanal an.
- Das 5 GHz-Protokoll ist nicht für Camcorder verfügbar, deren Typenschild die Camcorder-ID "ID0055" und den Text "2.4 GHz only" enthält  $(D 166)$  $(D 166)$  $(D 166)$ .

## <span id="page-151-1"></span>Liste der Meldungen

Konsultieren Sie dieses Kapitel, wenn eine Meldung auf dem Bildschirm erscheint. Die Meldungen in diesem Kapitel erscheinen in alphabetischer Reihenfolge. Bei einigen Meldungen kann über der Meldung selbst das beteiligte Speichermedium (FE oder 50) angegeben werden.

Informationen zu Fehlermeldungen im Zusammenhang mit Netzwerkverbindungen finden Sie unter Wi-Fi- $Funktionen$  ( $\Box$  [151](#page-150-0)).

#### Aufnahme auf Speicherkarte n. möglich

- Eine SD-Karte mit einer Nennkapazität von weniger als 256 MB wurde in den Camcorder eingelegt. Verwenden Sie SD-Karten mit einer Nennkapazität von mindestens 256 MB.
- Eine CFast-Karte mit einer Nennkapazität von weniger als 1 GB wurde in den Camcorder eingelegt. Verwenden Sie CFast-Karten mit einer Nennkapazität von mindestens 1 GB.
- In den Camcorder wurde ein Aufnahmemedium eingelegt, das mit einem anderen Gerät initialisiert wurde. Sichern Sie Ihre Aufnahmen ( $\Box$  [118,](#page-117-0) [121](#page-120-0)) und initialisieren Sie das Speichermedium ( $\Box$  [37](#page-36-0)).

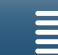

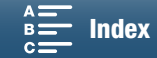

#### Aufnahme wurde gestoppt.

- Die Dateisteuerungs-Information ist beschädigt oder es gab einen Kodierungsfehler. In diesem Fall können keine Clips aufgezeichnet werden. Schalten Sie den Camcorder aus und dann wieder ein. Nehmen Sie dann das verwendete Aufnahmemedium heraus und setzen Sie es wieder ein. Oder tauschen Sie das Speichermedium aus. Falls sich das Problem nicht beheben lässt, wenden Sie sich an ein Canon Kundendienstzentrum.
	- Eine beschädigte Steuerungsinformation kann nicht wiederhergestellt werden. Aufnahmemedien oder Clips mit beschädigten Dateisteuerungs-Informationen können von Canon XF Utility for XF-AVC nicht gelesen werden.

#### Aufnahme wurde gestoppt. Schreibgeschwindigkeit auf Karte zu gering.

- Die Datenübertragungsrate war für das verwendete Speichermedium zu hoch und die Aufzeichnung wurde gestoppt. Wenn es sich um eine SD-Karte handelt, tauschen Sie diese gegen eine der Klasse 10 aus.
- Nach mehrmaligem Aufnehmen, Löschen und Bearbeiten von Szenen (fragmentierter Speicher) dauert es länger, Daten auf das Speichermedium zu schreiben, und die Aufnahme wird möglicherweise angehalten. Sichern Sie Ihre Aufnahmen ( $\Box$  [118,](#page-117-0) [121\)](#page-120-0) und initialisieren Sie das Speichermedium ( $\Box$  [37](#page-36-0)). Falls es sich um eine SD-Karte handelt, initialisieren Sie diese mit der Option [Vollständige Initialisierung].

#### Aufnahmen regelmäßig sichern

- Diese Meldung kann erscheinen, wenn Sie den Camcorder einschalten. Im Falle einer Fehlfunktion können Aufnahmen verloren gehen; sichern Sie deshalb Ihre Aufnahmen regelmäßig.

#### Dateinamenfehler

- Der Maximalwert der Ordner- und Bilderzahl ist erreicht. Stellen Sie [Aufnahme-Setup] > [3] (im <sub>-</sub>Modus), [2] (im a -Modus) oder [1] (im <sub>[9]</sub> - und a -Modus) > Dateinummerierung] auf [Zurück] (Q [143](#page-142-0)) und löschen Sie alle Fotos ( $\Box$  [114](#page-113-1)) auf dem Speichermedium oder initialisieren Sie dieses ( $\Box$  [37](#page-36-0)).

#### Daten können nicht erkannt werden

- Clips auf dem Speichermedium wurden mit einer nicht unterstützten Videokonfiguration (NTSC) aufgenommen. Geben Sie die Aufnahmen mit dem Gerät wieder, mit dem sie ursprünglich aufgenommen wurden.

#### Datenwiederherstellung nicht möglich

- Der ausgewählte Clip konnte nicht wiederhergestellt werden. Sichern Sie Ihre Aufnahmen ( $\square$  [118](#page-117-0), [121](#page-120-0)) und initialisieren Sie das Speichermedium  $(\Box$  [37](#page-36-0)).
- Clips können ggf. nicht wiederhergestellt werden, wenn das Aufnahmemedium voll ist. Löschen Sie einige Clips ( $\Box$  [114](#page-113-0)), um Speicherplatz freizugeben.

#### Den Akku aufladen

- Der Akku ist leer. Den Akku aufladen.

#### Die Löschsperre der Speicherkarte ist aktiviert

- Der Verriegelungshebel (LOCK) auf der SD-Karte ist so eingestellt, dass versehentliches Löschen ausgeschlossen ist. Ändern Sie die Position des LOCK-Schalters.

#### Einige Clips müssen wiederhergest. werden.

- Während der Aufzeichnung eines Clips ist ein Datenfehler aufgetreten und die Daten müssen wiederhergestellt werden. Öffnen Sie eine Indexansicht im Wiedergabemodus, um die Daten wiederherzustellen ( $\square$  [38](#page-37-0)).

#### Fehler b. Akkukommunikation. Zeigt dieser Akku das Canon-Logo an?

- Dies kann durch die Verwendung eines Akkus von einem Fremdhersteller bedingt sein.
- Wenn Sie einen echten Canon-Akku verwenden, kann das Problem am Akku oder am Camcorder liegen. Bitte wenden Sie sich an ein Canon Kundendienstzentrum.

#### Fehler: Vorgang abgebrochen

- Die Abdeckung des Speichermedien-Steckplatzes wurde geöffnet, während die SD-Karte mit der Option [Vollständige Initialisierung] initialisiert wurde.
- Beim Initialisieren des Speichermediums ist ein Fehler aufgetreten. Initialisieren sie das Speichermedium erneut. Falls das Problem weiter bestehen bleibt, ersetzen Sie das Speichermedium.

#### Höchstzahl möglicher Clips bereits erreicht

- Das Speichermedium ist voll oder es enthält bereits die maximal mögliche Anzahl an Clips (999 Clips). Löschen Sie einige Clips ( $\Box$  [114\)](#page-113-0) oder wechseln Sie die CFast-Karte.

#### Keine Speicherkarte

- Legen Sie ein kompatibles Speichermedium in den Camcorder ein  $(\Box$  [33](#page-32-0)).
- Das Speichermedium wurde möglicherweise nicht korrekt eingesetzt. Schieben Sie das Speichermedium vollständig in den Speichermedien-Steckplatz, bis es hörbar einrastet.

#### Laufender Vorgang. Stromversorgung nicht unterbrechen.

- Der Camcorder aktualisiert gerade das Speichermedium. Warten Sie, bis der Vorgang beendet ist, und nehmen Sie den Akku nicht heraus.

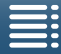

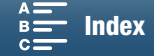

- LCD-Schirm wurde abgedunkelt. Mit Einstellung [LCD-Hintergrundbel.] die Helligkeit ändern
- Ändern Sie die Einstellung [System-Setup] [1] [LCD-Hintergrundbel.] auf [Normal] oder [Hell].

#### Nur mit dem Camcorder initialisieren

- Ein Problem mit dem Dateisystem verhindert den Zugriff auf das gewählte Speichermedium. Initialisieren Sie das Speichermedium mit diesem Camcorder  $(1)$  [37\)](#page-36-0).
- Sichern Sie Ihre Aufnahmen ( $\Box$  [118](#page-117-0), [121](#page-120-0)) und initialisieren Sie das Speichermedium ( $\Box$  [37](#page-36-0)).

#### Speicherkarte überprüfen

- Der Zugriff auf das Speichermedium ist nicht möglich. Überprüfen Sie das Speichermedium und vergewissern Sie sich, dass dieses korrekt eingesetzt ist.
- Ein Speichermedienfehler ist aufgetreten. Der Camcorder kann das Bild nicht aufnehmen oder wiedergeben. Entfernen Sie das Speichermedium und setzen Sie es wieder ein, oder benutzen Sie ein anderes Speichermedium.
- Sie haben eine Multimedia-Karte (MMC) in den Camcorder eingelegt. Verwenden Sie eine empfohlene SD-Karte  $(D \cap 33)$  $(D \cap 33)$  $(D \cap 33)$ .
- Wenn nach dieser Meldung das Symbol  $\boxtimes$  oder  $\boxtimes$  in Rot angezeigt wird, führen Sie die folgenden Schritte aus: Schalten Sie den Camcorder aus, nehmen Sie das Speichermedium heraus und setzen Sie es wieder ein. Wenn [ oder **5** wieder in Grün angezeigt wird, können Sie die Aufnahme/Wiedergabe fortsetzen. Wenn sich das Problem nicht beheben lässt, sichern Sie Ihre Aufnahmen ( $\Box$  [118](#page-117-0), [121\)](#page-120-0) und initialisieren Sie das Speichermedium ( $\Box$  [37\)](#page-36-0).

#### Speicherkarte voll

Das Speichermedium ist voll. Löschen Sie einige Aufnahmen ( $\Box$  [114](#page-113-0)), um Speicherplatz freizugeben, oder wechseln Sie das Speichermedium aus.

#### Wiedergabe nicht möglich

- Möglicherweise können Sie Clips, die mit anderen Geräten aufgenommen oder auf einem Computer erstellt oder bearbeitet und dann auf ein mit dem Computer verbundenes Speichermedium übertragen wurden, nicht anzeigen. - Es liegt ein Problem mit dem Speichermedium vor. Wenn die Meldung häufiger ohne erkennbaren Grund erscheint,
- wenden Sie sich an ein Canon Kundendienstzentrum.

#### Wiedergabe nicht möglich Speicherkarte überprüfen

- Es liegt ein Problem mit der SD-Karte vor. Sichern Sie Ihre Aufnahmen ( $\Box$  [118](#page-117-0), [121](#page-120-0)) und initialisieren Sie die SD-Karte mit der Option [Vollständige Initialisierung] ( $\Box$  [37](#page-36-0)). Wenn das Problem weiterhin besteht, benutzen Sie eine andere SD-Karte.

#### Zu viele Standbilder. USB-Kabel abtrennen.

- USB-Kabel abtrennen. Versuchen Sie, einen Kartenleser zu verwenden, oder verringern Sie die Anzahl der Fotos auf dem Speichermedium auf weniger als 2.500 (Windows) bzw. 1.000 (Mac OS). Stellen Sie nach einem Moment die Verbindung wieder her.
- Falls auf dem Computerbildschirm das Dialogfeld erscheint, schließen Sie dieses. Trennen Sie das USB-Kabel ab und stellen Sie nach einem Moment die Verbindung wieder her.

#### Liste der Meldungen für kabellose Funktionen

Nehmen Sie auch die Bedienungsanleitung Ihres Accesspoints und der anderen Geräte, die Sie benutzen, zur Hilfe.

#### Abdeckung für Speicherkarte ist offen

- Die Abdeckung des Speichermedien-Steckplatzes wurde geöffnet, während auf das Speichermedium zugegriffen wurde. Beenden Sie die verwendete Wi-Fi-Funktion und heben Sie die kabellose Verbindung auf.

#### A User is already accessing the server. Try again later. (Ein Benutzer greift bereits auf den Server zu. Später erneut versuchen.)

- Diese Meldung erscheint auf dem Bildschirm des Wi-Fi-Geräts. Mehrere Wi-Fi-Geräte versuchen, eine Verbindung zum Camcorder herzustellen. Stellen Sie sicher, dass nur ein Wi-Fi-Gerät versucht, eine Verbindung herzustellen, und berühren Sie dann "Retry. (Wiederh.)".

#### Auf die Einrichtungsdateien kann nicht zugegriffen werden

- Schalten Sie den Camcorder aus. Warten Sie einen Moment und schalten Sie ihn wieder ein. Sollte das Problem bestehen bleiben, wenden Sie sich an ein Canon Kundendienstzentrum.

#### Die kabellose Kommunikation funktioniert nicht korrekt

- Kabellose Telefone, Mikrowellenöfen, Kühlschränke und andere Geräte können das kabellose Signal stören.
- Versuchen Sie, den Camcorder etwas weiter entfernt von solchen Geräten zu benutzen.
- Schalten Sie den Camcorder und den Accesspoint aus. Warten Sie einen Moment, schalten Sie die Geräte wieder ein und nehmen Sie die Einrichtung des Wi-Fi-Netzwerks noch einmal vor. Sollte das Problem bestehen bleiben, wenden Sie sich an ein Canon Kundendienstzentrum.

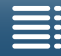

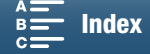

#### Es wurden mehrere Zugangspunkte erkannt. Führen Sie den Vorgang noch einmal aus.

- Es sind mehrere Accesspoints vorhanden, die gleichzeitig ein WPS-Signal aussenden. Wiederholen Sie den Vorgang zu einem späteren Zeitpunkt oder führen Sie die Einrichtung unter Verwendung der Option [WPS: PIN-Code] oder [Zugriffspunkt suchen] aus  $($  [125\)](#page-124-0).

#### IP-Adresse nicht verfügbar

- Wenn Sie keinen DHCP-Server verwenden, stellen Sie mit der Option [Manuelle Einrichtung] eine Verbindung her und geben Sie die IP-Adresse mit der Option [Manuell] ein ( $\Box$  [128\)](#page-127-0).
- Schalten Sie den DHCP-Server ein. Falls er bereits eingeschaltet ist, vergewissern Sie sich, dass er ordnungsgemäß funktioniert.
- Schalten Sie den DNS-Server ein. Falls er bereits eingeschaltet ist, vergewissern Sie sich, dass er ordnungsgemäß funktioniert.
- Vergewissern Sie sich, dass der Adressenbereich für den DHCP-Server ausreicht.
- Wenn Sie keinen DNS-Server verwenden, stellen Sie die DNS-Adresse auf [0.0.0.0].
- Stellen Sie die IP-Adresse des DNS-Servers im Camcorder ein.
- Schalten Sie den DNS-Server ein. Falls er bereits eingeschaltet ist, vergewissern Sie sich, dass er ordnungsgemäß funktioniert.
- Vergewissern Sie sich, dass die IP-Adresse des DNS-Servers und der Name für diese Adresse korrekt eingerichtet sind.
- Wenn Sie einen kabellosen Gateway-Router verwenden, vergewissern Sie sich, dass alle Geräte im Netzwerk einschließlich des Camcorders mit der richtigen Gateway-Adresse eingerichtet sind.

#### IP-Adressenkonflikt

- Ändern Sie die IP-Adresse des Camcorders, um Konflikte mit an dasselbe Netzwerk angeschlossenen Geräten zu vermeiden. Sie können auch die IP-Adresse des in Konflikt stehenden Geräts ändern.

#### Kann Einst. nicht ändern.

- Wi-Fi Einstellungen können nicht geändert werden, solange [Wi-Fi-Einrichtung] > [1] > [Fernsteu. via Browser] auf [An] eingestellt ist. Stellen Sie die Option auf [Aus] und ändern Sie die Wi-Fi-Einstellungen erneut.

#### Keinen Zugriffspunkt gefunden

- Der im Camcorder festgelegte Accesspoint wurde nicht gefunden.
- Kabellose Telefone, Mikrowellenöfen, Kühlschränke und andere Geräte können das kabellose Signal stören. Versuchen Sie, den Camcorder etwas weiter entfernt von solchen Geräten zu benutzen.
- Vergewissern Sie sich, dass Sie die SSID des Accesspoints für die kabellosen Einstellungen des Camcorders verwenden  $(D)$  [125\)](#page-124-0).
- Falls der Accesspoint Filter für MAC-Adressen verwendet, geben Sie die MAC-Adresse des Camcorders in den Konfigurationsbildschirm des Accesspoints ein.

#### Verbindung kann nicht hergestellt werden

- Es konnte keine Verbindung zum Accesspoint oder ausgewählten Netzwerkgerät hergestellt werden.
- Kabellose Telefone, Mikrowellenöfen, Kühlschränke und andere Geräte können das kabellose Signal stören. Versuchen Sie, den Camcorder etwas weiter entfernt von solchen Geräten zu benutzen.

#### Wi-Fi-Authentifizierung fehlgeschlagen.

- Vergewissern Sie sich, dass der Camcorder und der Accesspoint dieselbe Authentifizierungs-/ Verschlüsselungsmethode und denselben Verschlüsselungsschlüssel verwenden.
- Falls der Accesspoint Filter für MAC-Adressen verwendet, geben Sie die MAC-Adresse des Camcorders in den Konfigurationsbildschirm des Accesspoints ein.

#### Wi-Fi-Fehler. Falsche Authentifizierungsmethode.

- Vergewissern Sie sich, dass der Camcorder und der Accesspoint ordnungsgemäß eingerichtet sind.
- Vergewissern Sie sich, dass der Camcorder und der Accesspoint dieselbe Authentifizierungs-/ Verschlüsselungsmethode und denselben Verschlüsselungsschlüssel verwenden.
- Falls der Accesspoint Filter für MAC-Adressen verwendet, geben Sie die MAC-Adresse des Camcorders in den Konfigurationsbildschirm des Accesspoints ein.

#### Wi-Fi-Fehler. Falsche Verschlüsselungsmethode.

- Vergewissern Sie sich, dass der Camcorder und der Accesspoint dieselbe Authentifizierungs-/ Verschlüsselungsmethode verwenden.
- Falls der Accesspoint Filter für MAC-Adressen verwendet, geben Sie die MAC-Adresse des Camcorders in den Konfigurationsbildschirm des Accesspoints ein.

#### Wi-Fi-Fehler. Falscher Verschlüsselungsschlüssel.

- Beim Eingeben des Verschlüsselungsschlüssels (Kennwort) muss die Groß- und Kleinschreibung berücksichtigt werden. Vergewissern Sie sich, dass Sie den Schlüssel korrekt eingegeben haben.

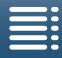

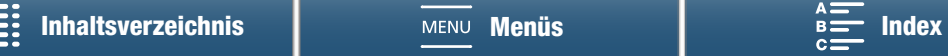

#### Wi-Fi-Verbindung wurde unterbrochen

- Kabellose Telefone, Mikrowellenöfen, Kühlschränke und andere Geräte können das kabellose Signal stören. Versuchen Sie, den Camcorder etwas weiter entfernt von solchen Geräten zu benutzen.
- Der Camcorder kann sich möglicherweise nicht mit dem Accesspoint verbinden, wenn zu viele Geräte auf ihn
- zugreifen. Warten Sie einen Moment und stellen Sie die Verbindung erneut her.

#### WLAN-Funktionen sind in diesem Index-Bildschirm nicht verfügbar.

- Die Wi-Fi-Funktion kann nicht in einer Clip-Wiedergabe-Indexansicht aktiviert werden. Aktivieren Sie die Funktion in der Fotowiedergabe-Indexansicht.

#### WPS kann nicht ausgeführt werden.

- Schalten Sie den Camcorder und den Accesspoint aus. Warten Sie einen Moment, schalten Sie die Geräte wieder ein und versuchen Sie es erneut. Wenn das Problem weiter besteht, führen Sie die Einrichtung mit der Option [Accesspoints suchen] aus  $(D \mid 126)$  $(D \mid 126)$ .

#### WPS kann nicht ausgeführt werden. Führen Sie den Vorgang noch einmal aus.

- Bei einigen Accesspoints müssen Sie die Wi-Fi Protected Setup (WPS)-Taste drücken und halten. Einzelheiten finden Sie in der Bedienungsanleitung Ihres Accesspoints.
- Nach dem Aktivieren des Wi-Fi Protected Setup-Signals per Tastendruck oder durch Eingabe des PIN-Codes auf dem Accesspoint müssen Sie innerhalb von 2 Minuten [OK] auf dem Bildschirm des Camcorders berühren.

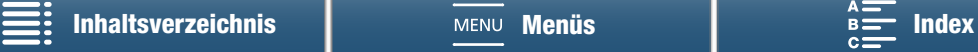

## Vorsichtsmaßnahmen bei der Handhabung

## **Camcorder**

Für einen reibungslosen Betrieb sollten Sie folgende Vorsichtsmaßnahmen einhalten:

- Fassen Sie den Camcorder beim Tragen nicht am LCD-Monitor an. Seien Sie vorsichtig beim Schließen des LCD-Monitors.
- Lassen Sie den Camcorder nicht an Orten liegen, die hohen Temperaturen (z. B. in einem in der Sonne geparkten Auto) und hoher Luftfeuchtigkeit ausgesetzt sind.
- Benutzen Sie den Camcorder nicht an Orten, die starken elektromagnetischen Feldern ausgesetzt sind, wie z. B. in der Nähe von starken Magneten und leistungsstarken Motoren, MRT-Geräten oder Hochspannungsleitungen. Die Verwendung des Camcorders an diesen Orten kann Störungen in Video und Audio auslösen oder Videorauschen erzeugen.
- Verwenden Sie die kabellosen Funktionen des Camcorders nicht in Krankenhäusern oder medizinischen Einrichtungen. Verwenden Sie sie außerdem nicht in der Nähe medizinischer Ausrüstung oder empfindlicher elektronischer Geräte, weil deren Funktion gestört werden kann. Im Fall von Herzschrittmachern halten Sie den Camcorder mindestens 22 cm von dem Gerät entfernt. Beachten Sie bei der Verwendung von Wi-Fi-Funktionen an Bord von Flugzeugen die Anweisungen der Flugbesatzung bzw. des Kabinenpersonals.
- Die Wi-Fi-Funktionen des Camcorders können von Störungen beeinflusst werden, die von Geräten wie Schnurlostelefonen und Mikrowellen ausgehen. Ein größtmöglicher Abstand zu diesen Geräten oder das Verwenden der Wi-Fi-Funktionen des Camcorders zu einer anderen Tageszeit können diese Störungen verringern.
- Benutzen oder verwahren Sie den Camcorder nicht an staubigen oder sandigen Orten. Der Camcorder ist nicht wasserdicht – vermeiden Sie auch, dass er mit Wasser, Schlamm oder Salz in Berührung kommt. Sollten solche Substanzen in den Camcorder gelangen, können sie den Camcorder und/oder das Objektiv beschädigen. Bitte wenden Sie sich so schnell wie möglich an ein Canon Kundendienstzentrum.
- Vermeiden Sie unbedingt, dass sich Staub- oder Schmutzteilchen auf dem Objektiv ansammeln oder in den Camcorder gelangen. Entfernen Sie nach der Verwendung des Camcorders die Streulichtblende und bringen Sie den Objektivdeckel wieder an.
- Richten Sie den Camcorder oder die Suchereinheit nicht auf starke Lichtquellen wie zum Beispiel die Sonne bei wolkenlosem Himmel oder starke Kunstlichtquellen. Dies kann zur Erblindung führen.
- Richten Sie den Camcorder oder die Suchereinheit nicht auf starke Lichtquellen wie zum Beispiel die Sonne bei wolkenlosem Himmel oder starke Kunstlichtquellen. Dadurch können der Bildsensor oder die internen Komponenten des Camcorders beschädigt werden. Geben Sie besonders acht, wenn Sie ein Stativ oder einen Schulterriemen benutzen. Wenn Sie den Camcorder nicht verwenden, müssen Sie den Objektivdeckel aufsetzen.
- Wenn Sie die Suchereinheit nicht verwenden, müssen Sie den Sucherdeckel aufsetzen.
- Schützen Sie den Camcorder vor starker Hitze von Leuchtquellen.
- Zerlegen Sie den Camcorder nicht. Falls der Camcorder nicht einwandfrei funktioniert, wenden Sie sich bitte an qualifiziertes Wartungspersonal.
- Behandeln Sie den Camcorder sorgfältig. Setzen Sie den Camcorder keinen Stößen oder Vibrationen aus, weil dadurch Schäden verursacht werden können. Wenn Sie einen Schulterriemen verwenden, achten Sie darauf, dass der Camcorder nicht zur Seite schwingt und an Gegenstände stößt.

#### Längere Lagerung

Wenn Sie beabsichtigen, den Camcorder längere Zeit nicht zu benutzen, bewahren Sie ihn an einem staubfreien und trockenen Ort auf, dessen Temperatur nicht über 30 °C steigt.

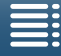

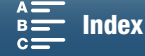

## Akku

158

### GEFAHR!

## Behandeln Sie den Akku sorgfältig.

- Halten Sie den Akku von Feuer fern (Explosionsgefahr).
- Setzen Sie den Akku keinen Temperaturen über 60 °C aus. Lassen Sie den Akku nicht in der Nähe eines Heizkörpers und an heißen Tagen nicht im Auto liegen.
- Versuchen Sie nicht, den Akku zu zerlegen oder zu modifizieren.
- Lassen Sie den Akku nicht fallen und setzen Sie ihn keinen Stößen aus.
- Schützen Sie den Akku vor Nässe.
- Schmutzige Kontakte können den elektrischen Kontakt zwischen Akku und Camcorder beeinträchtigen. Wischen Sie die Kontakte mit einem weichen Tuch ab.

## Längere Lagerung

- Bewahren Sie Akkus an trockenen Orten bei Temperaturen auf, die 30 °C nicht überschreiten.
- Um die Lebensdauer des Akkus zu erhöhen, entladen Sie ihn vollständig, bevor Sie ihn aufbewahren.
- Laden und entladen Sie alle Akkus mindestens einmal im Jahr.

## Bringen Sie immer die Schutzabdeckung des Akkus an.

Wenn Kontakte mit Metallgegenständen in Berührung kommen, kann dies zu einem Kurzschluss und zur Beschädigung des Akkus führen. Bringen Sie die Schutzabdeckung an, wenn der Akku nicht benutzt wird (Abbildung 1).

In der Kontaktabdeckung des Akkus befindet sich eine  $\square$ -förmige Öffnung. Diese ist praktisch, wenn Sie zwischen geladenen und ungeladenen Akkus unterscheiden möchten. Bringen Sie z. B. die Kontaktabdeckung bei geladenen Akkus so an, dass das farbige Etikett in der  $\Box$ -förmigen Öffnung sichtbar ist.

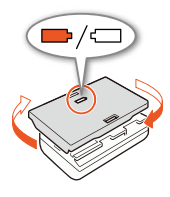

Abbildung 1

## Verbleibende Akkuzeit

Wenn die verbleibende Akkuzeit nicht korrekt angezeigt wird, laden Sie den Akku vollständig auf. Auch bei einem voll aufgeladenen Akku kann es passieren, dass die Anzeige bei hohen Temperaturen oder wenn das Gerät lange nicht verwendet wurde nicht angezeigt wird. Je nach Akkulaufzeit kann die Anzeige der verbleibenden Restzeit unterbleiben. Die auf dem Bildschirm angegebene Zeit sollte Ihnen nur als Annäherung dienen.

## Speichermedium

- Wir empfehlen, auf Ihrem Computer Sicherungskopien Ihrer Aufzeichnungen auf dem Speichermedium anzulegen. Daten können durch Einwirkung statischer Elektrizität beschädigt oder gelöscht werden. Canon übernimmt keinerlei Haftung für Datenverlust oder Beschädigung von Daten.
- Vermeiden Sie eine Berührung der Kontakte und schützen Sie sie vor Staub oder Schmutz.
- Verwenden Sie Speichermedien nicht an Orten, die starken Magnetfeldern ausgesetzt sind.
- Lassen Sie Speichermedien nicht an Orten liegen, die hoher Luftfeuchtigkeit oder hohen Temperaturen ausgesetzt sind.
- Vermeiden Sie das Zerlegen, Biegen oder Erschüttern von Speichermedien und schützen Sie sie vor Wasser.
- Achten Sie darauf, dass Sie die Speichermedien richtig herum einschieben. Wenn Sie ein verkehrt herum gehaltenes Speichermedium mit Gewalt einsetzen, kann das Speichermedium oder der Camcorder beschädigt werden.

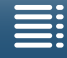

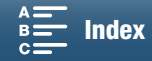

• Bringen Sie keine Etiketten oder Aufkleber auf dem Speichermedium an.

## Entsorgung

Wenn Sie Daten vom Speichermedium löschen, wird nur die Daten-Zuordnungstabelle geändert, die Daten selbst werden jedoch nicht physisch gelöscht. Ergreifen Sie vor dem Entsorgen von Speichermedien geeignete Maßnahmen, um einen unbefugten Zugriff auf Ihre Daten zu verhindern, indem Sie die Medien beispielsweise physisch beschädigen.

Wenn Sie Speichermedien anderen Personen überlassen, initialisieren Sie sie mit der Initialisierungsoption [Vollständige Initialisierung] für SD-Karten ( $\Box$  [37](#page-36-0)). Füllen Sie sie mit unwichtigen Aufzeichnungen und initialisieren Sie sie dann erneut. Auf diese Weise wird die Wiederherstellung der Originalaufzeichnungen erheblich erschwert.

## <span id="page-158-0"></span>Eingebauter wiederaufladbarer Lithium-Akku

Der Camcorder besitzt einen eingebauten wiederaufladbaren Lithium-Akku, der den Speicher für Datum/Uhrzeit und andere Einstellungen versorgt. Der eingebaute Lithium-Akku wird bei jeder Benutzung des Camcorders aufgeladen; er entlädt sich jedoch vollständig, wenn der Camcorder etwa 3 Monate lang nicht benutzt wird. So laden Sie den eingebauten Lithium-Akku wieder auf: Schließen Sie das Kompakt-Netzgerät an den Camcorder an und verwenden Sie eine Netzsteckdose, um den Camcorder 24 Stunden lang mit Strom zu versorgen, während er ausgeschaltet ist.

## Lithium-Knopfbatterie

## WARNUNG!

- Die in diesem Gerät verwendete Batterie kann bei unsachgemäßer Verwendung eine Gefahr durch Feuer und chemische Verbrennung darstellen.
- Vermeiden Sie Zerlegen, Modifizieren, Eintauchen in Wasser, Erwärmen über 100 °C oder Verbrennen der Batterie.
- Nehmen Sie die Batterie nicht in den Mund. Wenn Sie sie verschlucken sollten, suchen Sie sofort einen Arzt auf. Der Batteriebehälter kann aufbrechen und die Batterieflüssigkeit kann innere Verletzungen verursachen.
- Halten Sie die Batterie von Kindern fern.
- Das Laden, Kurzschließen und Einlegen der Batterie in der falschen Richtung muss vermieden werden.
- Die gebrauchte Batterie sollte dem Anbieter zur sicheren Entsorgung zurückgegeben werden.
- Halten Sie die Batterie nicht mit einer Pinzette oder anderen Metallwerkzeugen, da dies zu einem Kurzschluss führen kann.
- Wischen Sie die Batterie mit einem trockenen Tuch ab, um einwandfreien Kontakt herzustellen.

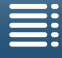

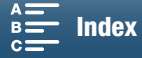

# Wartung/Sonstiges

## Reinigung

#### 160 Camcorder

• Verwenden Sie ein weiches, trockenes Tuch für die Reinigung des Camcordergehäuses. Verwenden Sie auf keinen Fall chemisch behandelte Tücher oder leichtflüchtige Lösungsmittel wie Lackverdünner.

## Objektiv

- Falls die Oberfläche des Objektivs schmutzig ist, funktioniert der Autofokus u. U. nicht korrekt.
- Entfernen Sie alle Staub- oder Schmutzpartikel mit einem Blaspinsel ohne Aeresol-Funktion.
- Benutzen Sie ein sauberes, weiches Objektivreinigungstuch und wischen Sie das Objektiv vorsichtig ab. Verwenden Sie auf keinen Fall Zellstofftücher.

## LCD-Monitor

- Reinigen Sie den LCD-Monitor mit einem sauberen und weichen Glasreinigungstuch sowie handelsüblicher Reinigungsflüssigkeit für Brillen.
- Bei starken Temperaturschwankungen kann sich Kondensation auf der Oberfläche des Bildschirms bilden. Wischen Sie diese mit einem weichen, trockenen Tuch ab.

## **Suchereinheit**

• Um Staub oder Schmutzpartikel zu entfernen, verwenden Sie ein sauberes, spezielles Reinigungstuch mit im Handel erhältlicher Reinigungslösung für Brillen, um den Sucher vorsichtig abzureiben.

## <span id="page-159-0"></span>Kondensation

Bei schnellem Ortswechsel des Camcorders zwischen heißen und kalten Orten kann sich Kondensation (Wassertröpfchen) auf den Innenteilen bilden. Stellen Sie den Betrieb des Camcorders ein, wenn Kondensation festgestellt wird. Fortgesetzter Betrieb kann zu einer Beschädigung des Camcorders führen.

## Kondensation kann in den folgenden Fällen entstehen:

- Wenn der Camcorder schnell von einem kalten an einen warmen Ort gebracht wird
- Wenn der Camcorder in einem feuchten Raum liegen gelassen wird
- Wenn ein kalter Raum schnell aufgeheizt wird

## So vermeiden Sie Kondensation

- Setzen Sie den Camcorder keinen plötzlichen oder extremen Temperaturänderungen aus.
- Entfernen Sie die Speichermedien und den Akku. Legen Sie den Camcorder dann in einen luftdicht verschlossenen Plastikbeutel und nehmen Sie ihn erst heraus, wenn er sich an die neue Umgebungstemperatur angepasst hat.

## Wenn Kondensation festgestellt wird

Wann genau sich Wassertröpfchen verflüchtigen, hängt vom Ort und den Wetterbedingungen ab. Allgemein lässt sich sagen, dass Sie 2 Stunden warten sollten, bis Sie den Camcorder wieder in Betrieb nehmen.

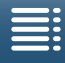

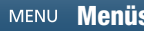

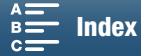

## <span id="page-160-0"></span>Benutzung des Camcorders im Ausland

### **Stromquellen**

161 Sie können das Kompakt-Netzgerät weltweit zum Betreiben des Camcorders und Laden der Akkus verwenden, solange die örtliche Netzspannung zwischen 100 und 240 V Wechselstrom (50/60 Hz) liegt. Wenden Sie sich bezüglich Informationen über Steckeradapter für die Verwendung im Ausland an eine Canon Kundendienststelle.

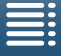

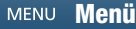

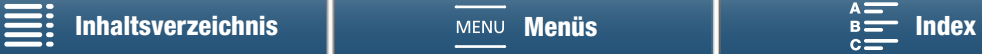

## <span id="page-161-0"></span>Optional erhältliches Sonderzubehör

Das folgende Zubehör ist mit diesem Camcorder kompatibel. Die Verfügbarkeit ist je nach Gebiet unterschiedlich.

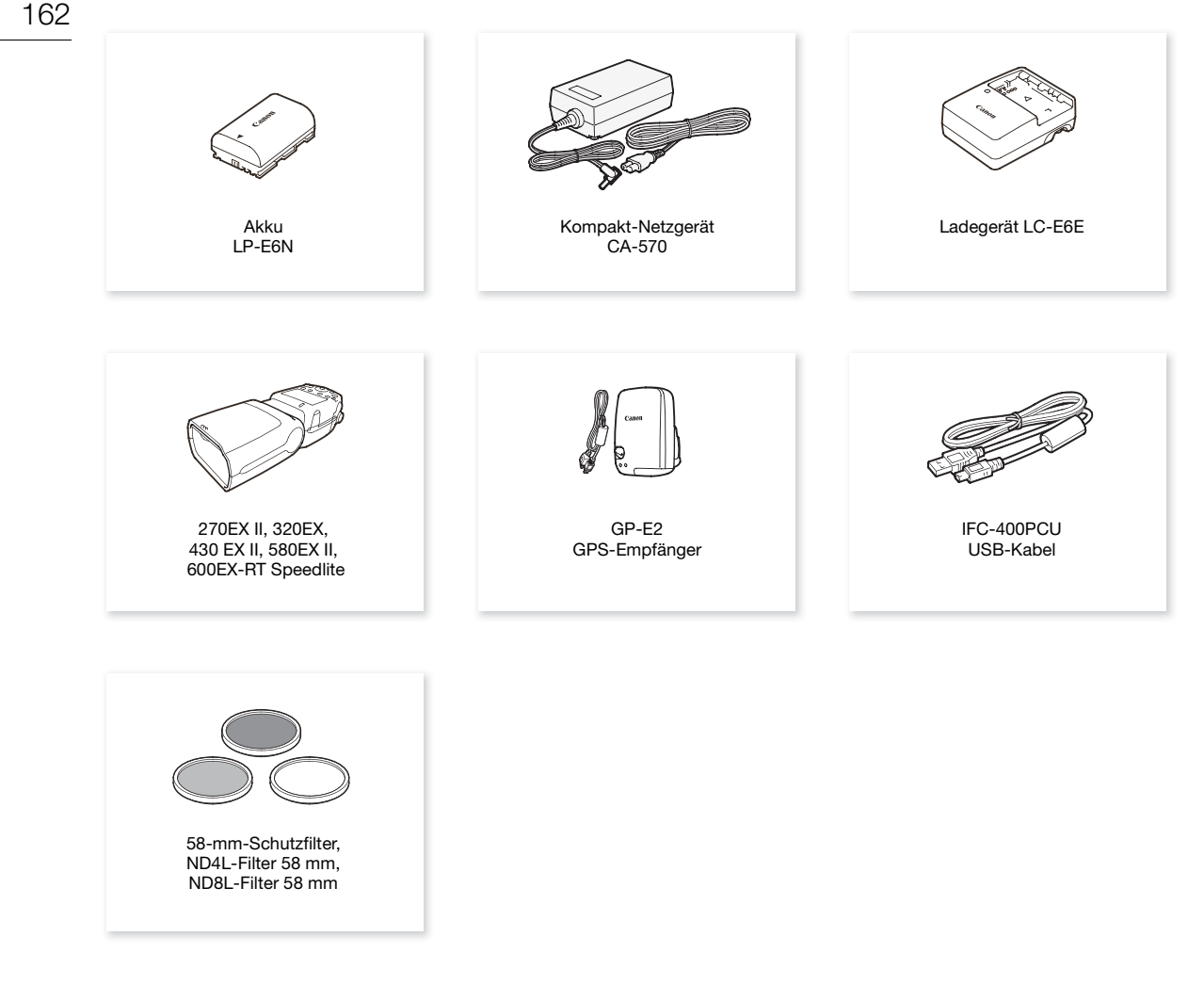

## Es wird empfohlen, Originalzubehör von Canon zu verwenden.

Wenn Sie einen Akku eines Fremdherstellers verwenden, wird die Meldung [Fehler b. Akkukommunikation.] angezeigt, und eine Benutzereingabe ist erforderlich. Beachten Sie, dass Canon nicht für Schäden aufgrund von Unfällen wie Fehlfunktionen oder Bränden haftbar ist, die durch die Verwendung von Akkus von Fremdherstellern auftreten.

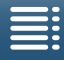

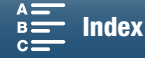

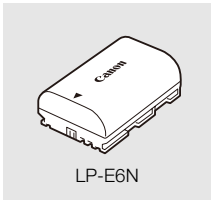

Akkus

Wenn Sie zusätzliche Akkus benötigen, wählen Sie den Typ LP-E6N.

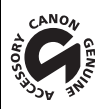

An diesem Zeichen erkennen Sie Original-Videozubehör von Canon. Wir empfehlen Ihnen, für Canon-Videogeräte stets Originalzubehör von Canon oder Produkte mit diesem Zeichen zu verwenden.

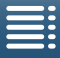

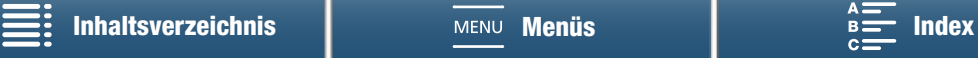

# <span id="page-163-0"></span>Technische Daten

## XC10

#### 164 System

## • Aufnahmesystem

Filme: Videokomprimierung: MPEG-4 AVC/H.264

Audiokomprimierung: Lineares PCM, 16 Bit, 48 kHz, 2 Kanäle Dateiformat: MXF

Fotos: DCF-Format (Design rule for Camera File system), kompatibel mit Exif\* Ver. 2.3, JPEG-Komprimierung

\* Dieser Camcorder unterstützt Exif 2.3 (auch als "Exif Print" bezeichnet). Exif Print ist ein Standard zur Verbesserung der Kommunikation zwischen Camcordern und Druckern. Bei Anschluss an einen mit Exif Print kompatiblen Drucker werden die ursprünglichen Aufnahmebilddaten des Camcorders genutzt und optimiert, so dass äußerst hochwertige Fotoprints erzielt werden.

## • Videokonfiguration (Aufnahme/Wiedergabe)

4K-Clips:

3840 x 2160: 305 Mbps (25.00P), 205 Mbps (25.00P)

HD-Clips:

1920 x 1080: 50 Mbps (50.00P), 35 Mbps (50.00i, 25.00P)

## • Speichermedien (nicht enthalten)

4K-Clips: CFast-Karte

HD-Clips und Fotos: SD-, SDHC (SD High Capacity)- oder SDXC (SD eXtended Capacity)-Speicherkarte\* \* Menüeinstellungen können auch auf SD-Speicherkarten gespeichert und von diesen gelesen werden.

## • Maximale Aufnahmezeit (Näherungswerte, kontinuierliche Aufzeichnung)

4K-Clips:

64 GB CFast-Karte 305 Mbps: 25 Min, 205 Mbps: 40 Min

128 GB CFast-Karte

305 Mbps: 55 Min, 205 Mbps: 80 Min

HD-Clips:

16-GB-SD-Karte

50 Mbps: 40 Min, 35 Mbps: 60 Min

32-GB-SD-Karte

50 Mbps: 80 Min, 35 Mbps: 120 Min

## • Bildsensor

Typ-1.0-CMOS-Sensor

Effektive Pixelzahl (ca.):

Clips: 8.290.000 Pixel (3840 x 2160)

Fotos: 12.000.000 Pixel (4000 x 3000), 10.660.000 Pixel (4000 x 2664),

8.290.000 Pixel (3840 x 2160)

## • LCD-Sensorbildschirm (Touchscreen)

7,66 cm (3,0 Zoll), kapazitiver Sensorbildschirm mit ca. 1.030.000 Bildpunkten und 100 % Abdeckung

• Objektiv

F/2.8-5.6, 10-fach optisches Zoom, Irisblende mit 8 Segmenten 35-mm-Äquivalent: 27,3 – 273 mm (Clips), 24,1 – 241 mm (4:3-Fotos)

- Objektivaufbau: 14 Linsen in 12 Gruppen (3 asphärische Elemente auf 2 Objektiven)
- Filterdurchmesser: 58 mm

## • Naheinstellgrenze

50 cm von der Vorderseite des Objektivs; 8 cm bei vollem Weitwinkel

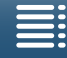

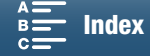

- Fokussierungssystem Autofokus (TTL) oder manueller Fokus
- Bildstabilisierung Optischer Bildstabilisator + digitale Kompensation (Standard-Bildstabilisierung, dynamische Bildstabilisierung, verstärkte Bildstabilisierung)
- Beleuchtung des Motivs\* (manuelle Belichtung, Verstärkung auf 42,0 dB, Verschlusszeit 1/2) Minimale Beleuchtungsstärke: 0,05 Lux Beleuchtungsbereich: 0,05 Lux bis 10.000 Lux \* Alle Abbildungen sind ungefähre Darstellungen.
- ND-Filter: Eingebaut
- Blende: Automatisch oder manuell
- ISO-Empfindlichkeit: 160 bis 20000; Auto-ISO-Grenze
- Verstärkung: 0,0 dB bis 42,0 dB; AGC-Grenze
- Belichtung: Automatik, manuell, andere
- Weißabgleich

Automatischer Weißabgleich (AWB); voreingestellte Einstellungen (Tageslicht, Schatten, Wolkig, Leuchtstoff, Leuchtstoff H, Kunstlicht, Blitz\*), Farbtemperatureinstellung, benutzerdefinierter Weißabgleich (zwei Sätze, 1 und 2)

\* Nur für Fotos.

- Mikrofon: Stereo-Elektret-Kondensatormikrofon
- Größe der Fotos

4000 x 3000 Pixel, 4000 x 2664, 3840 x 2160, 640 x 480 Beim Aufnehmen von Fotos im <sub>199</sub> - Modus: 3840 x 2160 (4K-Clips), 1920 x 1080 (HD-Clips) Beim Übernehmen von Fotos im  $\overline{13}$ -Modus: 3840 x 2160 (4K-Clips/4K-Einzelbilderfassung), 1920 x 1080 (HD-Clips), 1280 x 720 (HD-Clips in Zeitlupe bei x1/4)

## Wi-Fi

- WLAN-Standard: IEEE802.11b/g/n (2,4-GHz-Band), IEEE802.11a/n (5-GHz-Band)\* \* Nicht für alle Modelle verfügbar. Siehe folgende Seitenleiste.
- Verbindungsmethoden Wi-Fi Protected Setup (WPS), Suche nach Accesspoints, manuell, Kamera-**Zugriffspunkt**
- Unterstützte Kanäle: Siehe folgende Seitenleiste.
- Authentifizierungsmethoden: Offen, WPA-PSK, WPA2-PSK
- Verschlüsselungsmethoden: WEP-64, WEP-128, TKIP, AES

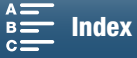

166

## <span id="page-165-0"></span>Verfügbaren Frequenzen und Kanäle

Die Wi-Fi-Funktionen des Camcorders funktionieren in einem vorgegebenen Frequenz- und Kanalbereich. Beachten Sie, dass unter Umständen nicht alle Kanäle für eine direkte Kamera-Zugriffspunkt-Verbindung mit Wi-Fi-fähigen Geräten verfügbar sind.

Außerdem ist das Protokoll IEEE 802.11a (5-GHz-Frequenzband) nicht bei allen Modellen verfügbar. Überprüfen Sie das Typenschild im Batteriefach Ihres Camcorders. Wenn die Camcorder-ID "ID0055" ist und die Beschriftung den Text "2.4 GHz only" enthält, ist der Camcorder nur zum Betrieb im 2,4-GHz-Band geeignet.

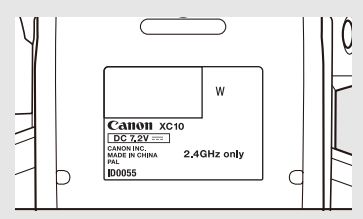

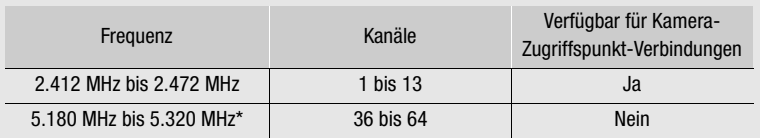

\* Nicht für Camcorder des Modells ID0055 verfügbar.

## Anschlüsse

- HDMI OUT-Anschluss: HDMI-Minikonnektor, nur Ausgang; 1080/50.00P, 2160/25.00P-Ausgang verfügbar
- MIC-Anschluss ∅ 3,5-mm-Stereo-Minibuchse, -65 dBV (manuelles Lautstärkezentrum, max. -12 dB) / 5k Ω oder mehr Mikrofondämpfung: 20 dB
- $\Omega$  (Kopfhörer-)Anschluss  $\varnothing$  3,5 mm-Stereo-Minibuchse, -29 dBV (16 Ω Last, max. Lautstärke) / 100 Ω
- USB-Anschluss: Mini-B, Hi-Speed-USB, nur Ausgang

## Stromversorgung/Sonstiges

- Stromversorgung (Nennspannung): 7,2 V Gleichspannung (Akku), 8,4 V Gleichspannung (DC IN)
- Leistungsaufnahme (Monitor mit normaler Helligkeit) Beim Aufnehmen von 4K-Clips (305 Mbps, 25.00P): 6,0 W Beim Aufnehmen von HD-Clips (50 Mbps, 50.00P): 5,3 W
- Betriebstemperatur:  $0 40$  °C

## • Abmessungen (B x H x T)\*

- Nur Camcorder: 125 x 102 x 122 mm Camcorder mit Suchereinheit und Streulichtblende: 131 x 115 x 238 mm \* Alle Abmessungen sind ungefähre Werte.
- Gewicht\*\*

Nur Camcorder: 930 g Camcorder mit Streulichtblende, Akku LP-E6N, SD-Karte, CFast-Karte: 1.040 g \*\*Alle Gewichte sind ungefähre Werte.

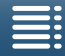

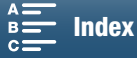

## Kompakt-Netzgerät CA-570

- Stromversorgung: 100 240 V Wechselspannung, 50/60 Hz
- Ausgangsnennwerte / Verbrauch: 8,4 V Gleichspannung, 1,5 A / 29 VA (100 V) 39 VA (240 V)
- Betriebstemperatur: 0 40 °C
- Abmessungen: 52 x 29 x 90 mm
- Gewicht: 135 g

## Akku LP-E6N

- Akkutyp: Wiederaufladbarer Lithiumionen-Akku
- Nennspannung: 7,2 V Gleichspannung
- Akkuleistung: 1.865 mAh
- Betriebstemperatur: 0 40 °C
- Abmessungen (B x H x T):  $38,4 \times 21,0 \times 56,8$  mm
- Gewicht (ohne Schutzabdeckung): 80 g

Gewichtsangaben und Abmessungen sind ungefähre Werte. Irrtümer und Auslassungen vorbehalten. Die in dieser Anleitung enthaltenen Informationen sind auf dem Stand von September 2015. Änderungen vorbehalten.

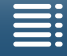

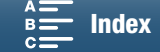

## Referenztabellen

## Anzahl verfügbarer Fotos auf einer SD-Karte

Die Zahlen in der folgenden Tabelle sind Näherungswerte und hängen von den Aufnahmebedingungen und dem Motiv ab.

## $Im \overline{a}$  -Modus

168

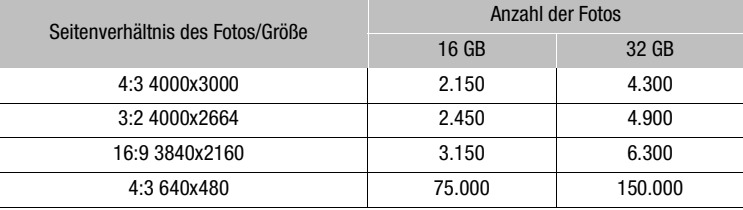

### Im  $\boxed{\cdot}$  -Modus

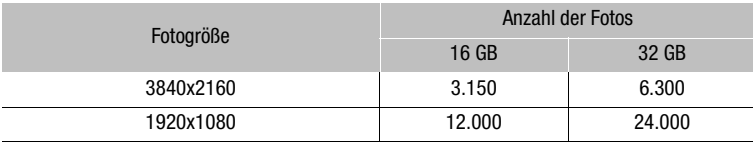

### Im  $\boxed{12}$  -Modus

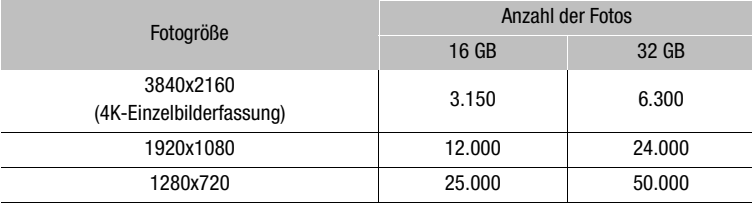

## Ladezeiten

Verwenden Sie das mitgelieferte Kompakt-Netzgerät CA-570, um Akkus aufzuladen. Die Ladezeiten in der folgenden Tabelle sind Näherungswerte und hängen von den jeweiligen Ladebedingungen und dem ursprünglichen Ladezustand des Akkus ab.

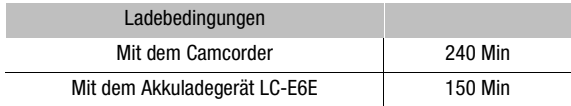

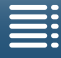

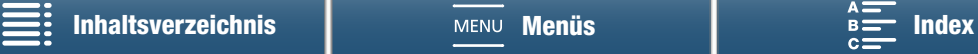

### Aufnahme- und Wiedergabezeiten

Die in den folgenden Tabellen angegebenen Aufnahme- und Wiedergabezeiten sind Näherungswerte und hängen vom Betriebsmodus, der Bitrate sowie vom Ladezustand und den Aufnahme- und Wiedergabebedingungen ab. Die tatsächliche Nutzungsdauer eines Akkus kann abnehmen, wenn Sie in kalter Umgebung aufnehmen, mit helleren Bildschirmeinstellungen arbeiten usw. Typische Aufnahmezeiten, die bei wiederholten Bedienungsvorgängen, wie Starten/Stoppen und Ein-/Ausschalten, gemessen wurden.

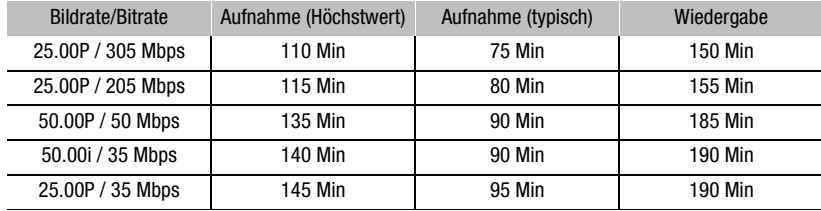

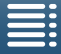

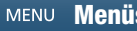

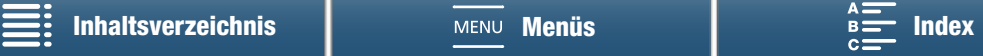

# <span id="page-169-1"></span><span id="page-169-0"></span>Index

## **0 – 9**

170

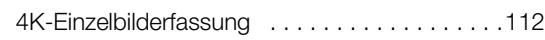

## **A**

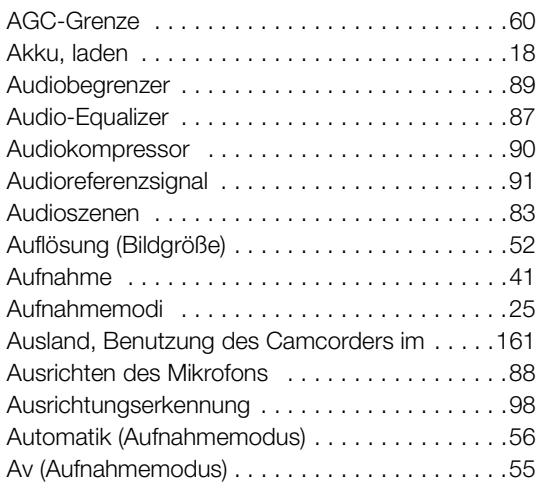

# **B**

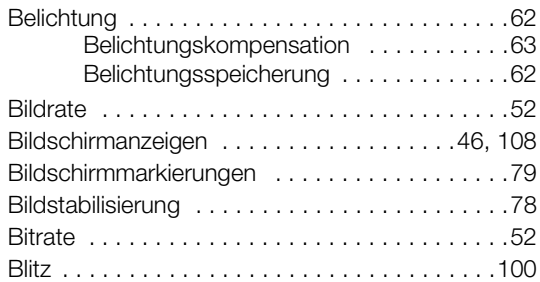

# **C**

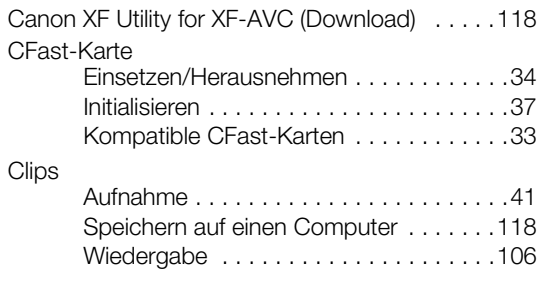

## **D**

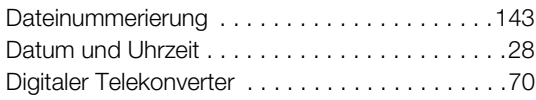

# **E**

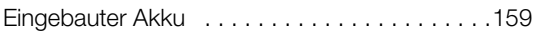

# **F**

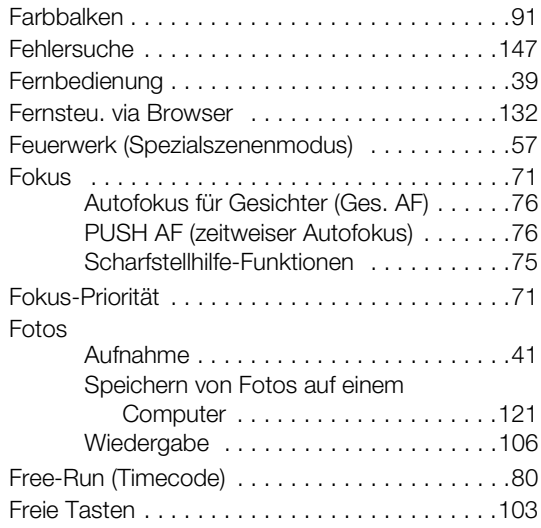

# **G**

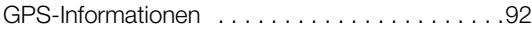

# **H**

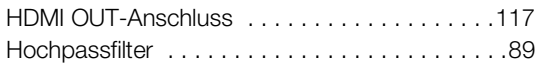

# **I**

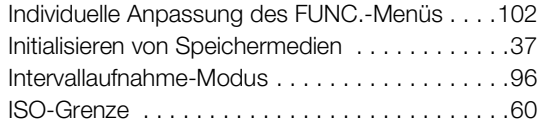

# **K**

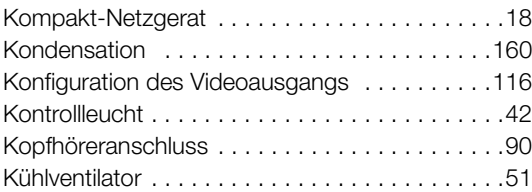

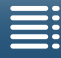

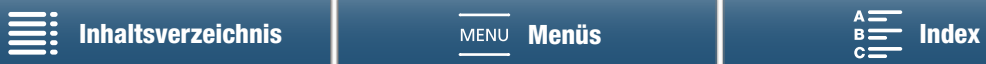

# **L**

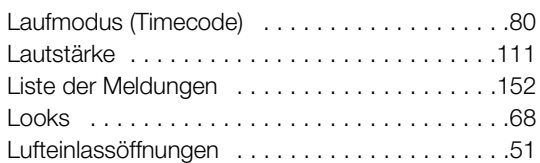

## **M**

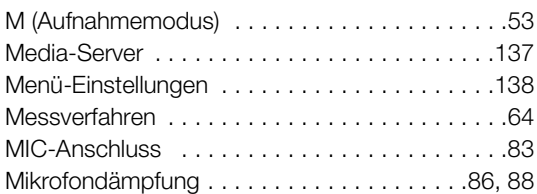

# **N**

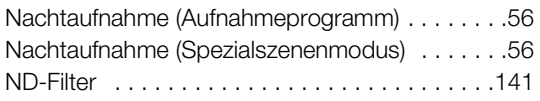

# **P**

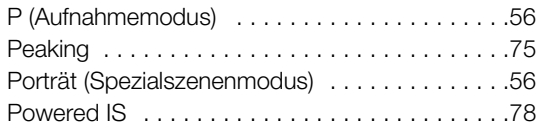

# **R**

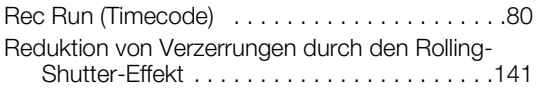

# **S**

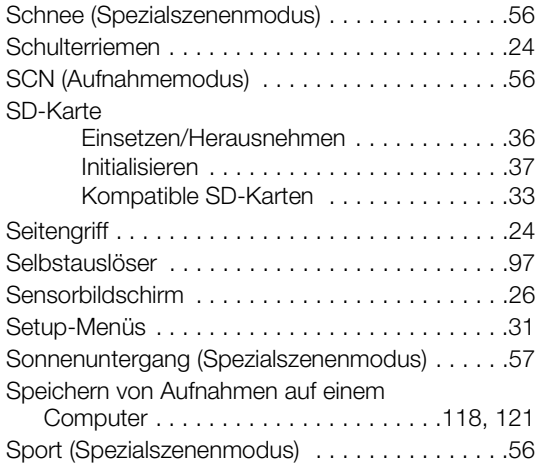

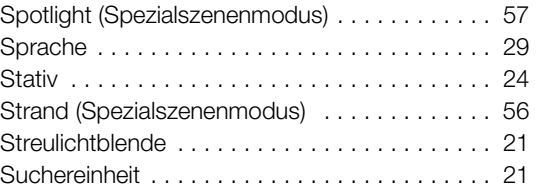

## **T**

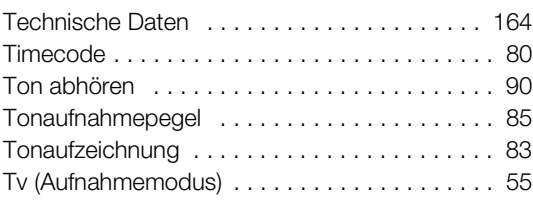

## **U**

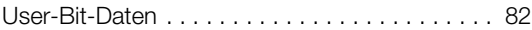

## **V**

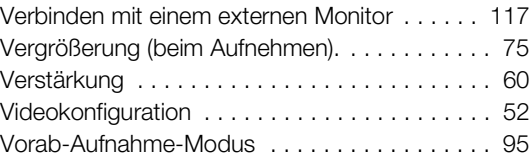

## **W**

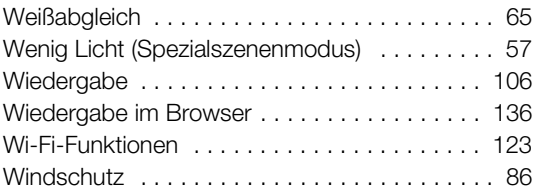

## **Z**

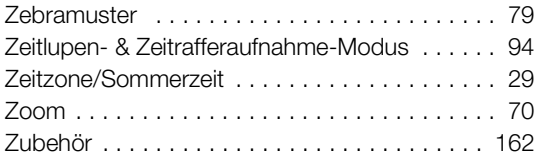

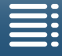

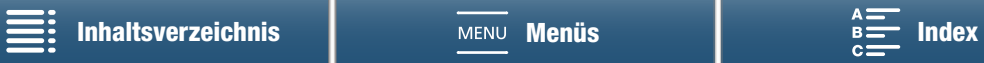

# Canon

Canon Inc. 30-2, Shimomaruko 3-chome, Ohta-ku, Tokyo 146-8501, Japan Canon Inc. 3-30-2 Шимомаруко, Охта-ку, Токио, 146-8501, Япония Canon Europa N.V. Bovenkerkerweg 59, 1185 XB Amstelveen, The Netherlands http://[www.canon-europe.com](http://www.canon-europe.com)

**BELGIQUE** <http://www.canon.be> Canon Belgium NV/SA Berkenlaan 3, 1831 Diegem (Machelen)  $C(02)$  722 0411 ■(02) 721 3274

**DEUTSCHLAND** <http://www.canon.de> Canon Deutschland GmbH Europark Fichtenhain A10D-47807 Krefeld Canon Helpdesk:  $\emph{C}$  069 29993680

**FRANCE** <http://www.canon.fr> Canon France SAS, Canon Communication & Image 17, Quai du Président Paul Doumer, 92414 Courbevoie CEDEX  $(01)$  41 30 15 15

**ITALIA** <http://www.canon.it> Canon Italia SpA, Consumer Imaging Marketing Via Milano 8, San Donato Milanese, 20097 Milano  $(02)$  824 81 (量 (02) 824 84 600 Supporto Clienti: 848 800 519 Web [www.canon.it/Support/](http://www.canon.it/Support/)

**LUXEMBOURG** <http://www.canon.lu> Canon Luxembourg SA Rue des joncs, 21, L-1818 Howald  $''$  (352) 48 47 961

**ÖSTERREICH** <http://www.canon.at> Canon Austria GmbH Oberlaaer Straße 233 A-1100 Wien Canon Helpdesk:  $\emph{C}$  0810 0810 09 (zum Ortstarif) **SUISSE/SCHWEIZ** <http://www.canon.ch> Canon (Schweiz) AG Industriestrasse 12 CH-8305 Dietlikon Canon Helpdesk: C 0848 833 838

KA3AKCTAH http://www.canon.kz Canon CEE GmbH **компаниясынын** Алматыдағы өкілдігі Әл Фараби даңғылы 5, «Нұрлы Тау» БО, 1 «А» блогі, 503-кеңсе, 050059 Алматы  $\frac{7}{2}$  +7 (7272) 77 77 95 | ₩ +7 (7272) 77 77 95 / косымша: 102

**РОССИЯ** <http://www.canon.ru> ООО "Канон Ру" в Москве 109028, Москва, Серебряническая наб, 29, этаж 8 Бизнес-центр "Серебряный Город"

 $\binom{4}{7}$  (495) 2585600  $\frac{1}{100}$  +7 (495) 2585601 info@canon.ru

ООО "Канон Ру" в Санкт-Петербурге 191186, Санкт-Петербург, Волынский переулок, 3А, литер А, Бизнес-центр "Северная Столица"

 $f'$  +7 (812) 4495500 ■+7 (812) 4495511 spb.info@canon.ru

Die neueste Version dieser Bedienungsanleitung können Sie auf Ihrer lokalen Canon-Website herunterladen.